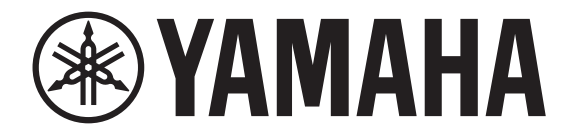

## **DIGITAL MIXING CONSOLE**

# $\overline{\phantom{a}}$  $\Box$ ren TF-RACK

## **Referenzhandbuch V4.5**

## **Inhalt**

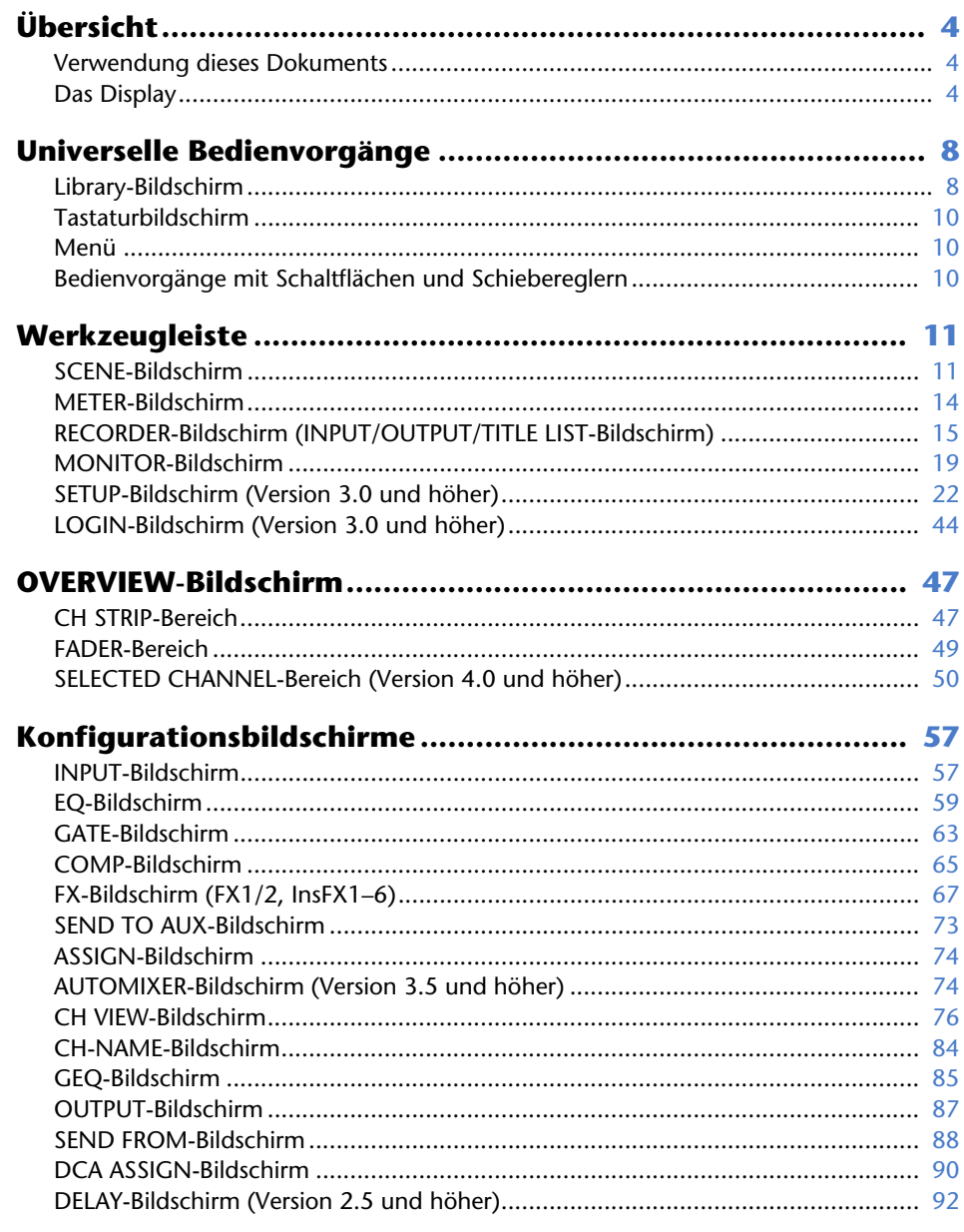

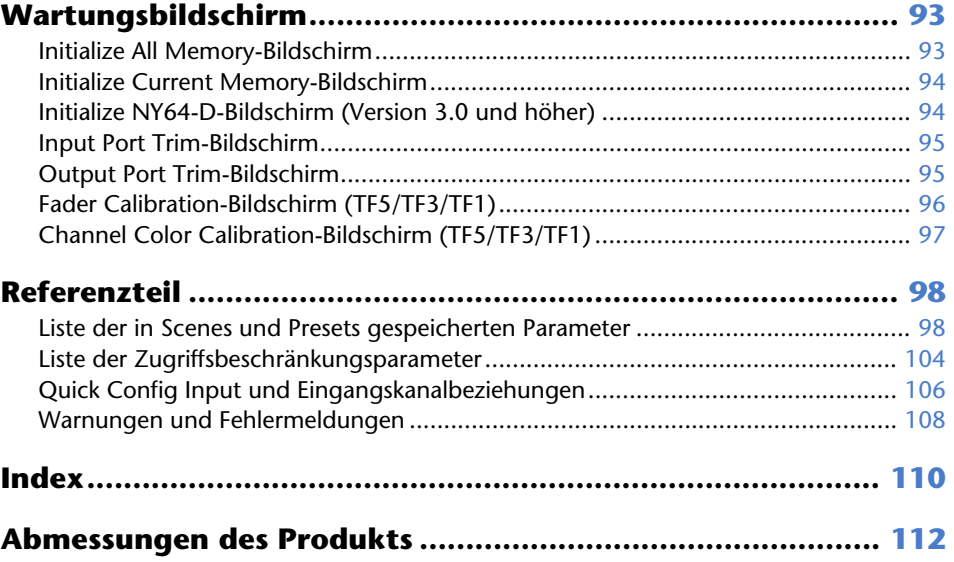

## Vorgehensweisen

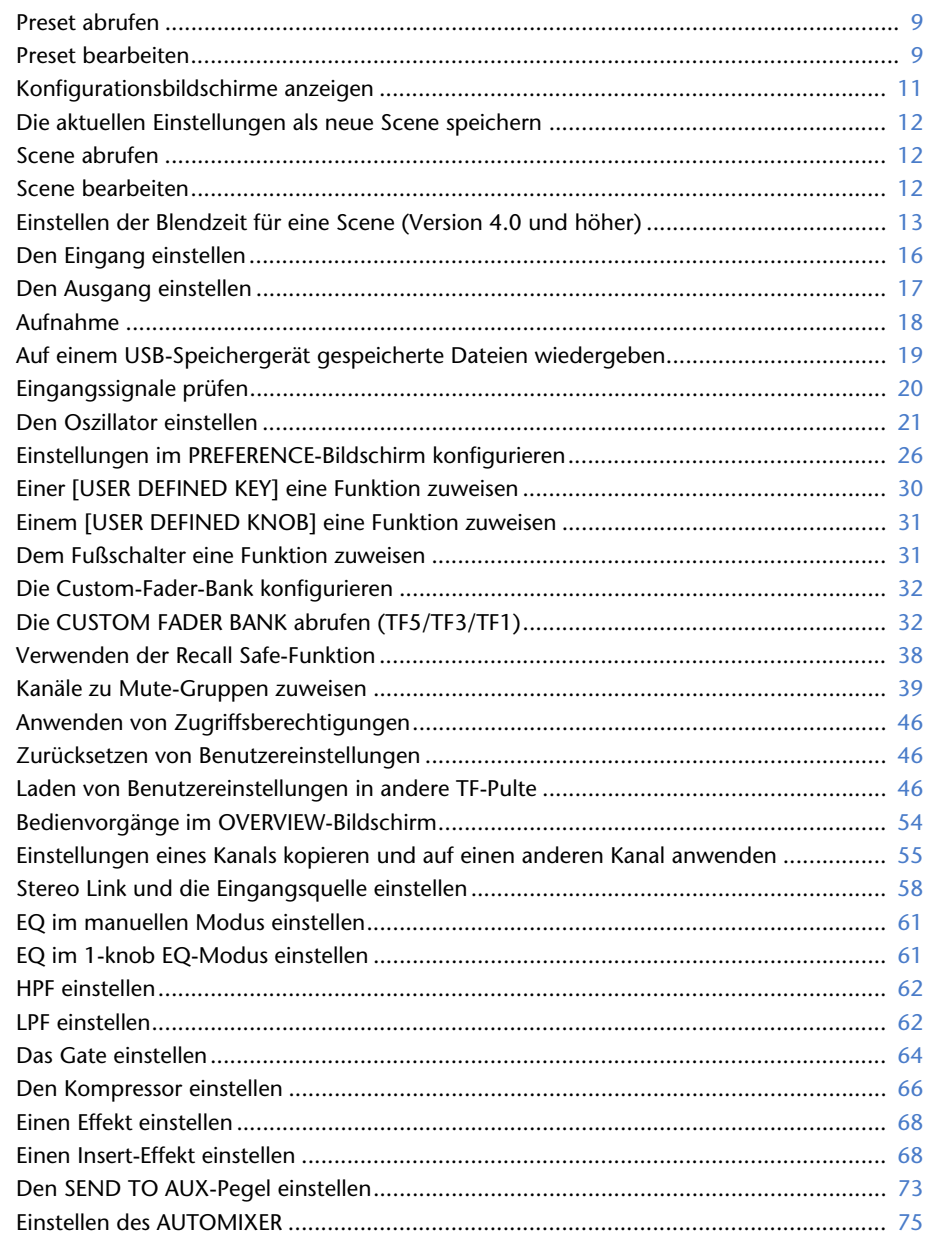

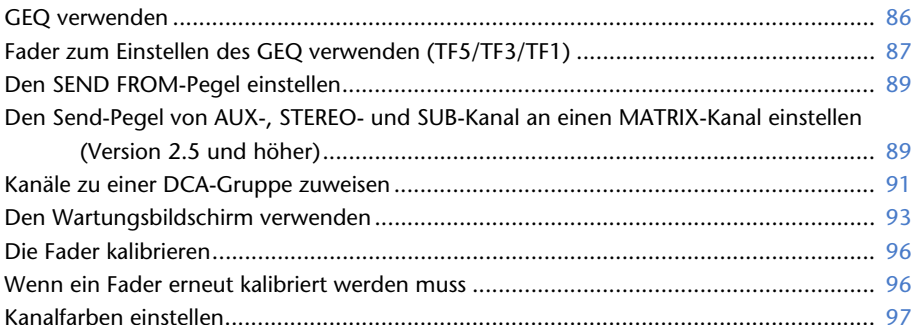

## <span id="page-3-1"></span><span id="page-3-0"></span>**Verwendung dieses Dokuments**

Sie können, während Sie dieses Dokument verwenden, nach Stichwörtern suchen und Referenzseiten anzeigen.

#### **Nach Stichwörtern suchen**

Sie können die Suchfunktion Ihrer PDF-Anzeigesoftware verwenden, um innerhalb des Dokuments nach dem gewünschten Text zu suchen.

Bei Verwendung von Adobe Reader geben Sie den gewünschten Text in die Suchleiste ein und drücken die <Eingabetaste> Ihres Computers, um die Suche zu starten.

#### **In Ihrer Anzeigehistorie vor und zurück bewegen**

Wenn Sie dieses Dokument mit Hilfe von Adobe Reader betrachten, können Sie sich leicht in Ihrer Anzeigehistorie vor und zurück bewegen. Dies ist besonders nützlich, wenn Sie auf einen Link klicken, um zu einer anderen Seite zu springen, und dann zur ursprünglichen Seite zurückkehren möchten.

#### **Index verwenden**

Einen Index der Stichwörter und Themen in diesem Dokument finden Sie auf [Seite](#page-109-1) 110. Sie können den Index verwenden, um bequem zu der gewünschten Erklärung oder dem Thema zu springen.

## <span id="page-3-2"></span>**Das Display**

Hier stellen wir die verschiedenen Bildschirme vor, die auf dem Display des Pultes der TF-Reihe angezeigt werden.

## **OVERVIEW-Bildschirm**

Dieser Bildschirm wird angezeigt, wenn Sie das Pult zum ersten Mal einschalten.

Von hier aus können Sie zu anderen Bildschirmen wechseln, je nachdem, welche Vorgänge Sie durchführen möchten.

Sie können jederzeit zum OVERVIEW-Bildschirm zurückkehren, indem sie die Home-Taste  $(\widehat{\bullet})$  drücken.

Für das TF5/TF3/TF1 wird der CH STRIP-Bereich angezeigt.

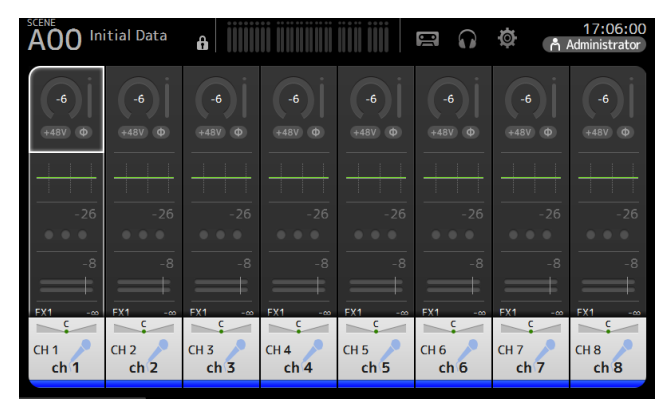

Für das TF-RACK wird der FADER-Bereich angezeigt. Durch Drücken der Home-Taste  $(\binom{\rightarrow}{\bullet})$  können Sie zwischen dem CH STRIP- und dem FADER-Bereich umschalten.

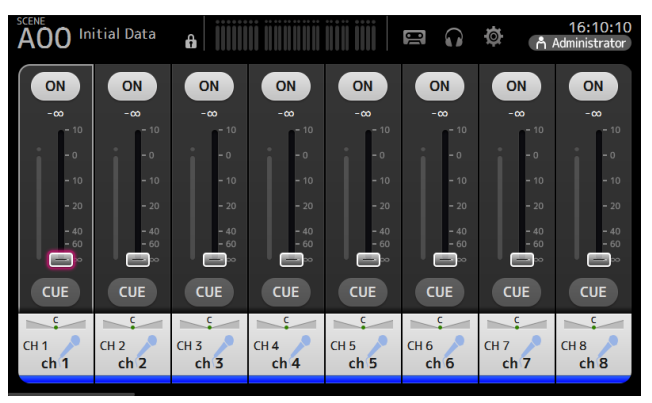

Weitere Informationen zum OVERVIEW-Bildschirm finden Sie auf [Seite](#page-46-0) 47.

#### **Konfigurationsbildschirme**

Sie können einen Bereich des OVERVIEW-Bildschirms berühren, um den Konfigurationsbildschirm für den entsprechenden Bereich anzuzeigen.

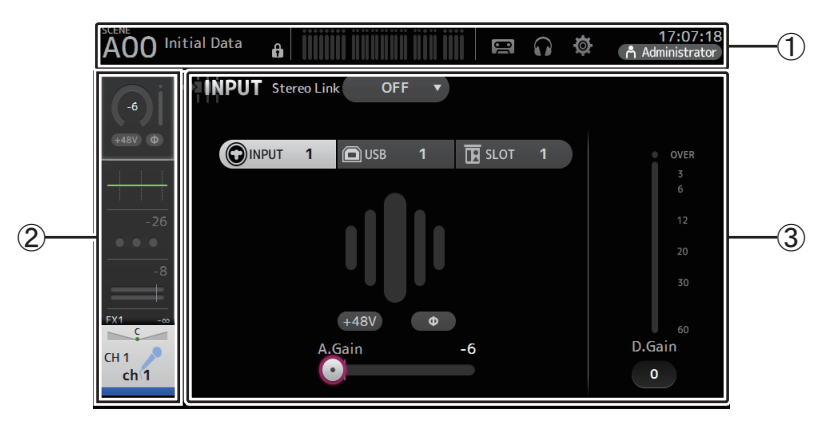

#### 1 **Werkzeugleiste ( [Seite](#page-10-0) 11)**

Zeigt Schaltflächen für häufig verwendete Funktionen an. Wenn Sie eine Schaltfläche berühren, erscheint der entsprechende Konfigurationsbildschirm im Hauptbereich des Displays.

#### 2 **Navigationsbereich**

Ermöglicht Ihnen, auszuwählen, welcher Bildschirm im Hauptbereich des Displays angezeigt wird.

#### 3 **Hauptbereich ( [Seite](#page-56-0) 57)**

Zeigt den Bildschirm an, den Sie mit der Werkzeugleiste oder dem Navigationsbereich auswählen.

## ■ **Navigationsbereich**

Zeigt die Funktionen des momentan ausgewählten Kanals an. Sie können den Bildschirm auf- und abwärts ziehen, um weitere Funktionen anzuzeigen.

## **CH1–CH32**

- $(1)$  Zeigt den INPUT-Bildschirm an. ( $\rightarrow$ [Seite](#page-56-1) 57)
- 2 Zeigt den EQ-Bildschirm an. (→ [Seite](#page-58-0) 59)
- $(3)$  Zeigt den GATE-Bildschirm an. ( $\rightarrow$ [Seite](#page-62-0) 63)
- 4 Zeigt den COMP-Bildschirm an. ( [Seite](#page-64-0) 65)
- $(5)$  Zeigt den FX1-Bildschirm an. ( $\rightarrow$ [Seite](#page-66-0) 67)
- $\circledS$  Zeigt den FX2-Bildschirm an. ( $\rightarrow$ [Seite](#page-66-0) 67)
- 7 Zeigt den SEND TO AUX-Bildschirm an. ( [Seite](#page-72-0) 73)
- 8 Zeigt den ASSIGN-Bildschirm an. ( [Seite](#page-73-0) 74)
- 9 Zeigt den AUTOMIXER-Bildschirm an (Version 3.5 und höher). ( [Seite](#page-73-1) 74)
- 0 Zeigt den CH VIEW-Bildschirm an. ( [Seite](#page-75-0) 76)

#### *HINWEIS*

Im AUTOMIXER-Bildschirm werden nur die Kanäle CH1– CH8 angezeigt.

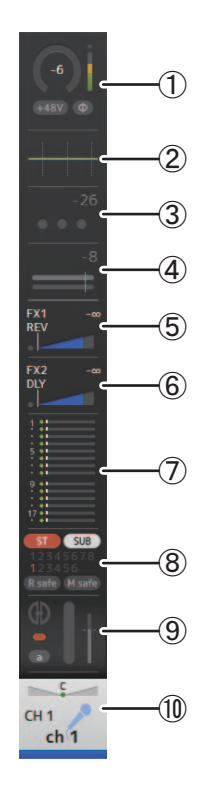

### **CH33–CH40**

- $\textcircled{1}$  Zeigt den INPUT-Bildschirm an. ( $\rightarrow$ [Seite](#page-56-1) 57)
- 2 Zeigt den EQ-Bildschirm an. (→[Seite](#page-58-0) 59)
- $(3)$  Zeigt den FX1-Bildschirm an. ( $\rightarrow$ [Seite](#page-66-0) 67)
- $\overline{4}$  Zeigt den FX2-Bildschirm an. ( $\rightarrow$ [Seite](#page-66-0) 67)
- 5 Zeigt den SEND TO AUX-Bildschirm an. ( [Seite](#page-72-0) 73)
- 6 Zeigt den ASSIGN-Bildschirm an. ( [Seite](#page-73-0) 74)
- 7 Zeigt den CH VIEW-Bildschirm an. ( [Seite](#page-75-0) 76)

## **STIN1/2**

- $\textcircled{\small{1}}$  Zeigt den INPUT-Bildschirm an. ( $\rightarrow$ [Seite](#page-56-1) 57)
- 2 Zeigt den EQ-Bildschirm an. (→[Seite](#page-58-0) 59)
- 3 Zeigt den DELAY-Bildschirm an. ( [Seite](#page-91-0) 92)
- $\overline{4}$ ) Zeigt den FX1-Bildschirm an. ( $\rightarrow$ [Seite](#page-66-0) 67)
- $(5)$  Zeigt den FX2-Bildschirm an. ( $\rightarrow$ [Seite](#page-66-0) 67)
- $\circledS$  Zeigt den SEND TO AUX-Bildschirm an. ( $\rightarrow$ [Seite](#page-72-0) 73)
- $\bar{C}$  Zeigt den ASSIGN-Bildschirm an. ( $\rightarrow$ [Seite](#page-73-0) 74)
- $\circledR$  Zeigt den CH VIEW-Bildschirm an. ( $\rightarrow$ [Seite](#page-75-0) 76)

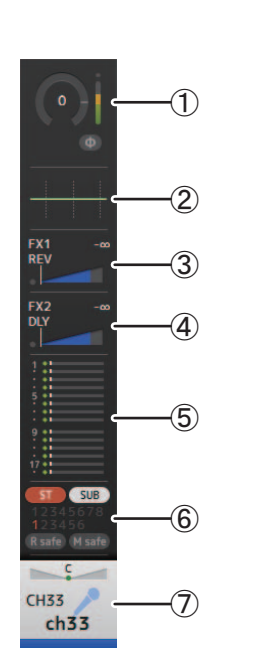

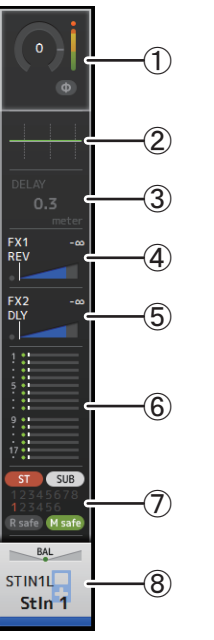

## **FX RTN 1/2**

- 1) Zeigt den SEND FROM-Bildschirm an. (→[Seite](#page-87-0) 88)
- $(2)$  Zeigt den FX1- oder FX2-Bildschirm an. ( $\rightarrow$ [Seite](#page-66-0) 67)
- 3 Zeigt den EQ-Bildschirm an. ( [Seite](#page-58-0) 59)
- 4 Zeigt den SEND TO AUX-Bildschirm an. ( [Seite](#page-72-0) 73)
- $(5)$  Zeigt den ASSIGN-Bildschirm an. ( $\rightarrow$ [Seite](#page-73-0) 74)
- $\circledS$  Zeigt den CH VIEW-Bildschirm an. ( $\rightarrow$  [Seite](#page-75-0) 76)

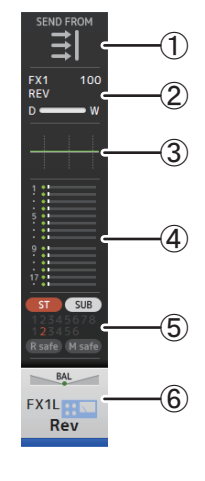

## **AUX1–AUX8**

- 1) Zeigt den SEND FROM-Bildschirm an. (→[Seite](#page-87-0) 88)
- 2 Zeigt den EQ-Bildschirm an. (→ [Seite](#page-58-0) 59)
- 3 Zeigt den GEQ-Bildschirm an. ( [Seite](#page-84-0) 85)
- 4 Zeigt den COMP-Bildschirm an. ( [Seite](#page-64-0) 65)
- 5 Zeigt den OUTPUT-Bildschirm an. ( [Seite](#page-86-0) 87)
- $\circled$  Zeigt den CH VIEW-Bildschirm an. ( $\rightarrow$ [Seite](#page-75-0) 76)

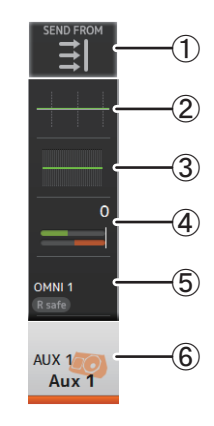

 $\bigcirc$ 

#### **AUX9/10–AUX19/20**

- 1) Zeigt den SEND FROM-Bildschirm an. (→[Seite](#page-87-0) 88)
- 2 Zeigt den EQ-Bildschirm an. (→[Seite](#page-58-0) 59)
- 3 Zeigt den COMP-Bildschirm an. ( [Seite](#page-64-0) 65)
- $\overline{4}$ ) Zeigt den INSFX-Bildschirm an. ( $\rightarrow$ [Seite](#page-66-0) 67)
- 5 Zeigt den OUTPUT-Bildschirm an. ( [Seite](#page-86-0) 87)
- $\circledS$  Zeigt den CH VIEW-Bildschirm an. ( $\rightarrow$ [Seite](#page-75-0) 76)

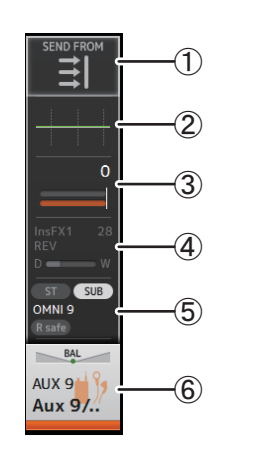

## **DCA1–DCA8**

- 1 Zeigt den DCA ASSIGN-Bildschirm an. ( [Seite](#page-89-0) 90)
- 2 Zeigt den CH VIEW-Bildschirm an. (→ [Seite](#page-75-0) 76)

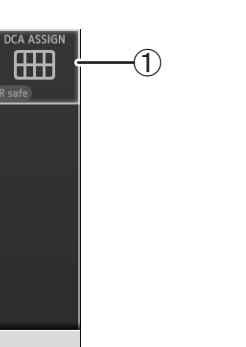

 $\cal Q$ 

DCA1 DCA<sub>1</sub>

# ST<sub>L</sub> **Stereo**  $\vert \exists \vert$ R safe

### **MATRIX1–MATRIX4**

**STEREO**

**SUB**

1) Zeigt den EQ-Bildschirm an. (→[Seite](#page-58-0) 59) 2 Zeigt den GEQ-Bildschirm an. ( [Seite](#page-84-0) 85) 3 Zeigt den COMP-Bildschirm an. ( [Seite](#page-64-0) 65) 4 Zeigt den OUTPUT-Bildschirm an. ( [Seite](#page-86-0) 87)  $(5)$  Zeigt den CH VIEW-Bildschirm an. ( $\rightarrow$ [Seite](#page-75-0) 76)

1) Zeigt den SEND FROM-Bildschirm an. (→[Seite](#page-87-0) 88)

1) Zeigt den SEND FROM-Bildschirm an. (→[Seite](#page-87-0) 88)

2 Zeigt den EQ-Bildschirm an. (→ [Seite](#page-58-0) 59) 3 Zeigt den COMP-Bildschirm an. ( [Seite](#page-64-0) 65)  $\overline{4}$ ) Zeigt den OUTPUT-Bildschirm an. ( $\rightarrow$ [Seite](#page-86-0) 87)  $(5)$  Zeigt den CH VIEW-Bildschirm an. ( $\rightarrow$ [Seite](#page-75-0) 76)

- 2 Zeigt den EQ-Bildschirm an. (→ [Seite](#page-58-0) 59)
- 3 Zeigt den DELAY-Bildschirm an. ( [Seite](#page-91-0) 92)
- $\overline{4}$ ) Zeigt den OUTPUT-Bildschirm an. ( $\rightarrow$ [Seite](#page-86-0) 87)
- $(5)$  Zeigt den CH VIEW-Bildschirm an. ( $\rightarrow$ [Seite](#page-75-0) 76)

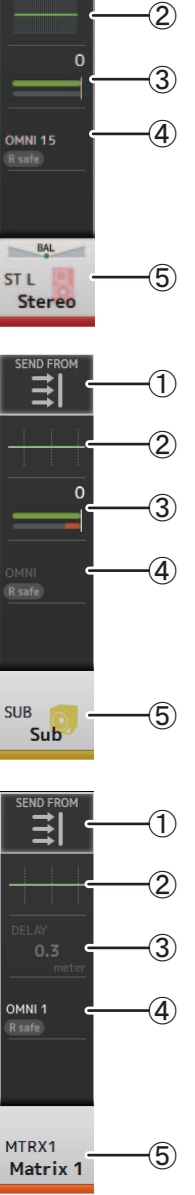

<span id="page-7-0"></span>In diesem Abschnitt stellen wir die Bildschirme vor, die angezeigt werden, wenn Sie die Library-Taste (  $\textcircled{\tiny{m}}$  ) und die Menütaste (  $\textcircled{\tiny{m}}$  ) drücken, die sich im Anzeigebereich des Pult-Bedienfelds befinden.

## <span id="page-7-1"></span>**Library-Bildschirm**

Ermöglicht Ihnen, gespeicherte Presets abzurufen.

Ein Preset ist eine Sammlung von Einstellungen, die speziell für einen bestimmten Eingangs-, Mikrofon- oder Instrumententyp usw. angepasst sind. Durch Abrufen eines Presets können Sie schnell und bequem anhand des Eingangstyps einen Kanal einrichten und dann die Einstellungen an Ihre spezifischen Bedürfnisse anpassen. Sie können auch eigene Presets speichern.

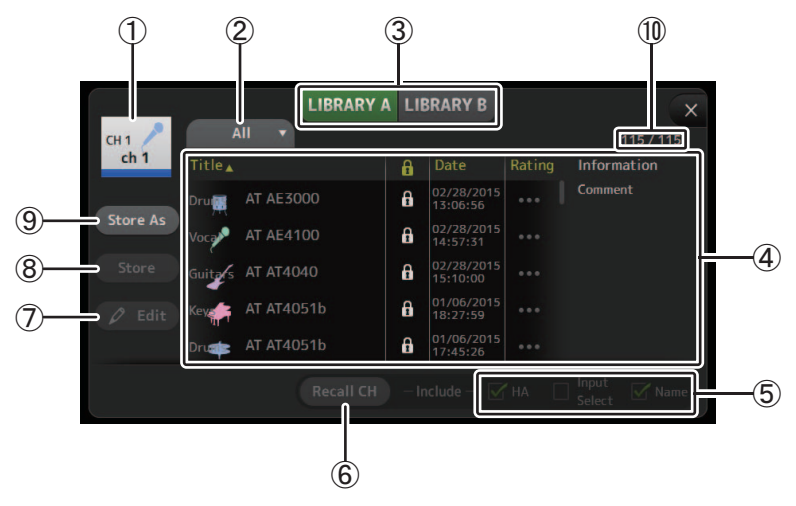

#### 1 **Kanalname**

Zeigt den Namen des Kanals an.

#### 2 **Kategorieauswahlschaltfläche**

Ermöglicht Ihnen, eine Kategorie auszuwählen.

Presets, die der ausgewählten Kategorie entsprechen, werden in der Library-Liste angezeigt.

#### 3 **Library-Auswahlschaltfläche**

Ermöglicht Ihnen, zwischen den verfügbaren Libraries umzuschalten. Die in der ausgewählten Library gespeicherten Presets werden in der Liste angezeigt.

**LIBRARY A**: Zeigt die in LIBRARY A gespeicherten Presets an.

**LIBRARY B**: Zeigt die in LIBRARY B gespeicherten Presets an.

#### 4 **Liste**

Sie können auf eine Kopfzeile in der Liste klicken, um die Einträge nach dieser Kopfzeile zu sortieren. (Listeneinträge lassen sich nicht nach "Informationen" sortieren.) Um ein Preset auszuwählen, berühren Sie es einfach. Das ausgewählte Preset wird hervorgehoben und kann dann gespeichert, abgerufen oder bearbeitet werden.

Jedes Mal, wenn Sie die Spalte **berühren**, erscheint oder verschwindet ein Schloss-

Symbol. Wenn das Symbol angezeigt wird, ist das Preset schreibgeschützt. Das Datum, an dem das Preset zuletzt gespeichert wurde, wird in der Date-Spalte angezeigt.

#### 5 **Kontrollkästchen zur Abruf-Aktivierung/Deaktivierung**

Ermöglichen Ihnen, festzulegen, welche Parameter abgerufen (Kontrollkästchen aktiviert) und welche nicht abgerufen (Kontrollkästchen nicht aktiviert) werden.

#### **Eingangskanäle**

**HA**: Einstellung der analogen/digitalen Verstärkung, Phantomspeisung Ein/Aus, Phaseneinstellung

**Input Select**: Einstellungen der Eingangsquelle

**Name**: Name, Symbol und Farbe des Kanals

#### **Kanäle AUX 1–8, STEREO**

**GEQ**: GEQ-Einstellungen

**Name**: Name, Symbol und Farbe des Kanals

**Kanäle FX RTN, AUX9/10–AUX19/20**

**FX**: Effekteinstellungen

**Name**: Name, Symbol und Farbe des Kanals

#### **Kanäle SUB, MATRIX1–4**

**Name**: Name, Symbol und Farbe des Kanals

6 **Recall CH-Schaltfläche**

Ruft in den ausgewählten Kanal ein Preset ab.

#### 7 **Edit-Schaltfläche**

Berühren Sie diese Schaltfläche, um die Tastatur anzuzeigen, so dass Sie Titel und Kommentar bearbeiten können. (Tastaturbildschirm [Seite](#page-9-0) 10)

#### 8 **Store-Schaltfläche**

Speichert die Einstellungen für den aktuellen Kanal als Preset. Die Einstellungen überschreiben das in der Library-Liste ausgewählte Preset.

#### 9 **Store As-Schaltfläche**

Speichert die Einstellungen für den aktuellen Kanal als neues Preset.

Berühren Sie diese Schaltfläche, um die Tastatur anzuzeigen, so dass Sie den Namen des Presets eingeben können. (Tastaturbildschirm [Seite](#page-9-0) 10)

#### 0 **Anzahl der Presets (Version 1.1 und höher)**

Zeigt die Preset-Nummer an. Die erste Nummer zeigt die Anzahl der Presets in der ausgewählten Kategorie ( 2) an, die zweite die Gesamtzahl der Presets.

#### **Anzeigen des Library-Bildschirms aus einem Konfigurationsbildschirm heraus**

Wenn Sie den Library-Bildschirm aus einem Konfigurationsbildschirm heraus anzeigen, wird je nach dem Konfigurationsbildschirm, den Sie verwendet haben, eine der folgenden Schaltflächen zum Library-Bildschirm hinzugefügt.

#### **Recall EQ-Schaltfläche**

Wird angezeigt, wenn Sie vom EQ-Bildschirm aus zur Library gehen, und ruft ausschließlich EQ-Einstellungen ab.

#### **Recall Gate-Schaltfläche**

Wird angezeigt, wenn Sie vom GATE-Bildschirm aus zur Library gehen, und ruft ausschließlich GATE-Einstellungen ab.

#### **Recall COMP-Schaltfläche**

Wird angezeigt, wenn Sie vom COMP-Bildschirm aus zur Library gehen, und ruft ausschließlich COMP-Einstellungen ab.

#### **Recall FX-Schaltfläche**

Wird angezeigt, wenn Sie vom FX-Bildschirm aus zur Library gehen, und ruft ausschließlich FX-Einstellungen ab.

#### **Recall GEQ-Schaltfläche**

Wird angezeigt, wenn Sie vom GEQ-Bildschirm aus zur Library gehen, und ruft ausschließlich GEQ-Einstellungen ab. **Menü des Library-Bildschirms**

#### <span id="page-8-0"></span>**Preset abrufen**

**1. Berühren Sie eine Library-Schaltfläche, um die Library auszuwählen, die das gewünschte Preset enthält.** Es wird eine Liste von Presets angezeigt.

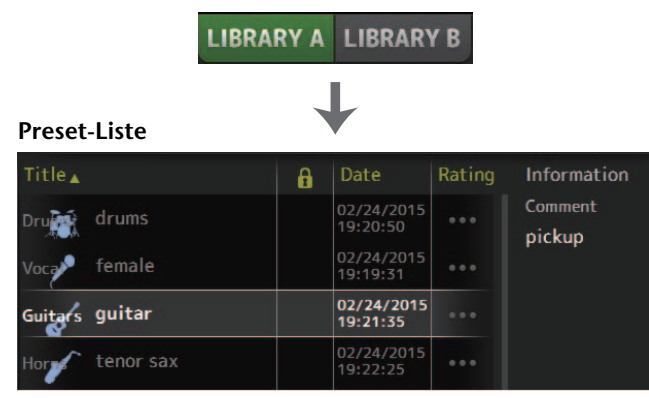

Sie können auf eine Kopfzeile in der Liste klicken, um die Einträge nach dieser Kopfzeile zu sortieren. (Listeneinträge lassen sich nicht nach "Informationen" sortieren.)

- **2. Berühren Sie das gewünschte Preset.** Das ausgewählte Preset wird hervorgehoben.
- **3. Wählen Sie die abzurufenden Elemente aus.** Aktivieren Sie die Kontrollkästchen der abzurufenden Elemente.
- **4. Berühren Sie die Recall CH-Schaltfläche.** Das Preset wird in den ausgewählten Kanal abgerufen.

**Recall CH** 

#### <span id="page-8-1"></span>**Preset bearbeiten**

- **1. Bearbeiten Sie das gewünschte Preset.**
- **2. Berühren Sie die Edit-Schaltfläche.** Zeigen Sie die Tastatur an, so dass Sie Titel und Kommentar bearbeiten können. (Tastaturbildschirm [Seite](#page-9-0) 10)

Bearbeiten Sie die gewünschten Elemente.

**3. Berühren Sie die Store- oder die Store As-Schaltfläche.**

**Store-Schaltfläche**: Speichert die Einstellungen für den aktuellen Kanal als Preset. Die Einstellungen überschreiben das in der Library-Liste ausgewählte Preset.

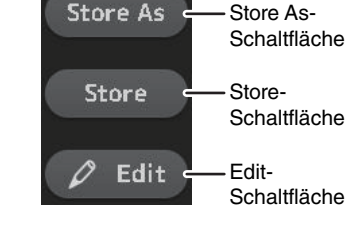

**Store As-Schaltfläche**: Speichert die Einstellungen für den aktuellen Kanal als neues Preset.

Drücken Sie aus dem Library-Bildschirm heraus die Menu-Taste  $(\equiv)$ ), um die folgenden Elemente anzuzeigen.

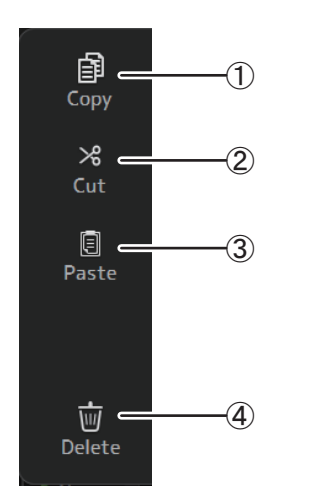

#### 1 **Copy**

Kopiert das ausgewählte Preset.

2 **Cut**

Schneidet das gewünschte Preset aus.

3 **Paste**

Fügt das kopierte oder ausgeschnittene Preset in die Library ein.

4 **Delete**

Löscht das ausgewählte Preset.

## <span id="page-9-0"></span>**Tastaturbildschirm**

Ermöglicht Ihnen, Titel und Kommentare zu bearbeiten. Dieser Bildschirm hängt von der ausgeführten Bedienung ab.

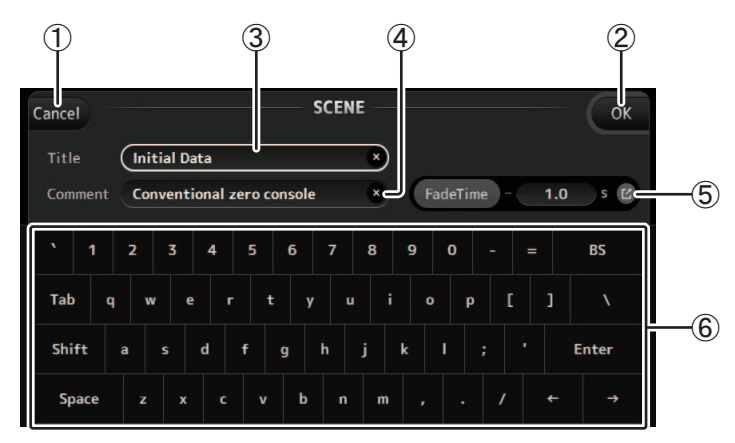

#### 1 **Cancel-Schaltfläche**

Verwirft Änderungen, die Sie eventuell vorgenommen haben, und kehrt zum vorherigen Bildschirm zurück.

#### 2 **OK-Schaltfläche**

Speichert die von Ihnen vorgenommenen Änderungen.

#### 3 **Title-Feld**

Geben Sie hier den Namen der Scene ein.

#### 4 **Comment-Feld**

Geben Sie hier Kommentare zur Scene ein.

#### 5 **FadeTime-Einstellungen**

Legen die Einstellungen für die Blendzeit fest und schalten die in Scenen verwendeten Blendzeiten auf ON/OFF. Zum Anzeigen des FADE TIME-Bildschirms (→[Seite](#page-13-1) 14), berühren Sie die Schaltfläche am rechten Rand.

#### 6 **Tastatur**

Berühren Sie die Tastatur, um den gewünschten Text einzugeben.

## <span id="page-9-1"></span>**Menü**

Zeigt ein Menü der im aktuellen Bildschirm verfügbaren Optionen an. Der Inhalt des Menüs variiert je nach dem angezeigtem Bildschirm. Informationen zu den einzelnen Menüs finden Sie in der Beschreibung zu der betreffenden Seite.

## <span id="page-9-2"></span>**Bedienvorgänge mit Schaltflächen und Schiebereglern**

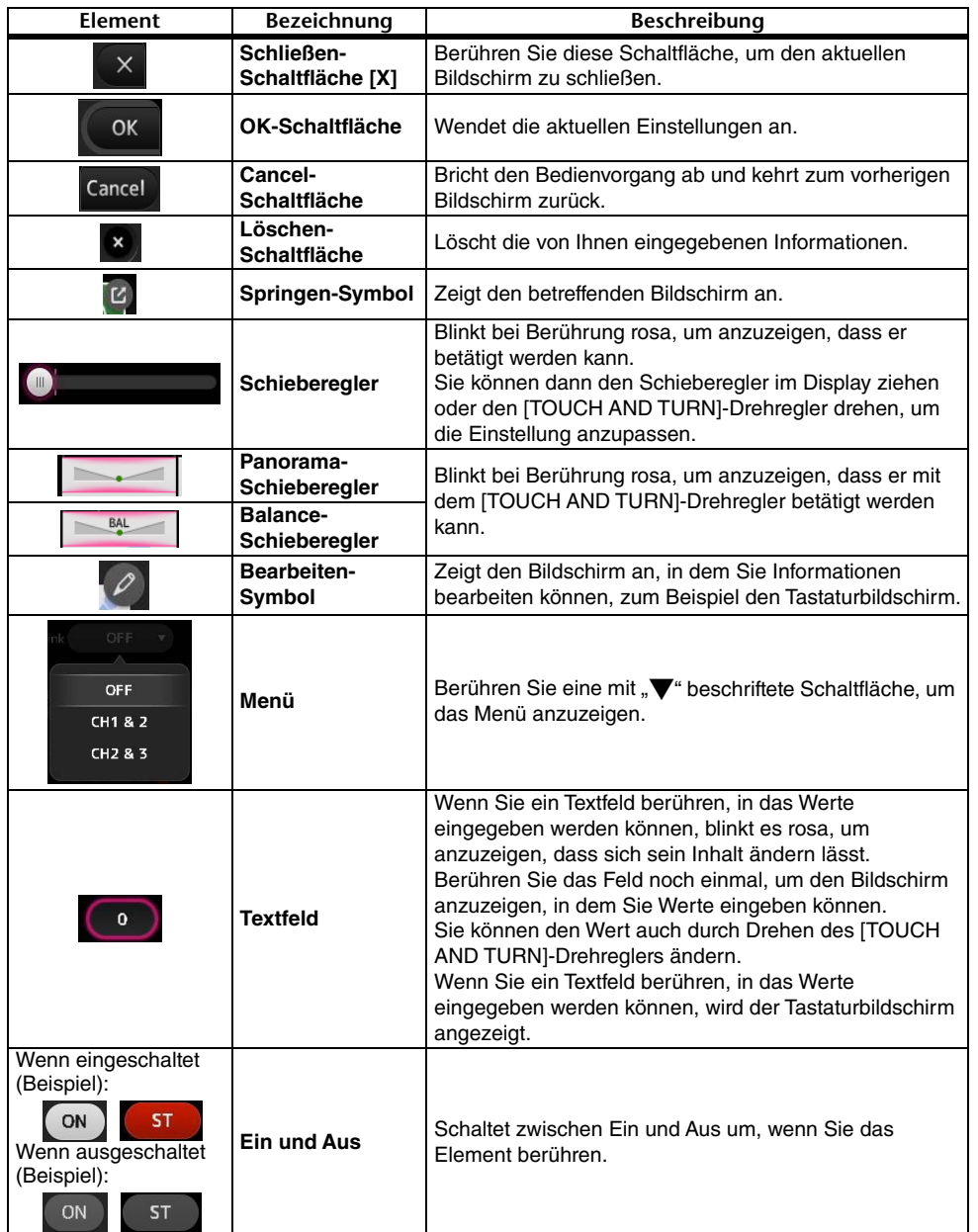

<span id="page-10-0"></span>Bietet Zugang zu häufig verwendeten Funktionen und Systemeinstellungen. Die Werkzeugleiste wird ungeachtet des Bildschirminhalts angezeigt.

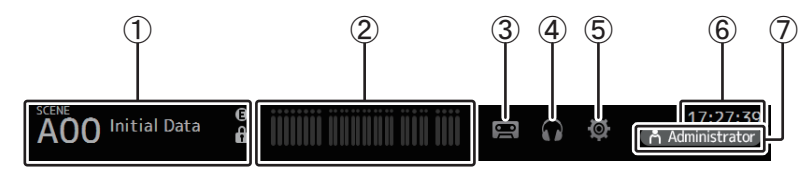

- 1 Zeigt den SCENE-Bildschirm an.
- $(2)$  Zeigt den METER-Bildschirm an. ( $\rightarrow$ [Seite](#page-13-0) 14)
- 3 Zeigt den RECORDER-Bildschirm an. ( [Seite](#page-14-0) 15)
- $\left( \overline{4}\right)$  Zeigt den MONITOR-Bildschirm an. ( $\rightarrow$ [Seite](#page-18-0) 19)
- 5 Zeigt den SETUP-Bildschirm an. ( [Seite](#page-21-0) 22) (Version 3.0 und höher)
- 6 Zeigt die aktuelle Uhrzeit an. ( [Seite](#page-41-0) 42)
- ${\cal O}$  Zeigt den LOGIN-Bildschirm an. ( $\rightarrow$ [Seite](#page-43-0) 44) (Version 3.0 und höher)

Der Name des momentan angemeldeten Benutzers wird zusammen mit dem Symbol angezeigt.

Darüber hinaus können die folgenden Elemente angezeigt werden, um den entsprechenden Status anzuzeigen.

**ACCESS**: Das Pult greift auf das an seinem USB-Anschluss angeschlossene USB-Speichergerät zu.

**CUE**: Cue ist eingeschaltet.

**OSCILLATOR**: Der Oszillator ist eingeschaltet.

**Quick Config**: Quick Config wird verwendet. (Version 2.0 und höher)

#### <span id="page-10-2"></span>**Konfigurationsbildschirme anzeigen**

Wenn Sie ein Element berühren, wird der entsprechende Konfigurationsbildschirm angezeigt. Um zum vorherigen Bildschirm zurückzukehren, berühren Sie das Element noch einmal oder berühren Sie die Schließen-Schaltfläche ([X]) oben rechts im Bildschirm.

## <span id="page-10-1"></span>**SCENE-Bildschirm**

Ermöglicht Ihnen, zuvor gespeicherte Mischpult-Setups bzw. "Scenes" zu verwalten. Wenn Sie eine Scene abrufen, können Sie bestimmte Einstellungen von der Ersetzung durch die in der Scene enthaltenen Einstellungen ausnehmen; dies wird als "recall safe" bezeichnet.

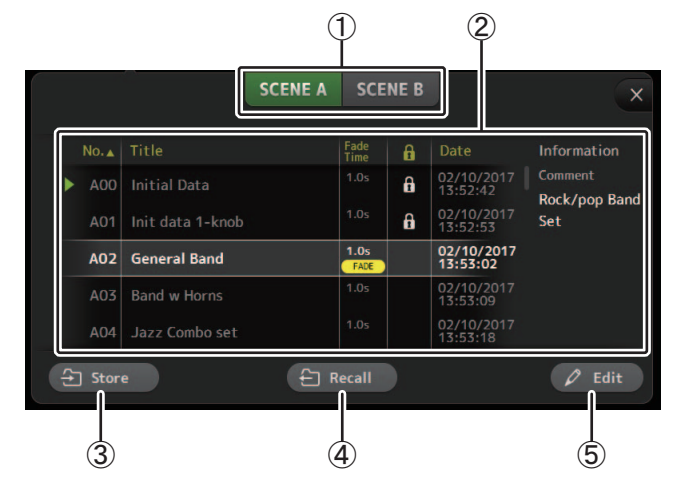

1 **Scene-Listen-Auswahlschaltfläche**

Ermöglicht Ihnen, zwischen den verfügbaren Scene-Listen umzuschalten. **SCENE A**: Zeigt Scene-Liste A an. **SCENE B**: Zeigt Scene-Liste B an.

#### 2 **Scene-Liste**

Zeigt die in der ausgewählten Scene-Liste gespeicherten Scenes an.

Sie können auf eine Kopfzeile in der Liste klicken, um die Einträge nach dieser Kopfzeile zu sortieren. (Listeneinträge lassen sich nicht nach "Informationen" sortieren.) Um eine Scene auszuwählen, berühren Sie sie einfach. Die ausgewählte Scene wird hervorgehoben und kann dann gespeichert, abgerufen oder bearbeitet werden. Neben der momentan abgerufenen Scene wird ein grünes Dreieck angezeigt.

Jedes Mal, wenn Sie die Spalte **berühren**, erscheint oder verschwindet ein Schloss-

Symbol. Wenn das Symbol angezeigt wird, ist die Scene schreibgeschützt.

In der Date-Spalte wird das Datum angezeigt, an dem die Scene zuletzt gespeichert wurde.

In der Fade-Time-Spalte (Version 4.0 und höher) werden der Aktivierungsstatus der FADE TIME-Funktion und die Zeiteinstellung angezeigt.

**SCENE B** 

**SCENE A** 

#### 3 **Store-Schaltfläche**

Speichert das aktuelle Mischpult-Setup und weist es der in der Scene-Liste ausgewählten Scene-Nummer zu.

Berühren Sie diese Schaltfläche, um die Tastatur anzuzeigen, so dass Sie Titel und Kommentar bearbeiten können. (Tastaturbildschirm $\rightarrow$ [Seite](#page-9-0) 10)

#### 4 **Recall-Schaltfläche**

Ruft die in der Scene-Liste ausgewählte Scene ab.

#### 5 **Edit-Schaltfläche**

Berühren Sie diese Schaltfläche, um die Tastatur anzuzeigen, so dass Sie Titel und Kommentar bearbeiten können. (Tastaturbildschirm $\rightarrow$ [Seite](#page-9-0) 10)

#### <span id="page-11-0"></span>**Die aktuellen Einstellungen als neue Scene speichern**

**1. Berühren Sie den Scene-Bereich der Werkzeugleiste.**

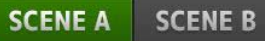

**2. Berühren Sie eine Scene-Listen-Auswahlschaltfläche, um die Scene-Liste auszuwählen.**

Die ausgewählte Scene wird hervorgehoben.

**3. Berühren Sie eine leere Scene.**

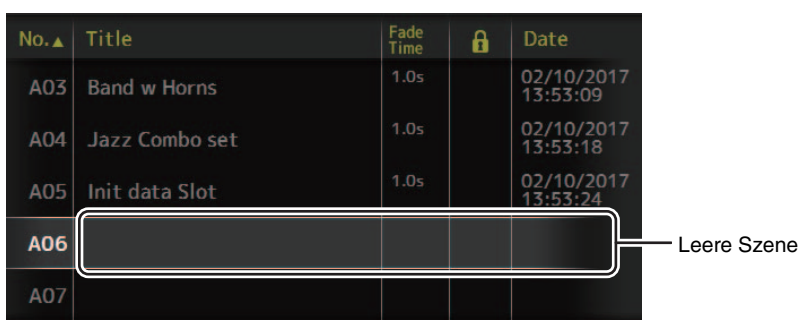

#### **4. Berühren Sie die Store-Schaltfläche.**

Zeigen Sie die Tastatur an, so dass Sie Titel, Kommentar und Blendzeit bearbeiten können (Tastaturbildschirm $\rightarrow$ [Seite](#page-9-0) 10).

Geben Sie den Namen der neuen Scene und einen Kommentar ein.

#### **5. Berühren Sie die OK-Schaltfläche.**

Die Einstellungen werden als neue Scene gespeichert.

#### <span id="page-11-1"></span>**Scene abrufen**

- **1. Berühren Sie eine Scene-Listen-Auswahlschaltfläche, um die Scene-Liste auszuwählen, die die gewünschte Scene enthält.** Die Scene-Liste wird angezeigt.
- **2. Berühren Sie die gewünschte Scene.**

Die ausgewählte Scene wird hervorgehoben.

Sie können auf eine Kopfzeile in der Liste klicken, um die Einträge nach dieser Kopfzeile zu sortieren. (Listeneinträge lassen sich nicht nach "Informationen" sortieren.)

Ausgewählte Scene

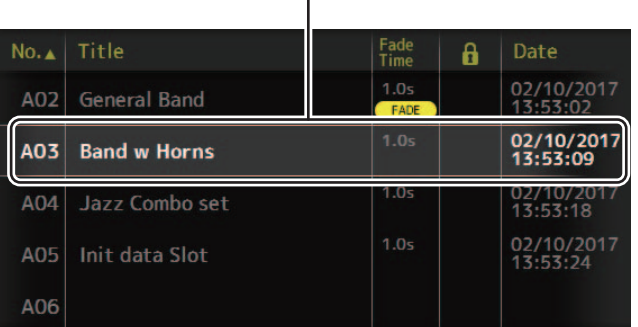

#### **3. Berühren Sie die Recall-Schaltfläche.**

Die in der Scene gespeicherten Mischpulteinstellungen

 $\leftarrow$  Recall

Der Name der abgerufenen Scene wird oben links im Bildschirm angezeigt.

#### <span id="page-11-2"></span>**Scene bearbeiten**

werden abgerufen.

- **1. Berühren Sie die zu bearbeitende Scene.**
- **2. Berühren Sie die Edit-Schaltfläche.**

Zeigen Sie die Tastatur an, so dass Sie Titel, Kommentar und Blendzeit bearbeiten können (Tastaturbildschirm $\rightarrow$ [Seite](#page-9-0) 10).

Bearbeiten Sie die gewünschten Elemente.

**3. Berühren Sie die OK-Schaltfläche.**

Die Einstellungen überschreiben die in der Scene-Liste ausgewählte Scene.

#### <span id="page-12-0"></span>**Einstellen der Blendzeit für eine Scene (Version 4.0 und höher)**

- **1. Wählen Sie die Scene aus, für die die Blendzeit eingestellt werden soll.**
- **2. Berühren Sie die Edit-Schaltfläche.**

Auf dem Bildschirm wird angezeigt, wo Sie Titel, Kommentar und Blendzeit bearbeiten können (Tastaturbildschirm [Seite](#page-9-0) 10).

**3. Berühren Sie die FadeTime-Schaltfläche, um die Blendzeit zu aktivieren. Berühren Sie zum Deaktivieren erneut die Schaltfläche.**

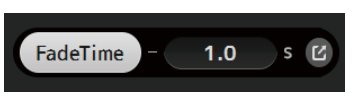

**4. Um die Blendzeit einzustellen, berühren Sie die Fade-Time-Anzeige und geben Sie die Einstellung über die Tastatur ein.**

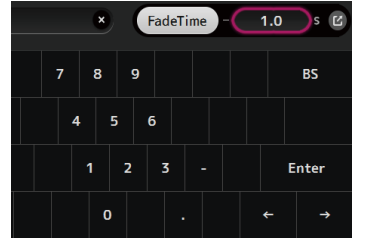

 $1.0$ 

IS IM

FadeTime

- **5. Um die Blendzeit für jeden Kanal zu aktivieren bzw. deaktivieren, berühren Sie die Schaltfläche am rechten Rand des Bildschirms.**
- **6. Schalten Sie jeden Kanal im FADE TIME-Bildschirm ein bzw. aus.**

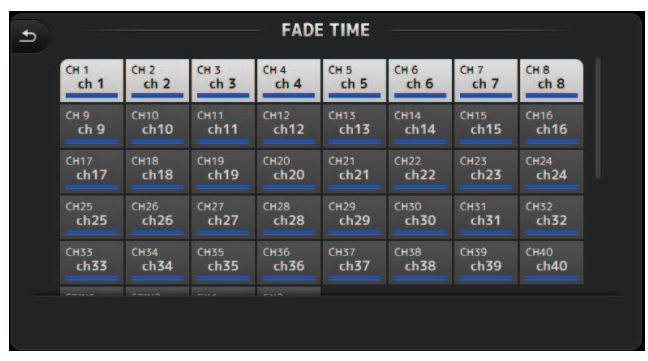

**7. Berühren Sie die OK-Schaltfläche.**

Die Blendzeiten für die Scene werden eingestellt.

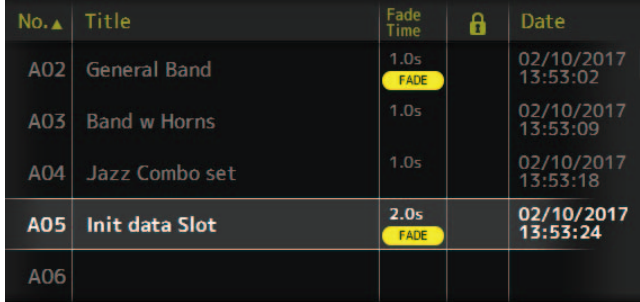

#### *HINWEIS*

- Wenn ein sich bewegender Fader angehalten wird, während Sie die entsprechende [SEL]-Taste gedrückt halten, stoppt der Fader-Effekt an dieser Position.
- Wird dieselbe Scene abgerufen, während sich der Fader bewegt, bewegen sich die Fader aller Kanäle und DCA-Gruppen sofort in ihre Zielposition.

#### **Menü des SCENE-Bildschirms**

Drücken Sie aus dem Scene-Bildschirm heraus die Menu-Taste ( $(\equiv)$ ), um die folgenden Elemente anzuzeigen.

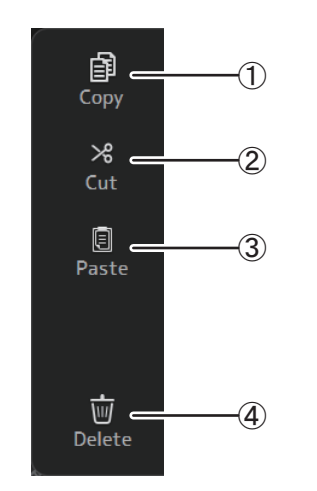

1 **Copy**

Kopiert die ausgewählte Scene.

2 **Cut** Schneidet die ausgewählte Scene aus.

#### 3 **Paste**

Fügt die kopierte oder ausgeschnittene Scene in die Scene-Liste ein.

#### 4 **Delete**

Löscht die ausgewählte Scene.

#### <span id="page-13-1"></span>**FADE-TIME-Bildschirm (Version 4.0 und höher)**

In diesem Bildschirm können Sie die Kanäle einzeln ein- bzw. ausschalten, für die Sie die Blendzeit für die Scene anwenden möchten.

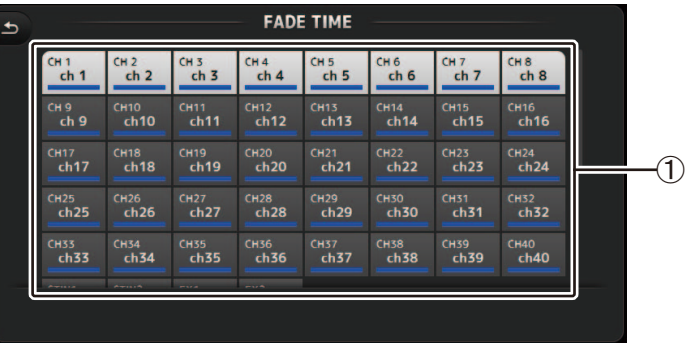

#### 1 **Kanalschaltflächen**

Verwenden Sie diese Tasten, um die Kanäle, für die Sie Blendzeit anwenden möchten, einzeln ein- bzw. ausschalten. Wenn der Kanal weiß ist, ist die Blendzeit aktiviert.

## **Menü des FADE TIME-Bildschirms**

Drücken Sie die Menu-Taste (( $\equiv$ )) auf dem FADE TIME-Bildschirm, um die unten dargestellten Menüsymbole anzuzeigen.

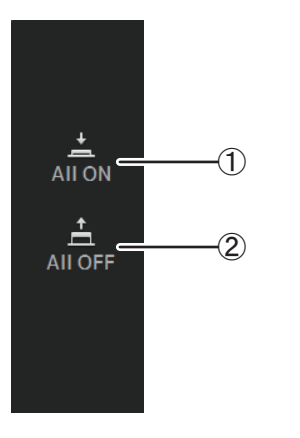

## 1 **All ON**

Aktiviert die Blendzeit für alle Kanäle.

#### 2 **All OFF**

Deaktiviert die Blendzeit für alle Kanäle.

## <span id="page-13-0"></span>**METER-Bildschirm**

Zeigt den Eingangs- und Ausgangs-Pegel sämtlicher Kanäle an und ermöglicht Ihnen, den Ablesepunkt auszuwählen (d. h. den Punkt, an dem der Pegel erkannt wird).

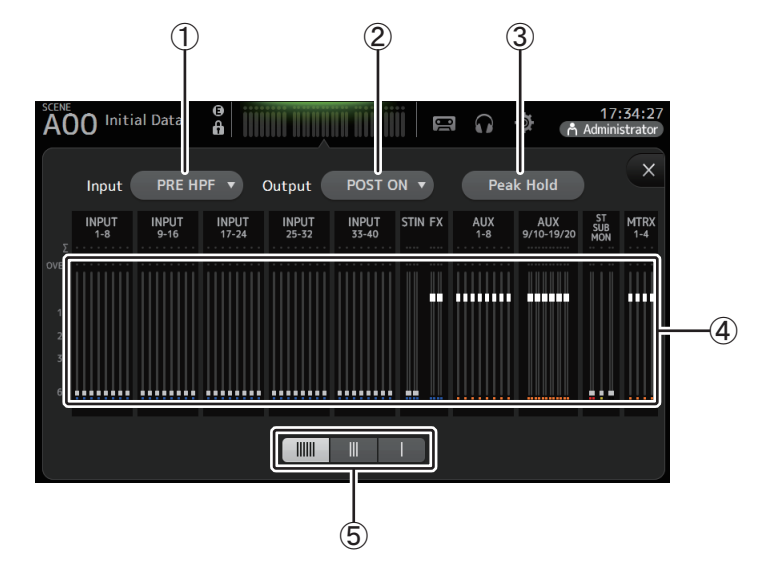

- 1 **Auswahlmenü für den Eingangspegel-Ablesepunkt** Wählen Sie den Ablesepunkt für den Eingangspegel aus dem Menü aus. **PRE HPF**: Nach der Eingangsverstärkung; vor dem HPF **PRE FADER**: Vor dem Fader **POST ON**: Nach der [ON]-Taste
- 2 **Auswahlmenü für den Ausgangspegel-Ablesepunkt**

Wählen Sie den Ablesepunkt für den Ausgangspegel aus dem Menü aus. **PRE EQ**: Vor dem EQ **PRE FADER**: Vor dem Fader**POST ON**: Nach der [ON]-Taste

#### 3 **Peak Hold-Schaltfläche**

Schalten Sie diese Schaltfläche ein, um den Spitzenpegel der einzelnen Pegelanzeigen zu halten. Schalten Sie diese Schaltfläche aus, um den gehaltenen Spitzenpegel zu entfernen. Die Peak Hold-Ein/Aus-Einstellung wirkt sowohl auf Eingangs- als auch auf Ausgangskanäle.

#### *HINWEIS*

Sie können die Peak Hold-Schaltfläche einer [USER DEFINED KEY] zuweisen. ( [Seite](#page-26-0) 27)

#### 4 **Pegelanzeigen**

Zeigen die Eingangs- und Ausgangspegel der Kanäle an.

#### 5 **Auswahlschaltfläche für die Pegelanzeige**

Ermöglicht Ihnen, auszuwählen, wie viele Pegelanzeigen angezeigt werden. Es stehen drei Anzeigemodi zur Verfügung.

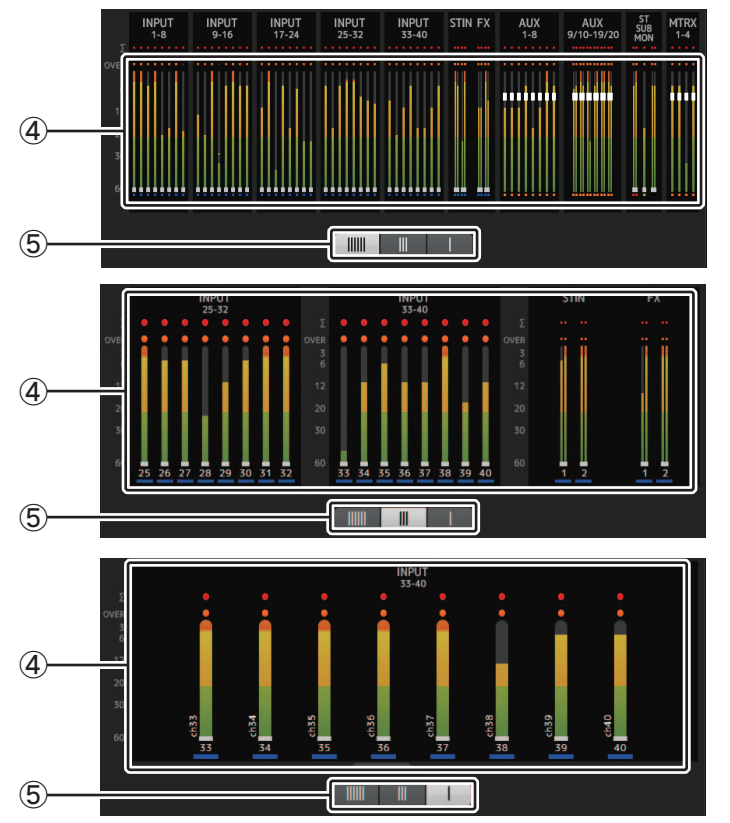

## <span id="page-14-0"></span>**RECORDER-Bildschirm (INPUT/OUTPUT/TITLE LIST-Bildschirm)**

Sie können am iPad-Anschluss des Pultes ein USB-Speichergerät anschließen und das Pult verwenden, um auf dem Gerät Audiosignale aufzuzeichnen, auf dem Gerät gespeicherte Audiodateien wiederzugeben und auf dem gerät gespeicherte Audiodateien zu verwalten.

Wenn am iPad-Anschluss ein USB-Speichergerät angeschlossen ist, kann Ihr Pult der TF-Reihe seine internen Signale auf dem Gerät als Audiodatei aufzeichnen und auf dem Gerät gespeicherte Dateien wiedergeben.

Sie können auch ein iOS-Gerät am Pult anschließen und Ihr iPad oder iPhone als Audio-Eingangsquelle für das Mischpult verwenden.

Aufgezeichnete Dateien werden als 48-kHz-24-Bit-Stereo-Dateien im WAV-Format aufgezeichnet.

Für die Wiedergabe werden das WAV- und das MP3-Dateiformat (MPEG-1 Audio Layer-3) unterstützt.

Diese Funktionen ermöglichen Ihnen, Signale von den STEREO- und AUX-Bussen auf dem USB-Speichergerät aufzuzeichnen und auf Ihrem iPad oder USB-Speichergerät gespeicherte Audiodateien als Quelle für den ST IN 1-Kanal des Pultes zu verwenden.

#### *HINWEIS*

- Gleichzeitiges Aufnehmen und Wiedergeben wird nicht unterstützt.
- Während der Aufnahme kann das aufgezeichnete Signal nicht als INPUT-Kanal verwendet werden.
- Kompatible USB-Speichergeräte müssen im FAT32-Format formatiert sein. Schließen Sie ggf. das Gerät am USB-Anschluss (an der rechten Bedienfeldseite) an und formatieren Sie das Gerät mit Hilfe des Kontextmenüs des SAVE/LOAD-Bildschirms.
- Verwenden Sie ausschließlich USB-Speichergeräte mit einer Sektorgröße von 512 Byte. (Festplatten über 2 TB können nicht verwendet werden.)
- USB-Speichergeräte mit einer Zuordnungseinheitengröße von unter 4096 Byte werden nicht unterstützt. (Dies gilt möglicherweise für USB-Speichergeräte mit geringer Kapazität.)
- Für Aufnahmen empfehlen wir, ein Hochgeschwindigkeitsgerät wie z. B. ein Festplattenlaufwerk (HDD) oder ein Solid-State-Laufwerk (SSD) zu verwenden. USB-Speichergeräte und iOS-Geräte können ausschließlich zur Wiedergabe verwendet werden.
- Zur Wiedergabe müssen MP3-Dateien mit 44,1 kHz oder 48 kHz und einer Bitrate von 128 kbps– 320 kbps codiert sein. Mit variabler Bitrate (VBR) codierte Dateien können wiedergegeben werden, aber es kann sein, dass Dateilänge und verstrichene Wiedergabezeit nicht richtig angezeigt werden.
- Um die Bedienbarkeit von TF StageMix zu ermöglichen, ist die Anzahl der Audiodateien, die in demselben Ordner abgelegt werden können, auf 150 beschränkt. Wenn die Gesamtanzahl einschließlich der Anzahl Ordner 150 übersteigt, wird der Überschuss nicht in der Title-Liste angezeigt. Um mehr als 150 Dateien zu verwenden, legen Sie diese in separaten Ordnern ab (Version 4.0 und höher).

#### **INPUT/OUTPUT-Bildschirm**

Ermöglicht Ihnen, Eingänge und Ausgänge für Wiedergabe und Aufnahme zu konfigurieren.

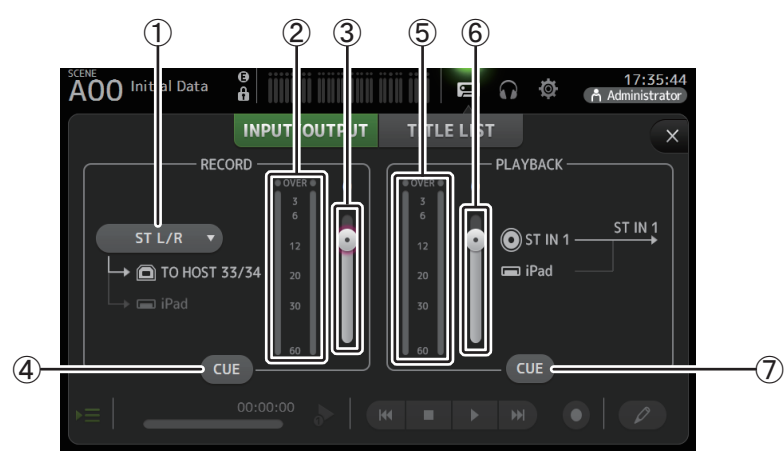

#### 1 **Auswahlmenü für die RECORD-Quelle**

Ermöglicht Ihnen, die aufzuzeichnende Quelle auszuwählen. Die hier ausgewählte Quelle wird auch an CH33 und CH34 des USB TO HOST-Anschlusses ausgegeben.

Mit Version 3.5 und höher können Sie auch MTRX 1/2 und MTRX 3/4 auswählen.

2 **RECORD-Pegelanzeige**

Zeigt den Aufnahmepegel an.

3 **RECORD-Pegel-Schieberegler**

Stellt den Aufnahmepegel ein.

4 **RECORD CUE-Schaltfläche**

Schaltet Cue für die Aufnahmequelle ein und aus.

- 5 **PLAYBACK-Pegelanzeige** Zeigt den Wiedergabepegel an.
- 6 **PLAYBACK-Pegel-Schieberegler** Stellt den Wiedergabepegel ein.

#### 7 **PLAYBACK CUE-Schaltfläche**

Schaltet Cue für die Wiedergabequelle ein und aus.

#### *HINWEIS*

Wenn ein iPad oder ein anderes iOS-Gerät angeschlossen ist, wird "iOS device is connected. Use transport control on the device." (iOS-Gerät angeschlossen. Benutzen Sie die Transportsteuerung des Geräts.) angezeigt, und die Wiedergabeschaltfläche wird nicht angezeigt. Benutzen Sie die entsprechende App auf dem iOS-Gerät, um die Wiedergabe zu steuern.

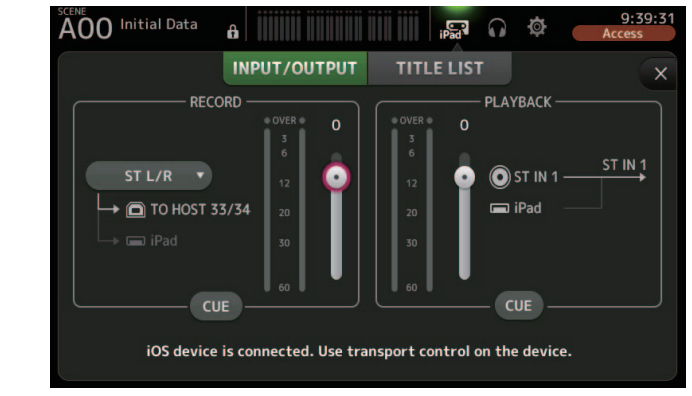

#### <span id="page-15-0"></span>**Den Eingang einstellen**

**1. Berühren Sie das Auswahlmenü für die RECORD-Quelle und wählen Sie die aufzuzeichnende Quelle aus.**

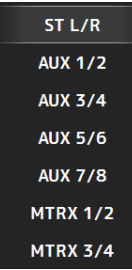

**2. Ziehen Sie den RECORD-Pegel-Schieberegler und stellen Sie den Aufnahmepegel ein.**

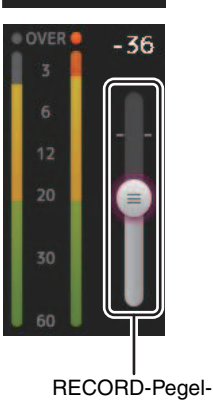

Schieberegler

**3. Wenn Sie die Aufnahmequelle abhören möchten, berühren Sie die RECORD CUE-Schaltfläche, um Cue einzuschalten.**

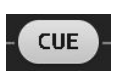

#### <span id="page-16-0"></span>**Den Ausgang einstellen**

**1. Ziehen Sie den PLAYBACK-Pegel-Schieberegler und stellen Sie den Wiedergabepegel ein.**

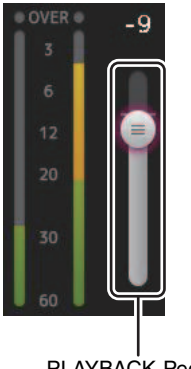

PLAYBACK-Pegel-**Schieberegler** 

**2. Berühren Sie die PLAYBACK CUE-Schaltfläche, um Cue einzuschalten.**

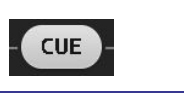

#### **TITLE LIST-Bildschirm**

Wenn über den iPad-Anschluss ein USB-Speichergerät am Pult angeschlossen ist, können Sie diesen Bildschirm verwenden, um auf dem Gerät gespeicherte Audiodateien wiederzugeben und das Signal von der 2MIX-Quelle auf dem Gerät aufzuzeichnen.

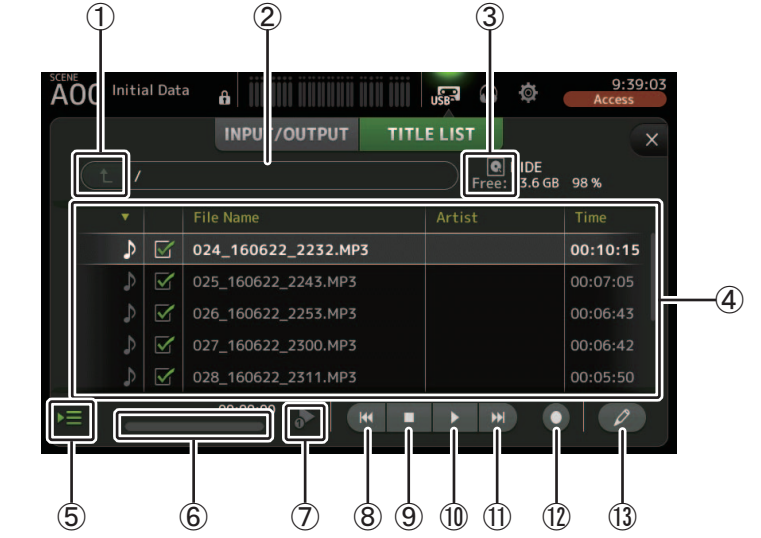

#### 1 **Elternverzeichnis-Schaltfläche**

Zeigt das nächsthöhere Verzeichnis des aktuellen Verzeichnisses an.

#### 2 **Aktuelles Verzeichnis.**

Zeigt den Pfad des aktuellen Verzeichnisses auf dem USB-Speichergerät an.

#### 3 **USB-Speichergerät-Informationen**

Zeigt den Datenträgernamen des USB-Speichergeräts an.

Der auf dem USB-Speichergerät verfügbare Speicherplatz (d. h. verfügbare Kapazität und verfügbarer Anteil an der Gesamtkapazität) wird ebenfalls angezeigt.

#### 4 **Dateiliste**

Zeigt eine Liste der Dateien im aktuellen Verzeichnis an.

Sie können auf eine Kopfzeile in der Liste klicken, um die Einträge nach dieser Kopfzeile zu sortieren. Berühren Sie einen Dateinamen, um die Datei für die Wiedergabe oder zum Bearbeiten auszuwählen. Berühren Sie das Musiknotensymbol, um die Wiedergabe zu starten und zu pausieren. Dateien mit aktivierten Kontrollkästchen werden während der fortlaufenden Wiedergabe nacheinander abgespielt.

Die Namen der einzelnen Dateien im Verzeichnis werden in der File Name-Spalte angezeigt. Informationen über den Interpreten werden in der Artist-Spalte (nur MP3-Dateien), die Länge der Datei in der Time-Spalte angezeigt.

Wenn die Gesamtanzahl einschließlich der Anzahl Ordner 150 übersteigt, wird der Überschuss nicht in der Title-Liste angezeigt und die Vorgänge 5 bis C können nicht ausgeführt werden.

In diesem Fall wird die Meldung "Recorder supports a maximum of 150 items in a folder. Die Meldung "Please remove some files from this folder to continue. (Zum Fortfahren einige Dateien aus dem Ordner entfernen.)" wird angezeigt (Version 4.0 und höher).

#### 5 **Wiedergabe-folgen-Schaltfläche**

Wenn diese Schaltfläche während der fortlaufenden Wiedergabe eingeschaltet ist, wird die momentan wiedergegebene Datei in der Dateiliste hervorgehoben.

#### 6 **Dateiinformationen**

Wenn eine MP3-Datei wiedergegeben wird, werden hier die Bitrate der Datei und die aktuelle Wiedergabeposition angezeigt.

Wenn eine WAV-Datei wiedergegeben wird, werden hier die Abtastfrequenz der Datei und die aktuelle Wiedergabeposition angezeigt.

Während der Aufnahme werden hier die Abtastfrequenz der WAV-Datei und die verstrichene Aufnahmezeit angezeigt.

#### 7 **Wiedergabemodus-Auswahlschaltfläche**

Sie können den gewünschten Wiedergabemodus auswählen.

Berühren Sie die Schaltfläche, um durch die verfügbaren Modi zu schalten.

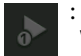

: SINGLE-Wiedergabe; die Datei wird wiedergegeben, und danach hält die Wiedergabe an.

: SINGLE REPEAT; die Datei wird wiederholt wiedergegeben, bis Sie die Wiedergabe anhalten.

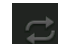

: ALL; alle Dateien mit aktiviertem Kontrollkästchen in der Dateiliste werden eine nach der anderen wiedergegeben, und danach hält die Wiedergabe an.

: ALL REPEAT; alle Dateien mit aktiviertem Kontrollkästchen in der Dateiliste werden eine nach der anderen wiedergegeben, und danach wird die Wiedergabe wiederholt, bis Sie sie anhalten.

#### 8 **Zurück-Schaltfläche**

Verschiebt die Wiedergabeposition an den Anfang der aktuellen Datei oder der vorhergehenden Datei.

#### 9 **Stopp-Schaltfläche**

Hält Wiedergabe und Aufnahme an.

#### 0 **Wiedergabe/Pause-Schaltfläche**

Startet und pausiert die Wiedergabe.

#### A **Weiter-Schaltfläche**

Verschiebt die Wiedergabeposition an den Anfang der nächsten Datei.

#### B **Aufnahmeschaltfläche**

Versetzt das Pult in die Aufnahmebereitschaft. Wenn die Gesamtanzahl Audiodateien einschließlich der Anzahl Ordner 150 übersteigt, wird die Record-Schaltfläche deaktiviert.

#### C **Dateinamen-Bearbeitungsschaltfläche**

Ermöglicht Ihnen, den Namen der Datei zu bearbeiten.

#### *HINWEIS*

Wenn ein iPad oder ein anderes iOS-Gerät angeschlossen ist, wird "iOS device is connected. Use transport control on the device." (iOS-Gerät angeschlossen. Benutzen Sie die Transportsteuerung des Geräts.) angezeigt, und die Wiedergabeschaltfläche wird nicht angezeigt. Benutzen Sie die entsprechende App auf dem iOS-Gerät, um die Wiedergabe zu steuern.

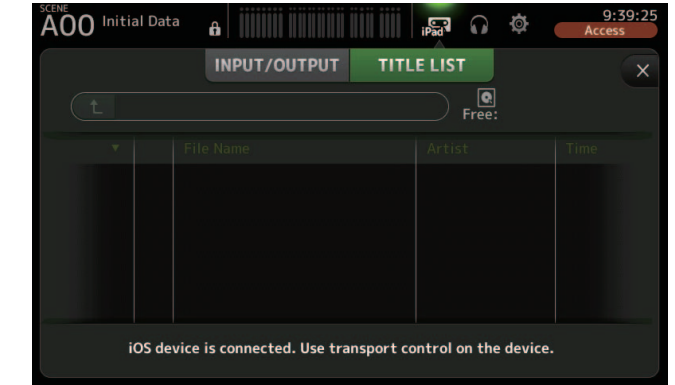

#### <span id="page-17-0"></span>**Aufnahme**

- **1. Schließen Sie am iPad-Anschluss ein kompatibles USB-Speichergerät an.**
- **2. Berühren Sie die Aufnahmeschaltfläche.**

Die Aufnahmeschaltfläche beginnt zu blinken, um anzuzeigen, dass das Pult in Aufnahmebereitschaft ist.

**3. Wenn Sie bereit sind, die Aufnahme durchzuführen, berühren Sie die Wiedergabe/ Pause-Schaltfläche.**

Die Aufnahmeschaltfläche bleibt während der Aufnahme beleuchtet.

Sie können die Wiedergabe/Pause-Schaltfläche berühren, um die Aufnahme zu pausieren und fortzusetzen.

**4. Wenn Sie bereit sind, die Aufnahme zu beenden, berühren Sie die Stopp-Schaltfläche.**

Für aufgezeichnete Datei wird automatisch anhand der Datums- und Uhrzeiteinstellung des Pultes ein Name vergeben.

**5. Falls erforderlich, berühren Sie die Dateinamen-Bearbeitungsschaltfläche und ändern Sie den Dateinamen.**

#### <span id="page-18-1"></span>**Auf einem USB-Speichergerät gespeicherte Dateien wiedergeben**

**1. Berühren Sie die wiederzugebende Datei in der Dateiliste.**

Um eine in einem anderen Verzeichnis gespeicherte Datei wiederzugeben, berühren Sie die Elternverzeichnis-Schaltfläche und navigieren Sie zu dem gewünschten Verzeichnis.

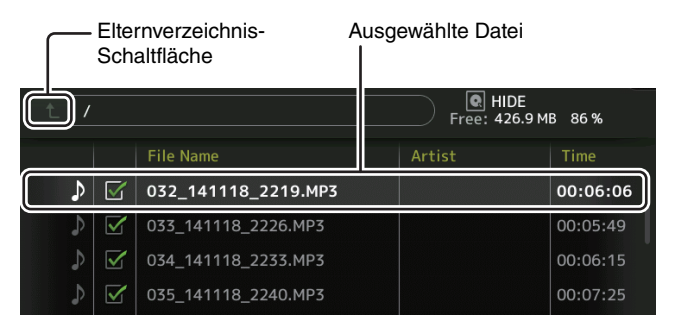

**2. Berühren Sie die Wiedergabemodus-Auswahlschaltfläche und wählen Sie den gewünschten Modus aus.**

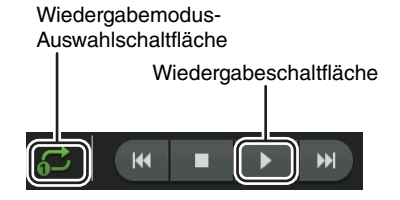

**3. Berühren Sie die Wiedergabeschaltfläche.** Die Wiedergabe beginnt.

## **Menü des RECORDER-Bildschirms**

Drücken Sie aus dem RECORDER-Bildschirm heraus die Menu-Taste ((■)), um die folgenden Elemente anzuzeigen.

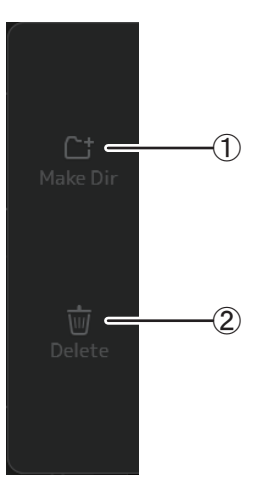

#### 1 **Make Dir**

Legt im aktuellen Verzeichnis ein neues Verzeichnis an. Wenn die Gesamtanzahl Audiodateien einschließlich der Anzahl Ordner 150 übersteigt, wird die Make Dir-Funktion deaktiviert.

#### 2 **Delete**

Löscht die ausgewählte Datei.

## <span id="page-18-0"></span>**MONITOR-Bildschirm**

Ermöglicht Ihnen, Cue- und Monitor-Signale zu verwalten und Oszillatoren zu steuern. Der CUE/MONITOR-Bildschirm wird verwendet, um die über Kopfhörer und Nahfeldmonitore abgehörten Signale zu steuern. Hier können Sie die fortlaufend abzuhörenden Quellen auswählen und mit der CUE-Funktion einzelne abzuhörende Quellen auswählen.

Der OSCILLATOR-Bildschirm wird verwendet, um den Oszillator zu konfigurieren und ihn einund auszuschalten. Das Pult besitzt einen eingebauten Oszillator, der eine Sinuswelle oder ein rosa Rauschen an den gewünschten Bus ausgeben kann, so dass Sie externe Geräte prüfen oder die Eigenschaften eines Veranstaltungsortes testen können.

#### **CUE/MONITOR-Bildschirm**

Ermöglicht Ihnen, bestimmte Eingänge über Kopfhörer oder Lautsprecher abzuhören. Sie können auswählen, welche Quellen abgehört werden, das Abhörsignal auf Mono schalten oder eine Verzögerung hinzufügen.

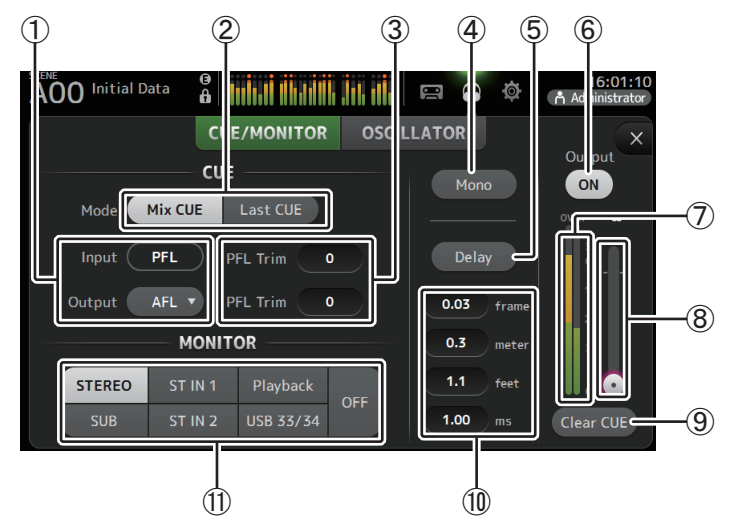

#### 1 **CUE-Punkt-Auswahlschaltflächen**

Wählt den abzuhörenden Punkt im Signalpfad aus.

**PFL**: Vor dem Fader

**AFL**: Nach dem Fader (Eingänge werden nur vor dem Fader abgehört)

#### 2 **CUE mode-Schaltfläche**

Wird verwendet, um den CUE-Modus auszuwählen. **Mix CUE**: Aktiviert Cue für mehrere Kanäle.**Last CUE**: Aktiviert Cue für den letzten ausgewählten Kanal.

#### 3 **PFL Trim-Einstellungstextfeld (Version 3.5 und höher)**

Stellt die Lautstärke des CUE-Monitors ein, wenn PFL ausgewählt ist. Diese kann innerhalb eines Bereichs von -30 dB bis +20 dB eingestellt werden. Berühren Sie diese Felder, um den Eingabebildschirm für den entsprechenden Wert anzuzeigen.  $(\rightarrow$ [Seite](#page-9-0) 10)

#### 4 **Mono-Schaltfläche**

Ermöglicht Ihnen, das Abhörsignal auf Mono umzuschalten.

#### 5 **Delay-Schaltfläche**

Verzögert das Abhörsignal.

#### 6 **Monitor Output-Schaltfläche**

Schaltet den Monitorausgang ein und aus. Ungeachtet dieser Einstellung wird das Signal über die [PHONES]-Buchse ausgegeben.

#### 7 **Monitor-Pegelanzeige**

Zeigt den Monitorpegel an.

#### 8 **Monitorpegel-Schieberegler**

Stellt den Monitor-Ausgangspegel ein. Ungeachtet dieser Einstellung wird das Signal über die [PHONES]-Buchse ausgegeben.

#### 9 **Clear CUE-Schaltfläche**

Löscht alle Cue-Auswahlen.

#### 0 **Delay-Einstellung**

Die Verzögerung kann in Frames (Version 3.5 und höher), Metern, Fuß oder ms (Millisekunden) eingestellt werden.

Berühren Sie ein Textfeld, um die Tastatur anzuzeigen und einen Wert einzugeben.  $(\rightarrow$ [Seite](#page-9-0) 10)

#### A **Monitor-Auswahlschaltflächen**

Ermöglichen Ihnen, die abzuhörenden Quellen auszuwählen. **TF5/TF3/TF1**

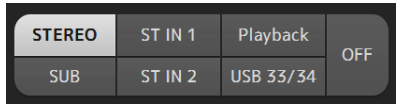

#### **TF-RACK**

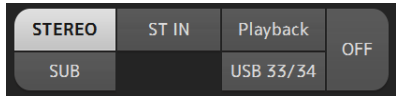

#### <span id="page-19-0"></span>**Eingangssignale prüfen**

- **1. Berühren Sie eine CUE mode-Schaltfläche, um den gewünschten Cue-Modus auszuwählen.**
- **2. Wählen Sie durch Berühren der entsprechenden Monitor-Auswahlschaltflächen die gewünschten Abhörquellen aus.**
- **3. Wählen Sie durch Berührung der gewünschten CUE-Punkt-Auswahlschaltfläche den gewünschten Cue-Punkt aus.**
- **4. Berühren Sie das PFL Trim-Einstellungstextfeld, um die Lautstärke des CUE-Monitors einzustellen.**
- **5. Berühren Sie die Monitor Output-Schaltfläche, um den Monitorausgang ein- und auszuschalten.**
- **6. Ziehen Sie den Monitorpegel-Schieberegler, um den Monitorpegel einzustellen.**

**7. Wählen Sie die gewünschte Verzögerungszeit aus.**

eingestellt werden. ( $\rightarrow$ [Seite](#page-25-1) 26)

**8. Berühren Sie die Delay-Schaltfläche.** Die Verzögerung wird eingeschaltet.

Berühren Sie eines der Textfelder für die Delay-Einstellung, um die Tastatur anzuzeigen. Dies kann in Frames, Metern, Fuß oder ms (Millisekunden) eingestellt werden. Die Framerate kann im Other-Abschnitt des PREFERENCE-Bildschirms

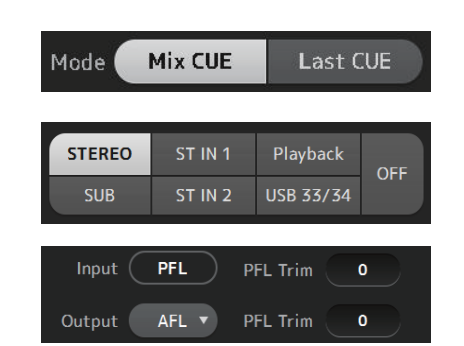

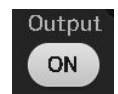

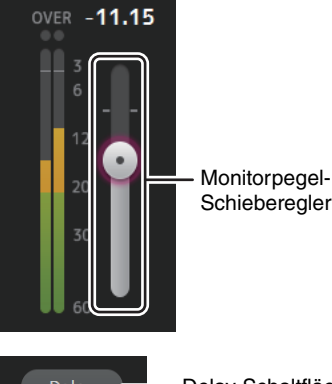

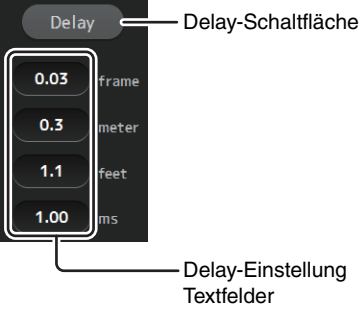

#### **OSCILLATOR-Bildschirm**

Ermöglicht Ihnen, den Oszillator zu konfigurieren.

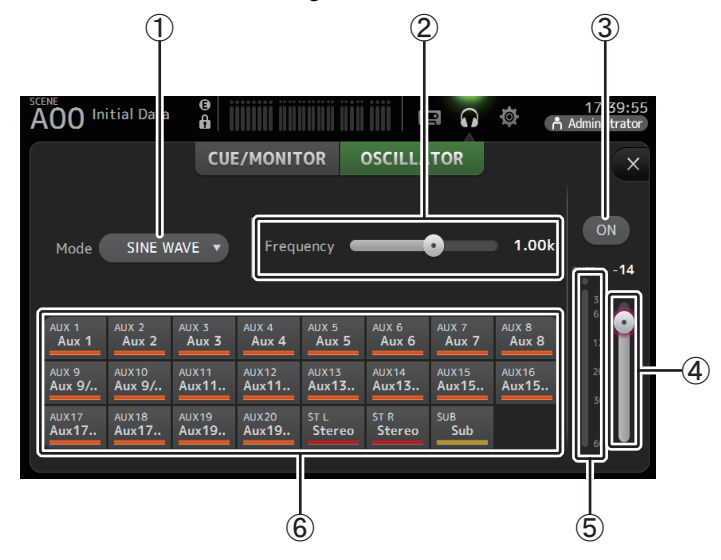

#### 1 **Oszillatormodus-Schaltfläche**

Ermöglicht Ihnen, den Oszillatormodus auszuwählen. **SINE WAVE**: Es wird fortlaufend eine Sinuswelle ausgegeben. **PINK NOISE**: Es wird fortlaufend ein rosa Rauschen ausgegeben. **BURST NOISE**: Es wird mit Unterbrechungen rosa Rauschen ausgegeben.

#### 2 **Parameter-Schieberegler**

Ermöglichen Ihnen, die Parameter für den Oszillator einzustellen.

Wenn der Oszillatormodus auf SINE WAVE eingestellt ist, bestimmt diese Einstellung die Frequenz der Sinuswelle.

Wenn der Oszillatormodus auf BURST NOISE eingestellt ist, bestimmt diese Einstellung die Dauer (Width) des Impulsgeräuschs und den Abstand (Interval) zwischen den Impulsen. Wenn der Oszillatormodus auf PINK NOISE eingestellt ist, wird hier nichts angezeigt.

#### 3 **Oszillator-Ausgangsschaltfläche**

Schaltet den Oszillator-Ausgang ein oder aus. Wenn der Oszillator eingeschaltet ist, wird das Oszillatorsignal an die mit den Oszillator-Zuweisungsschaltflächen ausgewählten Eingangskanäle gesendet.

#### 4 **Oszillator-Ausgangspegel-Schieberegler**

Stellt den Ausgangspegel des Oszillators ein.

#### 5 **Oszillator-Ausgangspegelanzeige**

Zeigt den Ausgangspegel des Oszillators an.

#### 6 **Oszillator-Zuweisungsschaltflächen**

Legen fest, an welche Kanäle der Oszillator gesendet wird. Sie können mehrere Kanäle auswählen.

#### <span id="page-20-0"></span>**Den Oszillator einstellen**

**1. Berühren Sie die Oszillatormodus-Schaltfläche und wählen Sie den gewünschten Modus aus.**

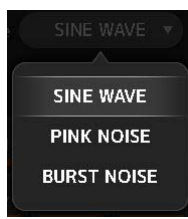

**2. Legen Sie mit den Oszillator-Zuweisungsschaltflächen aus, an welche Kanäle das Oszillatorsignal gesendet wird.**

Kanal ist ausgewählt

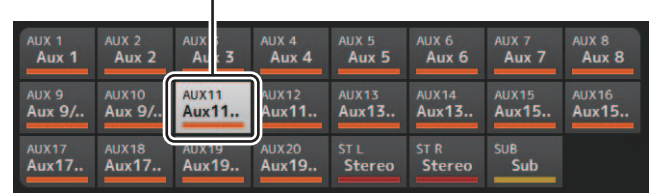

- **3. Berühren Sie die Oszillator-Ausgangsschaltfläche, um den Oszillatorausgang einzuschalten.**
- **4. Ziehen Sie anhand der Oszillator-Ausgangspegelanzeige den Oszillatorpegel-Schieberegler, um den Oszillator-Ausgangspegel einzustellen.**

Wenn der Oszillatormodus auf SINE WAVE eingestellt ist, können Sie auch die Frequenz des Oszillators einstellen.

Wenn der Oszillatormodus auf BURST NOISE eingestellt ist, können Sie auch die Dauer (Width) des Impulsgeräuschs und den Abstand (Interval) zwischen den Impulsen einstellen.

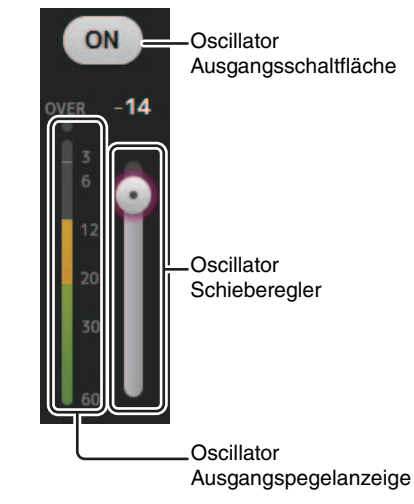

## <span id="page-21-0"></span>**SETUP-Bildschirm (Version 3.0 und höher)**

Ermöglicht Ihnen, allgemeine Mischpulteinstellungen sowie Einstellungen für OMNI OUT, Recall Safe, [USER DEFINED KEYS], [USER DEFINED KNOBS], Custom-Fader-Bänke und weitere Voreinstellungen zu konfigurieren.

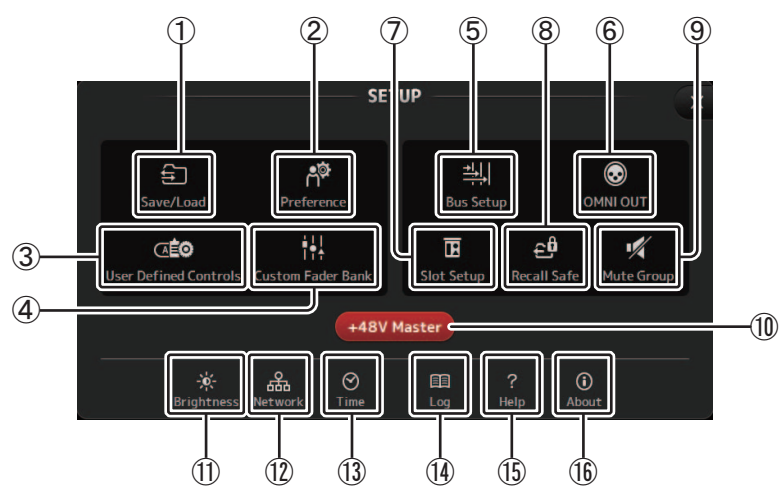

- 1 **Save/Load-Symbol ( [Seite](#page-22-0) 23)** Zeigt den SAVE/LOAD-Bildschirm an.
- 2 **Preference-Symbol ( [Seite](#page-24-0) 25)** Zeigt den PREFERENCE-Bildschirm an.
- 3 **User Defined Controls-Symbol ( [Seite](#page-26-0) 27)** Zeigt den USER DEFINED CONTROLS-Bildschirm an.
- 4 **Custom Fader Bank-Symbol ( [Seite](#page-31-2) 32)** Zeigt den CUSTOM FADER BANK-Bildschirm an.
- 5 **Bus Setup-Symbol ( [Seite](#page-32-0) 33)** Zeigt den BUS SETUP-Bildschirm an.
- 6 **OMNI OUT-Symbol ( [Seite](#page-33-0) 34)** Zeigt den OMNI OUT-Bildschirm an.
- 7 **Slot Setup-Symbol (Version 2.0 und höher) ( [Seite](#page-33-1) 34)** Zeigt den SLOT SETUP-Bildschirm an.
- 8 **Recall Safe-Symbol ( [Seite](#page-37-1) 38)** Zeigt den RECALL SAFE-Bildschirm an.
- 9 **Mute-Group-Symbol (Version 4.0 und höher) ( [Seite](#page-38-1) 39)** Zeigt den MUTE GROUP ASSIGN-Bildschirm an.
- 0 **+48V Master-Schaltfläche**

Master-Schaltfläche, die die Phantomspeisungsfunktion des Pultes ein- und ausschaltet. Wenn diese Schaltfläche ausgeschaltet ist, werden keine Kanäle mit Phantomspannung versorgt, auch dann nicht, wenn ihre +48V-Schaltflächen eingeschaltet sind. ( [Seite](#page-56-1) 57)

A **Brightness-Symbol ( [Seite](#page-39-0) 40)**

Zeigt den BRIGHTNESS-Bildschirm an.

- B **Network-Symbol ( [Seite](#page-40-0) 41)** Zeigt den NETWORK-Bildschirm an.
- C **Time-Symbol ( [Seite](#page-41-0) 42)** Zeigt den TIME-Bildschirm an.
- D **Log-Symbol ( [Seite](#page-41-1) 42)** Zeigt den LOG-Bildschirm an.
- E **Help-Symbol ( [Seite](#page-42-0) 43)** Zeigt den HELP-Bildschirm an.
- F **About-Symbol ( [Seite](#page-42-1) 43)** Zeigt den ABOUT-Bildschirm an.

#### <span id="page-22-0"></span>**SAVE/LOAD-Bildschirm**

Zeigt eine Liste gespeicherter Verzeichnisse und Dateien an.

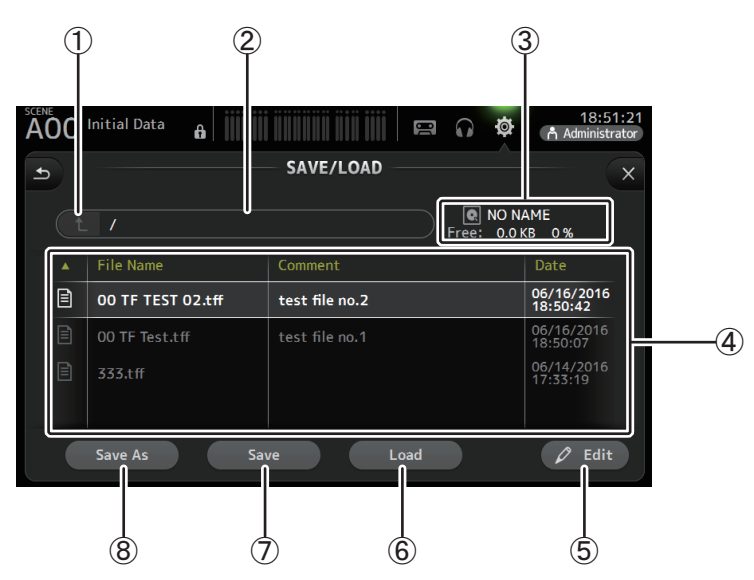

#### 1 **Elternverzeichnis-Schaltfläche**

Zeigt das nächsthöhere Verzeichnis des aktuellen Verzeichnisses an.

Diese Schaltfläche ist grau dargestellt und nicht verfügbar, wenn das aktuelle Verzeichnis das oberste Verzeichnis ist.

#### 2 **Aktuelles Verzeichnis.**

Zeigt den Namen des aktuellen Verzeichnisses an.

#### 3 **Name des Datenträgers**

Zeigt den Datenträgernamen des USB-Speichergeräts und den verfügbaren Speicherplatz an.

#### 4 **Dateiliste**

Zeigt eine Liste der auf dem USB-Speichergerät gespeicherten Verzeichnisse und Dateien an. Wenn ein Element in der Dateiliste ausgewählt wird, wird es hervorgehoben, um anzuzeigen, dass es der Gegenstand von darauf folgenden Bedienvorgängen sein wird.

Sie können eine Kopfzeile in der Liste berühren, um die Einträge nach dieser Kopfzeile zu sortieren. Berühren Sie dieselbe Kopfzeile noch einmal, um zwischen auf- und absteigender Reihenfolge umzuschalten.

- **File Name**: Zeigt Verzeichnis- und Ordnernamen an. Für jedes Element wird ein Symbol angezeigt, so dass Sie die beiden Typen unterscheiden können.
- **Comment**: Zeigt Kommentare an, die Sie eventuell für Dateien von Pulten der TF-Reihe eingegeben haben. Um den Kommentar einer Datei zu bearbeiten, wählen Sie die Datei aus und berühren Sie die Edit-Schaltfläche, um die Tastatur anzuzeigen (→[Seite](#page-9-0) 10).

**Date**: Zeigt das Modifikationsdatum der einzelnen Elemente an.

#### 5 **Edit-Schaltfläche**

Ermöglicht Ihnen, Namen und Kommentar der ausgewählten Datei zu bearbeiten.

#### 6 **Load-Schaltfläche**

Lädt die in der Dateiliste ausgewählte Datei.

Der LOAD SELECT-Bildschirm wird angezeigt, wenn Sie die Load-Schaltfläche drücken. (Version 2.0 und höher)

#### 7 **Save-Schaltfläche**

Speichert die aktuellen Einstellungen durch Überschreiben der in der Dateiliste ausgewählten Datei.

#### 8 **Save As-Schaltfläche**

Speichert die aktuellen Einstellungen durch Speichern in einer neuen Datei.

## **Menü des SAVE/LOAD-Bildschirms**

Berühren Sie aus dem SAVE/LOAD-Bildschirm heraus die Menütaste ( $(\equiv$ )), um die folgenden Elemente anzuzeigen.

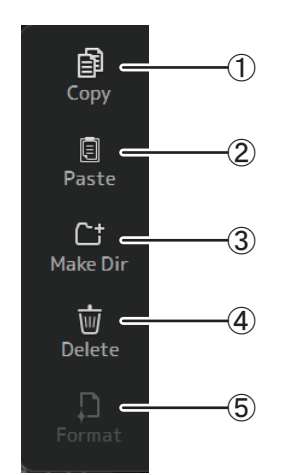

- 1 **Copy** Kopiert die ausgewählte Datei.
- 2 **Paste** Fügt die Datei in das aktuelle Verzeichnis ein.
- 3 **Make Dir** Erstellt ein neues Verzeichnis.
- 4 **Delete** Löscht die ausgewählte Datei.
- 5 **Format**

Formatiert das am Pult angeschlossene USB-Speichergerät.

#### **LOAD SELECT-Bildschirm (Version 2.0 und höher)**

Ermöglicht Ihnen, auszuwählen, welche Daten geladen werden, wenn Sie eine Einrichtungsdatei der TF-Reihe laden.

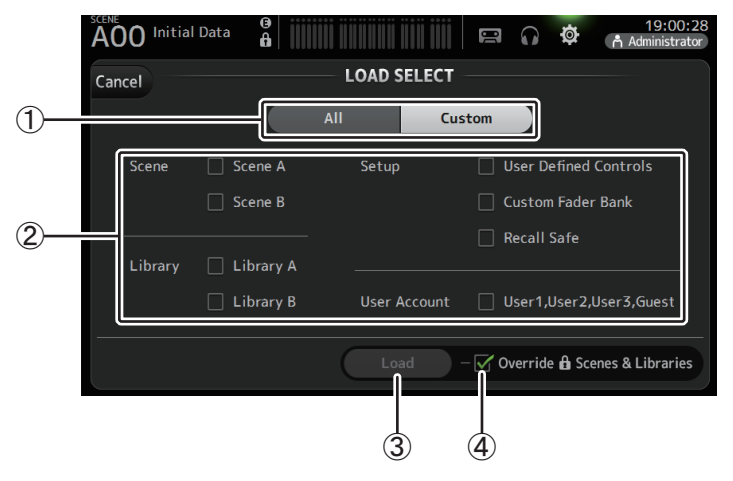

#### 1 **All/Custom-Auswahlschaltfläche**

Ermöglicht Ihnen, den zu ladenden Datentyp auszuwählen. Wenn All ausgewählt ist, werden alle Daten geladen.

Wenn Custom ausgewählt ist, können die Kontrollkästchen in diesem Bildschirm verwendet werden, um die zu ladenden Daten auszuwählen.

#### 2 **Kontrollkästchen für die Datenauswahl**

Aktivieren Sie entsprechend dem zu ladenden Datentyp die entsprechenden Kontrollkästchen.

Das User-Account-Kontrollkästchen wird sowohl für All als auch für Custom angezeigt, aber Sie können die Einstellung des Kontrollkästchens nur ändern, wenn Sie als Administrator angemeldet sind.

#### 3 **Load-Schaltfläche**

Berühren Sie diese Schaltfläche, um die Daten zu laden.

#### 4 **Override Protected Scenes & Libraries-Kontrollkästchen**

Wenn dieses Kontrollkästchen aktiviert ist, werden durch geladene Daten auch geschützte Scenes und Libraries überschrieben. Wenn Sie verhindern möchten, dass geschützte Scenes und Libraries überschrieben werden, deaktivieren Sie dieses Kontrollkästchen.

## **Daten, die gespeichert und geladen werden können**

Im SAVE/LOAD-Bildschirm können die folgenden Daten gespeichert und geladen werden.

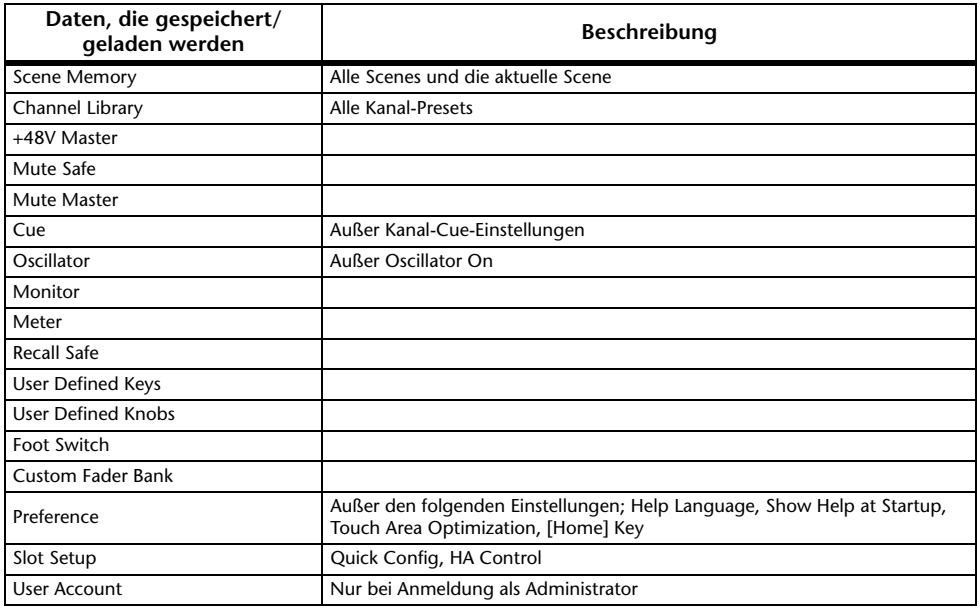

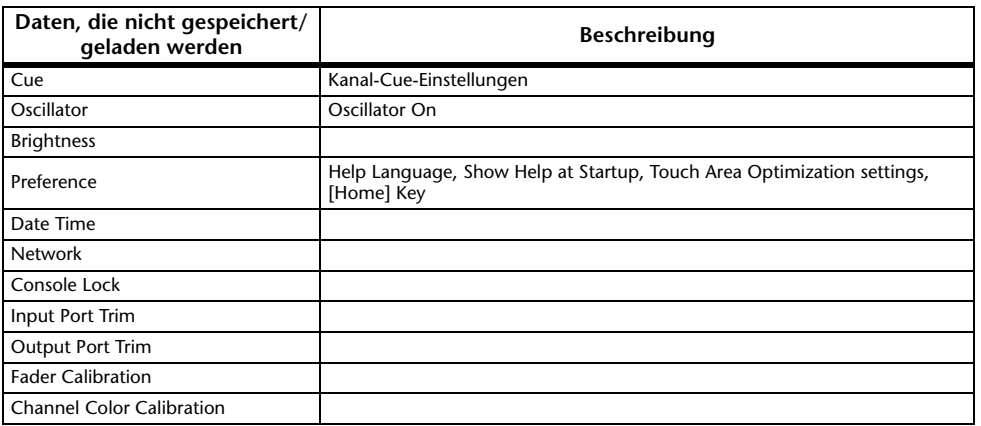

#### <span id="page-24-0"></span>**PREFERENCE-Bildschirm**

Ermöglicht Ihnen, allgemeine Bedienungseinstellungen für die Anzeige von Bestätigungsaufforderungen, das Verhalten der [SEL]-Taste usw. zu konfigurieren.

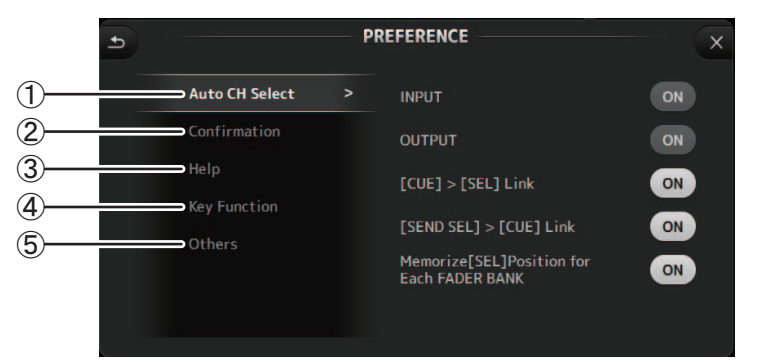

#### 1 **Auto CH Select-Schaltfläche**

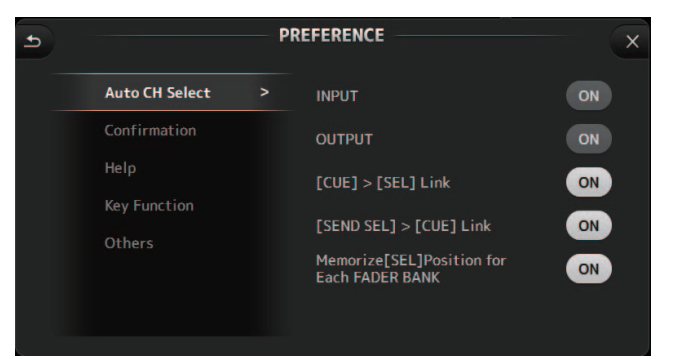

- **INPUT/OUTPUT**: Wenn eingeschaltet, wird automatisch ein Kanal des entsprechenden Typs ausgewählt, wenn Sie den Fader dieses Kanals betätigen. Sie können diese Funktion für Ein- und Ausgangskanäle unabhängig ein- und ausschalten.
- **[CUE] > [SEL] Link**: Wenn eingeschaltet, wird ein Kanal ausgewählt, wenn Sie seine CUE-Schaltfläche einschalten.
- **[SEND SEL] > [CUE] Link (Version 4.0 und höher)**: Legt fest, ob die Kanalauswahl im SENDS ON FADER-Modus mit einem Cue verknüpft werden soll.
- **Memorize [SEL] Position for Each FADER BANK**: Legt fest, ob sich das Pult die Positionen der Kanäle in Fader-Bänken merkt.

#### 2 **Confirmation-Bereich**

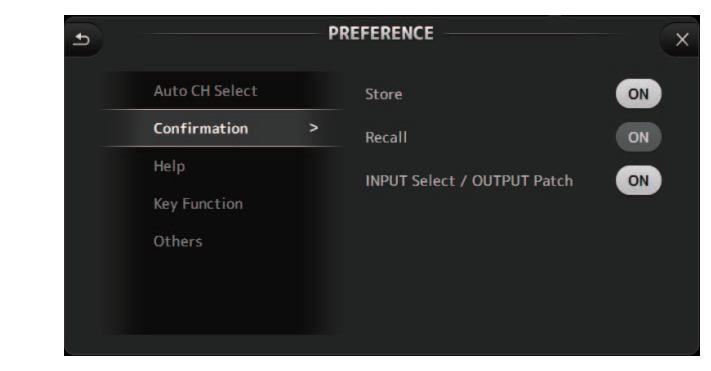

**Store/Recall**: Wenn eingeschaltet, wird eine Bestätigungsaufforderung angezeigt, wenn Sie Speicher- und Abrufvorgänge ausführen.

**INPUT Select/OUTPUT Patch**: Wenn eingeschaltet, wird eine

Bestätigungsaufforderung angezeigt, wenn Sie die Eingangsauswahl oder die OMNI OUT-Zuordnungen ändern.

#### 3 **Help-Bereich**

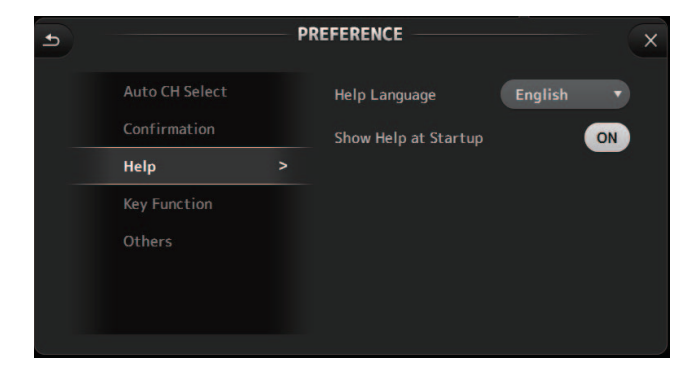

**Help Language**: Legt fest, welche Sprache für die Anzeige des HELP-Bildschirms verwendet wird.

**Show Help at Startup**: Legt fest, ob nach dem Starten des Pultes automatisch der HELP-Bildschirm angezeigt wird.

#### 4 **Key-Function-Bereich (Version 4.0 und höher)**

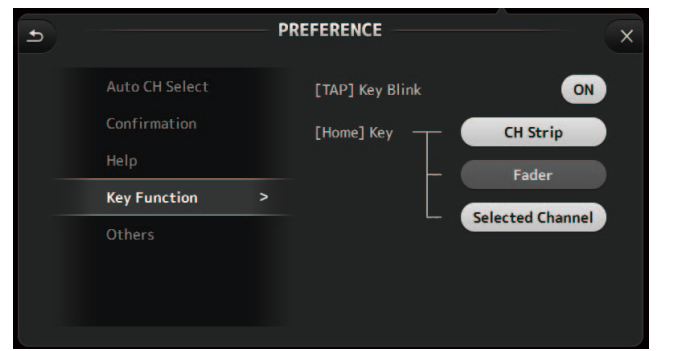

**[TAP] Key Blink (Version 2.0 und höher)**: Schaltet die blinkende [TAP]-Taste ein- bzw. aus. Tempi können auch bei ausgeschalteter Taste eingetippt werden.

**[Home] Key (Version 4.0 und höher)**: Wird angezeigt, wenn die [Home]-Taste im Bedienfeld berührt wird. Wählt den Bereich auf dem OVERVIEW-Bildschirm aus. Bei jeder Berührung der [Home]-Taste wird der nächste Bereich angezeigt, der eingeschaltet ist.

#### <span id="page-25-1"></span>5 **Others-Bereich**

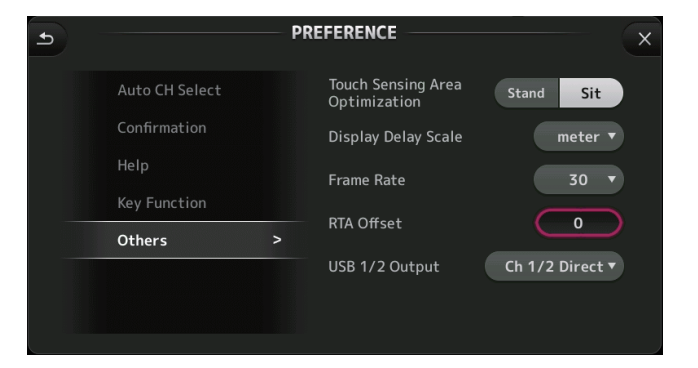

**Touch Sensing Area Optimization**: Ermöglicht Ihnen, die Empfindlichkeit des

Touchscreens zu optimieren.

- **Stand**: Optimiert für die Touchscreen-Bedienung, wenn Sie sich oberhalb des Touchscreens befinden, beispielsweise im Stehen.
- **Sit**: Optimiert für die Touchscreen-Bedienung, wenn Sie sich unterhalb des Touchscreens befinden, beispielsweise im Sitzen.

**Display Delay Scale (Version 2.5 und höher)**: Sie können die gewünschten Einheiten auswählen (Frames, Meter, Fuß, Millisekunden), die im DELAY-Feld für MATRIX- und ST-IN-Kanäle angezeigt werden.

**Frame Rate (Version 3.5 und höher)**: Wählt die Framerate (in Bildanzahlen) für die Verzögerungseinstellung.

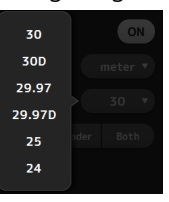

- **RTA Offset (Version 3.6 und höher)**: Stellt die RTA-Empfindlichkeit der EQ- und GEQ-Bildschirme ein. Wenn Sie dies berühren, erscheint ein Bildschirm zur Eingabe numerischer Werte.
- **USB 1/2 Output (Version 4.5 und höher):** Wählt die an Kanäle 1 und 2 des USB TO HOST-Anschlusses auszugebenen Signale aus.

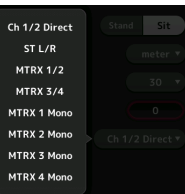

Ch 1/2 Direct ist der Ausgang vor dem Fader, und ST L/R, AUX und MTRX sind die Ausgänge nach dem Fader.

#### <span id="page-25-0"></span>**Einstellungen im PREFERENCE-Bildschirm konfigurieren**

- **1. Verwenden Sie die Schaltfläche im PREFERENCE-Bildschirm, um die Einstellungen Ihren Vorstellungen entsprechend zu konfigurieren.**
- **2. Berühren Sie, wenn Sie fertig sind, die Schließen-Schaltfläche ([X]).**

#### <span id="page-26-0"></span>**USER DEFINED CONTROLS-Bildschirm**

In diesem Bildschirm können Sie den [USER DEFINED KEYS], den [USER DEFINED KNOBS] und dem Fußschalter Funktionen zuweisen.

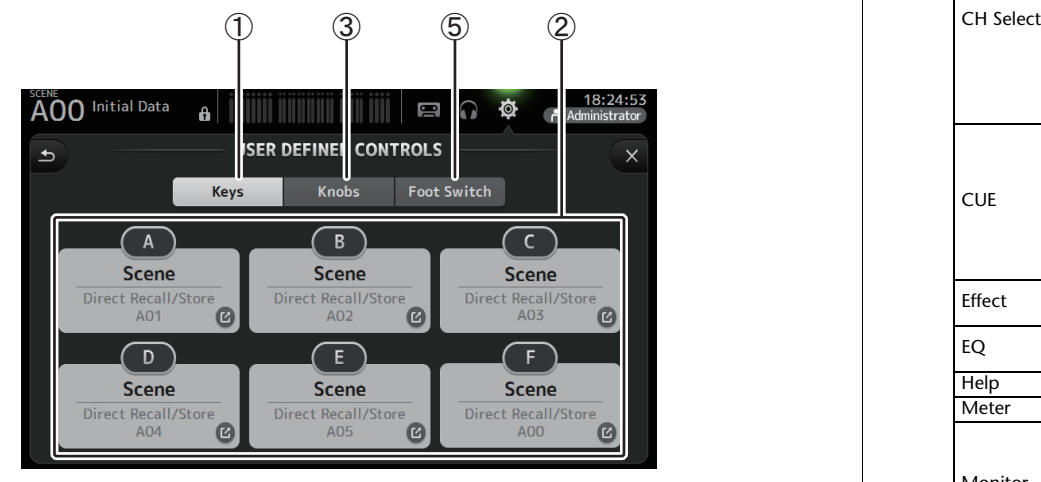

#### 1 **Keys-Schaltfläche**

Ermöglicht Ihnen, den [USER DEFINED KEYS] auf dem Bedienfeld Funktionen zuzuweisen.

#### 2 **Tasten-Einrichtungsschaltflächen (A–F)**

Berühren Sie die gewünschte Schaltfläche, um den Bildschirm anzuzeigen, in dem Sie der entsprechenden Taste Funktionen zuweisen können.

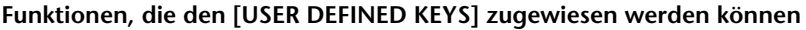

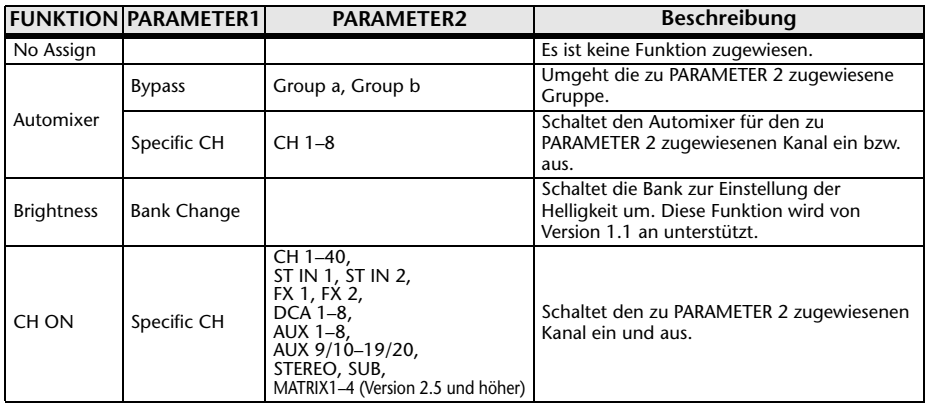

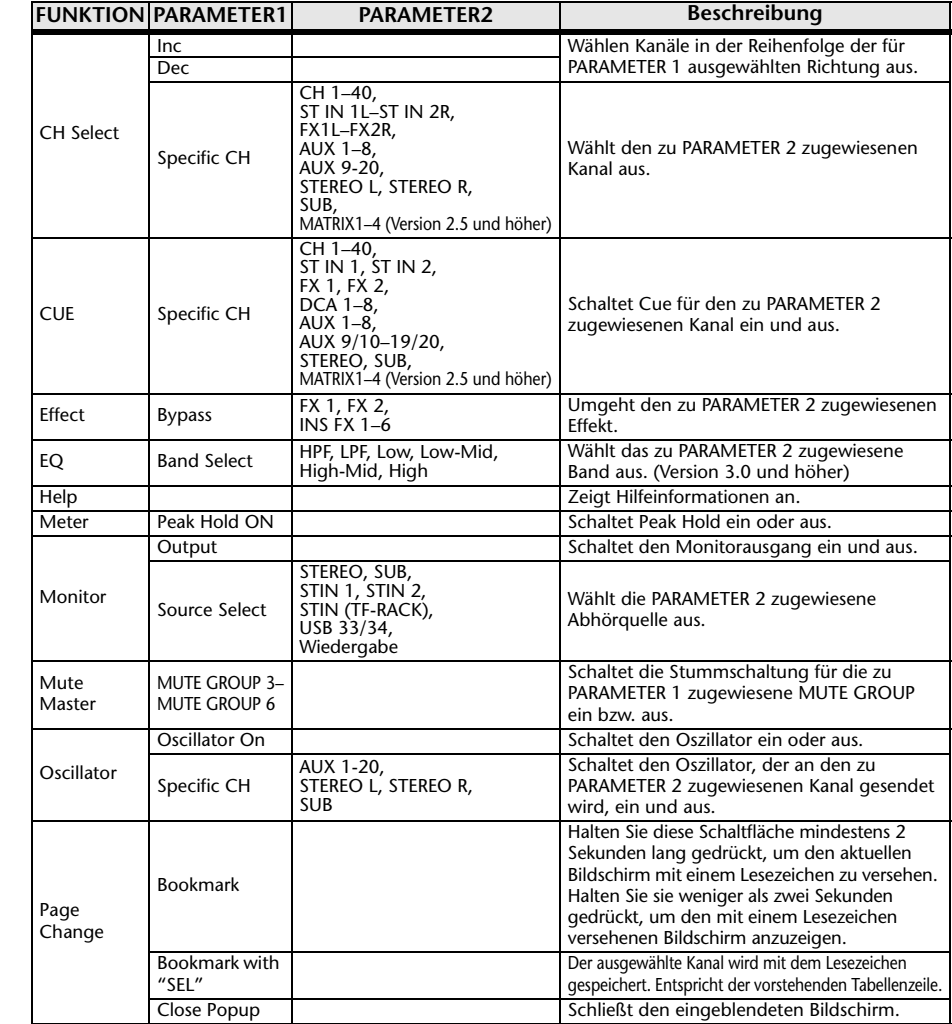

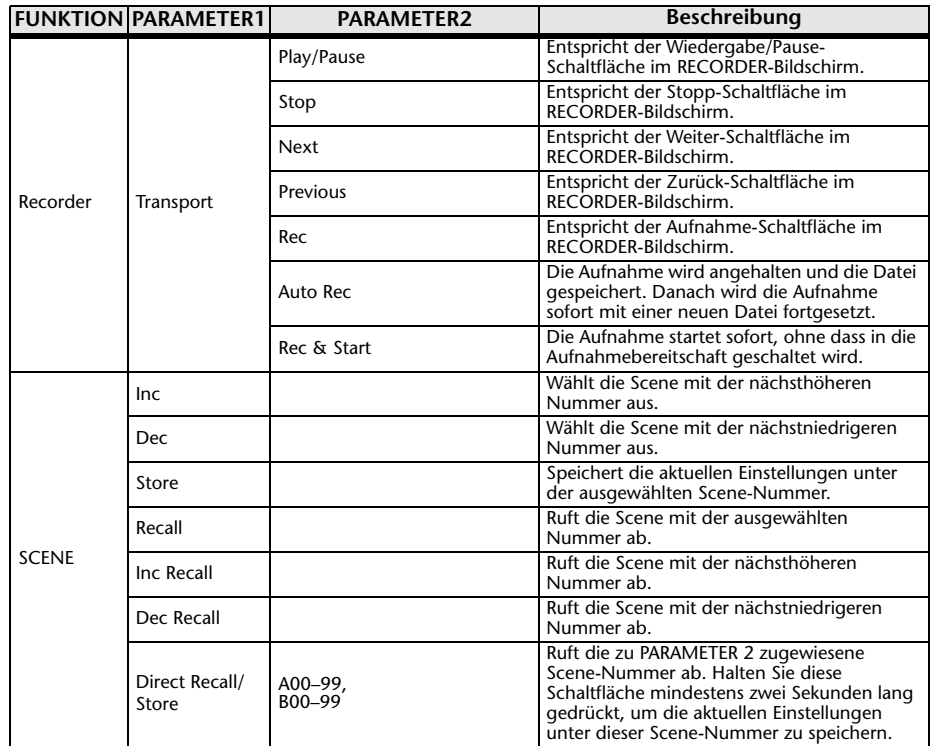

#### 3 **Knobs-Schaltfläche**

Ermöglicht Ihnen, den [USER DEFINED KEYS] Funktionen zuzuweisen.

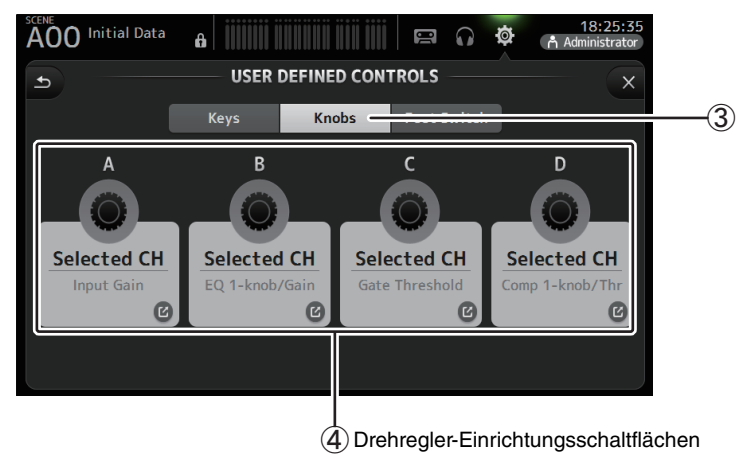

#### 4 **Drehregler-Einrichtungsschaltflächen**

Berühren Sie die gewünschte Schaltfläche, um den Bildschirm anzuzeigen, in dem Sie der entsprechenden [USER DEFINED KNOBS] Funktionen zuweisen können.

#### **Funktionen, die [USER DEFINED KNOBS] zugewiesen werden können.**

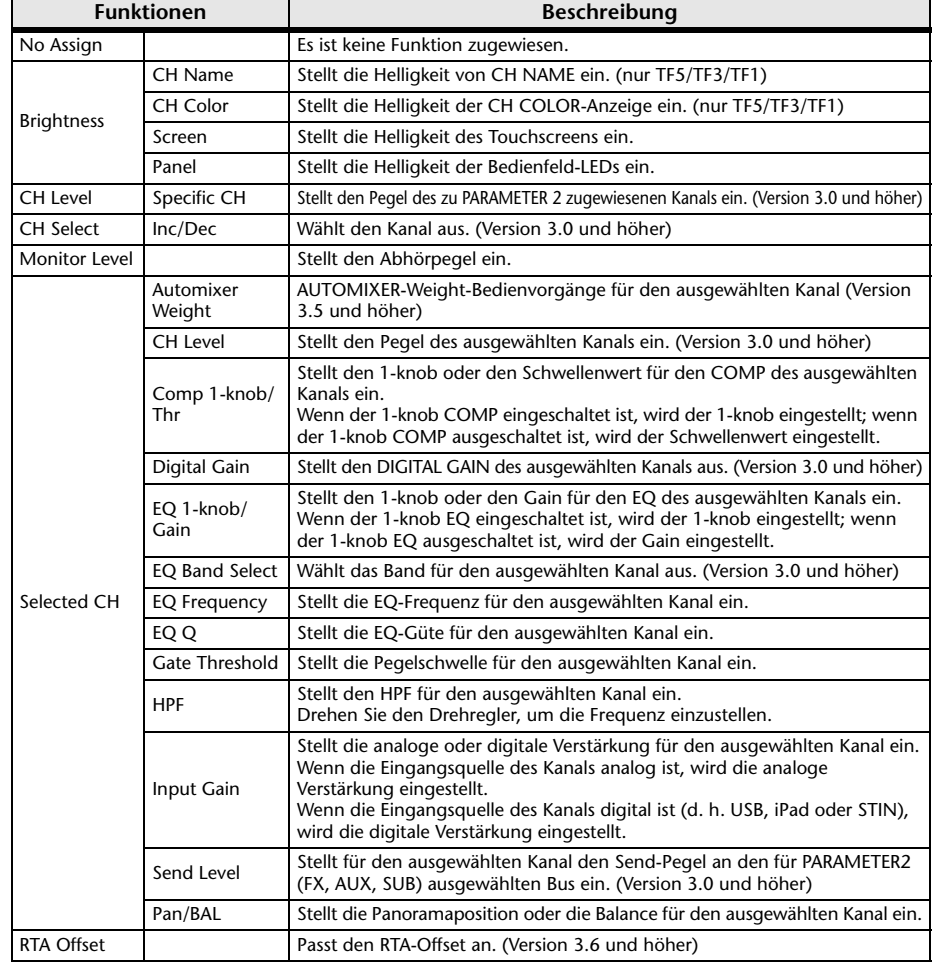

#### 5 **Foot Switch-Schaltfläche**

Ermöglicht Ihnen, dem Fußschalter Funktionen zuzuweisen.

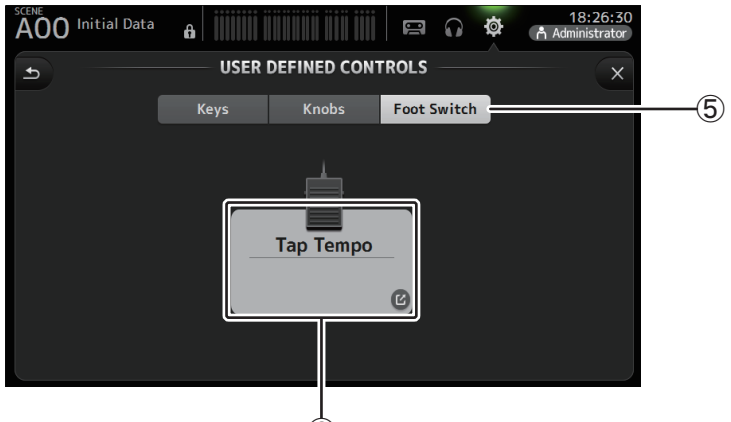

ն Foot Switch-Einrichtungsschaltfläche

#### 6 **Foot Switch-Einrichtungsschaltfläche**

Zeigt die Funktionen an, die dem Fußschalter zugewiesen werden können.

#### **Funktionen, die dem Fußschalter zugewiesen werden können**

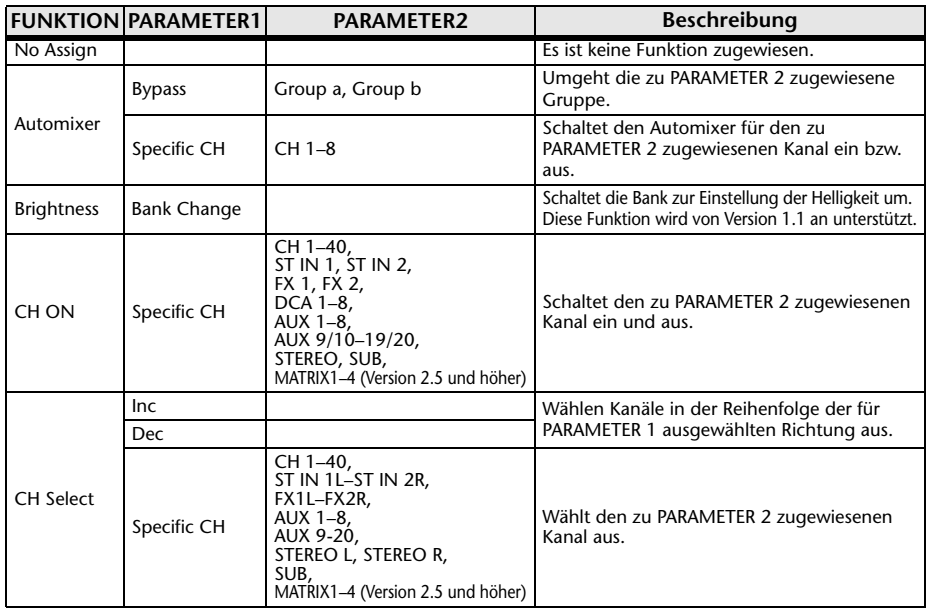

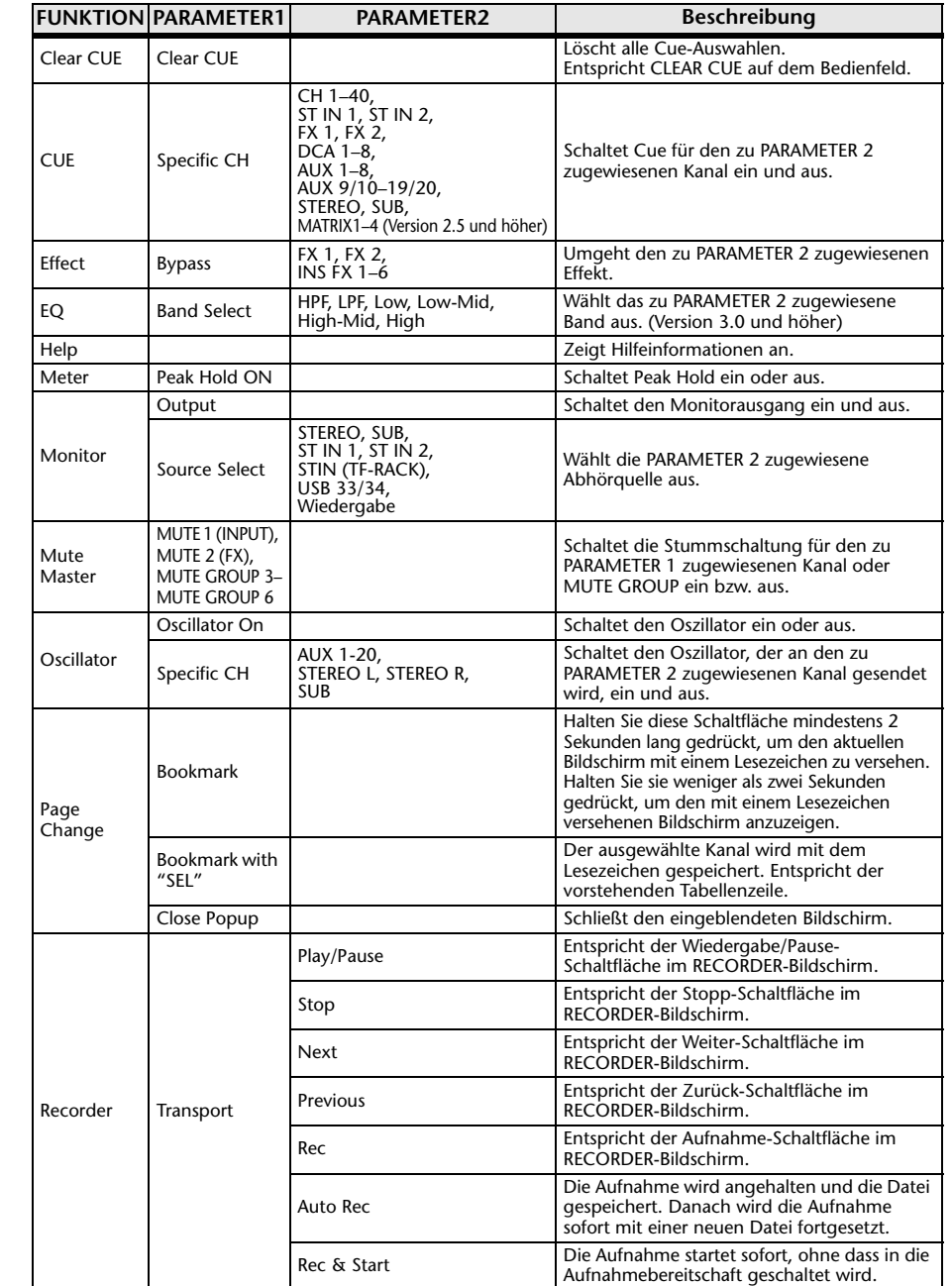

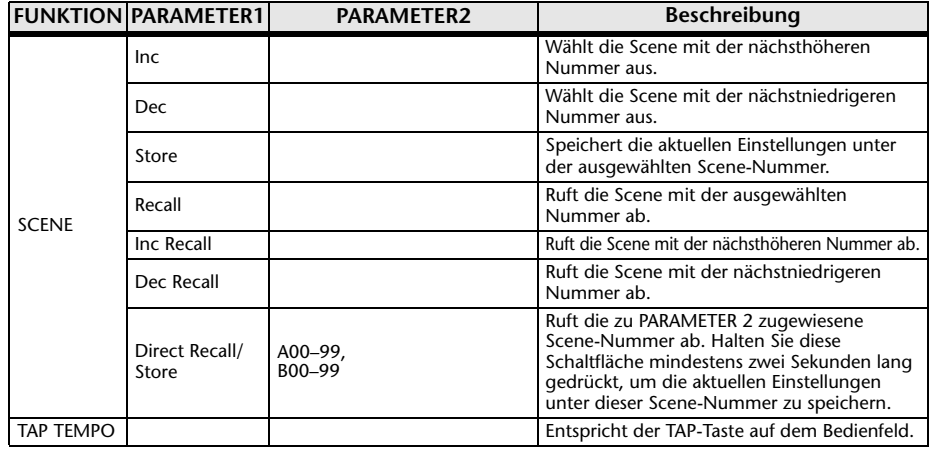

#### **Funktionszuweisungsbildschirm**

Wenn Sie eine Funktion auswählen, werden die für Parameter 1 verfügbaren Elemente angezeigt. In ähnlicher Weise werden, wenn Sie ein Element für Parameter 1 auswählen, die für Parameter 2 verfügbaren Elemente angezeigt. Einige Funktionen haben möglicherweise keine für Parameter 1 verfügbaren Elemente, und einige Parameter-1- Elemente haben möglicherweise keine für Parameter 2 verfügbaren Elemente.

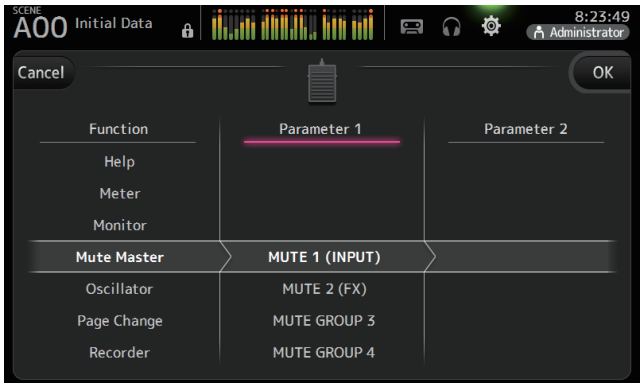

#### <span id="page-29-0"></span>**Einer [USER DEFINED KEY] eine Funktion zuweisen**

**1. Berühren Sie die Keys-Schaltfläche.** Es wird der Bildschirm angezeigt, in dem Sie die gewünschte [USER DEFINED KEY] auswählen können.

**Knobs Foot Switch** 

Die Schaltflächen A–F entsprechen den [USER DEFINED KEYS] A–F.

**2. Berühren Sie die Key-Schaltfläche, die der zu konfigurierenden [USER DEFINED KEY] entspricht.**

Keys

Der Konfigurationsbildschirm wird angezeigt.

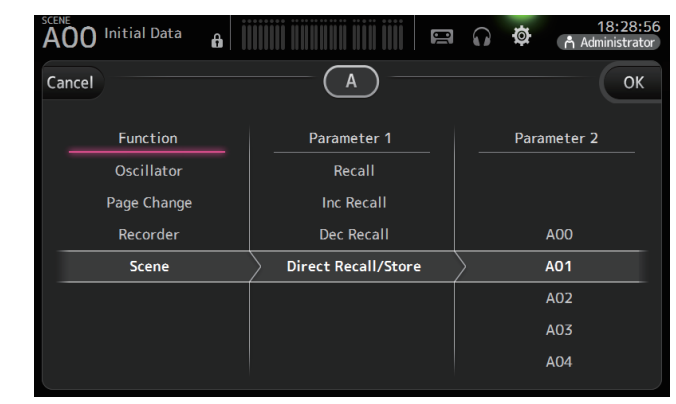

**3. Scrollen Sie durch die Funktionsliste und wählen Sie die gewünschte Funktion aus.**

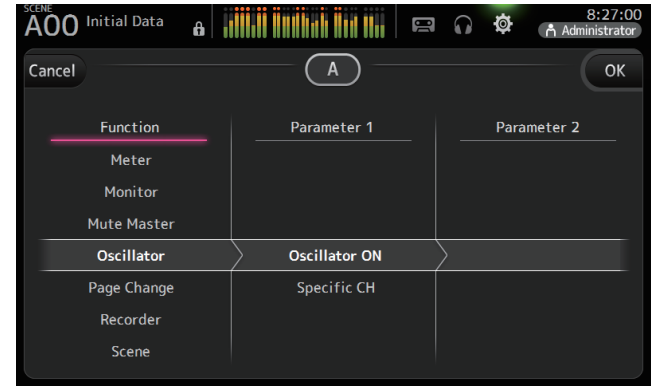

- **4. Scrollen Sie durch die Parameter-1-Liste und wählen Sie das gewünschte Element aus.** Wenn in der Parameter-2-Liste Elemente verfügbar sind, wählen Sie das gewünschte Element aus.
- **5. Berühren Sie die OK-Schaltfläche.**

#### <span id="page-30-0"></span>**Einem [USER DEFINED KNOB] eine Funktion zuweisen**

**1. Berühren Sie die Knobs-Schaltfläche.** Es wird der Bildschirm angezeigt, in dem Sie den gewünschten [USER DEFINED KNOB]

Foot Switch **Keys Knobs** 

```
auswählen können.
```
Die Schaltflächen A–D entsprechen den [USER DEFINED KNOBS] A–D.

**2. Berühren Sie die Knob-Schaltfläche, die dem zu konfigurierenden [USER DEFINED KNOB] entspricht.**

Der Konfigurationsbildschirm wird angezeigt.

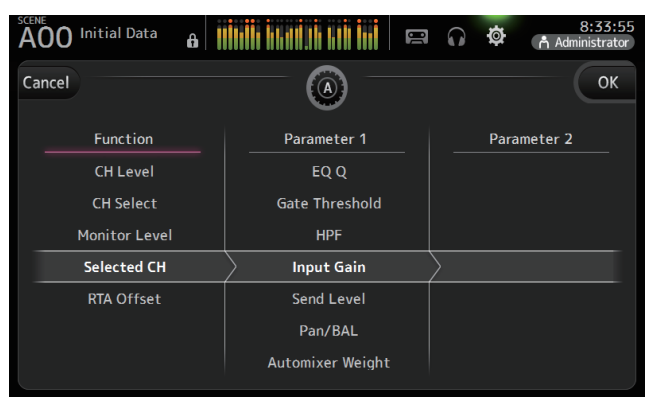

**3. Scrollen Sie durch die Funktionsliste und wählen Sie die gewünschte Funktion aus.**

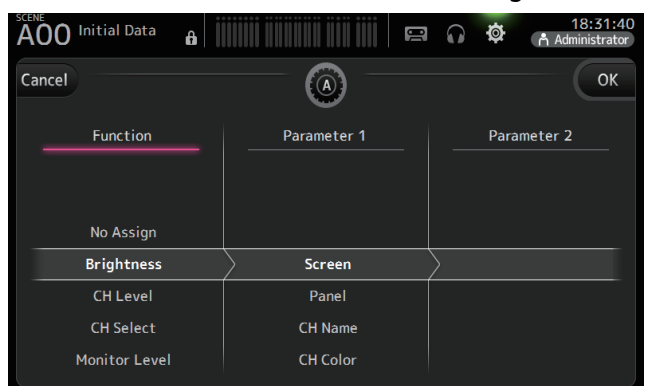

- **4. Scrollen Sie durch die Parameter-1-Liste und wählen Sie das gewünschte Element aus.** Wenn in der Parameter-2-Liste Elemente verfügbar sind, wählen Sie das gewünschte Element aus.
- **5. Berühren Sie die OK-Schaltfläche.**

#### <span id="page-30-1"></span>**Dem Fußschalter eine Funktion zuweisen**

**1. Berühren Sie die Foot Switch-**

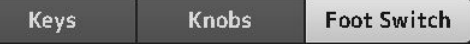

**2. Berühren Sie die Foot Switch-Einrichtungsschaltfläche.**

**Schaltfläche.**

Der Konfigurationsbildschirm wird angezeigt.

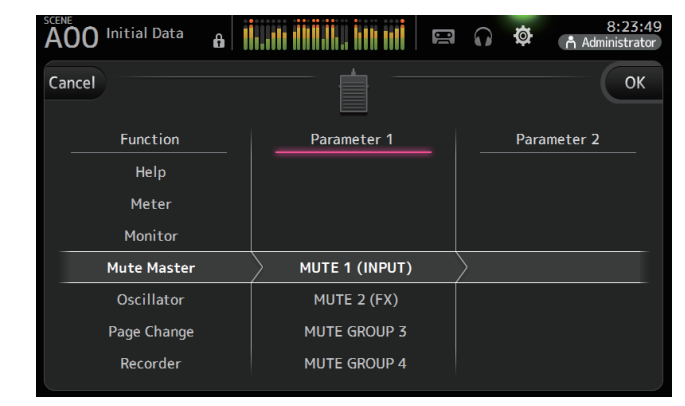

**3. Scrollen Sie durch die Funktionsliste und wählen Sie die gewünschte Funktion aus.**

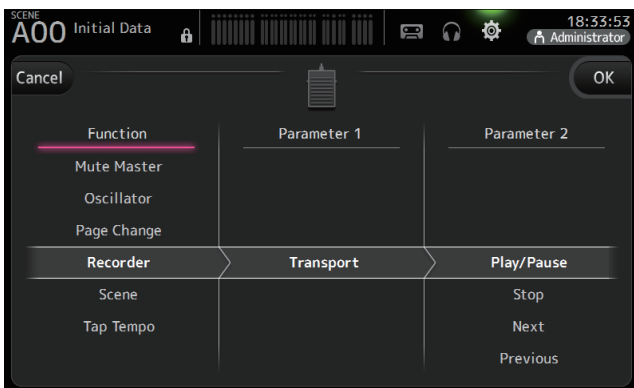

**4. Scrollen Sie durch die Parameter-1-Liste und wählen Sie das gewünschte Element aus.**

Wenn in der Parameter-2-Liste Elemente verfügbar sind, wählen Sie das gewünschte Element aus.

**5. Berühren Sie die OK-Schaltfläche.**

#### <span id="page-31-2"></span>**CUSTOM-FADER-BANK-Bildschirm**

Die Custom-Fader-Bank ermöglicht Ihnen, ungeachtet des Typs (Eingangskanäle, AUX-Busse, MATRIX (Version 2.5 und höher), DCA-Gruppen usw.) unterschiedliche Kanäle auszuwählen und in einer Fader-Bank zu gruppieren.

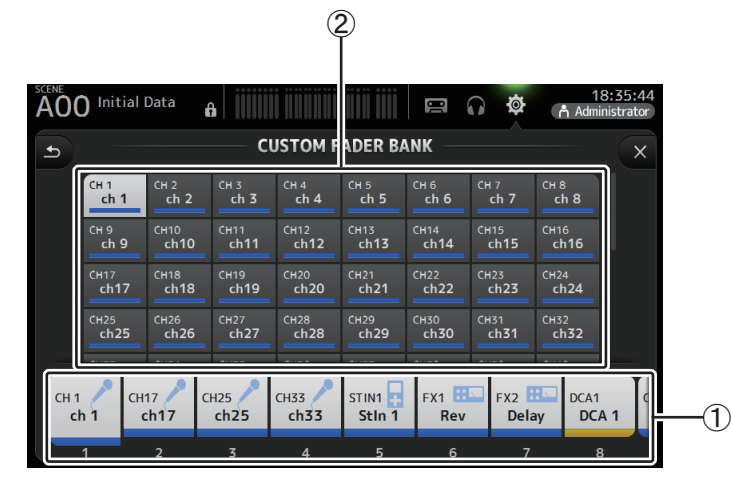

#### 1 **Fader-Schaltflächen**

Ermöglichen Ihnen, den zu konfigurierenden Fader auszuwählen.

#### 2 **Kanalschaltflächen**

Legen fest, welcher Kanal dem für  $\Large{\textcircled{\small{1}}}$  ausgewählten Fader zugewiesen wird. Wenn Sie None auswählen, wird dem entsprechenden Fader nichts zugewiesen.

#### <span id="page-31-0"></span>**Die Custom-Fader-Bank konfigurieren**

**1. Berühren Sie eine Fader-Schaltfläche, um den zu konfigurierenden Fader auszuwählen.**

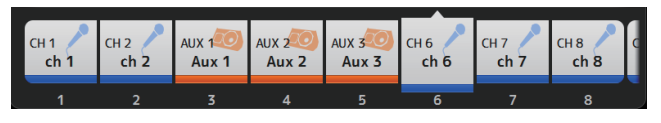

**2. Berühren Sie entsprechend dem Kanal, den Sie dem in Schritt 1 ausgewählten Fader zuweisen möchten, die gewünschte Kanalschaltfläche.**

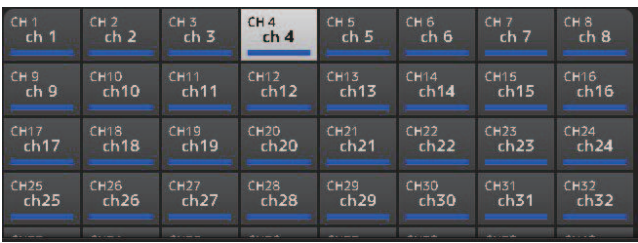

**3. Wiederholen Sie nach Bedarf die Schritte 1–2, um weitere Fader zu konfigurieren.**

### **Menü des CUSTOM FADER BANK-Bildschirms**

Berühren Sie aus dem CUSTOM FADER BANK-Bildschirm heraus die Menütaste ( $(\equiv)$ ), um die folgenden Elemente anzuzeigen.

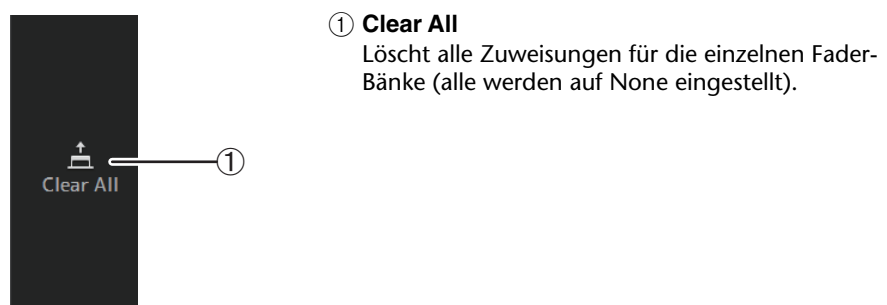

#### <span id="page-31-1"></span>**Die CUSTOM FADER BANK abrufen (TF5/TF3/TF1)**

**1. Drücken Sie gleichzeitig die Bedienfeldtasten [INPUT2] und [OUTPUT].**

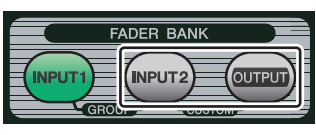

#### <span id="page-32-0"></span>**BUS SETUP-Bildschirm**

Ermöglicht Ihnen, Buseinstellungen zu konfigurieren. Sie können Grundeinstellungen wie Stereo/Mono, Pan Link usw. ändern. Diese Einstellungen werden beim Speichern einer Scene gespeichert.

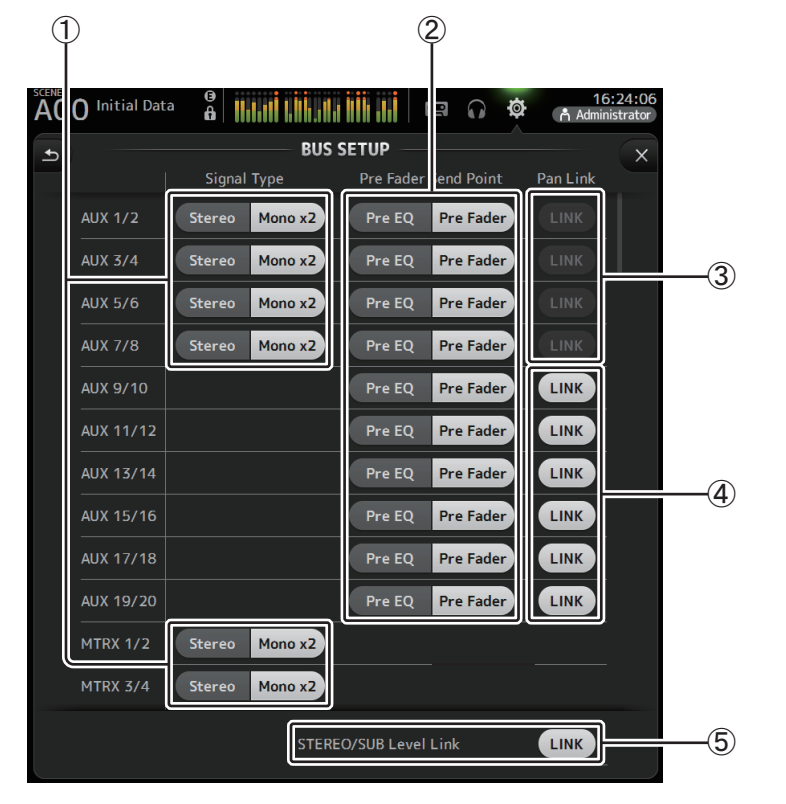

#### 1 **Signaltyp-Auswahlschaltfläche für AUX1/2–AUX7/8**

**Signaltyp-Auswahlschaltfläche für MATRIX1/2–MATRIX3/4 (Version 3.5 und höher)** Legen fest, wie die einzelnen Buspaare verarbeitet werden. Sie können jedes Paar entweder auf Stereo (ein ungerad- und ein geradzahliger Bus werden gekoppelt und arbeiten mit denselben Hauptparametern) oder auf MONO x2 (zwei unabhängige Mono-Kanäle) einstellen.

#### 2 **Pre Fader Send Point-Auswahlschaltfläche**

Wählt den Send-Punkt für den Send vom Eingangskanal an den AUX-Bus aus, wenn Pre eingeschaltet ist. **Pre EQ**: direkt vor dem EQ **Pre Fader**: direkt vor dem Fader

#### 3 **Pan Link-Schaltflächen für AUX1/2–AUX7/8**

Schalten die Panoramakopplung für AUX1/2–AUX7/8 ein und aus.

Diese Schaltflächen werden nur angezeigt, wenn der Signaltyp des entsprechenden Busses auf Stereo eingestellt ist. Wenn diese Schaltflächen eingeschaltet sind, wird die Panoramaeinstellung der von Eingangskanälen an die beiden entsprechenden Busse gesendeten Signale mit der Panoramaeinstellung des Stereobusses verknüpft.

#### 4 **Pan Link-Schaltflächen für AUX9/10–AUX19/20**

Schalten die Panoramakopplung für AUX9/10–AUX19/20 ein und aus.

#### 5 **STEREO/SUB Level Link**

Wenn eingeschaltet, sind die Pegel des STEREO- und des SUB-Kanals gekoppelt. Für Version 3.0 und höher lässt sich im eingeschalteten Zustand der Gain beider Kanäle zusammen einstellen, die Gain-Differenz zwischen den beiden Kanälen bleibt jedoch erhalten.

Darüber hinaus können Sie für das TF5/TF3/TF1 die Gain-Differenz zwischen den beiden Kanälen einstellen, indem Sie bei gedrückter [SEL]-Bedienfeldtaste die Fader einstellen.

#### <span id="page-33-0"></span>**OMNI OUT-Bildschirm**

Ermöglicht Ihnen, die an die OMNI OUT-Buchsen gesendeten Ausgangskanäle zu konfigurieren.

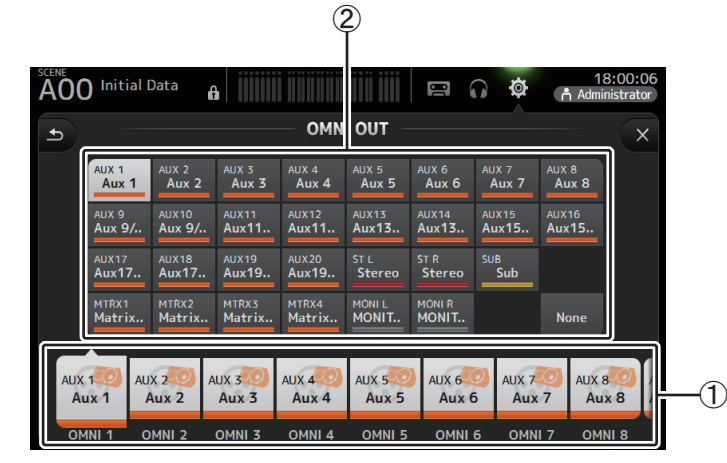

#### 1 **OMNI OUT-Schaltflächen 1–16**

Ermöglichen Ihnen, die zu konfigurierende OMNI OUT-Buchse auszuwählen. Auf den Schaltflächen wird auch der Name des Kanals angezeigt, der momentan der jeweiligen OMNI OUT-Buchse zugewiesen ist.

#### 2 **Ausgangskanal-Schaltflächen**

Legen fest, welcher Ausgangskanal oder Monitorausgang der für 1 ausgewählten OMNI OUT-Buchse zugewiesen wird. Wenn Sie None auswählen, wird an die entsprechende OMNI OUT-Buchse nichts ausgegeben.

## **Menü des OMNI OUT-Bildschirms**

Berühren Sie aus dem OMNI OUT-Bildschirm heraus die Menu-Taste ( $(\equiv$ )), um die folgenden Elemente anzuzeigen.

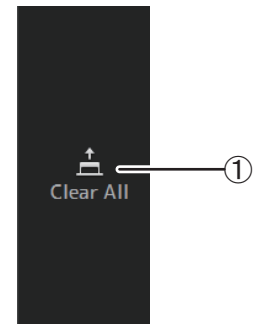

#### 1 **Clear All**

Löscht alle Zuweisungen der einzelnen OMNI OUT-Buchsen (alle werden auf None eingestellt).

#### <span id="page-33-1"></span>**SLOT SETUP-Bildschirm (Version 2.0 und höher)**

Zeigt Einstellungen und Informationen zu dem IO Rack Tio1608-D, Aktivlautsprechersystem der Reihe DZR-D und Aktivsubwoofersystem der Reihe DXS-XLF-D an, die über die im Erweiterungssteckplatz installierte NY64-D am Pult angeschlossen sind.

Welche Informationen angezeigt werden, richtet sich nach dem Verbindungsstatus der einzelnen Geräte und den Quick-Config-Einstellungen.

#### *HINWEIS*

Quick Config konfiguriert automatisch die wichtigsten Einstellungen, sodass der Anschluss der Reihen Tio1608-D, DZR-D und DXS-XLF-D einfach ist. Quick Config konfiguriert die Dante-Netzwerkeinstellungen und das Audiosignal-Patching automatisch für Verbindungen zwischen einem Pult der TF-Reihe und bis zu 24 Tio1608-D-Schnittstellen (max. 3) sowie den Lautsprechern der DZR-Dund der DXS-XLF-D-Reihen.

Informationen zu den Einstellungen der Reihen Tio1608-D, DZR-D und DXS-XLF-D finden Sie in der Dokumentation der einzelnen Geräte.

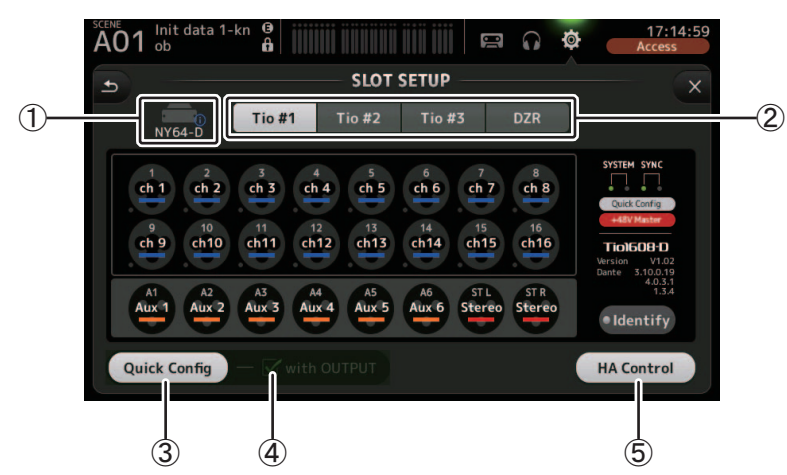

#### 1 **SLOT-Anzeigebereich (Version 3.1 und höher)** Zeigt den Status des Erweiterungs-Slots an.

Wenn keine NY-Karte installiert ist, wird "No Card" angezeigt.

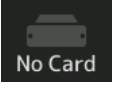

Wenn eine NY64-D installiert ist und Dante Device Lock wurde aktiviert, erscheint ein lock -Symbol.

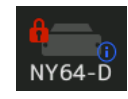

Wenn das NY64-D im Dante-Modus AES67 betrieben wird, erscheint "AES67" rechts oberhalb der SLOT-Anzeigebereich.

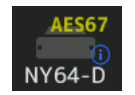

#### *HINWEIS*

Dante Controller (Version 3.10.0.19 und höher) ist erforderlich, damit das NY64-D im AES67-Modus betrieben werden kann.

Wenn die NY64-D installiert ist und Sie drücken, wird der unten dargestellte Bildschirm angezeigt, um die Einstellungen für den NY64-D Dante Domain Manager, den AES67- Modus und die Device Lock (verfügbar mit Version 3.6 und höher) zu konfigurieren.

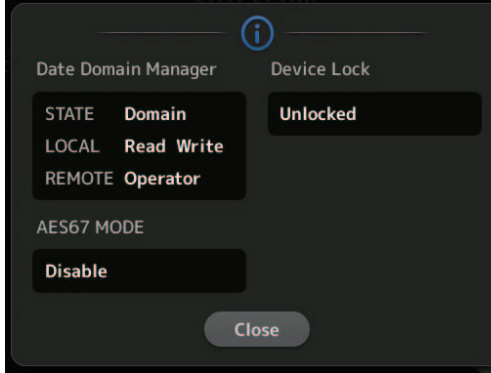

#### **Dante Domain Manager**

**STATE**: Zeigt den Registrierungsstatus der Dante-Domäne an

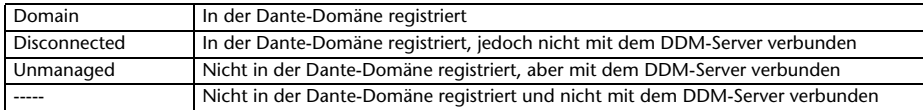

**LOCAL**: Zeigt an, ob die Dante-Einstellungen für das aktuelle Gerät (einschließlich Patches) geändert werden können

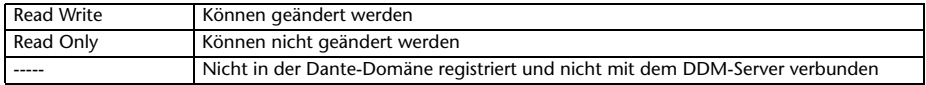

**REMOTE**: Zeigt an, ob die Dante-Einstellungen für das abgezielte Ferngerät geändert werden können

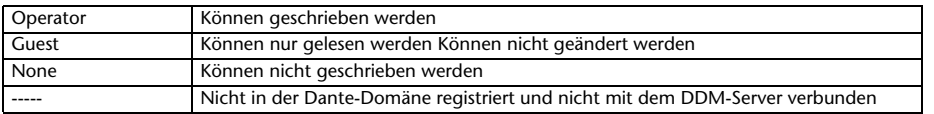

#### **AES67 MODE** Zeigt den Betriebsstatus des AES67-Modus an

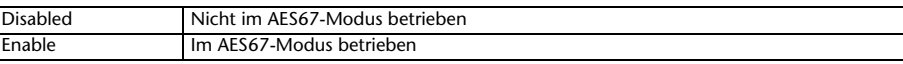

#### **Device Lock** Zeigt an, ob Dante Device Lock aktiviert ist

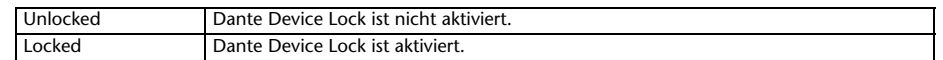

#### 2 **Geräteauswahl-Schaltfläche (DZR-Schaltfläche, Version 3.6 und höher)**

Wechselt zwischen Geräten, um deren Informationen anzuzeigen.

Verwenden Sie bei der Anzeige von Tio1608-D die Schaltflächen Tio # 1, Tio # 2 und Tio # 3, um die Tio1608-D-Unit-ID auszuwählen.

Wählen Sie bei der Anzeige der Reihen DZR-D-Serie und DXS-XLF-D die DZR-Schaltfläche. Wenn die angeschlossene Tio1608-D im Dante AES67-Modus betrieben wird, wird "AES67" oben rechts unter den Geräteauswahltasten angezeigt.

Wenn auf einem Gerät ein Fehler auftritt, werden die Fehlerdetails unter der Geräteauswahltaste angezeigt.

#### **Tio #1** Tio #2 $\triangle$ Tio #3 **DZR**

Wenn die Dante Device Lock für das Gerät aktiviert wurde, wird auf der Geräteauswahltaste ein Schloss-Symbol angezeigt. (Version 3.1 und höher)

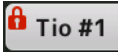

#### *HINWEIS*

- Die Funktion Dante Device Lock verhindert unerwünschte Bedienvorgänge. Dante Controller (Version 3.10.0.19 und höher) ist erforderlich, um Dante Device Lock verwenden zu können.
- Dante Controller (Version 3.10.0.19 und höher) ist erforderlich, damit das Tio1608 im AES67-Modus betrieben werden kann.

#### 3 **Quick Config-Schaltfläche**

Schaltet die Quick Config-Funktion des Pultes ein und aus.

Wird im ausgeschalteten Zustand in Grau und im eingeschalteten Zustand in Weiß angezeigt.

Wird in Orange angezeigt, wenn die durch Dante Controller vorgenommenen Dante-Einstellungen von den Quick Config-Einstellungen abweichen.

Informationen über die Unterstützung von Tio1608-D-Kanälen bei Verwendung von Quick Config finden Sie unter "Quick Config Input und Eingangskanalbeziehungen"  $(\rightarrow$ Seite [106\)](#page-105-0).

Die bei Verwendung von Quick Config gepatchten Kanäle für die Reihen DZR-D und DXS-XLF-D können durch Auswahl von "Quick Config" unter "UTILITY> DANTE SETUP> MODE" auf dem DZR/DXS und anschließend PATCH festgelegt werden.

Wenn Sie in der Dante-Domäne registriert sind, wird die Quick-Config-Funktion deaktiviert.

#### *HINWEIS*

• Sie können Dante Controller verwenden, um Dante-Zuordnungen zu ändern, auch wenn die Quick Config-Funktion aktiviert ist. Es werden jedoch die Quick Config-Zuordnungen angewendet, wenn Sie das Pult neu starten.

Wenn Sie Dante Controller verwenden möchten, um diese Einstellungen zu ändern, deaktivieren Sie die Quick Config-Funktion.

- Wenn durch Quick Config konfigurierte Geräte gleichzeitig durch Dante Device Lock gesperrt sind, wird eine Meldung angezeigt und es kann sein, dass Quick Config nicht implementiert werden kann. (Version 3.1 und höher)
- Bis zu 24 I/O-Racks (wie die Reihen Tio1608-D und R), Aktivlautsprechersysteme (DZR-D-Reihe) und Aktivsubwoofersysteme (DXS-XLF-D-Reihe) können innerhalb desselben Dante-Netzwerks angeschlossen werden. Wenn mehr Racks angeschlossen sind, wird eine Meldung angezeigt und HA Control funktioniert möglicherweise nicht ordnungsgemäß.

#### 4 **with OUTPUT-Kontrollkästchen**

Legt fest, ob die OUTPUT-Ports des Geräts mit dem Pult verbunden sind, wenn das Pult eingeschaltet und Quick Config aktiviert ist.

Wenn das Kontrollkästchen und Quick Config aktiviert sind, werden die Zuordnungen zwischen Gerät und Pult automatisch vorgenommen.

Dieses Kontrollkästchen kann aktiviert und deaktiviert werden, wenn die Quick Config-Schaltfläche ausgeschaltet ist.

#### *HINWEIS*

- Wenn Quick Config aktiviert ist, kann sich nur ein Pult der TF-Serie, das die OUTPUT-Anschlüsse der Geräte verwenden kann, im selben Netzwerk befinden. Bei den DZR-D- und DXS-XLF-D-Reihen wird auf den Patch mit der zuletzt verbundenen TF-Reihe umgeschaltet. Verwenden Sie also die TF-Reihe, deren with-OUTPUT-Kontrollkästchen im Netzwerk aktiviert ist. Wenn außerdem OUTPUT-Ports eines oder mehrerer Tio1608-D im Netzwerk von einem anderen Pult der TF-Reihe verwendet werden, wird das with-OUTPUT-Kontrollkästchen automatisch deaktiviert und ein Einblendbildschirm angezeigt.
- Wenn das OUTPUT-Kontrollkästchen deaktiviert ist und Sie Dante Controller für das Patching verwenden, lesen Sie bitte ["Quick Config Input und Eingangskanalbeziehungen" \(](#page-105-0)→ Seite 106) für Informationen zu Ausgangs-Port-Zuweisungen für Kanäle.

#### 5 **HA Control-Schaltfläche**

Legt fest, ob die Eingangsverstärkung der Reihen Tio1608-D, R usw. durch die TF-Reihe gesteuert wird.

Ob diese Schaltfläche auf ON oder OFF steht, hat keine Auswirkungen auf die DZR-Dund DXS-XLF-D-Reihen.

Wird im ausgeschalteten Zustand in Grau und im eingeschalteten Zustand in Weiß angezeigt.

Im ausgeschalteten Zustand sind analoge Verstärkung und +48V-Phantomspeisung für auf SLOT eingestellte Eingangskanäle deaktiviert, und es wird die akrtuelle Einstellung angezeigt.

#### *HINWEIS*

- Wenn sich im Netzwerk mehrere Host-Geräte befinden, die die Eingangsverstärkung steuern können, kann es zu wiederholten Vorgängen kommen. Wir empfehlen deshalb, die Eingangsverstärkung von nur einem Host-Gerät steuern zu lassen.
- Auch dann, wenn Quick Config ausgeschaltet ist, können Sie mit Dante Controller den entsprechenden SLOT-Eingangskanal patchen (lesen Sie bitte ["Quick Config Input und Eingangskanalbeziehungen"](#page-105-0)   $(3.8 \times 10^{-10})$  und die Eingangsverstärker von bis zu 8 I/O-Racks steuern.

#### **Informationen zum Tio1608-D**

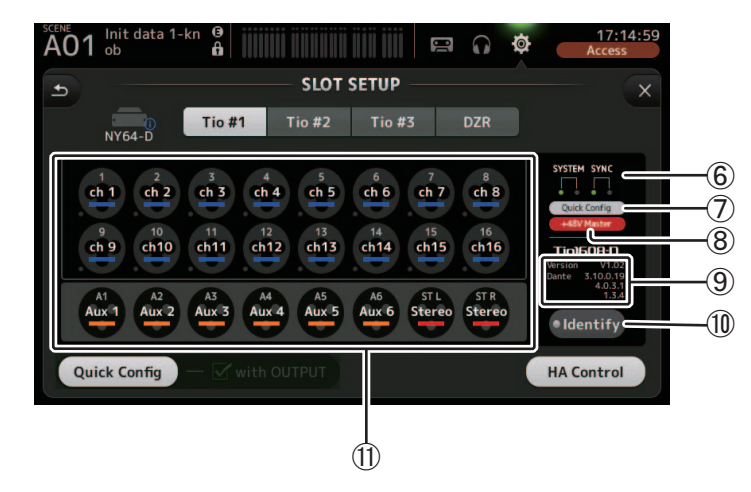

#### 6 **Anzeigen SYSTEM und SYNC**

Zeigen dieselben Informationen an wie die Anzeigen [SYSTEM] und [SYNC] am Tio1608-D.

#### 7 **Quick Config-Statusanzeige**

Zeigt den Status des [QUICK CONFIG]-Schalters des Tio1608-D an.

Wird im ausgeschalteten Zustand in Grau und im eingeschalteten Zustand in Weiß angezeigt.

Wird in Orange angezeigt, wenn die durch Dante Controller vorgenommenen Dante-Einstellungen von den Quick Config-Einstellungen abweichen.

#### 8 **+48V Master-Statusanzeige**

Zeigt den Status des +48V Master-Schalters des Tio1608-D an. Wird im ausgeschalteten Zustand in Grau und im eingeschalteten Zustand in Rot

#### 9 **Versionsinformationen**

angezeigt.

Zeigt die Version der Firmware des Tio1608-D sowie der im Tio1608-D enthaltenen Dante-Firmware an.

#### 0 **Identify-Schaltfläche**

Hilft Ihnen, den angeschlossenen Tio1608-D zu identifizieren. Während diese Schaltfläche berührt wird, blinkt an dem entsprechenden Tio1608-D die LED.

#### *HINWEIS*

Wenn die Audiosignale des Tio1608-D, der der UNIT-ID-Schaltfläche entspricht, zugeordnet werden, werden die Identify-Schaltfläche und verschiedene Informationen über den Tio1608-D (Fehlerdetails, Status und Version) angezeigt, ungeachtet des Status der Quick-Config-Schaltfläche.
#### A **Kanalanzeigebereich**

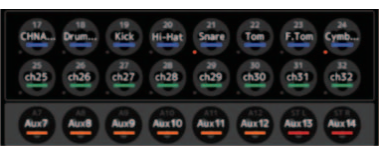

Die folgenden Informationen werden angezeigt, wenn die Quick Config-Schaltfläche des Pultes eingeschaltet und ein Tio1608-D mit eingeschaltetem [QUICK CONFIG]-Schalter angeschlossen ist.

- CH Name
- CH Color
- +48V-Einstellung für jeden Kanal (die Anzeige unter und links neben dem Kanalsymbol leuchtet im Einschaltzustand rot)

### **Informationen zu den DZR-D- und DXS-XLF-D-Reihen**

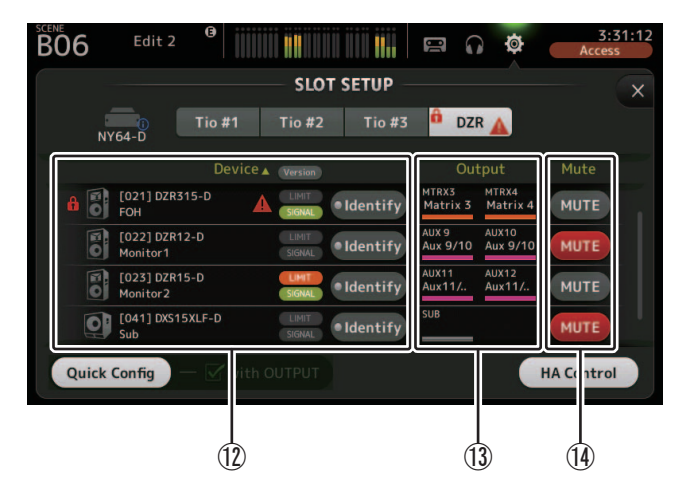

#### *HINWEIS*

Die unteren Informationen (@ (3) werden nicht angezeigt, wenn Quick [C](#page-36-1)onfig oder "with OUTPUT" deaktiviert ist.

#### <span id="page-36-0"></span>B **Geräteinformationen**

Berühren Sie "Device ▼" auf dem Listeneintragsnamen, um die Geräteinformationen zu sortieren.

Berühren Sie die Version-Schaltfläche, um zwischen der LIMIT/SIGNAL-Anzeige und den Versionsinformationen umzuschalten.

### **A** Schloss-Symbol

Dieses Symbol wird angezeigt, wenn Dante Device Lock der DZR-D- und DXS-XLF-D-Reihen aktiviert ist.

#### **Geräteinformationen**

Es werden Symbole für die DZR-D- und DXS-XLF-D-Reihen sowie die Unit ID, der Produktname und der Dante-Gerätename angezeigt.

### **Warnsymbol**

Dieses Symbol wird angezeigt, wenn ein Fehler in den DZR-D- und DXS-XLF-D-Reihe auftritt.

#### **LIMIT-Anzeige**

Diese Anzeige leuchtet, wenn der Limiter der DZR-D- und DXS-XLF-D-Reihen aktiviert ist.

#### **SIGNAL-Anzeige**

Dieses Anzeige leuchtet entsprechend dem Ausgangspegel der DZR-D- und DXS-XLF-D-Reihen.

#### Versionsanzeige (mit Version -Schaltfläche umschalten)

Zeigt die Firmware-Version der DZR-D- und DXS-XLF-D-Reihen sowie die Dante-Firmware der DZR-D- und DXS-XLF-D-Reihen an.

#### **Identify-Schaltfläche**

Hilft Ihnen beim Identifizieren der angeschlossenen DZR-D- und DXS-XLF-D-Reihen. Während Sie diese Schaltfläche gedrückt halten, blinkt die Hintergrundbeleuchtung der entsprechenden DZR-D- und DXS-XLF-D-Reihen.

#### *HINWEIS*

Die Identify-Schaltfläche wird angezeigt, wenn Quick Config aktiviert ist.

#### <span id="page-36-1"></span>C **Ausgangsinformationen**

Zeigt Informationen zu den TF-Ausgangskanälen an, die an die DZR-D- und DXS-XLF-D-Reihen ausgegeben werden.

Berühren Sie den Listeneintragsnamen "Output", um nach TF-Ausgangskanal zu sortieren (in der Reihenfolge AUX  $\rightarrow$  MTRX  $\rightarrow$  ST  $\rightarrow$  SUB  $\rightarrow$  MONITOR).

#### D **Mute-Schaltflächen**

Schalten die Stummschaltung für die DZR-D- und DXS-XLF-D-Systeme auf ON/OFF. Mit V1.1.1 und höher des angeschlossenen DZR werden die Mute-Schaltflächen nicht angezeigt.

#### <span id="page-37-0"></span>**RECALL SAFE-Bildschirm**

Ermöglicht Ihnen, zu konfigurieren, welche Elemente beim Abrufen von Scenes und Presets abgerufen werden und welche nicht (d. h. Recall Safe).

"Recall safe" ermöglicht Ihnen, bestimmte Parameter, Kanäle, DCA-Gruppen usw. auszuwählen, deren Einstellungen beim Abrufen eines Presets oder einer Scene nicht ersetzt werden.

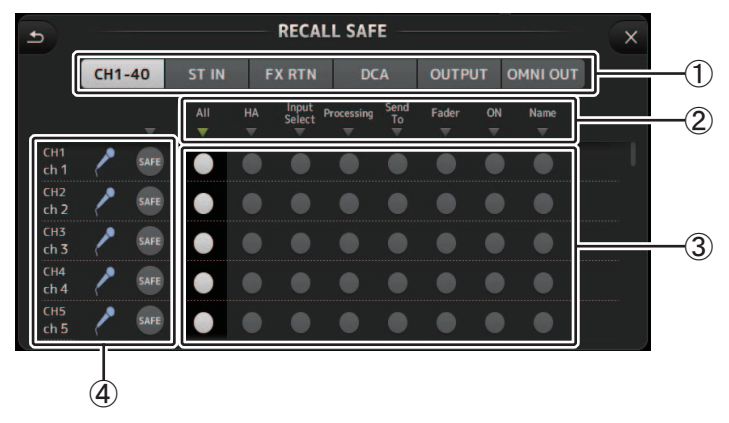

#### 1 **Kanal-Auswahlschaltflächen**

Ermöglichen Ihnen, die zu konfigurierenden Kanaltypen auszuwählen.

Wenn Sie einen Kanaltyp auswählen, werden die verschiedenen Parameter, die als Recall Safe konfiguriert werden können, angezeigt.

#### 2 **Parameternamen**

Berühren Sie die ▼-Schaltfläche, um SAFE-Parameter für alle Kanäle desselben Typs einund auszuschalten.

Die ▼-Schaltfläche wird grün, wenn alle SAFE-Parameter eingeschaltet sind. Wenn die Funktion für einen Parameter bei allen Kanälen ausgeschaltet ist, wird es in Grau angezeigt. Wenn Recall Safe schließlich für einen Parameter, aber nicht alle Kanäle eingeschaltet ist, wird die ▼- Schaltfläche unter dem Parameternamen in Blau angezeigt.

#### 3 **Recall Safe-Ein/Aus-Schaltflächen**

Schalten Recall Safe für den entsprechenden Parameter ein und aus. Wenn eingeschaltet, wird der entsprechende Parameter vom Abruf ausgenommen, d. h., seine Einstellung wird beim Abrufen eines Presets oder einer Scene nicht geändert.

Für OMNI OUT-Zuordnungen kann Recall Safe nur für OMNI OUT PATCH ein- und ausgeschaltet werden.

#### 4 **Kanalinformationen**

Zeigen ID, Namen und Symbol des Kanals an.

Berühren Sie die SAFE-Schaltfläche, um Recall Safe für den entsprechenden Kanal einund ausschalten.

Wenn eingeschaltet, werden Parameter, deren Recall Safe-Ein/Aus-Schaltflächen sich in der Stellung "Ein" befinden, nicht abgerufen.

#### **Verwenden der Recall Safe-Funktion**

**1. Berühren Sie eine Kanal-Auswahlschaltfläche, um die Kanäle oder DCA-Gruppen auszuwählen, die Sie für Recall Safe konfigurieren wollen.**

> $CH1-40$ ST IN **FX RTN** OUTPUT OMNI OUT **DCA**

**2. Berühren Sie entsprechend den Elementen, die Sie vom Abruf ausnehmen möchten, die Recall Safe-Ein/Aus-Schaltflächen.**

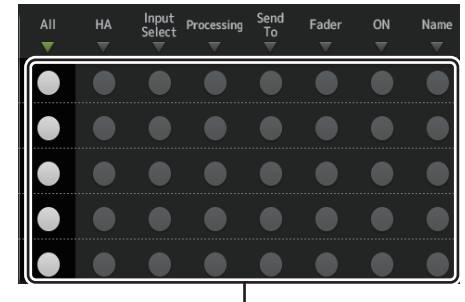

#### Recall Safe-Ein/Aus-Schaltflächen

- **3. Berühren Sie die SAFE-Schaltflächen der einzelnen Kanäle, um die oben vorgenommenen Einstellungen zu aktivieren oder zu deaktivieren.**
- **4. Berühren Sie die [X]-Schaltfläche, um den Bildschirm zu schließen, und fahren Sie mit dem Abruf des gewünschten Presets oder der Scene fort.**

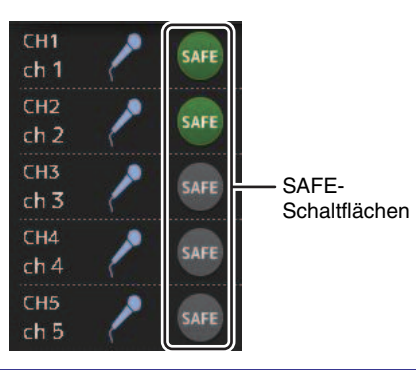

#### **MUTE GROUP ASSIGN-Bildschirm (Version 4.0 und höher)**

Ermöglicht Ihnen, die Mute-Gruppe und Mute Safe für jeden Eingangskanal zu konfigurieren. INPUT (MUTE GROUP1) und FX (MUTE GROUP2) sind für die Mute-Gruppen im Voraus zugewiesen.

Eingangskanäle oder FX1/FX2 können für die anderen Mute-Gruppen (MUTE GROUP3 bis MUTE GROUP6) zugewiesen werden.

Verwenden Sie die Mute Safes, um einen Kanal von den Mute-Gruppenvorgängen auszuschließen. ST IN1 und ST IN2 sind als Vorgabeeinstellungen zugewiesen.

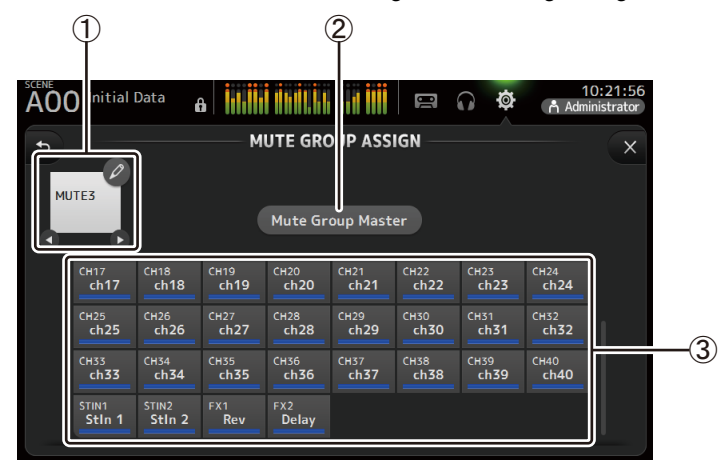

#### 1 **Mute-Gruppenname**

Berühren Sie das Bleistiftsymbol oben rechts, um den Bearbeitungsbildschirm anzuzeigen.

Berühren Sie  $\bigcirc$  / $\bigcirc$ , um zwischen Informationen für verschiedene Mute-Gruppen umzuschalten.

#### 2 **Mute-Group-Master-Schaltfläche**

Schaltet die gegenwärtig angezeigte Mute-Gruppe ein bzw. aus. Wenn ausgeschaltet, wird die entsprechende Mute-Gruppe deaktiviert.

#### 3 **MUTE GROUP ASSIGN-Schaltflächen**

Verwenden Sie diese Schaltflächen, um die Eingangskanäle auszuwählen, die der gegenwärtig angezeigten Mute-Gruppe zugewiesen werden.

#### **Kanäle zu Mute-Gruppen zuweisen**

- **1.** Berühren Sie die  $\bigcirc$  /  $\bigcirc$  -Schaltflächen, um den **Namen der zu erstellenden Mute-Gruppe anzuzeigen.**
- **2. Berühren Sie zum Einschalten die Mute-Group-Master-Taste.**
- **3. Wählen Sie durch Berühren die zur Mute-Group zuzuweisenden Kanäle aus.**

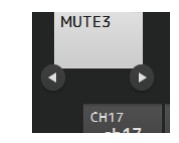

CH 4  $ch<sub>2</sub>$  $\overline{ch4}$  $ch<sub>1</sub>$  $ch<sub>3</sub>$  $CH<sub>o</sub>$  $ch<sub>9</sub>$  $ch10$  $ch11$  $ch12$ 

**Mute Group Master** 

**4. Falls erforderlich, benennen Sie die Mute-Gruppe, indem Sie das Bleistiftsymbol für den Mute-Gruppennamen berühren.**

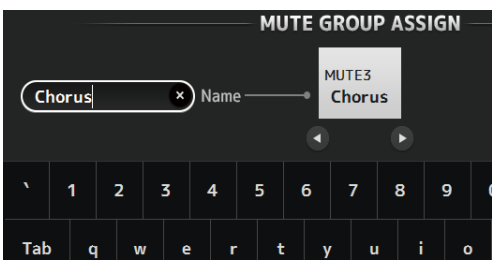

**5.** Berühren Sie die Mute-Gruppennamen  $\bigcirc$  / $\bigcirc$  , um Mute Safe anzuzeigen und **Mute-Safe-Kanäle festzulegen.**

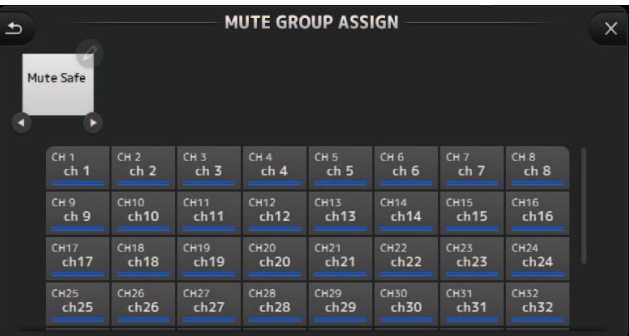

**6. Wählen Sie durch Berühren als Mute Safe zuzuweisende Kanäle aus.**

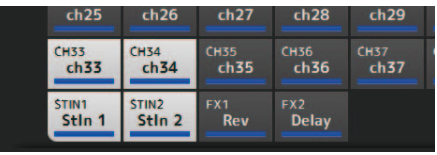

**7.** Wenn Sie fertig sind, berühren Sie die  $\,$ X -Schaltfläche oben rechts auf dem  $\,$ **Bildschirm.**

## **Menü des MUTE GROUP ASSIGN-Bildschirms**

Drücken Sie die Menu-Taste (( $\equiv$ )) auf dem MUTE GROUP-ASSIG-Bildschirm, um die unten dargestellten Menüsymbole anzuzeigen.

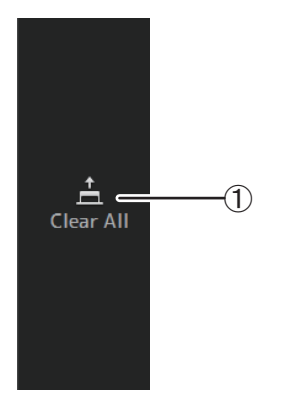

1 **Clear All** Hebt die Zuweisung aller Kanäle zur Mute-Gruppe auf.

#### **BRIGHTNESS-Bildschirm**

Ermöglicht Ihnen, die Helligkeit des Touchscreens sowie die LEDs, die Namensanzeige und die Kanalfarben auf dem Bedienfeld einzustellen. Sie können Helligkeitseinstellungen in BANK A und BANK B speichern. Auf diese Weise können Sie die zu Ihren Arbeitsbedingungen passenden Helligkeitseinstellungen abrufen.

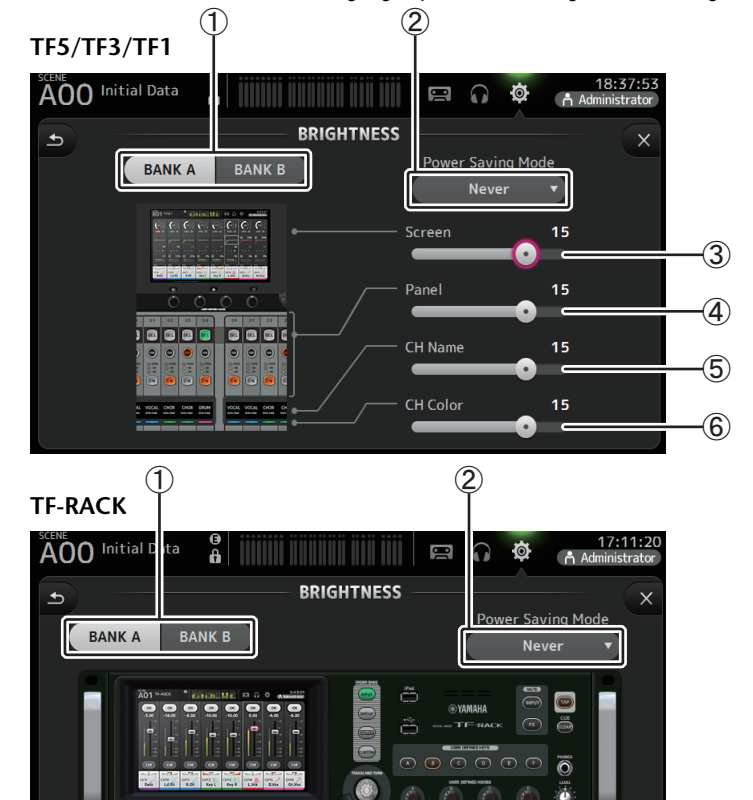

1 **Bankauswahlschaltflächen**  $\circled{3}$ 

- Screer

Ermöglichen Ihnen, zwischen BANK A und BANK B umzuschalten. **BANK A**: Wählt die Helligkeitseinstellungen von BANK A aus. **BANK B**: Wählt die Helligkeitseinstellungen von BANK B aus.

 $15$ 

Bei Version 1.1 und höher können Sie mit den [USER DEFINED KEYS] oder einem Fußschalter zwischen den Bänken umschalten.

- Panel

մ

15 a -c

#### 2 **Energiesparmodusschaltfläche**

Ermöglicht Ihnen, die Zeit einzustellen, die vergehen soll, bis das Pult in den Stromsparmodus schaltet.

Sie können 30 Sekunden, 2 Minuten, 5 Minuten, 10 Minuten, 15 Minuten oder nie wählen.

#### 3 **Bildschirm-Helligkeitsschieberegler**

Stellt die Helligkeit des Touchscreens ein.

#### 4 **Bedienfeld-Helligkeitsschieberegler**

Stellt die Helligkeit der LEDs auf dem Bedienfeld ein.

- **1–10**: Bei schwachen Beleuchtungsverhältnissen leuchtet ein Hilfslämpchen auf, so dass die Bedienfeldtasten leichter zu lesen sind.
- **11-20**: Bei hellen Beleuchtungsverhältnissen leuchtet das Hilfslämpchen nicht, was zur Betonung des Kontrasts beiträgt.

#### 5 **CH Name-Helligkeitsschieberegler (TF5/TF3/TF1)**

Stellt die Helligkeit der auf dem Bedienfeld angezeigten Kanalnamen ein.

#### 6 **CH Color-Helligkeitsschieberegler (TF5/TF3/TF1)**

Stellt die Helligkeit der Kanalfarben auf dem Bedienfeld ein.

### **NETWORK-Bildschirm**

Ermöglicht Ihnen, die Netzwerkadresse des Pultes zu konfigurieren, die benötigt wird, wenn Sie am NETWORK-Anschluss einen Computer anschließen.

Konfigurieren Sie diese Einstellungen entsprechend dem angeschlossenen Computer oder Netzwerk.

#### *HINWEIS*

Wenn Sie das Pult an ein LAN anschließen, lesen Sie im Installationshandbuch für TF Editor nach.

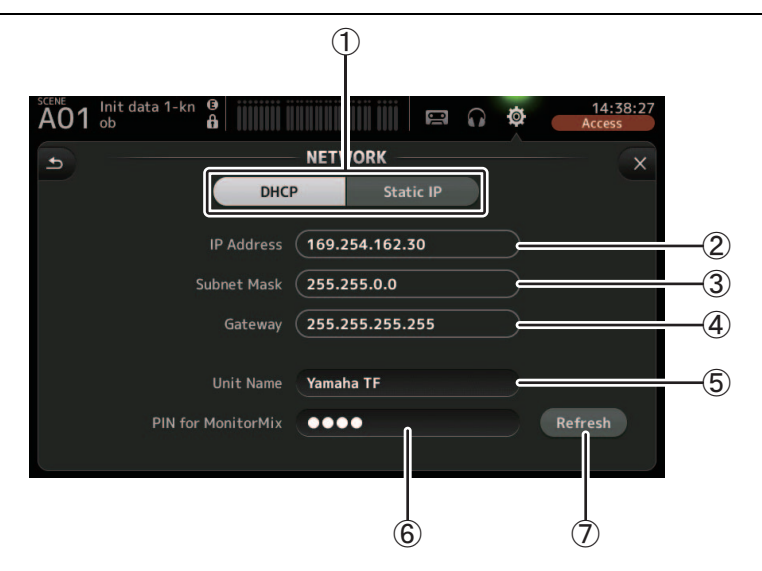

#### 1 **Schaltfläche für die Bereitstellungsmethode der IP-Adresse**

Wählen Sie die Einstellung aus, die der Methode entspricht, mit der das Pult seine IP-Adresse konfigurieren wird.

**DHCP**: Das Pult empfängt seine IP-Adresse automatisch.

**Static IP**: Die IP-Adresse des Pultes wird manuell eingestellt.

#### 2 **IP Address**

Legt die unverwechselbare Adresse fest, die das Pult im Netzwerk identifiziert.

#### 3 **Subnet Mask**

Definiert, wie viele Bits für Netzwerkadressen im angeschlossenen Netzwerk verwendet werden.

#### 4 **Gateway**

Die Adresse des Netzwerkgeräts (Gateways), das die Kommunikation zwischen verschiedenen Geräten im Netzwerk ermöglicht.

#### 5 **Unit Name**

Ermöglicht Ihnen, einen Namen anzugeben, der verwendet werden kann, um das Pult im Netzwerk zu identifizieren.

#### 6 **PIN für MonitorMix (Version 1.1 und höher)**

Dies ist ein 4-stelliges Passwort, das benötigt wird, wenn über die App "MonitorMix" auf das Pult zugegriffen wird.

MonitorMix ist eine Anwendung, die Musikern ermöglicht, die Monitor-Mix-Pegel direkt von der Bühne aus anzupassen.

#### 7 **Refresh-Schaltfläche (Version 3.6 und höher)**

Die Methode zum Erwerb von IP-Adressen wird für DHCP angezeigt. Drücken Sie diese Schaltfläche, um eine Adresse vom DHCP-Server erneut zu erhalten.

#### *HINWEIS*

Wenn die DHCP-Schaltfläche ausgewählt ist, werden die Elemente  $(2)$ – $(4)$  nicht benötigt. 2–4 werden nur bei Auswahl der Static IP-Schaltfläche benötigt. Konfigurieren Sie diese Parameter nach Bedarf.

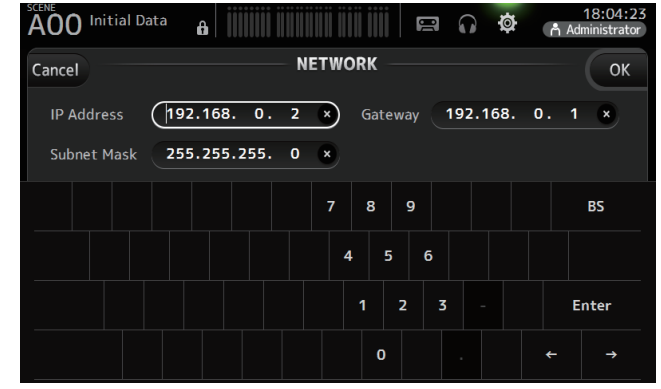

#### **TIME-Bildschirm**

Ermöglicht Ihnen, die interne Uhr des Pultes einzustellen und das Datums- und Uhrzeitformat zu ändern. Das hier eingestellte Datum und die hier eingestellte Uhrzeit werden beim Speichern von Scenes als Zeitstempel verwendet.

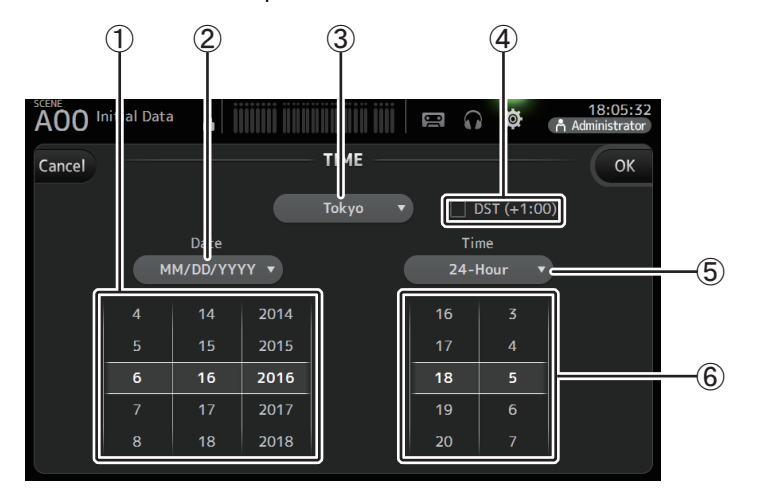

#### 1 **Datumseinstellung**

Legt die Datumseinstellung des Pultes fest.

#### 2 **Datumsformateinstellung**

Ermöglicht Ihnen, das Datumsformat auszuwählen. Es stehen folgende Datumsformate zur Verfügung. MM/DD/YYYY DD/MM/YYYY YYYY/MM/DD

#### 3 **Region**

Ermöglicht Ihnen, die Region zu ändern.

#### 4 **DST (+1:00)**

Aktiviert die Sommerzeiteinstellung. Wenn eingeschaltet, wird die Uhrzeit um eine Stunde vorgestellt.

#### 5 **Uhrzeitformateinstellung**

Ermöglicht Ihnen, das Uhrzeitformat auszuwählen. 24-Hour12-Hour (verwendet AM und PM)

#### 6 **Uhrzeiteinstellung**

Legt die Uhrzeiteinstellung des Pultes fest.

#### **LOG-Bildschirm**

Wenn während der Verwendung des Pultes Meldungen angezeigt werden, werden sie nach Datum und Uhrzeit protokolliert und können später auf diesem Bildschirm betrachtet werden.

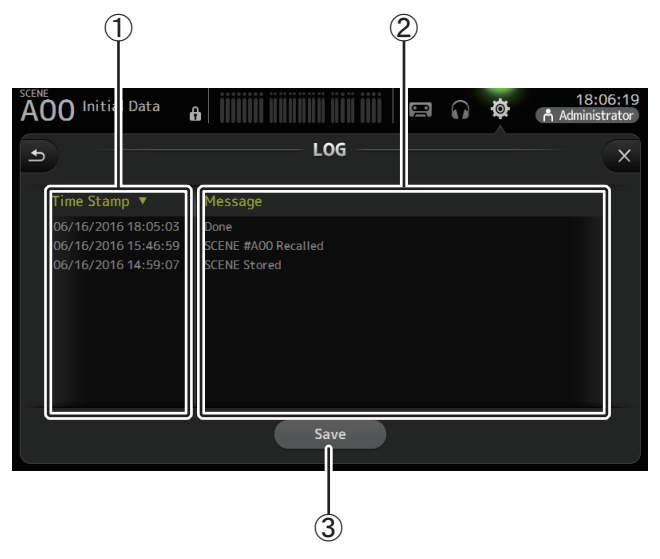

#### 1 **Time Stamp-Feld**

Zeigt Datum und Uhrzeit der einzelnen Meldungen an.

Sie können die Kopfzeile berühren, um Meldungen nach Datum und Uhrzeit zu sortieren.

#### 2 **Message-Feld**

Zeigt Meldungen an.

Sie können die Kopfzeile berühren, um Meldungen alphabetisch zu sortieren.

#### 3 **Save-Schaltfläche**

Ermöglicht Ihnen, das Protokoll auf einem USB-Speichergerät zu speichern. Diese Schaltfläche ist nicht verfügbar, wenn kein USB-Speichergerät angeschlossen ist.

#### **HELP-Bildschirm**

Zeigt Informationen zu den Bedienvorgängen des Pultes an. Wenn "Show Help at Startup" im PREFERENCE-Bildschirm eingeschaltet ist, wird nach dem Starten des Pultes automatisch der HELP-Bildschirm angezeigt.

Sie können nach links und rechts wischen, um weitere Seiten zu betrachten.

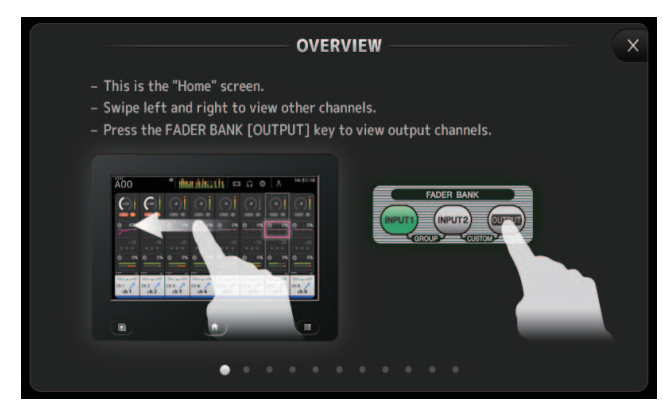

#### **ABOUT-Bildschirm**

Zeigt Informationen über die Version der Systemsoftware und die Lizenz an.

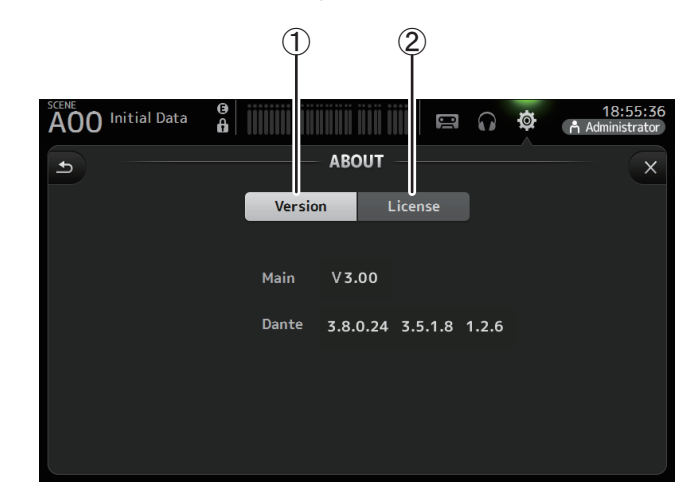

#### 1 **Version-Schaltfläche**

Zeigt die Versionsnummer der Systemsoftware des Pultes an.

(Version 2.0 und höher) Zeigt die Dante-Version der angeschlossenen NY64-D an, sofern installiert.

#### 2 **License-Schaltfläche**

Zeigt Informationen über die Lizenz der Systemsoftware an.

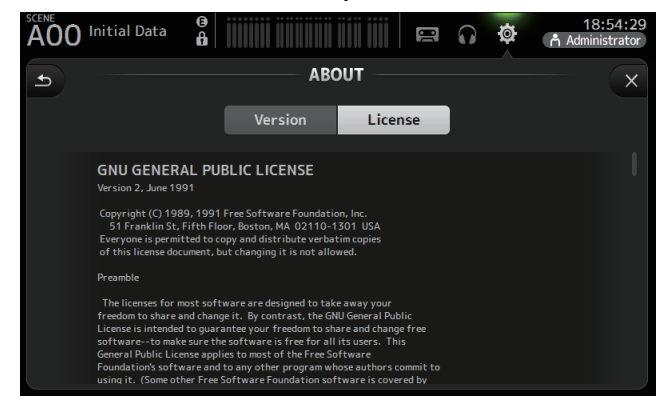

## **LOGIN-Bildschirm (Version 3.0 und höher)**

Ermöglicht Ihnen, Zugriffsberechtigungen für das TF-Pult zu vergeben.

Durch Einschränken der Parameter, die von unterschiedlichen Benutzern bedient werden können, können Sie unsachgemäße Bedienung verhindern und festlegen, was Gasttechniker beim Bedienen des Pultes tun können und was nicht.

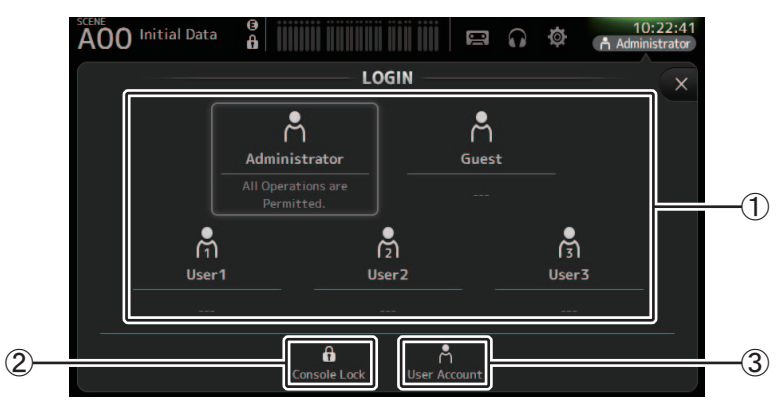

#### 1 **Benutzersymbole**

Zeigen das Symbol, den Namen und Kommentare für jeden Benutzer an. Wenn Sie ein Element berühren, fordert Sie das Pult auf, das Passwort für den entsprechenden Benutzer einzugeben.

Wenn einem Benutzer kein Passwort zugewiesen wurde, können Sie sich einfach durch Berühren des Benutzersymbols anmelden.

#### **Administrator**

Kann alle Funktionen nutzen. Es kann nur ein einziger Administrator für das Pult konfiguriert werden.

Der Administrator ist der einzige Benutzer, der die Zugriffsberechtigungen anderer Benutzer einstellen kann.

Wenn ein anderer Benutzer das Pult gesperrt hat, kann der Administrator die Pultsperre aufheben.

Die einzige Einstellung, die für den Administrator eingestellt sein muss, ist das Passwort. **Guest**

Kann Funktionen entsprechend den vom Administrator eingestellten

Zugriffsberechtigungen nutzen. Es kann nur ein einziger Gast für das Pult konfiguriert werden.

Dem Gast können Berechtigungen und Kommentare zugewiesen werden.

#### **User**

Kann Funktionen entsprechend den vom Administrator eingestellten

Zugriffsberechtigungen nutzen. Es können drei Benutzer für das Pult konfiguriert werden.

Den einzelnen Benutzern können ein Benutzername, ein Passwort,

Zugriffsberechtigungen und Kommentare zugeordnet sein.

#### *HINWEIS*

• In den Werkseinstellungen ist kein Passwort für den Administrator gespeichert. (Alle Benutzer haben vollen Zugriff.)

Um Berechtigungen für andere Benutzer einzustellen, müssen Sie zunächst ein Passwort für den Administrator einstellen.

• Wenn beim Ausschalten des Pultes ein Benutzer, dem ein Passwort zugewiesen ist, angemeldet ist, wird der Benutzer beim nächsten Einschalten des Pultes aufgefordert, dieses Passwort einzugeben. Wenn sich ein anderer Benutzer anmelden möchte, drücken Sie bei der Aufforderung zur Passworteingabe die Abbruchschaltfläche und wählen Sie dann im LOGIN-Bildschirm den gewünschten Benutzer aus.

#### 2 **Console Lock-Symbol**

Fordert Sie auf, das Passwort für den aktuellen Benutzer einzugeben. Wenn das korrekte Passwort eingegeben wird, wird der CONSOLE LOCK-Bildschirm angezeigt. (→[Seite](#page-45-0) 46)

#### 3 **User Account-Symbol**

Zeigt den USER ACCOUNT-Bildschirm an.

#### **USER ACCOUNT-Bildschirm (Version 3.0 oder höher)**

Ermöglicht dem Administrator, die Zugriffsberechtigungen für die anderen Benutzer einzustellen.

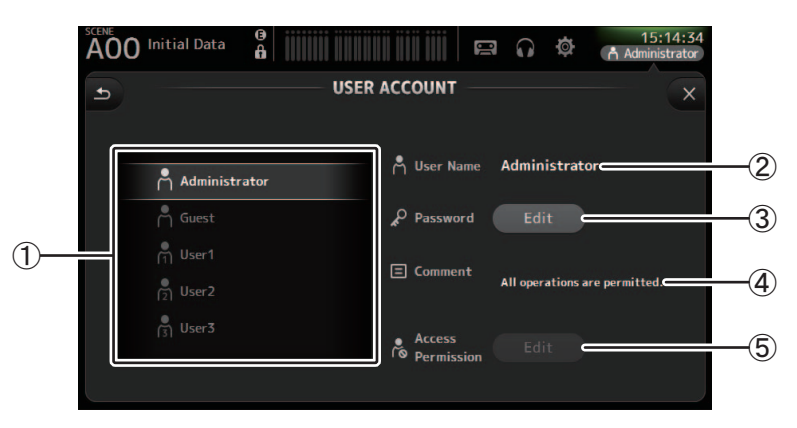

#### 1 **Benutzerauswahlbereich**

Ermöglicht Ihnen, den Benutzer auszuwählen, dessen Einstellungen Sie konfigurieren möchten.

Informationen über den ausgewählten Benutzer werden auf der rechten Bildschirmseite angezeigt.

#### 2 **User Name-Textfeld**

Zeigt den Tastaturbildschirm an, so dass Sie den Benutzernamen bearbeiten können. Den Benutzernamen des Administrators und von Gastkonten können Sie nicht bearbeiten.

#### 3 **Password Edit-Schaltfläche**

Zeigt den Tastaturbildschirm an, so dass Sie das Passwort bearbeiten können. Beim erstmaligen Einstellen eines Passworts geben Sie im New Password-Textfeld das gewünschte Passwort ein und geben es dann noch einmal im Verify-Textfeld ein. Beim Ändern eines Passworts geben Sie im Old Password-Textfeld das aktuelle Passwort ein und stellen dann das neue Passwort ein.

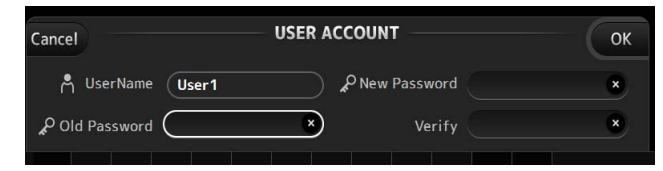

#### 4 **Comment-Textfeld**

Zeigt den Tastaturbildschirm an, so dass Sie einen Kommentar eingeben können.

#### 5 **Access Permission Edit-Schaltfläche**

Zeigt den ACCESS PERMISSION-Bildschirm an.

Wenn Sie als Administrator angemeldet sind, können Sie für den ausgewählten Benutzer Zugriffsberechtigungen für die einzelnen Parameter einstellen.

### **ACCESS PERMISSION-Bildschirm (Version 3.0 und höher)**

Ermöglicht Ihnen, auszuwählen, welche Parameter von den einzelnen Benutzern genutzt werden können und welche nicht.

Dieser Bildschirm wird nur angezeigt, wenn Sie als Administrator angemeldet sind.

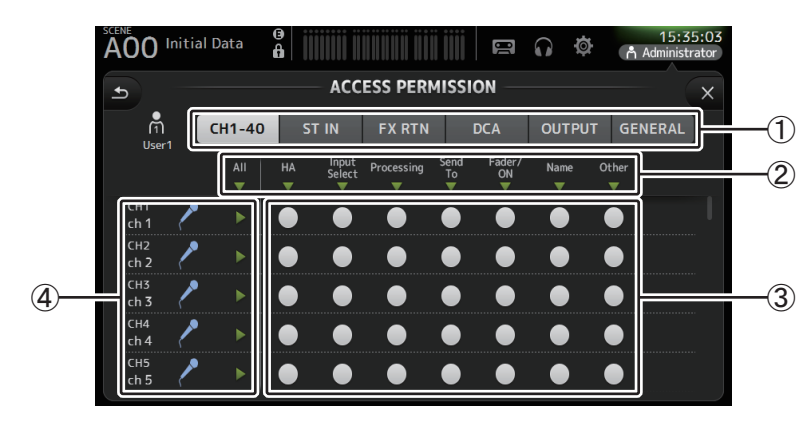

#### 1 **Auswahlschaltflächen**

Ermöglichen Ihnen, einen Kanal auszuwählen, dem Sie Zugriffsberechtigungen zuweisen möchten.

Je nachdem, welche Schaltfläche Sie ausgewählt haben, werden unterschiedliche Parameter angezeigt, für die Zugriffsberechtigungen vergeben werden können.

Sie können Zugriffsberechtigungen für Vorgänge einstellen, die nicht mit Kanälen verbunden sind, zum Beispiel den SETUP- oder den SCENE-Bildschirm. Berühren Sie hierzu die GENERAL-Schaltfläche.

#### 2 **Parameternamen**

Berühren Sie die  $\nabla$ -Schaltfläche, um den Zugriff auf die Parameter für alle Kanäle desselben Typs zu erlauben/zu beschränken.

Die ▼-Schaltfläche wird grün, wenn der Zugriff für alle Kanäle erlaubt wird. Wenn der Zugriff nur für einige Kanäle erlaubt ist, wird sie in blau angezeigt, und wenn der Zugriff für alle Kanäle beschränkt ist, wird sie in grau angezeigt.

#### 3 **Zugriffsberechtigungsschaltflächen**

Erlauben (Ein) und beschränken (Aus) den Zugriff auf die entsprechenden Parameter. Der ausgewählte Benutzer kann nur die hier erlaubten Parameter benutzen. Einzelheiten zu den Parametern finden Sie in der Parameterliste. ( $\rightarrow$ [Seite](#page-97-0) 98)

#### 4 **Kanalinformationen**

Zeigen ID, Namen und Symbol des Kanals an.

Berühren Sie die  $\blacktriangleright$ -Schaltfläche, um den Zugriff auf die Parameter für den entsprechenden Kanal zu erlauben/zu beschränken.

Die  $\blacktriangleright$ -Schaltfläche wird grün, wenn der Zugriff für alle Kanäle erlaubt wird. Wenn der Zugriff nur für einige Parameter erlaubt ist, wird sie in blau angezeigt, und wenn der Zugriff für alle Parameter beschränkt ist, wird sie in grau angezeigt.

## **Menü des ACCESS PERMISSION-Bildschirms**

Drücken Sie aus dem ACCESS PERMISSION-Bildschirm heraus die Menütaste ( $(\equiv)$ ), um die folgenden Optionen anzuzeigen.

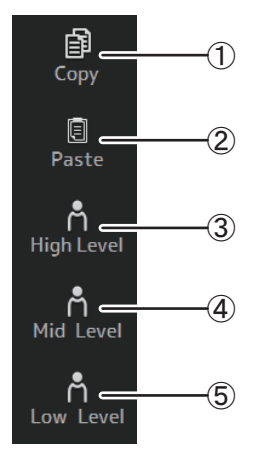

### 1 **Copy**

Kopiert die ACCESS PERMISSION-Einstellungen des ausgewählten Benutzers in die Zwischenablage.

#### 2 **Paste**

Fügt die ACCESS PERMISSION-Einstellungen in der Zwischenablage in den ausgewählten Benutzer ein.

#### 3 **High Level**

4 **Mid Level**

#### 5 **Low Level**

Wendet ACCESS PERMISSION-Einstellungen entsprechend der Sachkenntnis des ausgewählten Benutzers auf diesen an.

**High Level**: Für fortgeschrittene Benutzer. Nur der Zugriff auf Netzwerk- und Clock-Einstellungen ist beschränkt. Alle anderen Parameter sind erlaubt.

**Mid Level**: Für einigermaßen sachkundige Benutzer. Der Zugriff auf Systemeinstellungen ist beschränkt. Alle anderen Parameter, zum Beispiel Kanalbedienvorgänge, sind erlaubt.

**Low Level**: Für Anfänger. Der Zugriff auf die meisten Parameter ist beschränkt. Es dürfen Kanäle ein- und ausgeschaltet und Fader-Pegel eingestellt werden.

#### **Anwenden von Zugriffsberechtigungen**

- **1. Melden Sie sich im LOGIN-Bildschirm als Administrator an.**
- **2. Berühren Sie im LOGIN-Bildschirm das User Account-Symbol, um den USER ACCOUNT-Bildschirm aufzurufen.**
- **3. Wählen Sie den gewünschten Benutzer aus, und stellen Sie dann den Benutzernamen, das Passwort und Kommentare ein.**
- **4. Berühren Sie die Access Permission Edit-Schaltfläche, um den ACCESS PERMISSION-Bildschirm anzuzeigen.**
- **5. Beschränken Sie die Parameter, auf die der Benutzer keinen Zugriff haben soll (schalten Sie sie aus).**
- **6. Um sich zu vergewissern, dass die Zugriffsberechtigungen wie gewünscht eingestellt wurden, kehren Sie zum LOGIN-Bildschirm zurück und melden Sie sich als der Benutzer an, für den Sie Zugriffsberechtigungen eingestellt haben.**
- **7. Bedienen Sie einen Parameter, dessen Zugriff Sie beschränkt haben. "Permission Denied!" wird angezeigt, wenn der Zugriff auf den Parameter beschränkt ist.**

#### **Zurücksetzen von Benutzereinstellungen**

Wenn das Pult zurückgesetzt wird, werden alle Benutzerpasswörter gelöscht und alle Beschränkungen aufgehoben. (→[Seite](#page-92-0) 93)

#### **Laden von Benutzereinstellungen in andere TF-Pulte**

- **1. Speichern Sie im SAVE/LOAD-Bildschirm die internen Einstellungen des Pultes.**
- **2. Melden Sie sich an dem Pult, in das Sie die Benutzereinstellungen laden möchten, als Administrator an.**
- **3. Wählen Sie im SAVE/LOAD-Bildschirm die Einstellungsdatei aus, die Sie in Schritt 1 gespeichert haben, und berühren Sie die Load-Schaltfläche.**
- **4. Wählen Sie im LOAD SELECT-Bildschirm auf der CUSTOM-Registerkarte Benutzerkonten aus und berühren Sie die Load-Schaltfläche.**

## <span id="page-45-0"></span>**CONSOLE LOCK-Bildschirm**

Sie können das Pult sperren, um versehentliche Bedienvorgänge zu verhindern.

Während der CONSOLE LOCK-Bildschirm angezeigt wird, sind die Bedienelemente deaktiviert und das Pult kann nicht bedient werden.

Um das Pult zu entsperren, berühren und halten Sie den CONSOLE LOCK-Bildschirm. Wenn Sie zur Eingabe eines Passworts aufgefordert werden, geben Sie das Passwort des aktuellen Benutzers oder des Administrators ein.

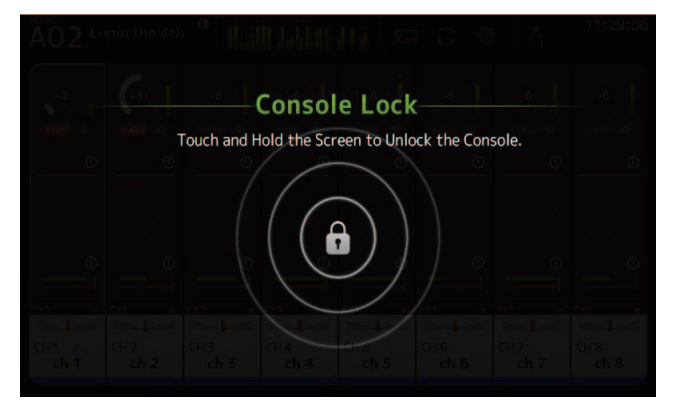

# **OVERVIEW-Bildschirm**

Zeigt Informationen über die Kanalzüge an.

Sie können den OVERVIEW-Bildschirm durch Drücken der Home-Taste ( $(\bullet)$ ) anzeigen.

Für das TF5/TF3/TF1 wird als Home-Bildschirm der CH STRIP-Bereich angezeigt, für das TF-RACK der FADER-Bereich. Darüber hinaus können Sie für das TF-RACK durch Drücken der Home-Taste zwischen dem CH STRIP- und dem FADER-Bereich umschalten.

#### *HINWEIS*

Für das TF5/TF3/TF1 wird im OVERVIEW-Bildschirm der FADER-Bereich angezeigt, wenn die Taste SETUP→PREFERENCE→Key Function→[HOME] auf "Fader" eingestellt ist. Bei jeder Berührung der [Home]-Taste wird der nächste ausgewählte Bereich angezeigt.

## **CH STRIP-Bereich**

## **Eingangskanäle**

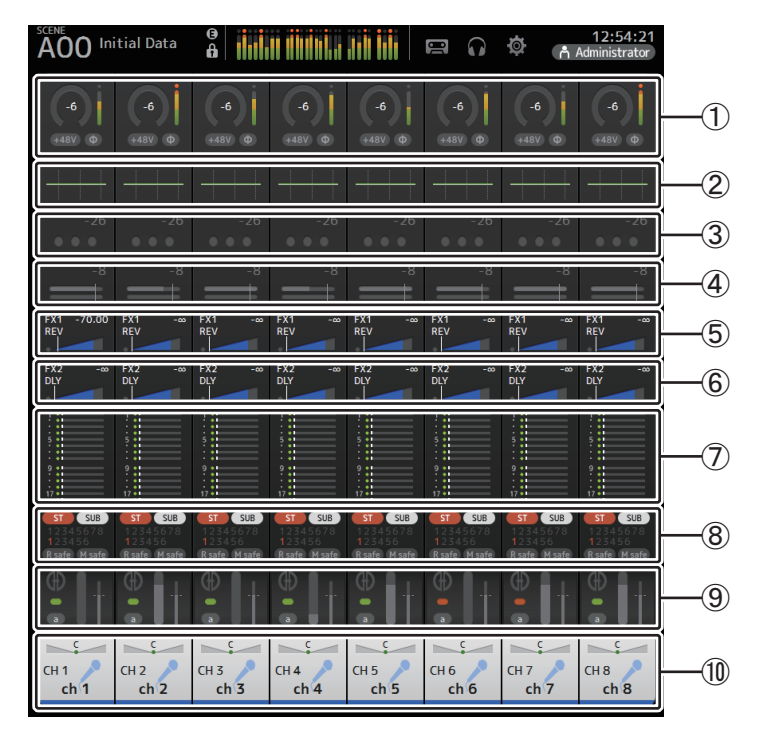

 $\textcircled{1}$  Zeigt den INPUT-Bildschirm an. ( $\rightarrow$ [Seite](#page-56-0) 57)

2 Zeigt den EQ-Bildschirm an. (→ [Seite](#page-58-0) 59)

- 3 Zeigt den GATE-Bildschirm an. ( [Seite](#page-62-0) 63)
- $\left( \overline{4}\right)$  Zeigt den COMP-Bildschirm an. ( $\rightarrow$ [Seite](#page-64-0) 65)
- $(5)$  Zeigt den FX1-Bildschirm an. ( $\rightarrow$ [Seite](#page-66-0) 67)
- $\circledS$  Zeigt den FX2-Bildschirm an. ( $\rightarrow$  [Seite](#page-66-0) 67)
- $\left( \mathcal{T} \right)$  Zeigt den SEND TO AUX-Bildschirm an. ( $\rightarrow$ [Seite](#page-72-0) 73)
- 8 Zeigt den ASSIGN-Bildschirm an. ( [Seite](#page-73-0) 74)
- 9 Zeigt den AUTOMIXER-Bildschirm an (Version 3.5 und höher). ( [Seite](#page-73-1) 74)

0 Zeigt den CH VIEW-Bildschirm an. ( [Seite](#page-75-0) 76)

## <span id="page-46-0"></span>**Stereo-Kanäle**

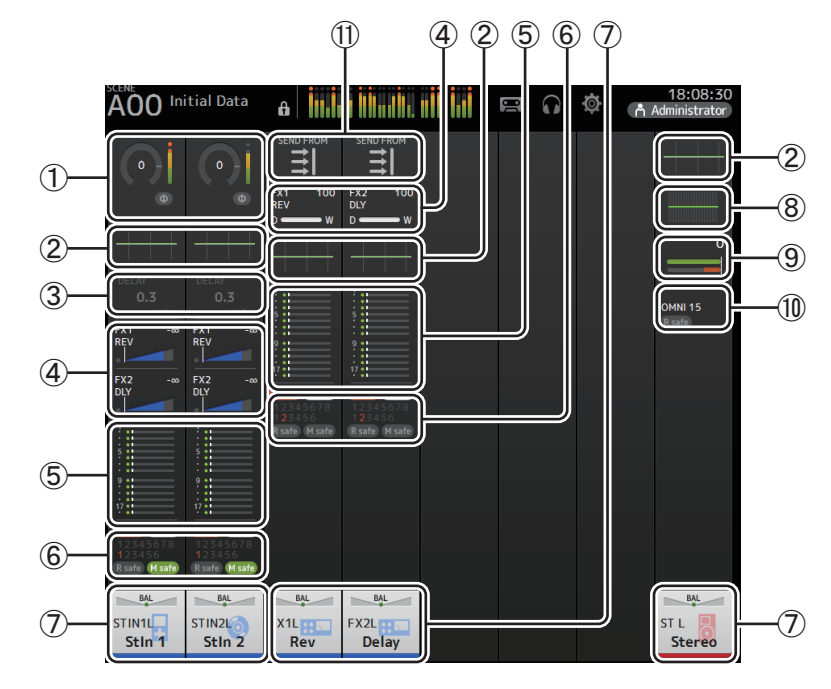

 $\textcircled{\small{1}}$  Zeigt den INPUT-Bildschirm an. ( $\rightarrow$ [Seite](#page-56-0) 57)

2 Zeigt den EQ-Bildschirm an. (→ [Seite](#page-58-0) 59)

- 3 Zeigt den DELAY-Bildschirm an. ( [Seite](#page-91-0) 92)
- $\left( \overline{4}\right)$  Zeigt den FX1/FX2-Bildschirm an. ( $\rightarrow$ [Seite](#page-66-0) 67)
- 5 Zeigt den SEND TO AUX-Bildschirm an. ( [Seite](#page-72-0) 73)

6 Zeigt den ASSIGN-Bildschirm an. ( [Seite](#page-73-0) 74)

- $(7)$  Zeigt den CH VIEW-Bildschirm an. ( $\rightarrow$  [Seite](#page-75-0) 76)
- $(8)$  Zeigt den GEQ-Bildschirm an. ( $\rightarrow$  [Seite](#page-84-0) 85)
- $\overline{9}$  Zeigt den COMP-Bildschirm an. ( $\rightarrow$ [Seite](#page-64-0) 65)
- $(10)$  Zeigt den OUTPUT-Bildschirm an. ( $\rightarrow$  [Seite](#page-86-0) 87)
- $\overline{a}$ ) Zeigt den SEND FROM-Bildschirm an. ( $\rightarrow$ [Seite](#page-87-0) 88) (Version 3.0 und höher)

## **Kanäle AUX1–AUX8**

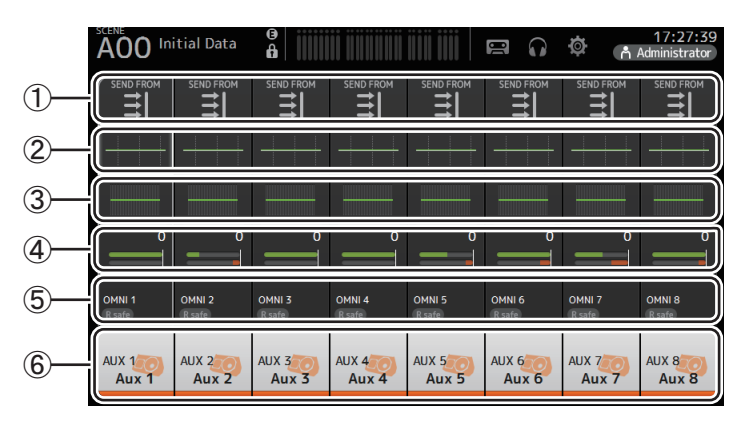

- $(1)$  Zeigt den SEND FROM-Bildschirm an. ( $\rightarrow$ [Seite](#page-87-0) 88)
- $(2)$  Zeigt den EQ-Bildschirm an. ( $\rightarrow$  [Seite](#page-58-0) 59)
- 3) Zeigt den GEQ-Bildschirm an. ( $\rightarrow$ [Seite](#page-84-0) 85)
- $\overline{4}$ ) Zeigt den COMP-Bildschirm an. ( $\rightarrow$ [Seite](#page-64-0) 65)
- $(5)$  Zeigt den OUTPUT-Bildschirm an. ( $\rightarrow$ [Seite](#page-86-0) 87)
- $\overline{6}$ ) Zeigt den CH VIEW-Bildschirm an. ( $\rightarrow$  [Seite](#page-75-0) 76)

## **Kanäle AUX9/10–19/20, SUB-Kanal**

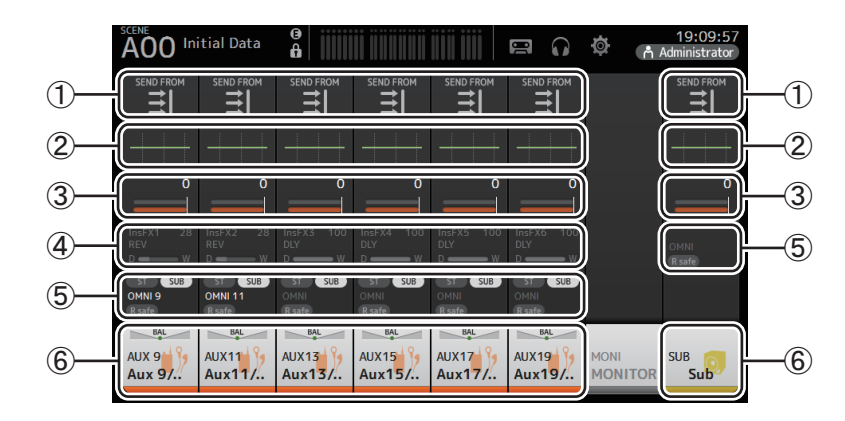

- $(1)$  Zeigt den SEND FROM-Bildschirm an. ( $\rightarrow$ [Seite](#page-87-0) 88)
- $(2)$  Zeigt den EQ-Bildschirm an. ( $\rightarrow$  [Seite](#page-58-0) 59)
- $\overline{3}$  Zeigt den COMP-Bildschirm an. ( $\rightarrow$ [Seite](#page-64-0) 65)
- $\overline{4}$  Zeigt den FX-Bildschirm an. ( $\rightarrow$  [Seite](#page-66-0) 67)
- $\overline{6}$  Zeigt den OUTPUT-Bildschirm an. ( $\rightarrow$  [Seite](#page-86-0) 87)
- $\overline{6}$ ) Zeigt den CH VIEW-Bildschirm an. ( $\rightarrow$ [Seite](#page-75-0) 76)

## **Kanäle MATRIX1–4 (Version 2.5 und höher)**

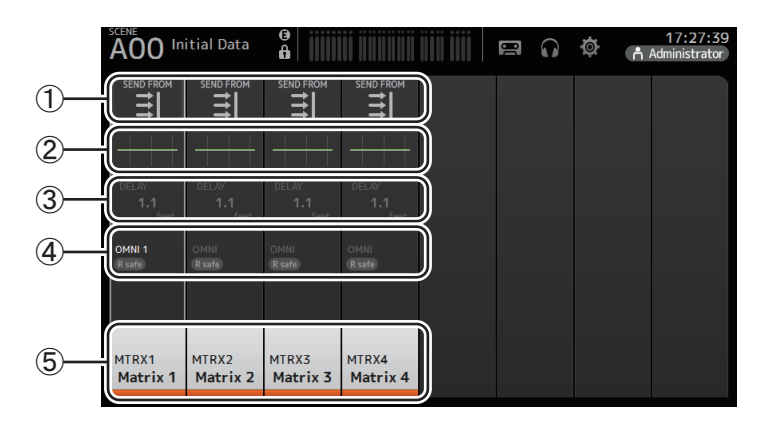

- $(1)$  Zeigt den SEND FROM-Bildschirm an. ( $\rightarrow$ [Seite](#page-87-0) 88)
- $(2)$  Zeigt den EQ-Bildschirm an. ( $\rightarrow$  [Seite](#page-58-0) 59)
- 3) Zeigt den DELAY-Bildschirm an. ( $\rightarrow$  [Seite](#page-91-0) 92)
- $\overline{4}$ ) Zeigt den OUTPUT-Bildschirm an. ( $\rightarrow$ [Seite](#page-86-0) 87)
- $\overline{5}$  Zeigt den CH VIEW-Bildschirm an. ( $\rightarrow$  [Seite](#page-75-0) 76)

#### *HINWEIS*

- Die MATRIX-Kanäle 1–4 befinden sich in der OUTPUT FADER BANK. Um diese Kanäle mit den Fadern auf dem oberen Bedienfeld zu steuern, drücken Sie die [OUTPUT]-Taste im FADER BANK-Bereich, und zeigen Sie dann die OUTPUT BANK im Kanalzug an.
- Am TF1 werden die MATRIX-Kanäle 1–4 nicht mit den Fadern gesteuert, sondern sie werden lediglich angezeigt. Blättern Sie im Anzeigebereich nach rechts. Um diese Kanäle mit den Fadern zu steuern, registrieren Sie sie in der CUSTOM FADER BANK.

## **Gruppenkanäle**

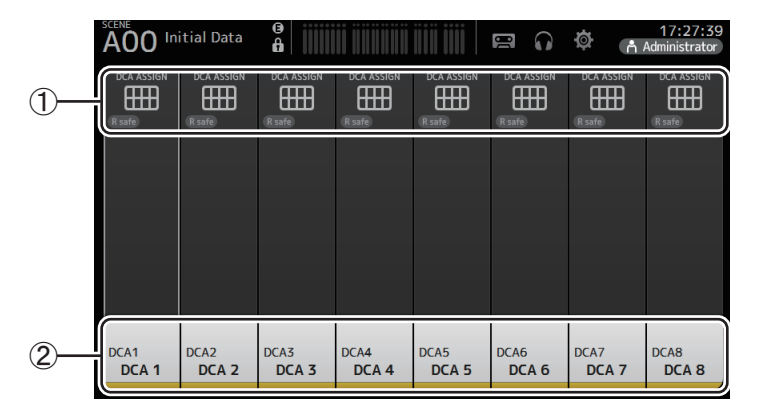

- $(1)$  Zeigt den DCA ASSIGN-Bildschirm an. ( $\rightarrow$  [Seite](#page-89-0) 90)
- $(2)$  Zeigt den CH VIEW-Bildschirm an. ( $\rightarrow$  [Seite](#page-75-0) 76)

## **FADER-Bereich**

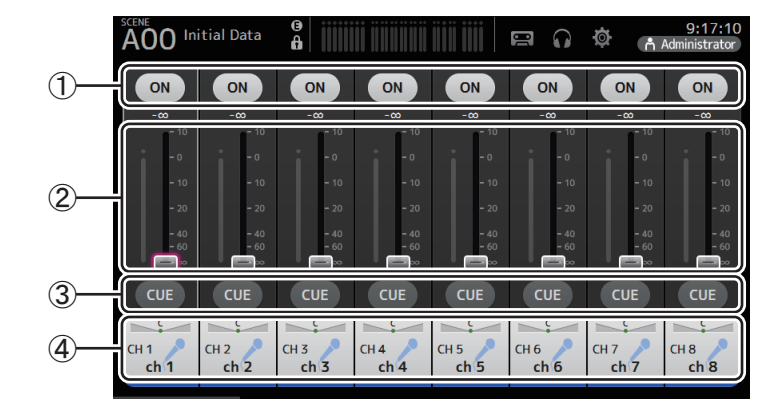

#### 1 **ON-Schaltfläche**

Schaltet den Kanal ein und aus.

2 **Fader**

Stellt den Fader-Pegel des Kanals ein.

3 **CUE-Schaltfläche**

Schaltet Cue für den zugewiesenen Kanal ein und aus.

 $\overline{4}$ ) Zeigt den CH VIEW-Bildschirm an. ( $\rightarrow$ [Seite](#page-75-0) 76)

## **SELECTED CHANNEL-Bereich (Version 4.0 und höher)**

#### *HINWEIS*

In EQ, GEQ, GATE und COMP im SELECTED CHANNEL-Bereich können Vorgänge ausgeführt werden, indem der angegebene Parameter entweder gezogen oder berührt wird, um ihn hervorzuheben, und dann der [TOUCH AND TURN]-Regler betätigt wird.

## **CH1–CH32**

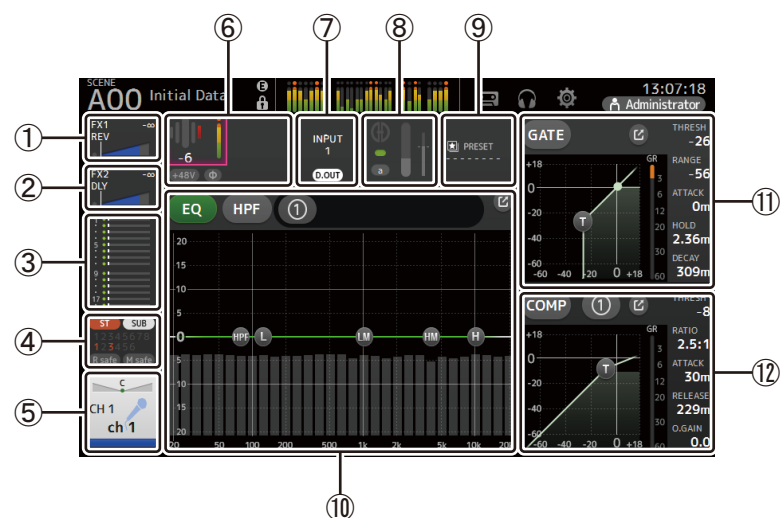

- $\left( \overline{1} \right)$  Zeigt den FX1-Bildschirm an. ( $\rightarrow$ [Seite](#page-66-0) 67)
- $(2)$  Zeigt den FX2-Bildschirm an. ( $\rightarrow$ [Seite](#page-66-0) 67)
- 3) Zeigt den SEND TO AUX-Bildschirm an. (→[Seite](#page-72-0) 73)
- $\left( \overline{4}\right)$  Zeigt den ASSIGN-Bildschirm an. ( $\rightarrow$ [Seite](#page-73-0) 74)
- $(5)$  Zeigt den CH VIEW-Bildschirm an. ( $\rightarrow$ [Seite](#page-75-0) 76)
- 6 Zeigt den HA-Status an.

Sie können die Verstärkung anpassen, indem Sie durch Berühren markieren und dann den [TOUCH AND TURN]-Regler drehen.

Berühren Sie, wenn hervorgehoben, um den INPUT-Bildschirm anzuzeigen. ( [Seite](#page-56-0) 57) Zwei HAs werden für die Kanäle angezeigt, für die Stereo Link konfiguriert ist.

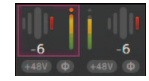

- 7 Zeigt den ON/OFF-Status für den Eingangsport und DIRECT OUT an.
- ® Zeigt den AUTOMIXER-Bildschirm an. (→[Seite](#page-73-1) 74)
- 9 Zeigt den LIBRARY-Bildschirm an. ( [Seite](#page-7-0) 8)
- 0 Steuert den Kanal-EQ.
	- Die 【1】-Schaltfläche schaltet zwischen dem 1-knob-Modus und dem manuellem Modus um.

Wählen Sie den 1-knob-EQ-Modus und wechseln Sie im EQ-Bildschirm zwischen den Filtertypen.

Berühren Sie das [■ -Symbol, um den EQ-Bildschirm anzuzeigen. (→[Seite](#page-58-0) 59)

(11) Konfiguriert das GATE für den Kanal.

Berühren Sie das [乙-Symbol, um den GATE-Bildschirm anzuzeigen. (→[Seite](#page-62-0) 63)

(12) Konfiguriert den COMP für den Kanal.

Die 【1】-Schaltfläche schaltet zwischen dem 1-knob-Modus und dem manuellem Modus um.

Berühren Sie das [乙-Symbol, um den COMP-Bildschirm anzuzeigen. (→[Seite](#page-64-0) 65)

## **CH33–CH40**

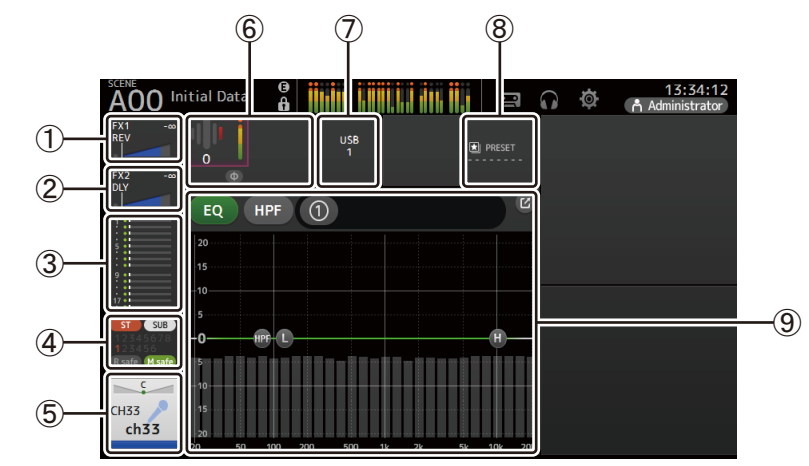

- $\textcircled{1}$  Zeigt den FX1-Bildschirm an. ( $\rightarrow$ [Seite](#page-66-0) 67)
- $(2)$  Zeigt den FX2-Bildschirm an. ( $\rightarrow$ [Seite](#page-66-0) 67)
- 3 Zeigt den SEND TO AUX-Bildschirm an. ( [Seite](#page-72-0) 73)
- $\overline{4}$ ) Zeigt den ASSIGN-Bildschirm an. ( $\rightarrow$ [Seite](#page-73-0) 74)
- $(5)$  Zeigt den CH VIEW-Bildschirm an. ( $\rightarrow$ [Seite](#page-75-0) 76)
- 6 Zeigt den HA-Status an.

Sie können die Verstärkung anpassen, indem Sie durch Berühren markieren und dann den [TOUCH AND TURN]-Regler drehen.

Berühren Sie, wenn hervorgehoben, um den INPUT-Bildschirm anzuzeigen. ( [Seite](#page-56-0) 57)

- 7 Zeigt den Eingangsport an.
- $(8)$  Zeigt den LIBRARY-Bildschirm an. ( $\rightarrow$  [Seite](#page-7-0) 8)
- 9 Steuert den Kanal-EQ.

Die 【1】-Schaltfläche schaltet zwischen dem 1-knob-Modus und dem manuellem Modus um.

Wählen Sie den 1-knob-EQ-Modus und wechseln Sie im EQ-Bildschirm zwischen den Filtertypen.

Berühren Sie das  $\boxed{6}$ -Symbol, um den EQ-Bildschirm anzuzeigen. ( $\rightarrow$ [Seite](#page-58-0) 59)

## **ST IN1L–2R**

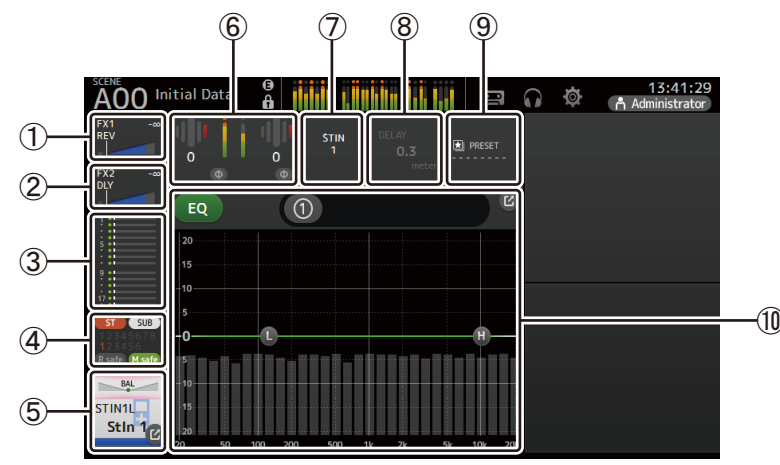

- $(1)$  Zeigt den FX1-Bildschirm an. ( $\rightarrow$ [Seite](#page-66-0) 67)
- $(2)$  Zeigt den FX2-Bildschirm an. ( $\rightarrow$ [Seite](#page-66-0) 67)
- $\overline{3}$  Zeigt den SEND TO AUX-Bildschirm an. ( $\rightarrow$ [Seite](#page-72-0) 73)
- $\overline{4}$ ) Zeigt den ASSIGN-Bildschirm an. ( $\rightarrow$ [Seite](#page-73-0) 74)
- $(5)$  Zeigt den CH VIEW-Bildschirm an. ( $\rightarrow$  [Seite](#page-75-0) 76)
- 6 Zeigt den HA-Status an.

Sie können die Verstärkung anpassen, indem Sie durch Berühren markieren und dann den [TOUCH AND TURN]-Regler drehen.

Berühren Sie, wenn hervorgehoben, um den INPUT-Bildschirm anzuzeigen.  $(\rightarrow$ [Seite](#page-56-0) 57)

- 7 Zeigt den Eingangsport an.
- $(8)$  Zeigt den DELAY-Bildschirm an. ( $\rightarrow$ [Seite](#page-91-0) 92)
- $\overline{9}$  Zeigt den LIBRARY-Bildschirm an. ( $\rightarrow$ [Seite](#page-7-0) 8)

#### 0 Steuert den Kanal-EQ.

Die [ (1) -Schaltfläche schaltet zwischen dem 1-knob-Modus und dem manuellem Modus um.

Wählen Sie den 1-knob-EQ-Modus und wechseln Sie im EQ-Bildschirm zwischen den Filtertypen.

Berühren Sie das  $\mathcal{L}$ -Symbol, um den EQ-Bildschirm anzuzeigen. ( $\rightarrow$ [Seite](#page-58-0) 59)

**FX1L–2R**

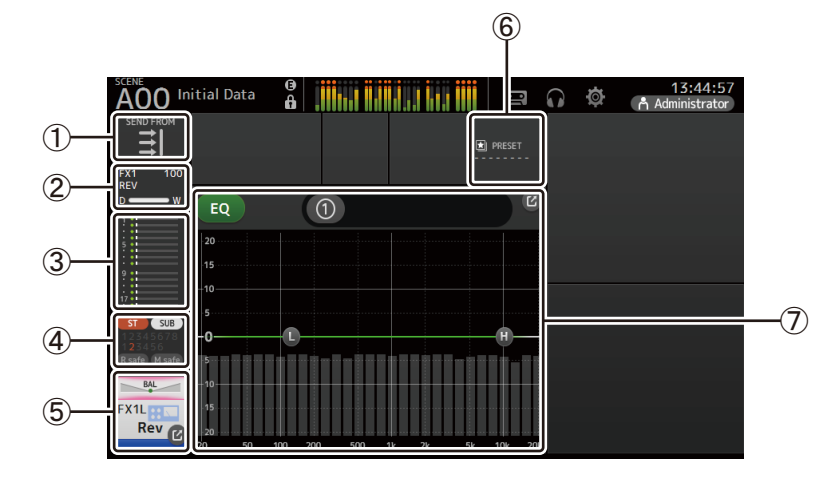

- $(1)$  Zeigt den SEND FROM-Bildschirm an. ( $\rightarrow$ [Seite](#page-87-0) 88)
- $(2)$  Zeigt den FX-Bildschirm an. ( $\rightarrow$  [Seite](#page-66-0) 67)
- $\overline{3}$  Zeigt den SEND TO AUX-Bildschirm an. ( $\rightarrow$  [Seite](#page-72-0) 73)
- $\overline{4}$  Zeigt den ASSIGN-Bildschirm an. ( $\rightarrow$  [Seite](#page-73-0) 74)
- $(5)$  Zeigt den CH VIEW-Bildschirm an. ( $\rightarrow$  [Seite](#page-75-0) 76)
- $\overline{6}$ ) Zeigt den LIBRARY-Bildschirm an. ( $\rightarrow$ [Seite](#page-7-0) 8)

7 Steuert den Kanal-EQ.

Die 【1】-Schaltfläche schaltet zwischen dem 1-knob-Modus und dem manuellem Modus um.

Wählen Sie den 1-knob-EQ-Modus und wechseln Sie im EQ-Bildschirm zwischen den Filtertypen.

Berühren Sie das  $\boxed{C}$ -Symbol, um den EQ-Bildschirm anzuzeigen. ( $\rightarrow$ [Seite](#page-58-0) 59)

## **ST L/R**

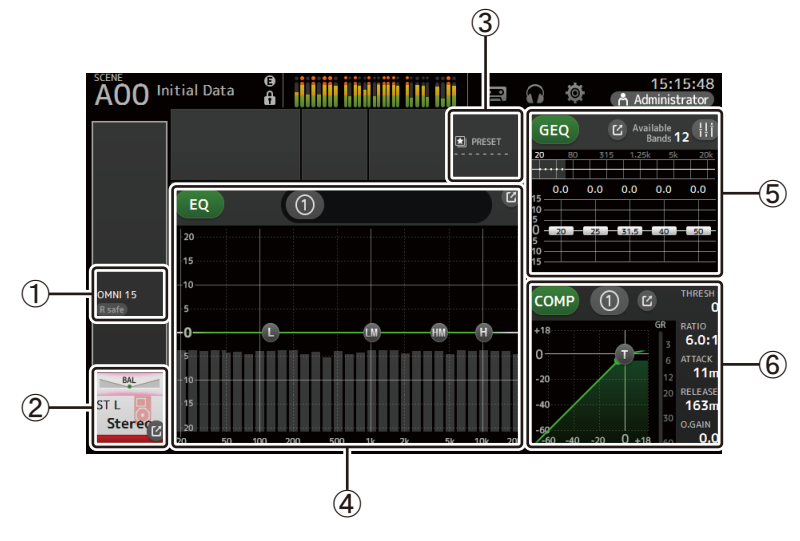

- $(1)$  Zeigt den OUTPUT-Bildschirm an. ( $\rightarrow$ [Seite](#page-86-0) 87)
- $\overline{2}$ ) Zeigt den CH VIEW-Bildschirm an. ( $\rightarrow$  [Seite](#page-75-0) 76)
- $\overline{3}$ ) Zeigt den LIBRARY-Bildschirm an. ( $\rightarrow$ [Seite](#page-7-0) 8)
- (4) Steuert den Kanal-EO.

Die  $(1)$  -Schaltfläche schaltet zwischen dem 1-knob-Modus und dem manuellem Modus um.

Wählen Sie den 1-knob-EQ-Modus und wechseln Sie im EQ-Bildschirm zwischen den Filtertypen.

Berühren Sie das  $\mathbb{Z}$ -Symbol, um den EQ-Bildschirm anzuzeigen. ( $\rightarrow$ [Seite](#page-58-0) 59)

5 Steuert den Kanal-GEQ.

Bei den TF1-, TF3- und TF5-Modellen berühren Sie zum Einschalten das FHT-Symbol, damit die Fader im Bedienfeld bedient werden können.

Berühren Sie das  $\boxed{7}$ -Symbol, um den GEQ-Bildschirm anzuzeigen. ( $\rightarrow$ [Seite](#page-84-0) 85)

6 Steuert den Kanal-COMP.

Die (1) -Schaltfläche schaltet zwischen dem 1-knob-Modus und dem manuellem Modus um.

Berühren Sie das  $\mathcal{L}$ -Symbol, um den COMP-Bildschirm anzuzeigen. ( $\rightarrow$ [Seite](#page-64-0) 65)

## **AUX1–AUX8**

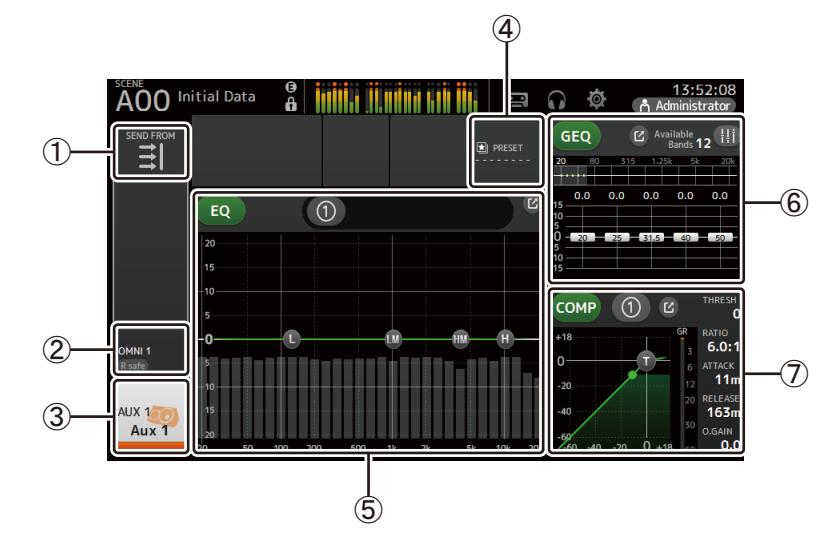

- $(1)$  Zeigt den SEND FROM-Bildschirm an. ( $\rightarrow$ [Seite](#page-87-0) 88)
- $(2)$  Zeigt den OUTPUT-Bildschirm an. ( $\rightarrow$  [Seite](#page-86-0) 87)
- $\overline{3}$  Zeigt den CH VIEW-Bildschirm an. ( $\rightarrow$ [Seite](#page-75-0) 76)
- $\overline{4}$ ) Zeigt den LIBRARY-Bildschirm an. ( $\rightarrow$ [Seite](#page-7-0) 8)
- 5 Steuert den Kanal-EQ.
	- Die 【1】-Schaltfläche schaltet zwischen dem 1-knob-Modus und dem manuellem Modus um.

Wählen Sie den 1-knob-EQ-Modus und wechseln Sie im EQ-Bildschirm zwischen den Filtertypen.

Berühren Sie das  $\mathcal{L}$ -Symbol, um den EQ-Bildschirm anzuzeigen. ( $\rightarrow$ [Seite](#page-58-0) 59)

6 Steuert den Kanal-GEQ.

Bei den TF1-, TF3- und TF5-Modellen berühren Sie zum Einschalten das FLIT-Symbol, damit die Fader im Bedienfeld bedient werden können.

Berühren Sie das  $\boxed{C}$ -Symbol, um den GEQ-Bildschirm anzuzeigen. ( $\rightarrow$ [Seite](#page-84-0) 85)

7 Steuert den Kanal-COMP.

Die 【1】-Schaltfläche schaltet zwischen dem 1-knob-Modus und dem manuellem Modus um.

Berühren Sie das  $\mathcal{B}$ -Symbol, um den COMP-Bildschirm anzuzeigen. ( $\rightarrow$ [Seite](#page-64-0) 65)

### **AUX9–AUX20**

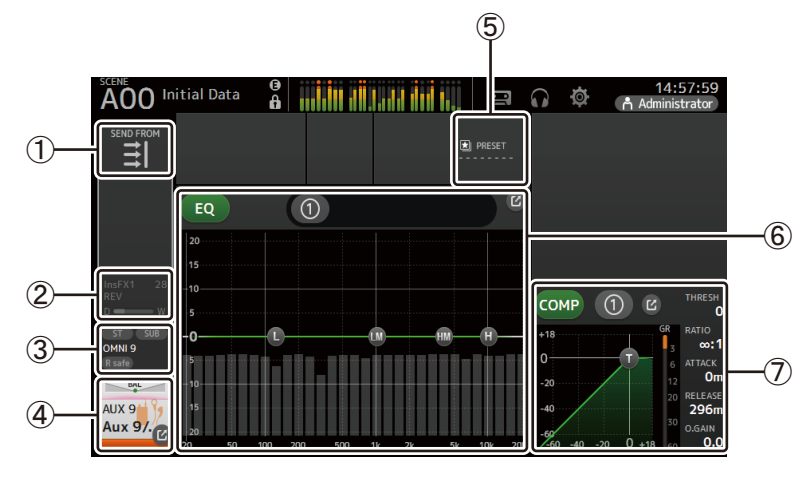

- $\textcircled{\small{1}}$  Zeigt den SEND FROM-Bildschirm an. ( $\rightarrow$ [Seite](#page-87-0) 88)
- $(2)$  Zeigt den FX-Bildschirm an. ( $\rightarrow$ [Seite](#page-66-0) 67)
- $\textcircled{3}$  Zeigt den OUTPUT-Bildschirm an. ( $\rightarrow$ [Seite](#page-86-0) 87)
- $\left( \overline{4}\right)$  Zeigt den CH VIEW-Bildschirm an. ( $\rightarrow$ [Seite](#page-75-0) 76)
- $(5)$  Zeigt den LIBRARY-Bildschirm an. ( $\rightarrow$ [Seite](#page-7-0) 8)
- 6 Steuert den Kanal-EQ.

Die  $(1)$  -Schaltfläche schaltet zwischen dem 1-knob-Modus und dem manuellem Modus um.

Wählen Sie den 1-knob-EQ-Modus und wechseln Sie im EQ-Bildschirm zwischen den Filtertypen.

Berühren Sie das ■ E-Symbol, um den EQ-Bildschirm anzuzeigen. (→[Seite](#page-58-0) 59)

7 Steuert den Kanal-COMP.

Die (1) -Schaltfläche schaltet zwischen dem 1-knob-Modus und dem manuellem Modus um.

Berühren Sie das [Z]-Symbol, um den COMP-Bildschirm anzuzeigen. (→[Seite](#page-64-0) 65)

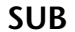

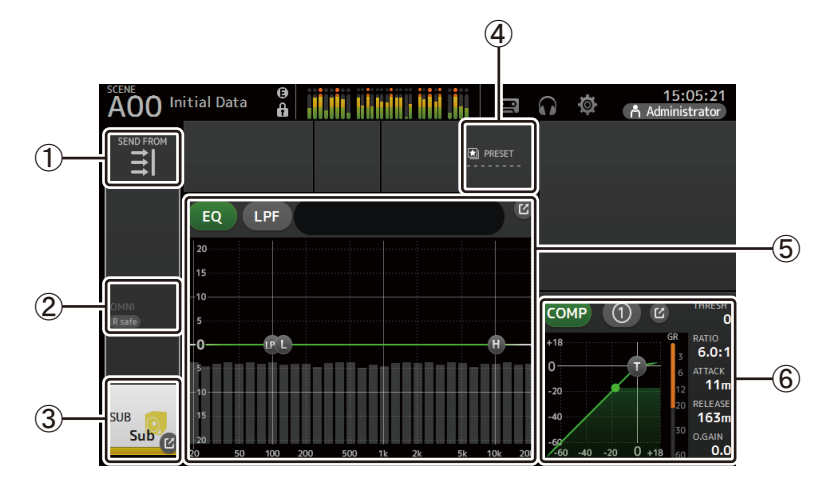

- 1) Zeigt den SEND FROM-Bildschirm an. (→[Seite](#page-87-0) 88)
- 2 Zeigt den OUTPUT-Bildschirm an. (→ [Seite](#page-86-0) 87)
- $\textcircled{3}$  Zeigt den CH VIEW-Bildschirm an. ( $\rightarrow$ [Seite](#page-75-0) 76)
- $\left( \overline{4}\right)$  Zeigt den LIBRARY-Bildschirm an. ( $\rightarrow$ [Seite](#page-7-0) 8)
- 5 Steuert den Kanal-EQ.

Die 【1】-Schaltfläche schaltet zwischen dem 1-knob-Modus und dem manuellem Modus um.

Wählen Sie den 1-knob-EQ-Modus und wechseln Sie im EQ-Bildschirm zwischen den Filtertypen.

Berühren Sie das [⊠-Symbol, um den EQ-Bildschirm anzuzeigen. (→[Seite](#page-58-0) 59)

6 Steuert den Kanal-COMP.

Die [1] -Schaltfläche schaltet zwischen dem 1-knob-Modus und dem manuellem Modus um.

Berühren Sie das [乙-Symbol, um den COMP-Bildschirm anzuzeigen. (→[Seite](#page-64-0) 65)

## **MATRIX1–MATRIX4**

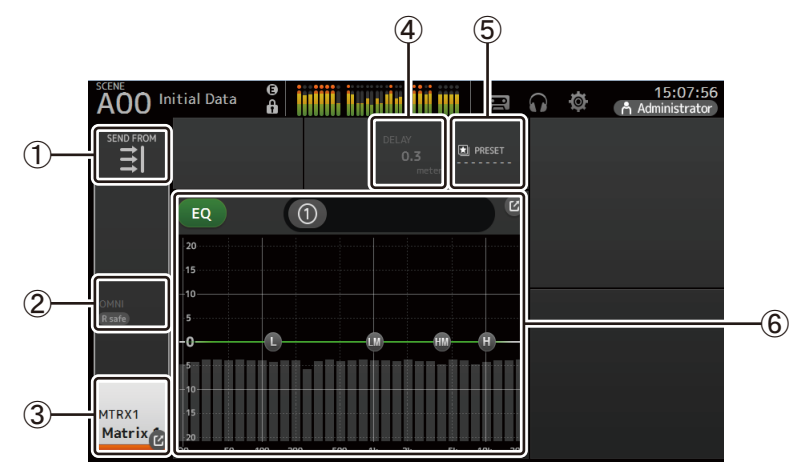

- 1) Zeigt den SEND FROM-Bildschirm an. (→[Seite](#page-87-0) 88)
- 2 Zeigt den OUTPUT-Bildschirm an. (→[Seite](#page-86-0) 87)
- $\textcircled{3}$  Zeigt den CH VIEW-Bildschirm an. ( $\rightarrow$ [Seite](#page-75-0) 76)
- 4 Zeigt den DELAY-Bildschirm an. ( [Seite](#page-91-0) 92)
- $(5)$  Zeigt den LIBRARY-Bildschirm an. ( $\rightarrow$ [Seite](#page-7-0) 8)
- 6 Steuert den Kanal-EQ.

Die 【1】-Schaltfläche schaltet zwischen dem 1-knob-Modus und dem manuellem Modus um.

Wählen Sie den 1-knob-EQ-Modus und wechseln Sie im EQ-Bildschirm zwischen den Filtertypen.

```
Seite 59)
```
## **DCA1–DCA8**

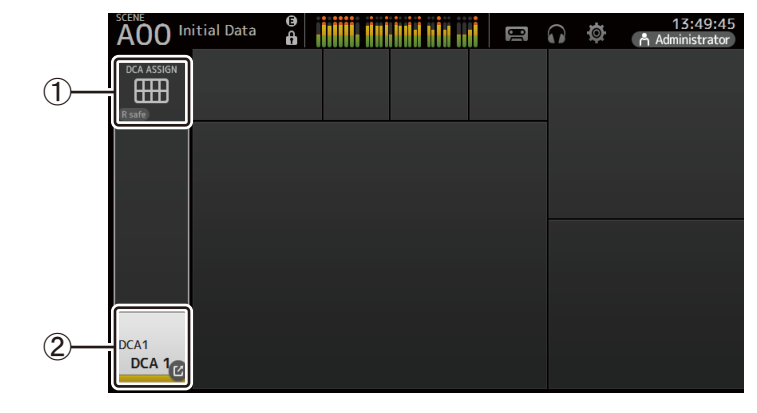

1 Zeigt den DCA ASSIGN-Bildschirm an. ( [Seite](#page-89-0) 90)

 $(2)$  Zeigt den CH VIEW-Bildschirm an. ( $\rightarrow$ [Seite](#page-75-0) 76)

#### **Bedienvorgänge im OVERVIEW-Bildschirm**

Wenn Sie ein Element in dem Bildschirm berühren, wird um das Element herum ein rosafarbenes Feld angezeigt, um es hervorzuheben. Wenn ein Element hervorgehoben ist, können Sie es mit dem [TOUCH AND TURN]-Drehregler einstellen.

Wenn Sie ein hervorgehobenes Element berühren, wird sein Konfigurationsbildschirm angezeigt. Sie können nach oben, unten, links und rechts ziehen oder wischen, um weitere Bildschirmbereiche anzuzeigen.

## **Menu des OVERVIEW**

Drücken Sie aus dem OVERVIEW-Bildschirm heraus die Menu-Taste (( $\equiv$ )), um die folgenden Elemente anzuzeigen.

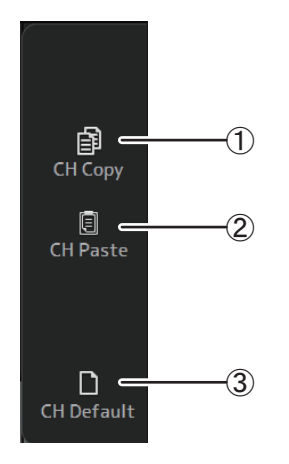

#### 1 **CH Copy**

Kopiert die Einstellungen des aktuellen Kanals.

#### 2 **CH Paste**

Kopiert Einstellungen von einem anderen Kanal und fügt sie in den aktuellen Kanal ein.

#### 3 **CH Default**

Setzt die Einstellungen des aktuellen Kanals auf ihre Standardwerte zurück.

#### **AUX/MATRIX-Kanäle (Version 4.0 und höher)**

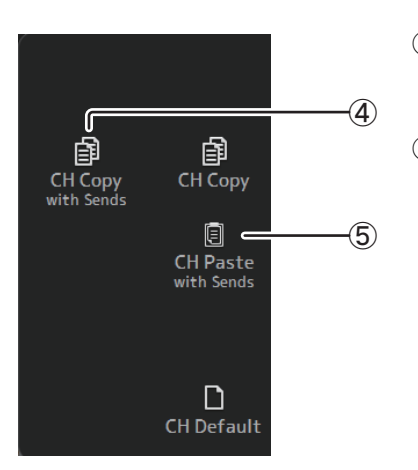

#### 4 **CH Copy with Sends**

Kopiert und sendet ebenfalls die aktuellen Kanaleinstellungen.

#### 5 **CH Paste with Sends**

Fügt die vom ausgewählten Kanal kopierten Einstellungen einschließlich des Sendens ein. Wenn CH Copy with Sends ausgeführt wird, ändert sich das CH-Paste-Symbol in CH Paste with Sends.

#### **Einstellungen eines Kanals kopieren und auf einen anderen Kanal anwenden**

**1. Wählen Sie den Kanal aus, dessen Einstellungen Sie kopieren möchten.**

Einstellungen dieses Kanals kopieren

FX<sub>2</sub> FX2 **CH33**  $CH34$ **CH35 CH36**  $CH37$ **CH38 CH39**  $CH40$  $ch33$  $ch34$  $ch35$  $ch36$  $ch37$  $ch38$  $ch39$  $ch40$ 

- **2. Drücken Sie die Menütaste ( ).** Zeigt das Menü an.
- **3. Berühren Sie das CH Copy-Symbol.**

Die Einstellungen werden kopiert und das Menü schließt sich.

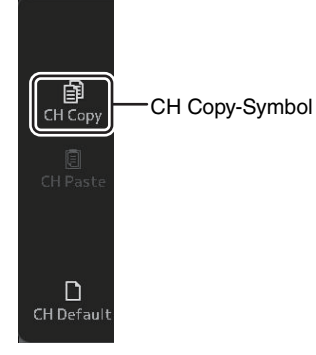

**--**

**4. Wählen Sie den Kanal aus, auf den Sie die Einstellungen anwenden möchten.** Einstellungen werden auf diesen Kanal angewendet

> $-6.95$  FX1 FX1<br>REV **RE**  $-9.90$  FX2  $FX2$  $FX2$ \_\_\_  $CH33$ **CH34**  $CH35$  $CH36$ **CH37 CH38** CH39 **CH40**  $ch33$  $ch34$  $ch35$  $ch36$  $ch37$  $ch38$  $ch39$  $ch40$

- **5. Drücken Sie die Menütaste ( ).** Zeigt das Menü an.
- **6. Berühren Sie das CH Paste-Symbol.**

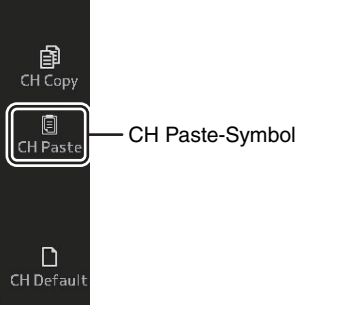

Die Einstellungen des von Ihnen ausgewählten ersten Kanals werden auf den von Ihnen ausgewählten zweiten Kanal angewendet, und danach schließt sich das Menü.

> $-6.95$  FX1<br>REV FX1 -6.95<br>REV FX1<br>REV FX1 FX1  $-9.90$  FX2  $_{\text{DIV}}^{\text{FX2}}$  $-9.90$ EX2 **FX2**  $\overline{\phantom{0}}$ <u>\_c</u>  $\overline{\phantom{a}}$ <u>\_\_</u> - 9 H36 CH37  $CH33$  $CH34$  $CH35$ **CH38** CH39  $CH40$  $ch33$  $ch34$  $ch33$  $ch36$  $ch38$  $ch39$  $ch40$

#### Einfügen abgeschlossen

## <span id="page-56-0"></span>**INPUT-Bildschirm**

Ermöglicht Ihnen, die Stereo-Link-Einstellung zu ändern, eine Eingangsquelle auszuwählen, die Phantomspeisung und Phasing ein- und auszuschalten und die Eingangsverstärkung einzustellen.

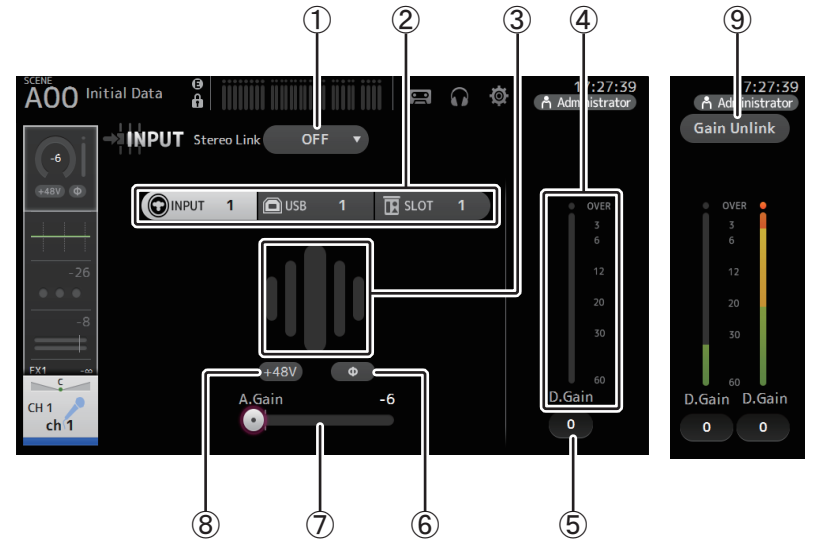

#### 1 **Stereo-Link-Auswahlschaltfläche**

Ermöglicht Ihnen, auszuwählen, ob zwei benachbarte Mono-Eingangskanäle als Stereo-Paar gekoppelt sind oder sich wie zwei separate Mono-Kanäle verhalten. Berühren Sie diese Schaltfläche, um das Einblendmenü anzuzeigen.

**OFF**: Stereo Link ist deaktiviert.

- **CH1&2**: Stereo Link ist aktiviert. Wenn Stereo Link aktiviert ist, bildet der ungeradzahlige Kanal die linke Seite des Stereo-Paares und der geradzahlige die rechte. Welche Kanalnummern in dem Einblendmenü angezeigt werden, hängt von dem Kanal ab, dessen Einstellungen Sie bearbeiten.
- **CH2&3**: Stereo Link ist aktiviert. Wenn Stereo Link aktiviert ist, bildet der geradzahlige Kanal die linke Seite des Stereo-Paares und der ungeradzahlige die rechte. Welche Kanalnummern in dem Einblendmenü angezeigt werden, hängt von dem Kanal ab, dessen Einstellungen Sie bearbeiten.

#### 2 **Eingangs-Auswahlschaltflächen**

Ermöglichen Ihnen, die Eingangsquelle des Kanals auszuwählen. Welche Quellen zur Verfügung stehen, hängt von dem Kanal ab, dessen Einstellungen Sie bearbeiten. **INPUT**: Das an der INPUT-Buchse angeschlossene Gerät wird als Eingangsquelle verwendet. **USB**: Das am USB TO HOST-Anschluss angeschlossene Gerät wird als Eingangsquelle verwendet.

**SLOT (Version 2.0 und höher)**: Ermöglicht Ihnen, ein Eingangssignal von der im

- Erweiterungssteckplatz installierten NY64-D auszuwählen. Verwenden Sie diese Schaltfläche, wenn Sie ein Eingangssignal von einem Tio1608-D oder einer Stagebox auswählen, der bzw. die an die NY64-D und das Dante-Netzwerk angeschlossen ist. Informationen zu SLOT-Port-Nummern und Kanälen finden Sie auf [Seite](#page-105-0) 106.
- **Playback**: Wird für ST IN1 angezeigt. Ermöglicht Ihnen, ein am USB-Anschluss auf dem Bedienfeld angeschlossenes USB-Speichergerät als Eingang auszuwählen.

#### *HINWEIS*

Wenn USB ausgewählt ist, stellt der Gain-Schieberegler  $(\bar{\mathcal{O}})$  die digitale Verstärkung ein, und die +48V-Schaltfläche (⑧) wird nicht angezeigt.

Wenn SLOT ausgewählt ist, können die Einstellung der analogen Verstärkung und die +48V-Schaltfläche nicht verwendet werden, wenn die HA Control-Schaltfläche im SLOT SETUP-Bildschirm nicht eingeschaltet ist. Außerdem wird für Eingangssignale von einem Gerät, dessen Eingangsverstärkung nicht gesteuert wird, der Gain-Schieberegler ( $(\bar 7)$ ) zu einer Einstellung für die digitale Verstärkung, und die +48V-Schaltfläche ( 8) wird nicht angezeigt.

Auch wenn Sie SLOT als Eingangsquelle auswählen, wird, wenn eine Quelle nicht verfügbar ist (z. B. wenn keine NY64-D installiert ist, kein Tio1608-D oder keine Stagebox angeschlossen ist, keine Dante-Zuordnungen vorhanden sind usw.), dieser Zustand eines "virtuellen Eingangsverstärkers" im Bereich des HA-Feldes im OVERVIEW-Bildschirm sowie im CH VIEW-Bildschirm angezeigt.

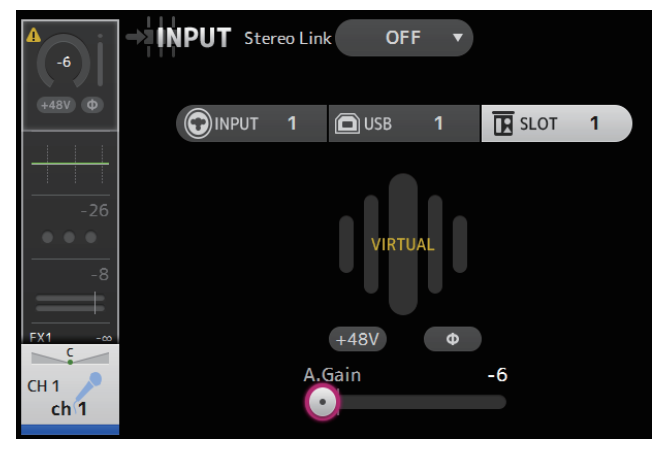

#### 3 **GainFinder**

Zeigt den eingestellten Pegel der Eingangsverstärkung ein. Stellen Sie beim Einstellen der Eingangsverstärkung diese so ein, dass die Mitte des GainFinders aufleuchtet. Wenn die Eingangsquelle auf INPUT eingestellt ist, zeigt der GainFinder die digitale Eingangsverstärkung an.

#### 4 **Pegelanzeige**

Zeigt den Einstellungspegel nach der Verstärkung ein.

#### 5 **D.Gain-Textfeld**

Ermöglicht Ihnen, die digitale Verstärkung einzustellen. Standardmäßig ist sie auf 0 dB eingestellt. Sie können das Textfeld berühren, um es hervorzuheben, und dann mit dem [TOUCH AND TURN]-Drehregler die Einstellung anpassen. Sie können das Textfeld auch noch einmal berühren, um die Einstellung mit dem Tastaturbildschirm vorzunehmen.

#### 6 **Φ-Schaltfläche (Phase)**

Ermöglicht Ihnen, die Phase umzukehren. Wenn eingeschaltet, wird die Phase des Eingangssignals umgekehrt.

#### 7 **Gain-Schieberegler**

Wenn die INPUT-Schaltfläche ausgewählt ist, stellt der Schieberegler die analoge Eingangsverstärkung ein.

PAD (-24 dB) wird ein- oder ausgeschaltet, wenn der analoge Gain zwischen +17 dB und +18 dB eingestellt wird.

Wenn die USB-Schaltfläche ausgewählt ist, stellt der Schieberegler die digitale Verstärkung ein.

#### 8 **+48V-Schaltfläche**

Schaltet die Phantomspeisung (+48 V) des Vorverstärkers ein und aus.

**Ein**: Die Phantomspeisung ist eingeschaltet.

**Aus**: Die Phantomspeisung ist ausgeschaltet.

Wenn die USB-Schaltfläche ausgewählt ist, wird die +48V-Schaltfläche nicht angezeigt.

#### **ACHTUNG**

#### **Informationen über die Phantomspeisung (Phantomspannung)**

Wenn keine Phantomspannung benötigt wird, bringen Sie die +48V-Schaltfläche in die Stellung "Aus". Beachten Sie, wenn Sie Phantomspannung verwenden, Folgendes, um eine Beschädigung des Pultes oder angeschlossener Geräte und Signalrauschen zu verhindern.

- Bringen Sie die +48V-Schaltfläche nicht in die Stellung "Ein", wenn das an der Eingangsbuchse angeschlossene Gerät keine Phantomspannung benötigt.
- Schließen Sie keine Kabel an oder ziehen sie ab, wenn sich die +48V-Schaltfläche in der Stellung Fin" befindet
- Regeln Sie, bevor Sie die Phantomspeisung eines Kanals ein- oder ausschalten, zunächst die Lautstärke des Kanals auf Minimum herunter.

#### *HINWEIS*

Wenn Sie Phantomspannung verwenden, können Störgeräusche erzeugt werden, falls der heiße und der kalte Leiter des an einer Eingangsbuchse angeschlossenen Geräts unterschiedliche Impedanzen haben.

### 9 **Gain-Unlink-Schaltfläche (Version 1.1 und höher)**

Wird für Stereo-Kanäle und für Kanäle angezeigt, bei denen Stereo Link eingeschaltet ist. Während Sie die Schaltfläche berühren, lässt sich der Gain des linken und rechten Kanals vorübergehend separat einstellen. Wenn Sie die Schaltfläche loslassen, lässt sich der Gain beider Kanäle zusammen einstellen, die Gain-Differenz zwischen den beiden Kanälen bleibt jedoch erhalten.

#### **Stereo Link und die Eingangsquelle einstellen**

- **1.** Zeigen Sie den INPUT-Bildschirm an. (→[Seite](#page-4-0) 5)
- **2. Berühren Sie die Stereo-Link-Auswahlschaltfläche, die der gewünschten Einstellung entspricht.**

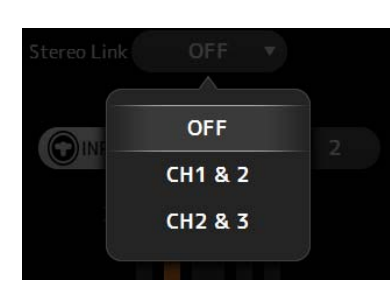

**O**USB

182

- **3. Berühren Sie die Eingangs-Auswahlschaltfläche, die der gewünschten Einstellung entspricht.**
- **4. Stellen Sie mit dem Gain-Schieberegler die Eingangsverstärkung ein.**

Stellen Sie den Gain-Schieberegler so ein,

dass die Mitte des GainFinders aufleuchtet.

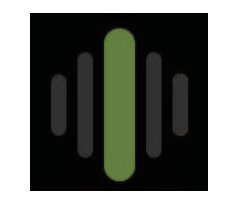

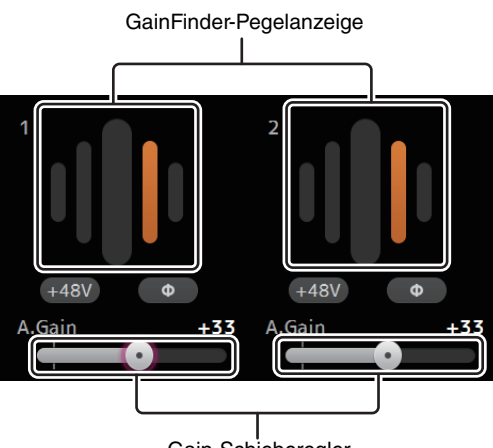

OINPUT 1&2

Gain-Schieberegler

**5. Berühren Sie das Textfeld, um es hervorzuheben, und passen Sie dann mit dem [TOUCH AND TURN]-Drehregler die Einstellung an.**

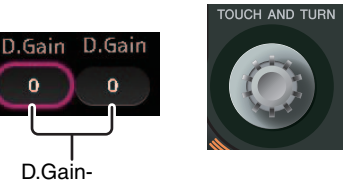

**Textfelder** 

## **Menü des INPUT-Bildschirms (Version 1.1 und höher)**

Berühren Sie aus dem INPUT-Bildschirm heraus die Menütaste ( $\textcircled{\tiny{f}}$ ), um die folgenden Elemente anzuzeigen.

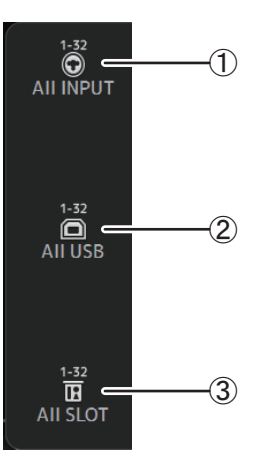

#### 1 **All INPUT**

Ermöglicht Ihnen, die INPUT-Buchsen als Eingangsquelle für alle Eingangskanäle zuzuweisen.

#### 2 **All USB**

Ermöglicht Ihnen, den USB-TO-HOST-Anschluss als Eingangsquelle für alle Eingangskanäle zuzuweisen.

#### 3 **All SLOT (Version 2.0 und höher):**

Schaltet alle Eingangssignale an Eingangsquellen von Geräten im Dante-Netzwerk um, die an der im Erweiterungssteckplatz installierten NY64-D angeschlossen sind.

Die Eingangsquelle für die folgenden Kanäle wird umgeschaltet.

#### **TF5**:

CH 1-32 (wenn CH 1-32 ausgewählt sind) CH 33-40 (wenn CH 33-40 ausgewählt sind)

#### **TF3**:

CH 1-24 (wenn CH 1-24 ausgewählt sind) CH 25-32 (wenn CH 25-32 ausgewählt sind) CH 33-40 (wenn CH 33-40 ausgewählt sind)

#### **TF1/TF-RACK**:

CH 1-16 (wenn CH 1-16 ausgewählt sind) CH 17-32 (wenn CH 17-32 ausgewählt sind)

## <span id="page-58-0"></span>**EQ-Bildschirm**

Steuert den EQ für die einzelnen Kanäle. Für CH 1–32, AUX 1–20, STEREO und MATRIX1-4 steht ein parametrischer 4-Band-EQ zur Verfügung und für CH 33–40, ST IN 1, ST IN 2, FX1, FX2 und SUB ein parametrischer 2-Band-EQ. Sie können die Einstellungen mit dem 1-knob-Modus anpassen, der Ihnen ermöglicht, Einstellungen bequem mit dem [TOUCH AND TURN]-Drehregler anzupassen, oder den manuellen Modus verwenden, in dem Sie die Parameter einzeln einstellen können.

## **Parametrischer 4-Band-EQ**

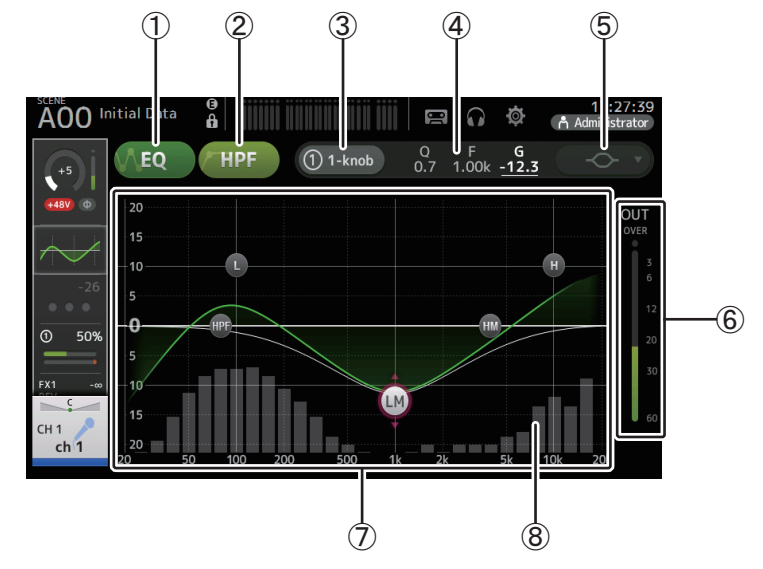

#### 1 **EQ-Schaltfläche**

Schaltet den EQ ein und aus.

#### 2 **HPF-Schaltfläche**

Schaltet den HPF (Hochpassfilter) ein und aus. Wird für CH 1–40 angezeigt.

#### 3 **1-knob-Schaltfläche**

Schaltet zwischen 1-knob EQ-Modus und manuellem Modus um. Im 1-knob EQ-Modus wird der 1-knob-Pegelschieberegler angezeigt.

#### 4 **1-knob-Pegelschieberegler**

Stellt die Intensität des 1-knob EQ ein.

Bei Verwendung des manuellen Modus werden hier Informationen über Q, F und G des ausgewählten Bandes angezeigt.

#### 5 **EQ-Modusart-Auswahlschaltfläche**

Bei Verwendung des 1-knob EQ-Modus können Sie hiermit den Modustyp des 1-knob EQ auswählen. Wählen Sie [Vocal] für Vokalkanäle und ansonsten [Intensity].

In der Einstellung [Intensity] können sie den EQ zwischen Flat und der doppelten Intensität der im manuellen Modus vorgenommenen EQ-Einstellungen einstellen.

Für Ausgangskanäle steht [Loudness] zur Verfügung. Diese Einstellung ermöglicht Ihnen, die Höhen und Tiefen zu verstärken.

Welche Typen zur Verfügung stehen, hängt von dem Kanal ab, dessen Einstellungen Sie bearbeiten.

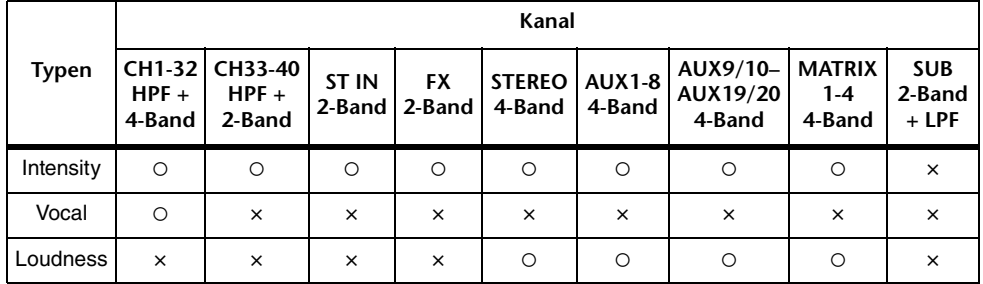

Im manuellen Modus schaltet diese Schaltfläche den Filtertyp um. Es stehen Filter für das untere und für das obere Band zur Verfügung.

Für CH 1-40 stehen Tiefbandfilter des Typs Tiefen-Kuhschwanz und Glocke zur Verfügung.

Für andere Kanäle (d. h., für Kanäle, die keinen HPF haben) stehen Tiefbandfilter des Typs HPF, Tiefen-Kuhschwanz und Glocke zur Verfügung.

Als Hochbandfilter stehen die Typen LPF, Tiefen-Kuhschwanz und Glocke zur Verfügung.

#### 6 **EQ-Ausgangspegelanzeige**

Zeigt den Pegel nach dem EQ an.

#### 7 **EQ-Diagramm**

Zeigt die Parametereinstellungen von EQ und Filter an. Während Sie die Einstellungen der einzelnen Bänder anpassen, spiegeln sich die Ergebnisse in dem Diagramm.

Bei Verwendung des 1-knob EQ-Modus können Sie den Pegelschieberegler berühren und den Schieberegler dann direkt oder mit dem [TOUCH AND TURN]-Drehregler einstellen.

Bei Verwendung des manuellen Modus können Sie die in dem Diagramm angezeigten Handles ziehen, um die entsprechenden Einstellungen anzupassen.

Wenn HPF eingeschaltet ist, können Sie das HPF-Handle ziehen, um die Cutoff-Frequenz einzustellen. Sie können HPF auch unabhängig einstellen, wenn Sie den Intensity-Typ des 1-knob EQ-Modus verwenden.

## **<1-knob EQ-Modus> <Manueller Modus>**

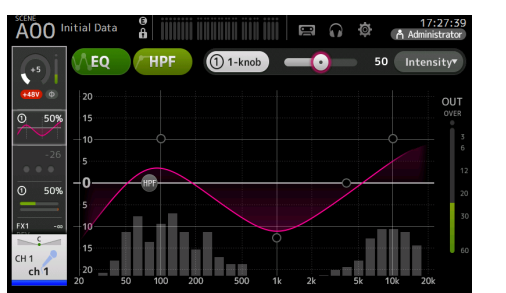

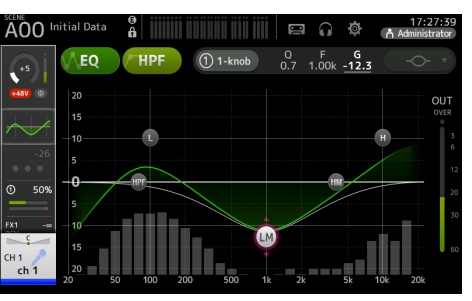

## **Wie funktioniert der 1-knob EQ-Modus?**

Der 1-knob EQ-Modus ermöglicht Ihnen, mehrere Parameter gleichzeitig durch einfaches Drehen eines Drehreglers einzustellen. Dies macht die EQ-Einstellung schnell und einfach.

Das Pult enthält Presets, die für eine Vielzahl von Instrumenten konfiguriert sind. Sie können den 1-knob EQ-Modus verwenden, um die in Presets gespeicherten EQ-Einstellungen anzupassen, ohne die Gesamtbalance Ihres Mix zu stören.

Sie können EQ-Einstellungen auch im manuellen Modus konfigurieren und dann in den 1 knob EQ-Modus schalten und den Intensity-Typ verwenden, um die Intensität der auf den Kanal angewendeten Klangregelung anzupassen. In diesem Fall können Sie mit dem [TOUCH AND TURN]-Drehregler Einstellungen von 0 % (keine Klangregelung) bis 50 % (die im manuellen Modus vorgenommenen EQ-Einstellungen) und 100 % (doppelte Intensität der im manuellen Modus vorgenommenen EQ-Einstellungen) vornehmen. Dies macht es sehr einfach, mit nur einem Drehregler eine Feinabstimmung Ihrer EQ-Einstellungen vorzunehmen.

Wenn der 1-knob EQ-Modustyp auf Vocal oder Loudness eingestellt ist, können Sie den EQ zwischen 0 % (keine Klangregelung) und 100 % (maximale Klangregelung) einstellen.

#### 8 **RTA-/Tastaturanzeige**

Sie können den unteren Bereich der Grafik berühren, in dem keine Parameter angezeigt werden, um die RTA-Grafik oder eine Tastatur anzuzeigen. Die RTA-Grafik zeigt die Frequenzen des Eingangssignals nach Anwendung des EQ an. Die Tastaturanzeige ist hilfreich, um die Beziehung zwischen Frequenzen und Tonhöhen zu verstehen.

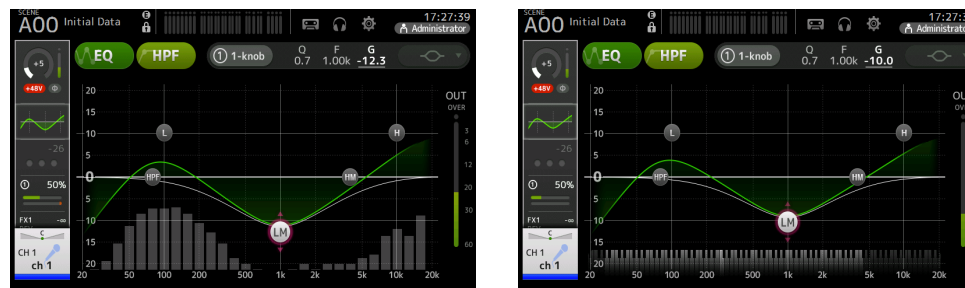

#### *HINWEIS*

Stellt die RTA-Empfindlichkeit für den RTA-Offset auf dem PREFERENCE-Bildschirm ein (→[Seite](#page-25-0) 26). Zum Anpassen, während der EQ-Bildschirm angezeigt wird, ordnen Sie den RTA-Offset den USER DEFINED KNOBS zu (verfügbar mit Version 3.6 und höher).

#### **EQ im manuellen Modus einstellen**

- **1.** Zeigen Sie den EQ-Bildschirm an. (→[Seite](#page-4-0) 5)
- **2. Berühren Sie die EQ-Schaltfläche und schalten Sie den EQ ein.**
- **3. Berühren Sie die 1-knob-Schaltfläche und schalten Sie den 1-knob-Modus aus.**
- **4. Stellen Sie mit den Handles im EQ-Diagramm die Klangregelung Ihren Vorstellungen entsprechend ein.**

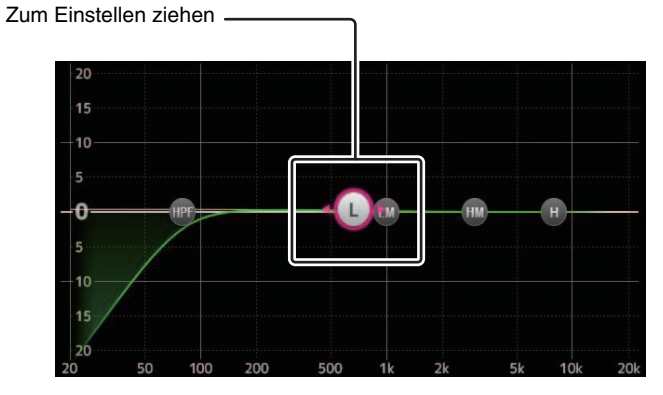

Wenn Sie einen EQ-Parameter berühren, um ihn auszuwählen, können Sie ihn danach mit dem [TOUCH AND TURN]-Drehregler einstellen. Mit der [SHIFT]-Taste können Sie auf einen anderen Parameter umschalten. Mit jedem Drücken der [SHIFT]-Taste können Sie zwischen Gain (G) und Frequenz (F) umschalten. Sie können auch zwischen G und F umschalten, indem Sie den entsprechenden Bereich rechts neben der 1-knob-Schaltfläche berühren.

Um Q einzustellen, können Sie auf dem Touchscreen auf- und zuziehen oder den Q-Bereich rechts neben der 1-knob-Schaltfläche berühren und dann mit dem [TOUCH AND TURN]-Drehregler die Einstellung anpassen.

Wenn Sie die [SHIFT]-Taste gedrückt halten, wird der Verstärkungswert auf Null zurückgesetzt (Version 4.0 und höher).

**5. Wenn Sie möchten, schalten Sie HPF ein.**

Bei Verwendung eines Vokalmikrofons können Sie durch Einschalten des HPF tieffrequentes Rauschen (Rumpeln usw.) verringern.

#### **EQ im 1-knob EQ-Modus einstellen**

- **1.** Zeigen Sie den EQ-Bildschirm an. (→[Seite](#page-4-0) 5)
- **2. Schalten Sie den EQ ein und wählen Sie den 1-knob-Modus aus.**
- **3. Wählen Sie den gewünschten 1-knob-Modustyp aus.**
- **4. Stellen Sie mit dem [TOUCH AND TURN]-Drehregler den EQ ein.**

#### **HPF einstellen**

- **1. Zeigen Sie den EQ-Bildschirm an. ( [Seite](#page-4-0) 5)**
- **2. Berühren Sie die HPF-Schaltfläche und schalten Sie den HPF ein.**

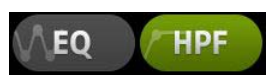

- **3. Berühren Sie das HPF-Handle.**
- **4. Berühren Sie den [TOUCH AND TURN]-Drehregler, um den HPF einzustellen.** Sie können auch das HPF-Handle im EQ-Diagramm ziehen.

Zum Einstellen ziehen

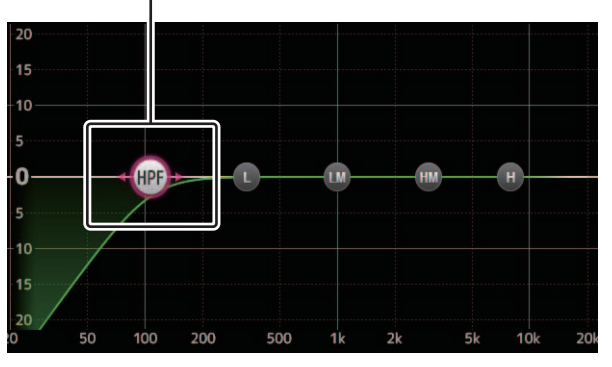

Der Wert, der Ihren Einstellungen entspricht, wird oben rechts im Bildschirm angezeigt.

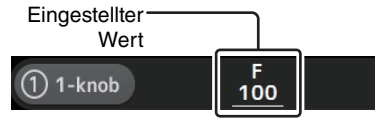

#### **LPF einstellen**

Der SUB-Kanal kann den LPF verwenden, um unabhängig vom EQ hohe Frequenzen abzuschneiden. Dies ist ideal, um das an einen Subwoofer gesendete Signal einzustellen.

- **1.** Zeigen Sie den EQ-Bildschirm des SUB-Kanals an. (→[Seite](#page-4-0) 5)
- **2. Berühren Sie die EQ-Schaltfläche und schalten Sie den EQ ein.**

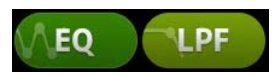

**3. Stellen Sie mit dem LPF-Handle im EQ-Diagramm den LPF Ihren Vorstellungen entsprechend ein.**

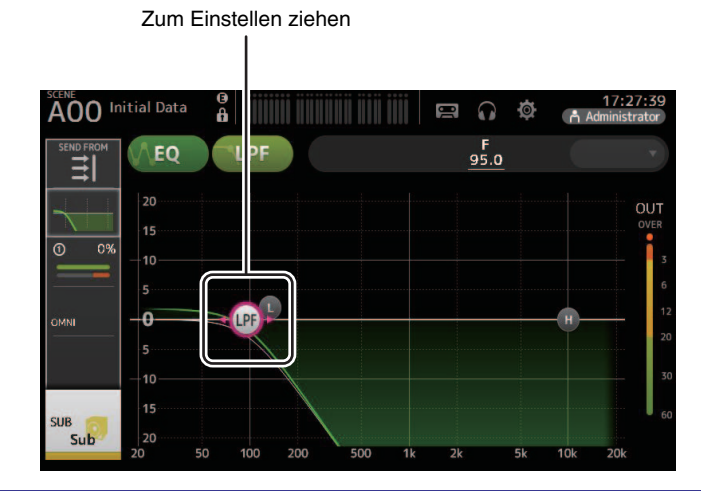

## **Menü des EQ-Bildschirms**

Drücken Sie aus dem EQ-Bildschirm heraus die Menütaste ( $(\equiv)$ ), um die folgenden Optionen anzuzeigen.

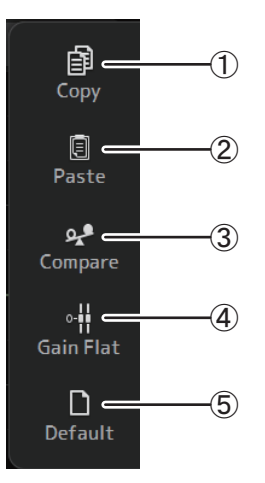

#### 1 **Copy**

Kopiert die EQ-Parameter des ausgewählten Kanals in die Zwischenablage.

#### 2 **Paste**

Fügt die EQ-Parameter in der Zwischenablage in den ausgewählten Kanal ein.

#### 3 **Compare**

Ermöglicht Ihnen, die EQ-Parameter des ausgewählten Kanals mit denjenigen in der Zwischenablage zu vergleichen, indem Sie zwischen beiden umschalten.

#### 4 **Gain Flat**

Stellt den EQ-Gain für alle Bänder auf 0 ein.

#### 5 **Default**

Setzt die EQ-Einstellungen auf ihre Standardwerte zurück.

## <span id="page-62-0"></span>**GATE-Bildschirm**

Ermöglicht Ihnen, das Noise Gate für die einzelnen Kanäle zu konfigurieren. Wenn der Eingangssignalpegel einen festgelegten Schwellenwert (Threshold) unterschreitet, wird das Ausgangssignal um ein bestimmtes Maß (Range) abgeschwächt. GATE steht für CH 1–32 zur Verfügung.

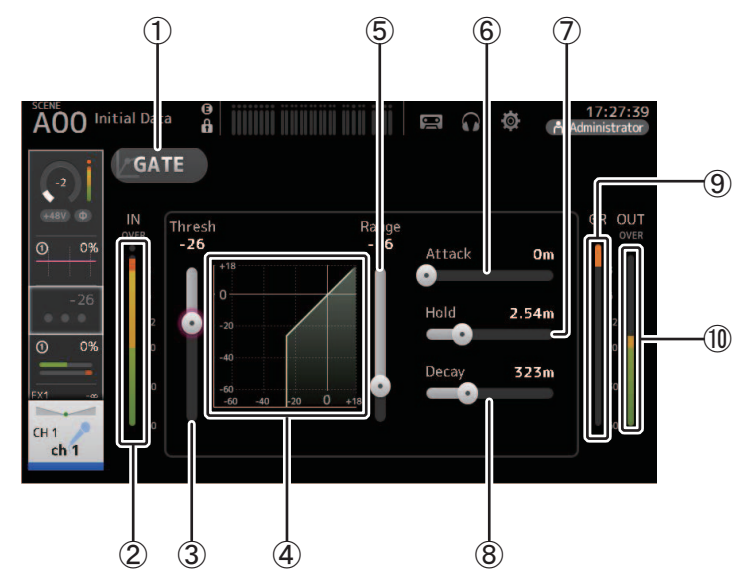

- 1 **GATE-Schaltfläche** Schaltet das Gate ein und aus.
- 2 **Gate-Eingangspegelanzeige** Zeigt den Eingangspegel des Gates an.
- 3 **Threshold-Schieberegler** Legt den Pegel fest, bei dem das Gate angewendet wird.
- 4 **Gate-Diagramm** Zeigt eine visuelle Darstellung des Gate-Pegels an.

#### 5 **Range-Schieberegler**

Legt den Pegel fest, um dem das Signal abgesenkt wird, wenn das Gate angewendet wird.

#### 6 **Attack-Schieberegler**

Wenn das Eingangssignal den Schwellenwert übersteigt, legt diese Einstellung fest, wie schnell sich das Gate öffnet.

#### 7 **Hold-Schieberegler**

Wenn das Eingangssignal unter den Schwellenwert fällt, legt diese Einstellung fest, wie viel Zeit vergeht, bis sich das Gate schließt.

#### 8 **Decay-Schieberegler**

Diese Einstellung legt fest, wie schnell sich das Gate nach Verstreichen der Hold-Zeit schließt. Der Wert hier wird als die Zeit ausgedrückt, die vergeht, bis der Pegel sich um 6 dB ändert.

#### 9 **GR-Anzeige (Gain Reduction)**

Zeigt das Maß an, um das das Signal abgeschwächt wird.

#### 0 **OUT-Pegelanzeige (Gate-Ausgang)**

Zeigt den Ausgangspegel des Gates an.

#### **Das Gate einstellen**

- **1.** Zeigen Sie den GATE-Bildschirm an. (→[Seite](#page-4-0) 5)
- **2. Schalten Sie das Gate ein und berühren Sie dann den einzustellenden Schieberegler.**

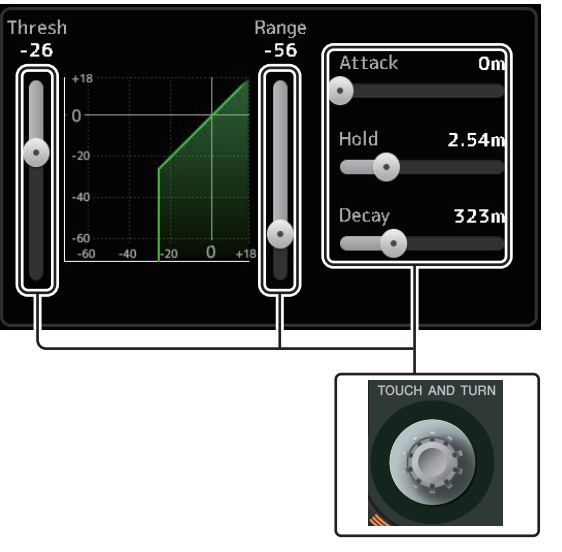

**3. Berühren Sie den [TOUCH AND TURN]-Drehregler, um die Einstellung anzupassen.** Beachten Sie das Gate-Diagramm und die jeweiligen Pegelanzeigen, während Sie Einstellungen vornehmen.

Sie können auch den Schieberegler auf dem Touchscreen ziehen, um die Einstellung anzupassen.

## **Menü des GATE-Bildschirms**

Drücken Sie aus dem GATE-Bildschirm heraus die Menütaste ((...)), um die folgenden Optionen anzuzeigen.

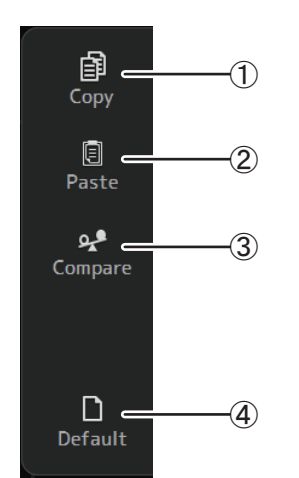

### 1 **Copy**

Kopiert die GATE-Parameter des ausgewählten Kanals in die Zwischenablage.

#### 2 **Paste**

Fügt die GATE-Parameter in der Zwischenablage in den ausgewählten Kanal ein.

#### 3 **Compare**

Ermöglicht Ihnen, die GATE-Parameter des ausgewählten Kanals mit denjenigen in der Zwischenablage zu vergleichen, indem Sie zwischen beiden umschalten.

#### 4 **Default**

Setzt die GATE-Einstellungen des aktuellen Kanals auf ihre Standardwerte zurück.

## <span id="page-64-0"></span>**COMP-Bildschirm**

Ermöglicht Ihnen, den Kompressor für die einzelnen Kanäle zu konfigurieren. Sie können die Einstellungen mit dem 1-knob-Modus anpassen, der Ihnen ermöglicht, Einstellungen bequem mit dem [TOUCH AND TURN]-Drehregler anzupassen, oder den manuellen Modus verwenden, in dem Sie die Parameter einzeln einstellen können.

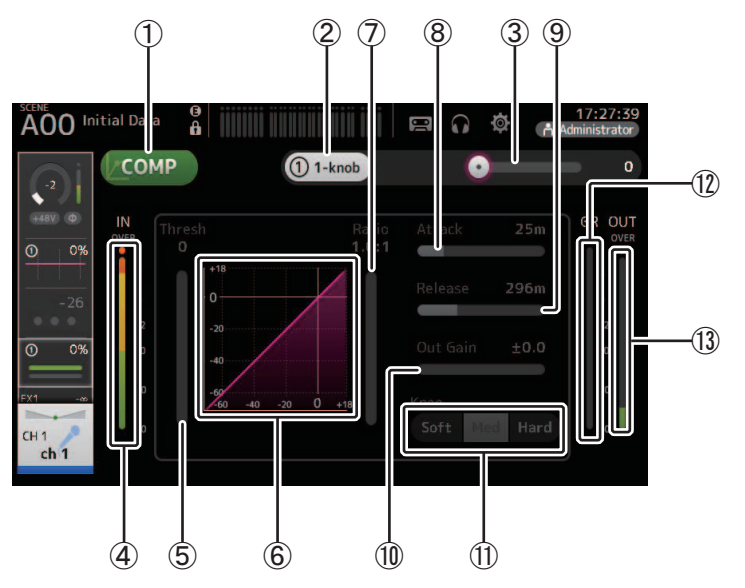

#### 1 **COMP-Schaltfläche**

Schaltet den Kompressor ein und aus.

2 **1-knob-Schaltfläche**

Schaltet zwischen 1-knob-Modus und manuellem Modus um.

#### 3 **1-knob-Pegelschieberegler (nur 1-knob-Modus)**

Stellt die anzuwendende Intensität des 1-knob COMP ein.Wird im manuellen Modus nicht angezeigt.

- 4 **Kompressor-Eingangspegel-Schieberegler** Zeigt den Kompressor-Ausgangspegel an.
- 5 **Threshold-Schieberegler**

Legt fest, bei welchem Pegel die Kompression angewendet wird.

6 **Kompressordiagramm**

Zeigt eine visuelle Darstellung der aktuellen Einstellungen an.

#### 7 **Ratio-Schieberegler**

Legt den anzuwendenden Kompressionsgrad fest.

#### 8 **Attack-Schieberegler**

Wenn das Eingangssignal den Schwellenwert übersteigt, legt diese Einstellung fest, wie schnell der maximale Kompressionsgrad angewendet wird.

#### 9 **Release-Schieberegler**

Wenn das Eingangssignal unter den Schwellenwert fällt, legt diese Einstellung fest, wie viel Zeit vergeht, bis keine Kompression mehr angewendet wird. Der Wert hier wird als die Zeit ausgedrückt, die vergeht, bis der Pegel sich um 6 dB ändert.

#### 0 **Out Gain-Schieberegler**

Stellt den Ausgangspegel ein.

#### A **Knee-Schaltfläche**

Legt fest, wie sanft oder steil die Kurve beim Schwellenwert ist. Eine weiche Krümmung bedeutet, dass die Kompression allmählich angewendet wird, während das Signal den Schwellenwert übersteigt; eine harte Krümmung bedeutet einen abrupteren Übergang.

#### $(12)$  GR-Anzeige (Gain Reduction)

Zeigt das Maß an, um das das Signal abgeschwächt wird.

C **OUT-Pegelanzeige (Kompressorausgang)**

Zeigt den Kompressor-Ausgangspegel an.

## **Wie funktioniert der 1-knob COMP-Modus?**

Der 1-knob COMP-Modus ermöglicht Ihnen, den auf das Signal angewendeten Kompressionsgrad durch einfaches Drehen eines Drehreglers einzustellen.

Durch Drehen des [TOUCH AND TURN]-Drehreglers nach rechts (oder durch Schieben des 1-knob-Pegelschiebereglers nach rechts) wird die Kompression verstärkt. In Situationen, wo ein Erhöhen des Faders oder Gains bei lauteren Stellen im Signal eine Übersteuerung bewirken könnte, kann die Kompression für einen einheitlicheren Klang sorgen.

Der 1-knob COMP ermöglicht ein sorgenfreieres Arbeiten mit Kompression, indem er Ihnen ermöglicht, bequem die Balance zwischen Schwellenwert, Kompressionsrate und Ausgangsverstärkung anzupassen.

#### **Den Kompressor einstellen**

- **1.** Zeigen Sie den COMP-Bildschirm an. (→[Seite](#page-4-0) 5)
- **2. Wenn der Kompressor ausgeschaltet ist, berühren Sie die COMP-Schaltfläche, um die Kompression einzuschalten.**

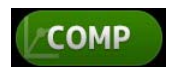

**3. Berühren Sie die 1-knob-Schaltfläche und schalten Sie den 1-knob COMP-Modus aus.**

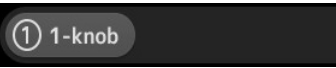

**4. Stellen Sie den gewünschten Schieberegler ein.**

Ziehen Sie die Schieberegler, um die einzelnen Parameter einzustellen.

Wenn Sie ein Element berühren, können Sie die Einstellung auch mit dem [TOUCH AND TURN]- Drehregler anpassen.

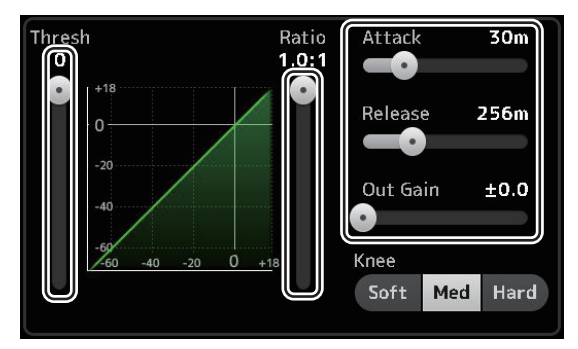

**Kompressor im 1-knob COMP-Modus einstellen**

**1. Schalten Sie den 1-knob COMP-Modus ein.**

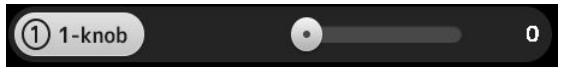

#### **2. Drehen Sie den [TOUCH AND TURN]-Drehregler.**

Die Einstellungen für Attack, Release und Knee sind auf ihre aktuellen Werte fixiert, und die Einstellungen für Threshold, Ratio und Out Gain werden automatisch angepasst.

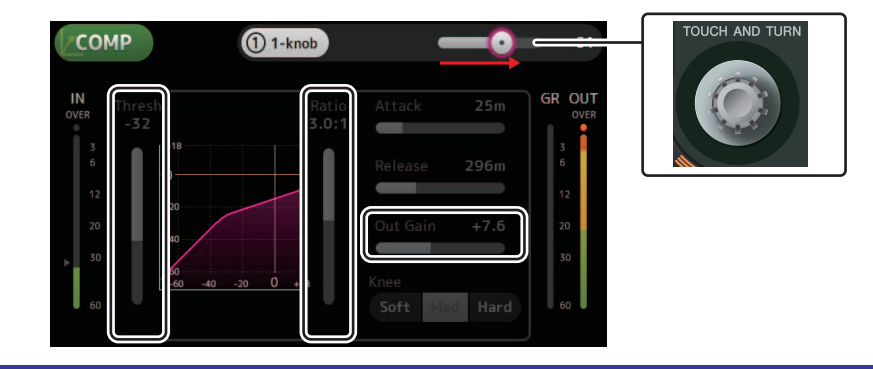

## **Menü des COMP-Bildschirms**

Drücken Sie aus dem COMP-Bildschirm heraus die Menütaste ( $\text{I}$ ), um die folgenden Optionen anzuzeigen.

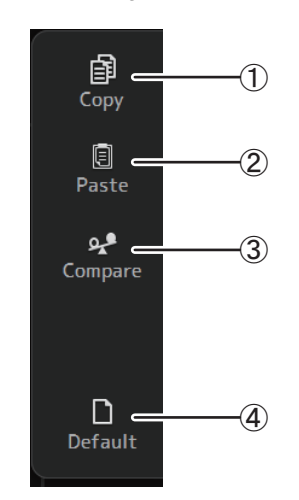

#### 1 **Copy**

Kopiert die COMP-Parameter des ausgewählten Kanals in die Zwischenablage.

2 **Paste**

Fügt die COMP-Parameter in der Zwischenablage in den ausgewählten Kanal ein.

3 **Compare**

Ermöglicht Ihnen, die COMP-Parameter des ausgewählten Kanals mit denjenigen in der Zwischenablage zu vergleichen, indem Sie zwischen beiden umschalten.

#### 4 **Default**

Setzt die COMP-Einstellungen des aktuellen Kanals auf ihre Standardwerte zurück.

## <span id="page-66-0"></span>**FX-Bildschirm (FX1/2, InsFX1–6)**

Ermöglicht Ihnen, einen Effekt auszuwählen und seine Parameter zu bearbeiten.

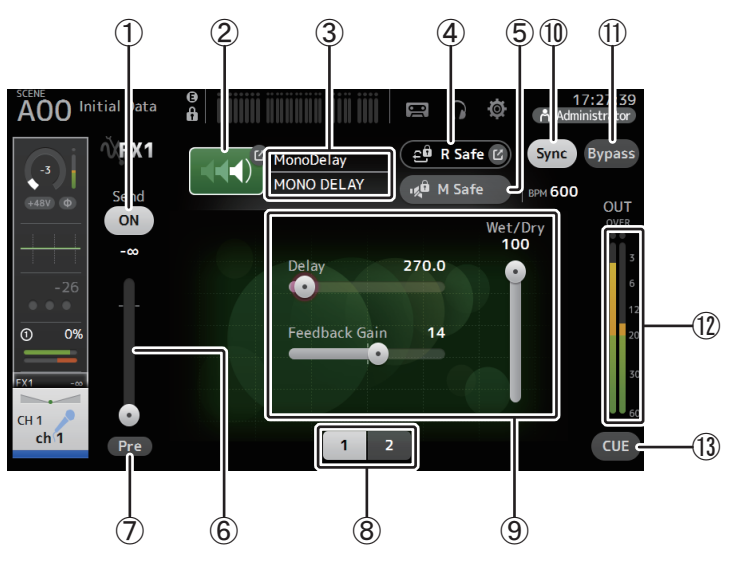

#### 1 **Send-Schaltfläche**

Wird für CH 1–40, ST IN 1 und ST IN 2 angezeigt.

Legt fest, ob ein Signal an den FX-Return-Kanal gesendet wird (Ein) oder nicht (Aus).

#### 2 **EFFECT TYPE-Schaltfläche**

Zeigt den EFFECT TYPE-Bildschirm (→[Seite](#page-67-0) 68) an, in dem Sie einen Effekttyp auswählen können.

#### 3 **Effekttyp und -name**

Zeigt Typ und Namen des aktuellen Effekts an.

#### 4 **R Safe-Anzeige (Recall Safe)**

Zeigt den Recall Safe-Status des Effektmoduls an. Zeigt den RECALL SAFE-Bildschirm an. (→[Seite](#page-37-0) 38)

#### 5 **M Safe-Schaltfläche (Mute Safe)**

Schaltet Mute Safe für das Effektmodul ein und aus.

#### 6 **FX Send-Pegelschieberegler**

Wird für CH 1–40, ST IN 1 und ST IN 2 angezeigt. Ermöglicht Ihnen, den Signalanteil einzustellen, der an das Effektmodul gesendet wird.

#### 7 **Pre-Schaltfläche**

Wird für CH 1–40, ST IN 1 und ST IN 2 angezeigt.

Ermöglicht Ihnen, auszuwählen, ob das vor oder das nach dem Fader abgegriffene Signal vom Effektmodul verarbeitet wird. **Ein**: Vor dem Fader**Aus**: Nach dem Fader

#### 8 **Parameter-Auswahlschaltflächen**

Berühren Sie diese Schaltflächen, um weitere für den aktuellen Effekt verfügbare Parameter anzuzeigen.

#### 9 **Parameter-Schieberegler**

Ermöglichen Ihnen, weitere für den aktuellen Effekt verfügbare Parameter einzustellen.

#### 0 **Sync-Schaltfläche**

Wird für Effekte angezeigt, die eine Tempo-Einstellung haben, beispielsweise Verzögerungseffekte. Wenn diese Schaltfläche eingeschaltet ist, kann die Tempo-Einstellung des Effekts mit der [TAP]-Schaltfläche im SENDS ON FADER-Bereich des Bedienfelds gesteuert werden.

#### A **Bypass-Schaltfläche**

Ermöglicht Ihnen, das Effektmodul zu umgehen.

#### B **Effekt-Ausgangspegelanzeige** Zeigt den Effekt-Ausgangspegel an.

#### C **CUE-Schaltfläche**

Schaltet Cue für das Effektmodul ein und aus.

#### **Einen Effekt einstellen**

- **1. Berühren Sie die EFFECT TYPE-Schaltfläche.** Wenn der EFFECT TYPE-Bildschirm angezeigt wird, wählen Sie den gewünschten Effekttyp aus.
- **2. Berühren Sie die Send-Schaltfläche.**
- **3. Stellen Sie die Parameter-Schieberegler Ihren Vorstellungen entsprechend ein.** Sie können die Eigenschaften des Effekts, das Verhältnis

zwischen trockenem und Effektsignal usw. einstellen.

**4. Stellen Sie den Effekt-Send-Pegelschieberegler ein.**

Ermöglicht Ihnen, einzustellen, wie hoch der an das Effektmodul gesendete Anteil des Kanalsignals sein soll.

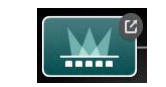

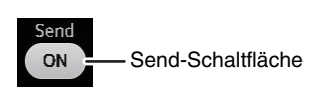

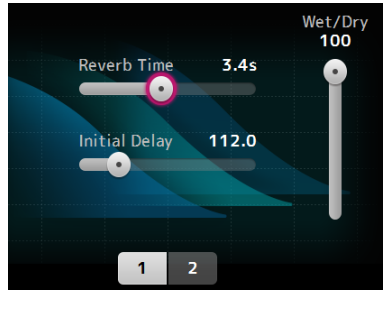

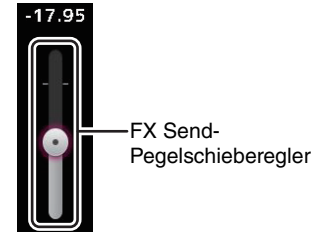

**5. Stellen Sie die Pegel von FX RTN1/2 ein.** Die Kanäle FX RTN1/2 befinden sich in der INPUT FADER BANK. (Stereo-Kanäle [Seite](#page-46-0) 47)

#### **Einen Insert-Effekt einstellen**

Sie können Insert-Effekte für AUX9/10–AUX19/20 konfigurieren.

- **1. Berühren Sie die EFFECT TYPE-Schaltfläche.** Wenn der EFFECT TYPE-Bildschirm angezeigt wird, wählen Sie den gewünschten Effekttyp aus.
- **2. Berühren Sie die Bypass-Schaltfläche.** Bypass ist standardmäßig eingeschaltet; schalten Sie Bypass aus.
- **3. Stellen Sie die Parameter-Schieberegler Ihren Vorstellungen entsprechend ein.** Stellen Sie die Eigenschaften des Effekts ein.

## **Menü des FX-Bildschirms**

Drücken Sie aus dem FX-Bildschirm heraus die Menütaste (( $\equiv$ )), um die folgenden Optionen anzuzeigen.

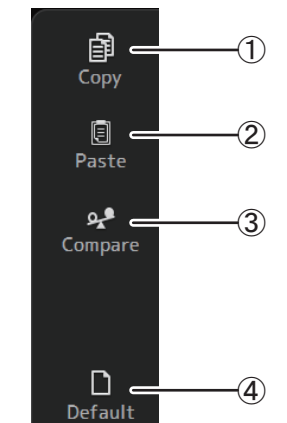

### 1 **Copy**

Kopiert die Effektparameter des ausgewählten Kanals in die Zwischenablage.

#### 2 **Paste**

Fügt die Effektparameter in der Zwischenablage in den ausgewählten Kanal ein.

#### 3 **Compare**

Ermöglicht Ihnen, die Effektparameter des ausgewählten Kanals mit denjenigen in der Zwischenablage zu vergleichen, indem Sie zwischen beiden umschalten.

#### 4 **Default**

Setzt die Einstellungen des ausgewählten Effekts auf ihre Standardwerte zurück.

#### <span id="page-67-0"></span>**EFFECT TYPE-Bildschirm**

Ermöglicht Ihnen, den Effekttyp auszuwählen. Berühren Sie die gewünschte Schaltfläche, um eine Auswahl zu treffen.

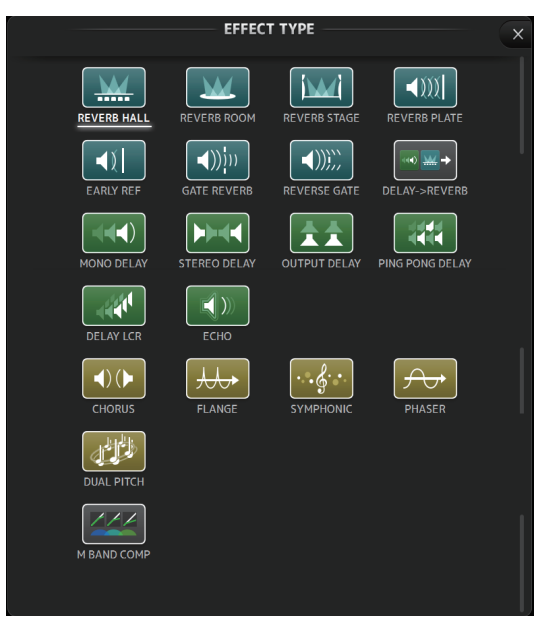

### **Effektparameter**

#### **REVERB HALL, REVERB ROOM, REVERB STAGE, REVERB PLATE**

Hallen-, Raum-, Bühnen- und Hallplatten-Reverb-Effekte mit einem Eingang und zwei Ausgängen.

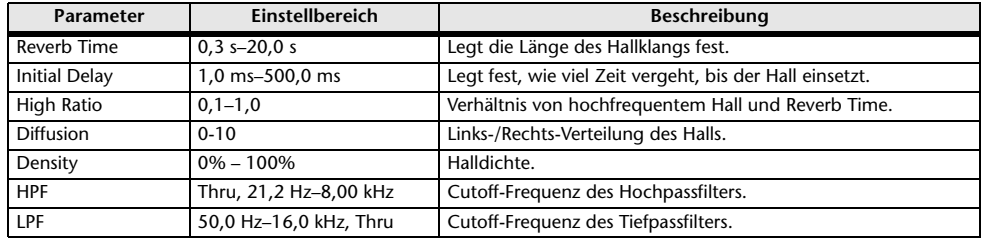

#### **MONO DELAY**

Herkömmlicher Delay mit Wiederholungen; ein Eingang, zwei Ausgänge.

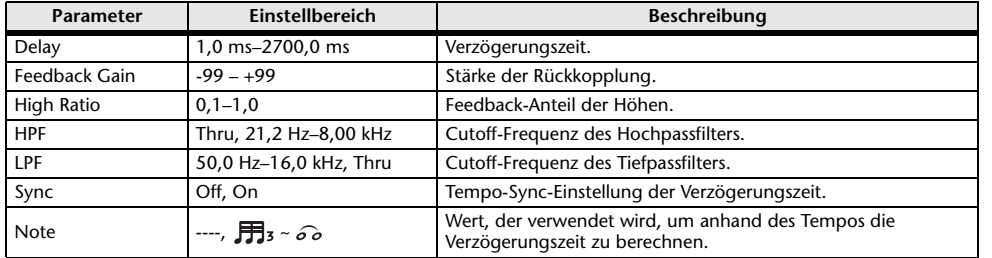

#### **STEREO DELAY**

Herkömmlicher Stereo-Delay mit zwei Eingängen und zwei Ausgängen.

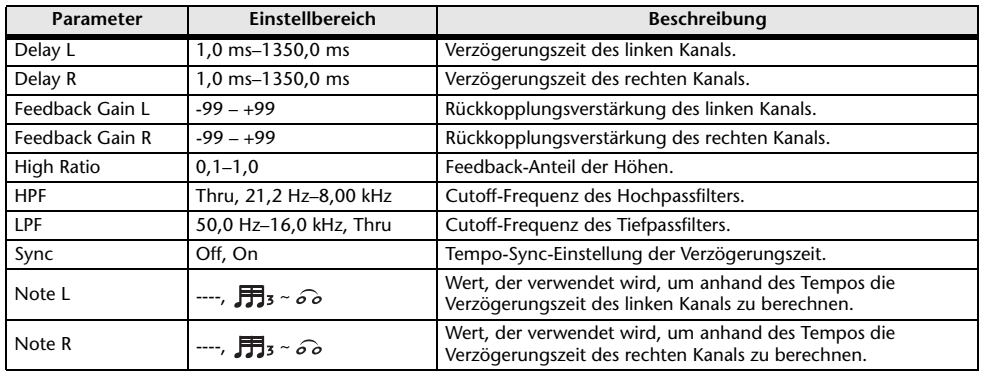

#### **DELAY LCR**

Delay mit 3 Wiederholungen; ein Eingang, zwei Ausgänge.

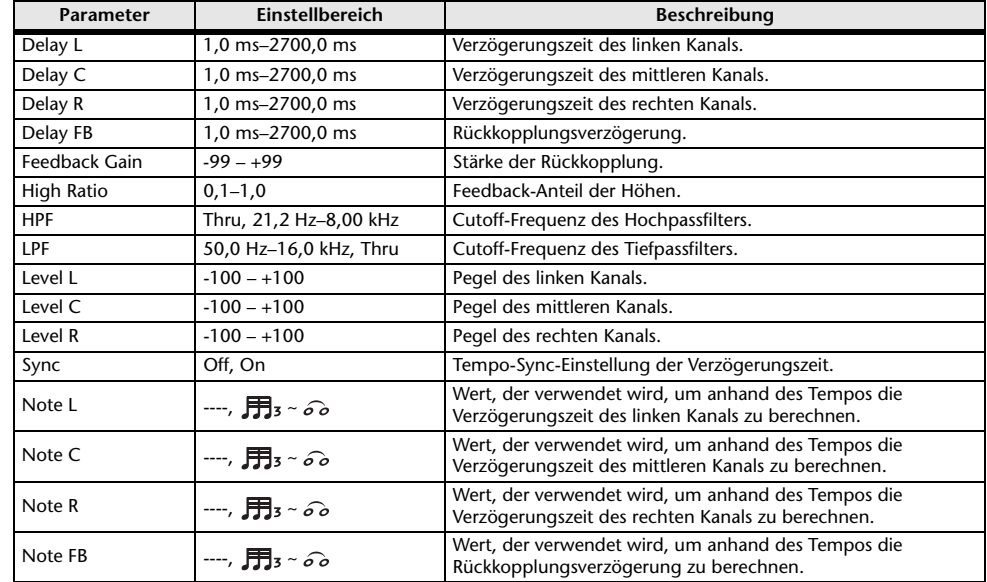

### **ECHO**

Stereo-Delay mit Überkreuz-Rückkopplung; zwei Eingänge, zwei Ausgänge.

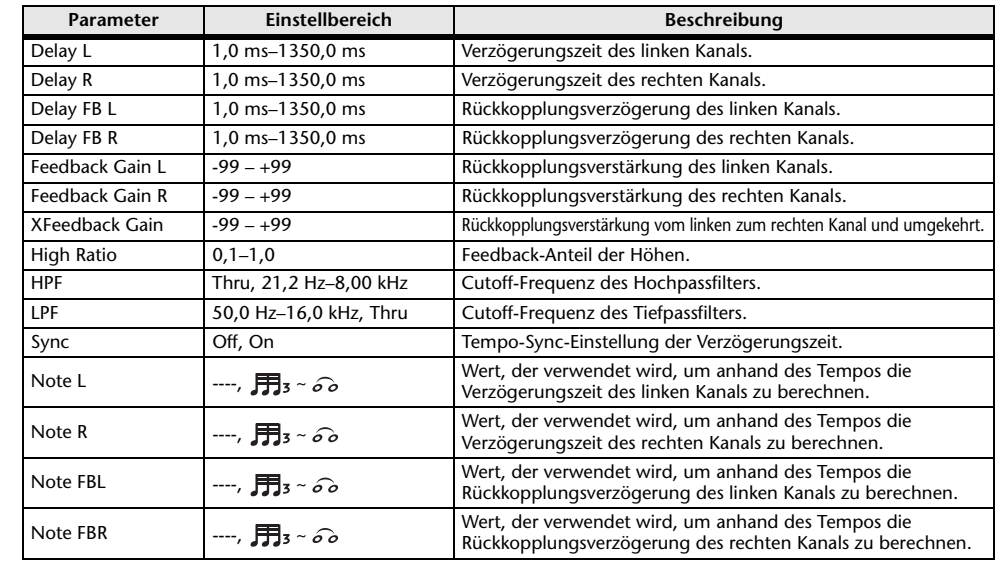

#### **DELAY-REVERB (Version 1.1 und höher)**

Effekt mit in Reihe geschaltetem Delay und Reverb; ein Eingang, zwei Ausgänge.

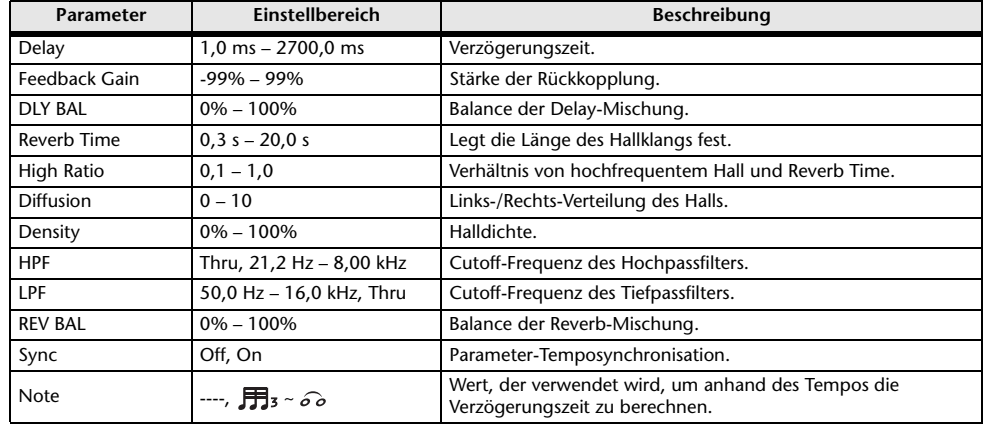

#### **EARLY REF (Version 1.1 und höher)**

Erstreflexionen-Effekt; ein Eingang, zwei Ausgänge.

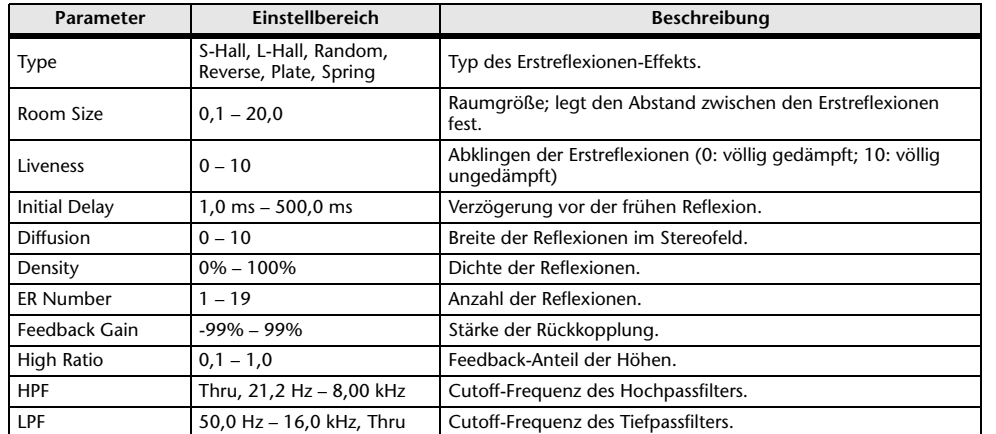

#### **GATE REVERB, REVERSE GATE (Version 1.1 und höher)**

Erstreflexionen-Effekt mit Gate sowie ein Erstreflexionen-Effekt mit Reverse-Gate; ein Eingang, zwei Ausgänge.

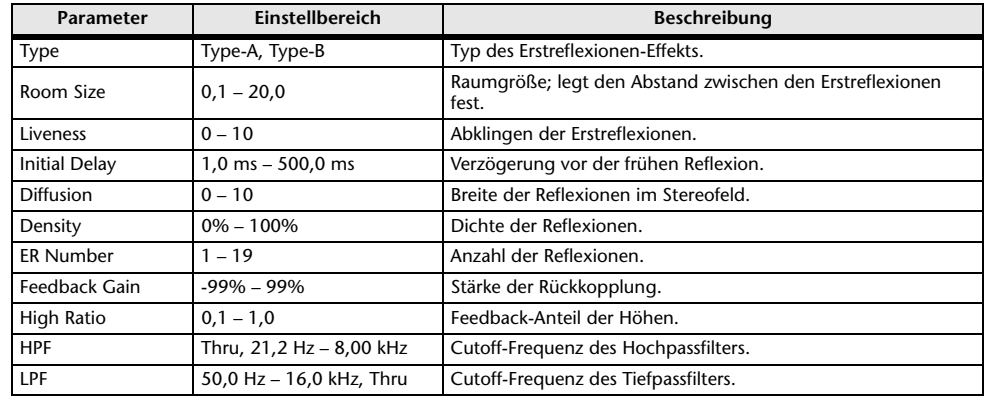

#### **CHORUS (Version 1.1 und höher)**

Chorus-Effekt; ein Eingang, zwei Ausgänge.

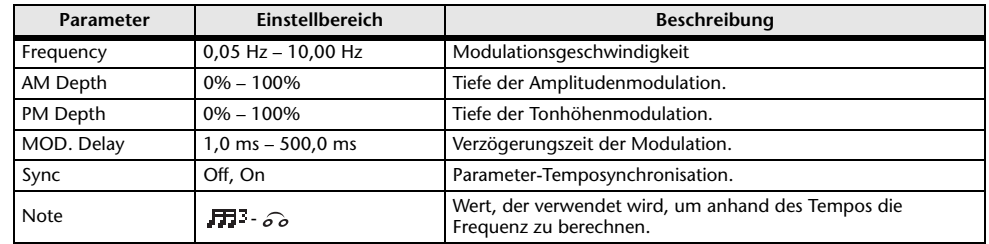

#### **FLANGE (Version 1.1 und höher)**

Flanger-Effekt; ein Eingang, zwei Ausgänge.

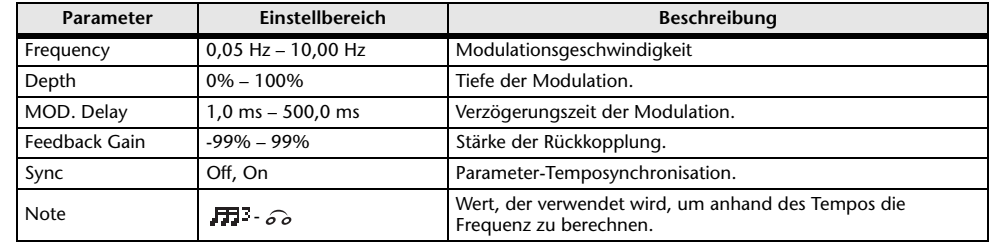

#### **SYMPHONIC (Version 1.1 und höher)**

Symphonic-Effekt; ein Eingang, zwei Ausgänge.

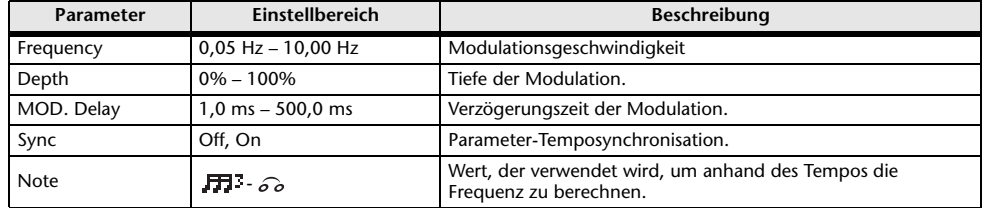

#### **PHASER (Version 1.1 und höher)**

16-stufiger Phasenverschiebungseffekt; zwei Eingänge, zwei Ausgänge.

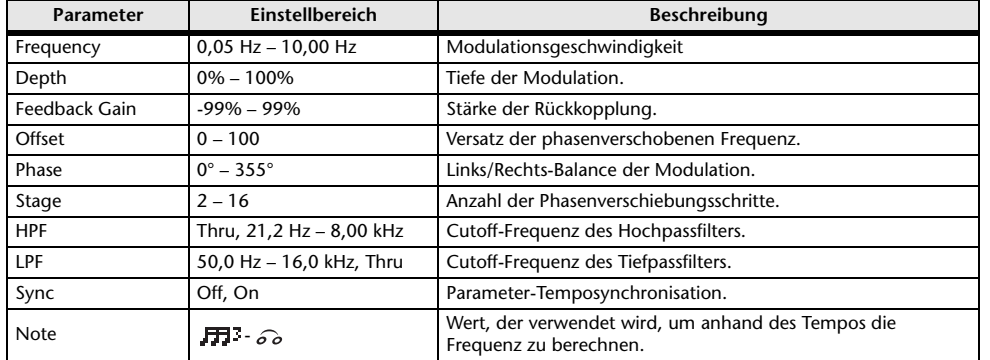

#### **M BAND COMP (Version 1.1 und höher)**

Drei-Band-Kompressor; zwei Eingänge, zwei Ausgänge. Separate Solo-Schaltung und Pegelreduktionsanzeige für jedes Band.

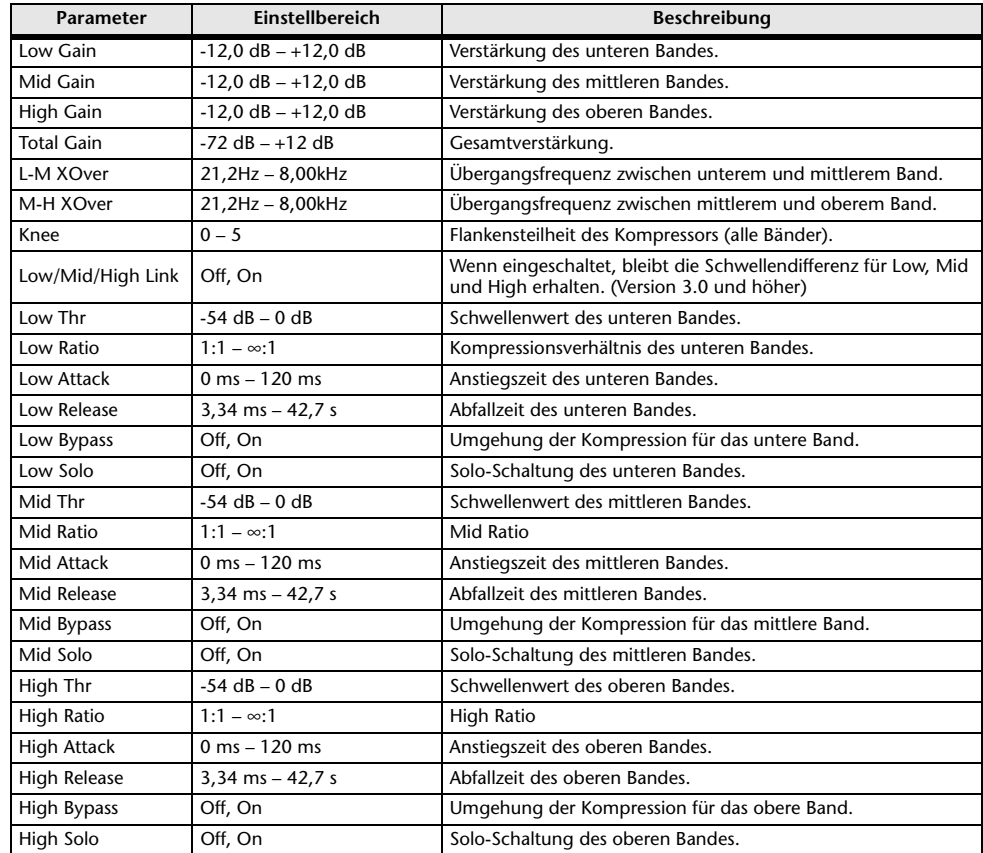

#### *HINWEIS*

Der Make Up-Parameter ist in Version 3.0 und höher nicht mehr vorhanden.

#### **PING PONG DELAY (Version 2.0 und höher)**

Pingpong-Delay; ein Eingang, zwei Ausgänge. Der verzögerte Klang wechselt sich in gleichen Intervallen zwischen links und rechts ab.

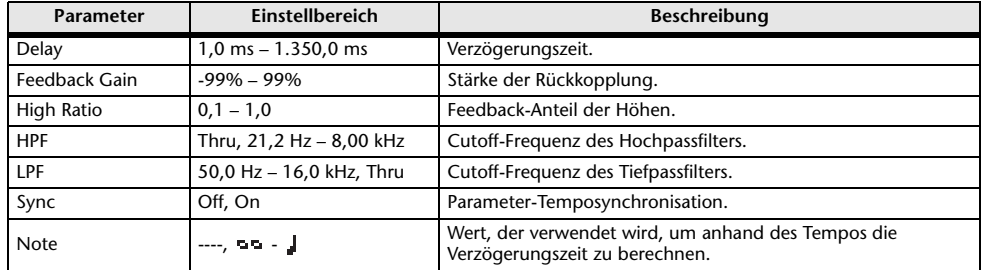

#### **DUAL PITCH (Version 2.0 und höher)**

Tonhöhenverschiebungseffekt; zwei Eingänge, zwei Ausgänge.

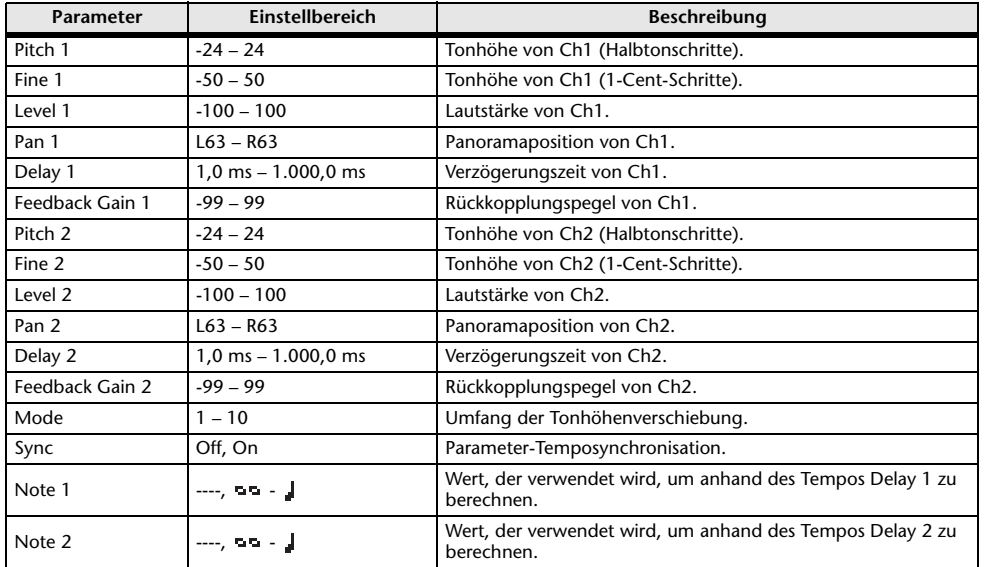

#### **OUTPUT DELAY (Version 2.5 und höher)**

Einzelner Delay mit zwei Eingängen und zwei Ausgängen. Wenn er für INS FX 1–6 verwendet wird, eignet sich dieser Delay gut zur Verzögerungskompensation.

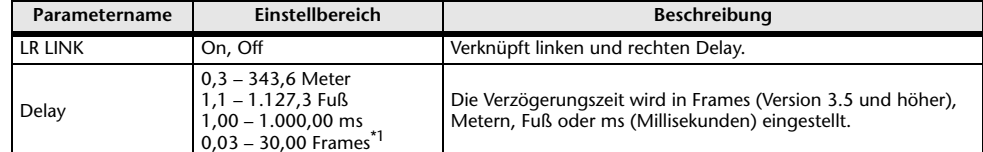

<span id="page-71-0"></span>\*1 Framerate=24: 0,03 - 24,00,

Framerate=25: 0,03 - 25,00,

Framerate=29,97D/29,97: 0,03 - 29,97

Framerate=30D/30: 0,03 - 30,00

Stellen Sie die Framerate in "Frame Rate" im Abschnitt "Others" (→[Seite](#page-25-1) 26) des PREFERENCE-Bildschirms ein.
### **SEND TO AUX-Bildschirm**

Ermöglicht Ihnen, den Signalanteil einzustellen, der von den einzelnen Kanälen an die AUX-Busse gesendet wird.

Sie können nach rechts und links wischen, um weitere Kanäle zu betrachten.

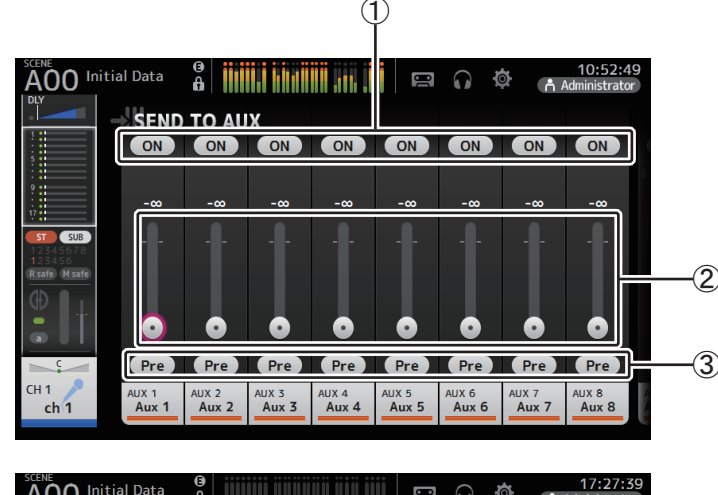

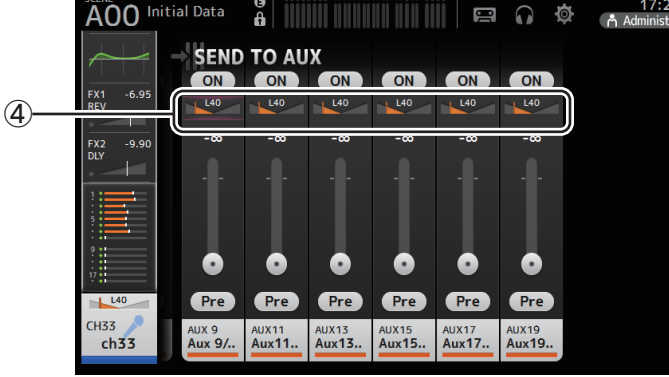

#### 1 **Send-Schaltfläche**

Legt fest, ob ein Signal an den entsprechenden AUX-Bus gesendet wird (Ein) oder nicht (Aus).

#### 2 **Send-Pegel-Schieberegler**

Legt den an den entsprechenden AUX-Bus gesendeten Signalanteil fest.

#### 3 **Pre-Schaltfläche**

Wählt aus, ob das vor oder das nach dem Fader abgegriffene Signal an den AUX-Bus gesendet wird.

**Ein**: Vor dem Fader

**Aus**: Nach dem Fader

Wenn dies eingeschaltet ist, können Sie bei "Pre Fader Send Point" im BUS SETUP-Bildschirm ( [Seite](#page-32-0) 33) auswählen, ob das direkt vor dem EQ oder direkt vor dem Fader abgegriffene Signal gesendet wird.

#### 4 **Send-Pan-Schieberegler**

Werden für Stereo-AUX-Busse angezeigt. Ermöglichen Ihnen, die Panoramaposition des an den entsprechenden AUX-Bus gesendeten Signals einzustellen.

#### **Den SEND TO AUX-Pegel einstellen**

**1. Stellen Sie die Pegelschieberegler Ihren Vorstellungen entsprechend ein.**

Jeder Pegelschieberegler legt den vom ausgewählten Kanal an den entsprechenden AUX-Bus gesendeten Signalanteil fest.

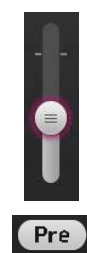

**2. Schalten Sie Ihren Bedürfnissen entsprechend die Pre-Schaltfläche ein oder aus.**

Senden Sie das vor dem Fader abgegriffene Signal, wenn Sie den AUX-Bus für auf einer Bühne befindliche Bodenmonitore verwenden – dies ermöglicht Ihnen, einen Mix zu erstellen, der vom Haupt-Mix unabhängig ist.

Senden Sie das nach dem Fader abgegriffene Signal, wenn Sie externe Effektprozessoren verwenden oder die gleiche Abmischung wie im Haupt-Mix beibehalten wollen.

**3. Schalten Sie die Send-Schaltfläche ein oder aus.** Wenn eingeschaltet, wird das Signal an den entsprechenden AUX-Bus gesendet.

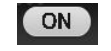

**4. Berühren Sie den Send-Pan-Schieberegler und stellen Sie ihn dann mit dem [TOUCH AND TURN]-Drehregler ein.**

Wenn Sie das Signal an einen Stereo-AUX-Bus senden, können Sie die zu sendende Panoramaposition des Signals einstellen.

### <span id="page-73-1"></span>**ASSIGN-Bildschirm**

Ermöglicht Ihnen, Recall Safe- und Mute Safe-Einstellungen, DCA-Gruppen-Zuweisungen, an den SUB-Bus gesendete Signale usw. zu konfigurieren.

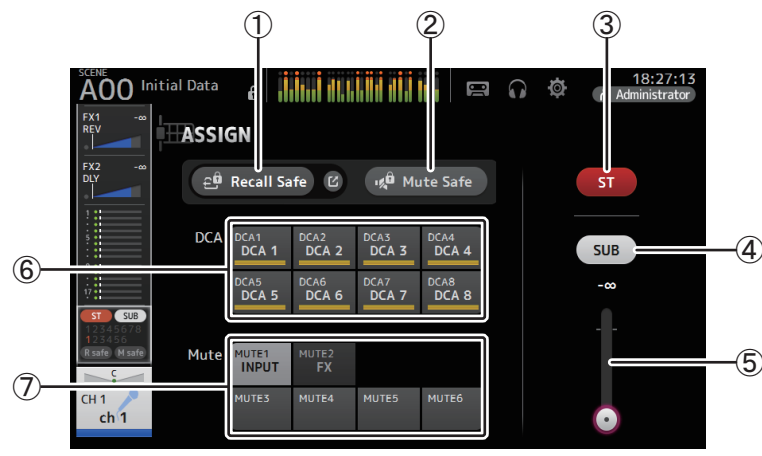

#### 1 **Recall Safe-Schaltfläche**

Schaltet Recall Safe für den entsprechenden Kanal ein und aus. Sie können den RECALL SAFE-Bildschirm anzeigen, indem Sie die Sprung-Schaltfläche rechts neben der Recall Safe-Schaltfläche berühren. ( [Seite](#page-37-0) 38)

#### 2 **Mute Safe-Schaltfläche**

Sie können bestimmte Kanäle vorübergehend von einer Mute-Gruppe ausnehmen. Wenn Sie eine Mute-Gruppe stummschalten, werden Kanäle in dieser Gruppe, bei denen Mute Safe aktiviert ist, nicht stummgeschaltet.

#### 3 **ST-Schaltfläche**

Schaltet die Zuweisung des Kanals zum Stereo-Kanal ein und aus.

#### 4 **SUB-Schaltfläche**

Legt fest, ob das Signal des Kanals an den SUB-Bus gesendet wird (Ein) oder nicht (Aus).

#### 5 **SUB-Pegelschieberegler**

Legt den vom ausgewählten Kanal an den SUB-Bus gesendeten Signalanteil fest.

#### 6 **DCA-Schaltflächen**

Schalten die Zuweisung des Kanals zu den einzelnen DCA-Gruppen (1–8) ein und aus. Wenn Sie möchten, können Sie einen Kanal mehreren DCA-Gruppen zuweisen.

#### 7 **Mute-Schaltflächen (Version 4.0 und höher)**

Schalten die Zuweisung des Kanals zu den Gruppen 3–6 ein bzw. aus. Wenn Sie möchten, können Sie einen Kanal mehreren Mute-Gruppen zuweisen. Sie können die Zuweisungen für MUTE1 INPUT und MUTE2 FX nicht ändern.

# <span id="page-73-0"></span>**AUTOMIXER-Bildschirm (Version 3.5 und höher)**

Stellt den AUTOMIXER ein, der für CH1–CH8 verwendet werden kann.

### **Über den AUTOMIXER**

Der AUTOMIXER ist eine Funktion zum Automatisieren des Klangmischens von Gesprächen aus Konferenzen, Talkshows und so weiter. Diese Funktion erkennt Mikrofone, die aktiviert sind, und optimiert automatisch die Gain-Verteilung, um einen einheitlichen System-Gain mit mehreren Mikrofonen beizubehalten, so dass der Toningenieur die Fader-Pegel nicht im Auge zu behalten braucht.

### **Wie der AUTOMIXER funktioniert**

Der AUTOMIXER der TF-Reihe verwendet das Dugan-Sprachsystem, das den Gain von bis zu 8 Mikrofonen automatisch einstellt.

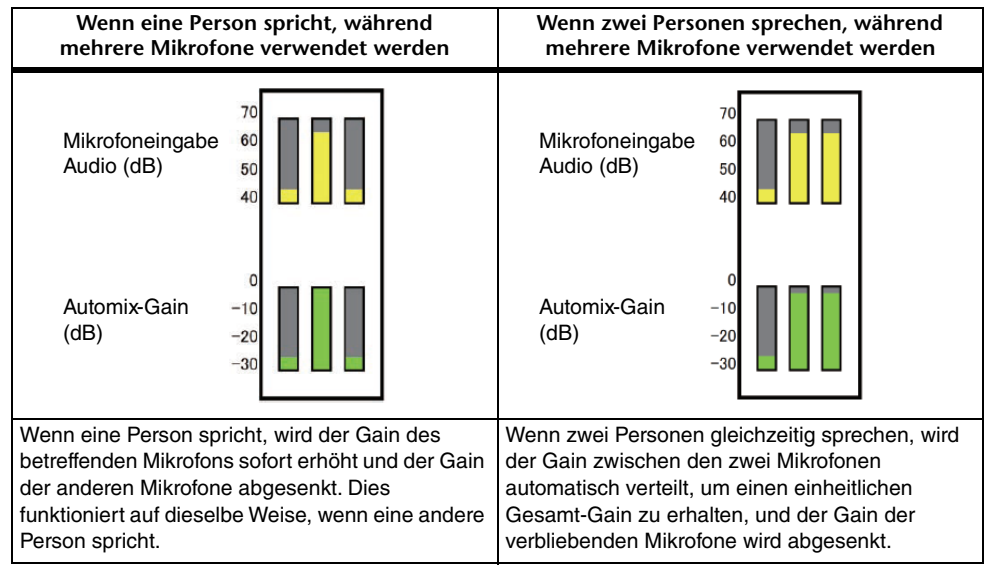

Anders als Begrenzer oder automatische Pegelregler lässt das Dugan-Sprachsystem den Toningenieur einzelne Pegel wie gewohnt regeln, auch wenn mehr als eine Person gleichzeitig spricht. Außerdem werden die Audiosignale der Mikrofone erkannt und der Gain automatisch verteilt, wenn niemand spricht, so dass die Fader hochgedreht bleiben können.

#### *HINWEIS*

- Der AUTOMIXER wird direkt nach dem Kanal-ON für CH1–CH8 platziert.
- Wenn die Pre-Schaltfläche für SEND TO AUX bei CH1–CH8 ausgeschaltet ist, wird das an den AUX-Bus gesendete Signal direkt nach dem AUTOMIXER abgegriffen.
- Wenn CH1–CH8 durch Stereo Link miteinander verknüpft sind, werden die AUTOMIXER-Parameter nicht verknüpft.

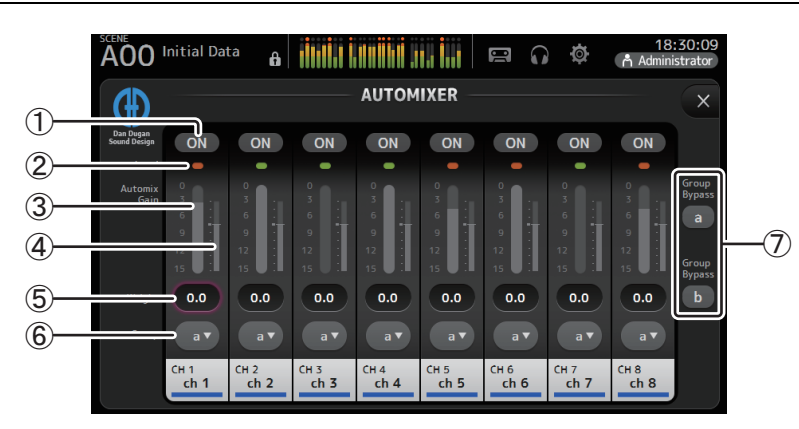

#### 1 **AUTOMIXER ON-Schaltfläche**

Schaltet den AUTOMIXER für den jeweiligen Kanal ein oder aus.

#### *HINWEIS*

Wir empfehlen, den AUTOMIXER für Audiosignale, die keine Sprachkomponenten enthalten, z. B. Live-Konzerte, ausgeschaltet zu lassen.

#### 2 **Pegelanzeige**

Verwenden Sie diese Anzeige, um zu prüfen, ob die Eingangsverstärkung für den AUTOMIXER angemessen ist.

**Aus**: Kein Eingangssignal, oder zu niedriger Eingangspegel

**Leuchtet grün**: Eingangspegel ist angemessen

**Leuchtet rot**: Eingangsüberlastung

#### *HINWEIS*

Stellen Sie mit Hilfe des analogen und digitalen Gains und der Fader für die einzelnen Eingangskanäle die Eingangsverstärkung ein.

#### 3 **Automix-Gain-Anzeige**

Zeigt den mit Hilfe des AUTOMIXER eingestellten Gain an.

#### 4 **Weight-Anzeige**

Zeigt den Wert, der im (6) Weight-Textfeld eingestellt wurde, als Balkengrafik an.

#### 5 **Weight-Textfeld**

Stellt den der AUTOMIXER-Sidechain zugeführten Signalpegel ein. Wenn dieser auf denselben Wert wie andere Kanäle eingestellt ist, wird der Gain gleichzeitig zugeführter Audiosignale gleichmäßig verteilt. Wenn dieser Wert erhöht wird, wird der Gain gleichzeitig zugeführter Audiosignale so verteilt, dass verglichen mit den anderen Kanälen ein lauterer Klang erzeugt wird.

**Einstellbereich**: -100,0 dB, -29,5 dB–0,0 dB (Standardeinstellung) –15,0 dB

#### 6 **Gruppenauswahlschaltfläche**

Wählt aus, ob die AUTOMIXER-Gruppe a oder b zugewiesen wird. Sie können Gruppen verwenden, um zwei voneinander unabhängige Mischungstypen zu erstellen. Die Hintergrundfarbe ändert sich entsprechend der ausgewählten Gruppe.

#### 7 **Group Bypass a/b-Schaltflächen (Version 4.0 und höher)**

Schalten die Automixer-Funktionsumgehung für jede Gruppe ein/aus.

#### **Einstellen des AUTOMIXER**

- **1. Zeigen Sie den AUTOMIXER-Bildschirm für CH1–CH8 an.**
- **2. Schalten Sie den dem AUTOMIXER zuzuführenden Kanal ein.**

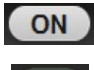

**3. Berühren Sie die Gruppenauswahlschaltfläche, um die Gruppe auszuwählen, der die einzelnen Kanäle zugewiesen sind.**

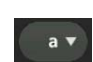

- **4. Stellen Sie mit dem analogen Gain und den Fadern den Eingangspegel für die einzelnen Kanäle ein, so dass die Pegelanzeigen grün leuchten.**
- **5. Berühren Sie die Gewichtstextfelder der einzelnen Kanäle, und drehen Sie mit Fokus auf dem Feld den [TOUCH AND TURN]-Drehregler, um die relative Empfindlichkeit zwischen den Kanälen einzustellen.**

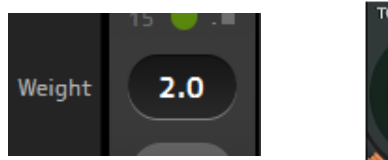

- TOUCH AND TURN
- **6. Stellen Sie das Gewicht nach Bedarf weiter ein, während Sie Audiosignale zuführen, um den Klang zwischen den Kanälen auszubalancieren.**

## <span id="page-75-0"></span>**CH VIEW-Bildschirm**

Bietet eine Übersicht über sämtliche Einstellungen eines Kanals.

Zusätzlich zum Konfigurationsbildschirm der entsprechenden Einstellungen können Sie in diesem Bildschirm Einstellungen ändern.

Welche Elemente in diesem Bildschirm angezeigt werden, variiert je nach Typ des ausgewählten Kanals.

### **CH1–CH32**

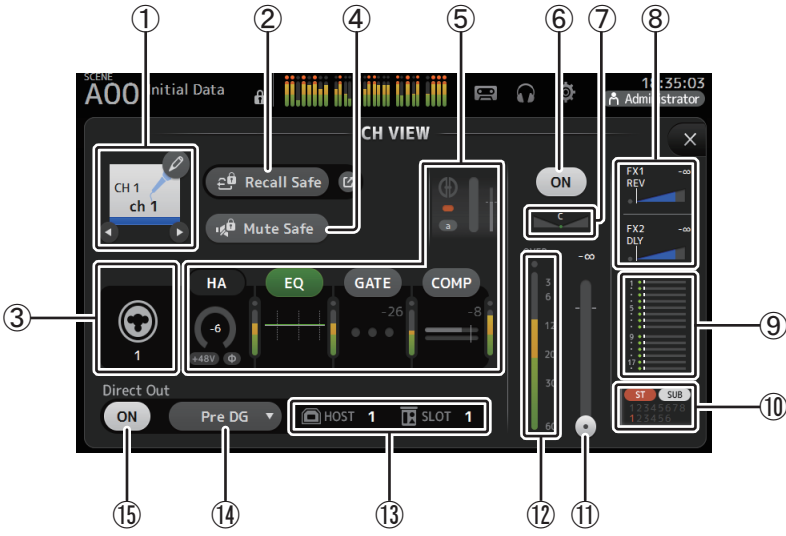

#### 1 **Kanalname**

Berühren Sie diese Schaltfläche, um den CH NAME-Bildschirm anzuzeigen. Berühren Sie  $\bigcirc$  / $\bigcirc$ . um Informationen für einen anderen Kanal anzuzeigen.

#### 2 **Recall Safe-Schaltfläche**

Schaltet Recall Safe für den entsprechenden Kanal ein und aus.

Sie können den RECALL SAFE-Bildschirm (→[Seite](#page-37-0) 38) anzeigen, indem Sie die Sprung-Schaltfläche rechts neben der Recall Safe-Schaltfläche berühren.

#### 3 **Eingangsquellenanzeige**

Zeigt die Eingangsquelle des Eingangskanals an. Sie können die Eingangsquelle im INPUT-Bildschirm auswählen.

#### 4 **Mute Safe-Schaltfläche**

Berühren Sie diese Schaltfläche, um den ausgewählten Kanal vorübergehend von der Eingangs-Mute-Gruppe auszunehmen.

Wenn Sie die Eingangs-Mute-Gruppe stummschalten, werden Kanäle in dieser Gruppe, bei denen Mute Safe aktiviert ist, nicht stummgeschaltet.

#### 5 **Felder**

Berühren Sie diese Felder, um den Konfigurationsbildschirm für die entsprechende Funktion anzuzeigen.

Sie können die hier angezeigten Schaltflächen EQ, GATE und COMP berühren, um die entsprechende Funktion ein- und ausschalten.

**HA-Feld**: Zeigt den INPUT-Bildschirm an. (→[Seite](#page-56-0) 57) **EQ-Feld**: Zeigt den EQ-Bildschirm an. (→[Seite](#page-58-0) 59)

**GATE-Feld**: Zeigt den GATE-Bildschirm an. (→[Seite](#page-62-0) 63)

**COMP-Feld**: Zeigt den COMP-Bildschirm an. (→[Seite](#page-64-0) 65)

**AUTOMIXER-Feld (Version 3.5 und höher):** Zeigt den AUTOMIXER-Bildschirm an. (→[Seite](#page-73-0) 74)

#### 6 **Kanal-On/Off-Schaltfläche**

Schaltet den ausgewählten Kanal ein und aus.

#### 7 **PAN-Schieberegler**

Stellt die Panoramaposition für den ausgewählten Kanal ein.

#### 8 **Felder FX1/FX2**

Zeigen den Effekttyp an.

Wenn ausgewählt, können Sie den [TOUCH AND TURN]-Drehregler verwenden, um den Effekt-Send-Pegel einzustellen. Sie können auch den Konfigurationsbildschirm des entsprechenden Effekts anzeigen, indem Sie das Feld noch einmal berühren.

Jedes Feld zeigt den Signalanteil an, der vom ausgewählten Kanal an das entsprechende Effektmodul gesendet wird.

Der Send-Pegel, der Fader-Pegel des ausgewählten Kanals und der mit der DCA tatsächlich gruppierte Send-Pegel werden in dem dreieckigen Balken angezeigt. Zeigt an, ob das an den FX1/2-Return-Kanal gesendete Signal direkt vor dem Fader oder direkt nach dem Fader abgegriffen wird. Wenn das Anzeigelämpchen grün leuchtet, wird das Signal direkt vor dem Fader (Pre-Fader) abgegriffen; wenn das Lämpchen ausgeschaltet ist, wird das Signal direkt nach dem Fader (Post-Fader) abgegriffen.

#### 9 **SEND TO AUX-Feld**

Berühren Sie das Feld, wenn es ausgewählt ist, um den SEND TO AUX-Bildschirm anzuzeigen. Zeigt den Signalanteil an, der vom ausgewählten Kanal an die einzelnen AUX-Busse gesendet wird. Der Send-Pegel, der Fader-Pegel des ausgewählten Kanals und der mit der DCA tatsächlich gruppierte Send-Pegel werden in dem waagerechten Balken angezeigt. Die hier angezeigten Informationen geben an, ob das an den AUX-Bus gesendete Signal vor oder nach dem Fader abgegriffen wird. Das Pre-Fader-Signal wird in Grün angezeigt, das Post-Fader-Signal in Grau.

#### 0 **ASSIGN-Feld**

Zeigt den ASSIGN-Bildschirm an. (→[Seite](#page-73-1) 74)

- A **Kanal-Ausgangspegel-Schieberegler** Stellt den Fader-Pegel für den ausgewählten Kanal ein.
- B **Kanal-Ausgangspegelanzeige**

Zeigt den Ausgangssignalpegel des Kanals an.

#### **(13) Direct Out-Port-Anzeige**

Zeigt den Direktausgabeport des Kanals an.

Für Informationen zu Kanälen und Ausgangs-Ports siehe "Quick Config Input und [Eingangskanalbeziehungen" \(](#page-105-0) $\rightarrow$  Seite 106).

#### D **Direct Out-Punkt-Schaltfläche**

Ermöglicht Ihnen, den Ausgabepunkt der Direktausgabe des Signals einzustellen. **Pre DG**: Vor der digitalen Verstärkung

**Pre HPF**: Vor dem Hochpassfilter

**Pre Fader**: Vor dem Fader

**Post ON**: direkt nach der [ON]-Taste; CH1–CH8 sind direkt nach dem AUTOMIXER

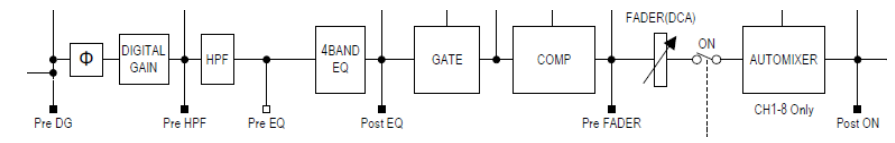

#### E **Direct Out On/Off-Schaltfläche**

Schaltet die Direktausgabe ein und aus.

### **CH33–CH40**

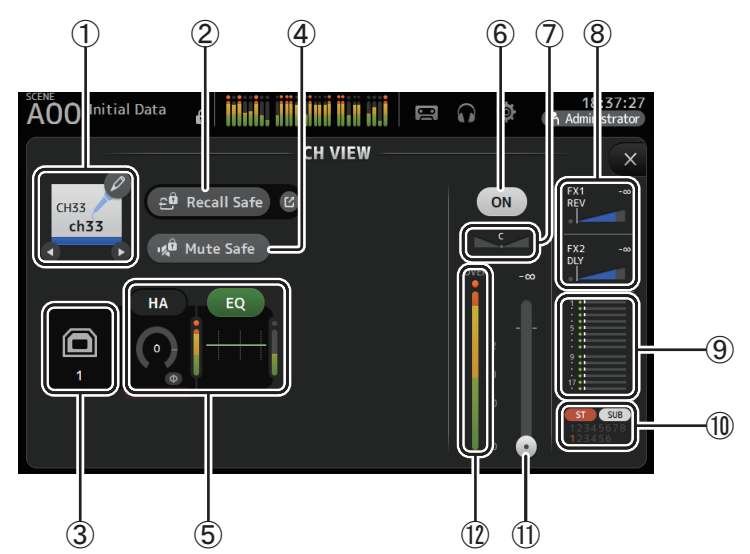

#### 1 **Kanalname**

Berühren Sie diese Schaltfläche, um den CH NAME-Bildschirm anzuzeigen. Berühren Sie  $\bigcirc$  / $\bigcirc$ , um Informationen für einen anderen Kanal anzuzeigen.

#### 2 **Recall Safe-Schaltfläche**

Schaltet Recall Safe für den entsprechenden Kanal ein und aus. Sie können den RECALL SAFE-Bildschirm ( $\rightarrow$ [Seite](#page-37-0) 38) anzeigen, indem Sie die Sprung-Schaltfläche rechts neben der Recall Safe-Schaltfläche berühren.

#### 3 **Eingangsquellenanzeige**

Zeigt die Eingangsquelle des Eingangskanals an. Sie können die Eingangsquelle im INPUT-Bildschirm auswählen.

#### 4 **Mute Safe-Schaltfläche**

Berühren Sie diese Schaltfläche, um den ausgewählten Kanal vorübergehend von der Eingangs-Mute-Gruppe auszunehmen.

Wenn Sie die Eingangs-Mute-Gruppe stummschalten, werden Kanäle in dieser Gruppe, bei denen Mute Safe aktiviert ist, nicht stummgeschaltet.

#### 5 **Felder**

Berühren Sie diese Felder, um den Konfigurationsbildschirm für die entsprechende Funktion anzuzeigen.

Sie können die hier angezeigte EQ-Schaltfläche berühren, um den EQ ein- und ausschalten. **HA-Feld**: Zeigt den INPUT-Bildschirm an.  $(\rightarrow$  [Seite](#page-56-0) 57) **EQ-Feld**: Zeigt den EQ-Bildschirm an. ( $\rightarrow$ [Seite](#page-58-0) 59)

#### 6 **Kanal-On/Off-Schaltfläche**

Schaltet den ausgewählten Kanal ein und aus.

#### 7 **PAN-Schieberegler**

Stellt die Panoramaposition für den ausgewählten Kanal ein.

#### 8 **Felder FX1/FX2**

#### Zeigen den Effekttyp an.

Wenn ausgewählt, können Sie den [TOUCH AND TURN]-Drehregler verwenden, um den Effekt-Send-Pegel einzustellen. Sie können auch den Konfigurationsbildschirm des entsprechenden Effekts anzeigen, indem Sie das Feld noch einmal berühren.

Jedes Feld zeigt den Signalanteil an, der vom ausgewählten Kanal an das entsprechende Effektmodul gesendet wird.

Der Send-Pegel, der Fader-Pegel des ausgewählten Kanals und der mit der DCA tatsächlich gruppierte Send-Pegel werden in dem dreieckigen Balken angezeigt.

Zeigt an, ob das an den FX1/2-Return-Kanal gesendete Signal direkt vor dem Fader oder direkt nach dem Fader abgegriffen wird. Wenn das Anzeigelämpchen grün leuchtet, wird das Signal direkt vor dem Fader (Pre-Fader) abgegriffen; wenn das Lämpchen ausgeschaltet ist, wird das Signal direkt nach dem Fader (Post-Fader) abgegriffen.

#### 9 **SEND TO AUX-Feld**

Berühren Sie das Feld, wenn es ausgewählt ist, um den SEND TO AUX-Bildschirm anzuzeigen. Zeigt den Signalanteil an, der vom ausgewählten Kanal an die einzelnen AUX-Busse gesendet wird.

Der Send-Pegel, der Fader-Pegel des ausgewählten Kanals und der mit der DCA tatsächlich gruppierte Send-Pegel werden in dem waagerechten Balken angezeigt. Die hier angezeigten Informationen geben an, ob das an den AUX-Bus gesendete Signal vor oder nach dem Fader abgegriffen wird. Das Pre-Fader-Signal wird in Grün angezeigt, das Post-Fader-Signal in Grau.

#### 0 **ASSIGN-Feld**

Zeigt den ASSIGN-Bildschirm an. (→[Seite](#page-73-1) 74)

#### A **Kanal-Ausgangspegel-Schieberegler**

Stellt den Fader-Pegel für den ausgewählten Kanal ein.

#### B **Kanal-Ausgangspegelanzeige**

Zeigt den Ausgangssignalpegel des Kanals an.

### **ST IN 1L-ST IN 2R**

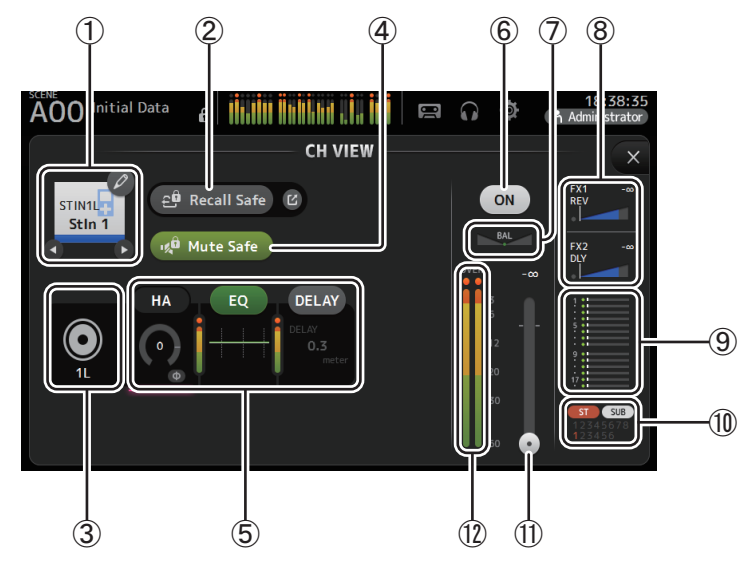

#### 1 **Kanalname**

Berühren Sie diese Schaltfläche, um den CH NAME-Bildschirm anzuzeigen. Berühren Sie  $\bigcirc$  / $\bigcirc$ , um Informationen für einen anderen Kanal anzuzeigen.

#### 2 **Recall Safe-Schaltfläche**

Schaltet Recall Safe für den entsprechenden Kanal ein und aus.

Sie können den RECALL SAFE-Bildschirm (→[Seite](#page-37-0) 38) anzeigen, indem Sie die Sprung-Schaltfläche rechts neben der Recall Safe-Schaltfläche berühren.

#### 3 **Eingangsquellenanzeige**

Zeigt die Eingangsquelle des Eingangskanals an. Sie können die Eingangsquelle im INPUT-Bildschirm auswählen.

#### 4 **Mute Safe-Schaltfläche**

Berühren Sie diese Schaltfläche, um den ausgewählten Kanal vorübergehend von der Eingangs-Mute-Gruppe auszunehmen.

Wenn Sie die Eingangs-Mute-Gruppe stummschalten, werden Kanäle in dieser Gruppe, bei denen Mute Safe aktiviert ist, nicht stummgeschaltet.

#### 5 **Felder**

Berühren Sie diese Felder, um den Konfigurationsbildschirm für die entsprechende Funktion anzuzeigen.

Sie können die hier angezeigte EQ-Schaltfläche berühren, um den EQ ein- und ausschalten. **HA-Feld**: Zeigt den INPUT-Bildschirm an. (→[Seite](#page-56-0) 57) **EQ-Feld**: Zeigt den EQ-Bildschirm an. (→[Seite](#page-58-0) 59) **DELAY-Feld (Version 4.0 und höher)**: Zeigt den DELAY-Bildschirm an. (→[Seite](#page-91-0) 92)

#### 6 **Kanal-On/Off-Schaltfläche**

Schaltet den ausgewählten Kanal ein und aus.

#### 7 **BAL-Schieberegler (Balance)**

Stellt das Links/Rechts-Lautstärkeverhältnis für den Kanal ein.

#### 8 **Felder FX1/FX2**

Zeigen den Effekttyp an.

Wenn ausgewählt, können Sie den [TOUCH AND TURN]-Drehregler verwenden, um den Effekt-Send-Pegel einzustellen. Sie können auch den Konfigurationsbildschirm des entsprechenden Effekts anzeigen, indem Sie das Feld noch einmal berühren.

Jedes Feld zeigt den Signalanteil an, der vom ausgewählten Kanal an das entsprechende Effektmodul gesendet wird.

Der Send-Pegel, der Fader-Pegel des ausgewählten Kanals und der mit der DCA tatsächlich gruppierte Send-Pegel werden in dem dreieckigen Balken angezeigt.

Zeigt an, ob das an den FX1/2-Return-Kanal gesendete Signal direkt vor dem Fader oder direkt nach dem Fader abgegriffen wird. Wenn das Anzeigelämpchen grün leuchtet, wird das Signal direkt vor dem Fader (Pre-Fader) abgegriffen; wenn das Lämpchen ausgeschaltet ist, wird das Signal direkt nach dem Fader (Post-Fader) abgegriffen.

#### 9 **SEND TO AUX-Feld**

Berühren Sie das Feld, wenn es ausgewählt ist, um den SEND TO AUX-Bildschirm anzuzeigen. Zeigt den Signalanteil an, der vom ausgewählten Kanal an die einzelnen AUX-Busse gesendet wird.

Der Send-Pegel, der Fader-Pegel des ausgewählten Kanals und der mit der DCA tatsächlich gruppierte Send-Pegel werden in dem waagerechten Balken angezeigt. Die hier angezeigten Informationen geben an, ob das an den AUX-Bus gesendete Signal vor oder nach dem Fader abgegriffen wird. Das Pre-Fader-Signal wird in Grün angezeigt, das Post-Fader-Signal in Grau.

#### 0 **ASSIGN-Feld**

Zeigt den ASSIGN-Bildschirm an. (→[Seite](#page-73-1) 74)

#### A **Kanal-Ausgangspegel-Schieberegler**

Stellt den Fader-Pegel für den ausgewählten Kanal ein.

#### B **Kanal-Ausgangspegelanzeige**

Zeigt den Ausgangssignalpegel des Kanals an.

### **FX1L–FX2R**

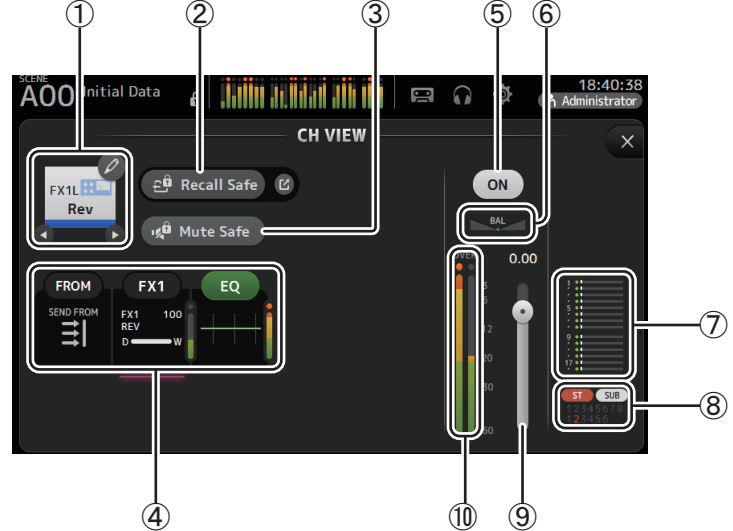

#### 1 **Kanalname**

Berühren Sie diese Schaltfläche, um den CH NAME-Bildschirm anzuzeigen. Berühren Sie  $\bigcirc$  / $\bigcirc$ , um Informationen für einen anderen Kanal anzuzeigen.

#### 2 **Recall Safe-Schaltfläche**

Schaltet Recall Safe für den entsprechenden Kanal ein und aus.

Sie können den RECALL SAFE-Bildschirm ( $\rightarrow$ [Seite](#page-37-0) 38) anzeigen, indem Sie die Sprung-Schaltfläche rechts neben der Recall Safe-Schaltfläche berühren.

#### 3 **Mute Safe-Schaltfläche**

Berühren Sie diese Schaltfläche, um den ausgewählten Kanal vorübergehend von der Effekt-Mute-Gruppe auszunehmen.

Wenn Sie die Effekt-Mute-Gruppe stummschalten, werden Kanäle in dieser Gruppe, bei denen Mute Safe aktiviert ist, nicht stummgeschaltet.

#### 4 **Felder**

Berühren Sie diese Felder, um den Konfigurationsbildschirm für die entsprechende Funktion anzuzeigen.

Sie können die hier angezeigte EQ-Schaltfläche berühren, um den EQ ein- und ausschalten. **FROM-Feld**: Zeigt den SEND FROM-Bildschirm an. (→[Seite](#page-87-0) 88) (Version 3.0 und höher) **FX1-Feld (FX2-Feld):** Zeigt den FX-Bildschirm an.  $(\rightarrow$ [Seite](#page-66-0) 67) **EQ-Feld**: Zeigt den EQ-Bildschirm an. ( $\rightarrow$  [Seite](#page-58-0) 59)

#### 5 **Kanal-On/Off-Schaltfläche**

Schaltet den ausgewählten Kanal ein und aus.

#### 6 **BAL-Schieberegler (Balance)**

Stellt das Links/Rechts-Lautstärkeverhältnis für den Kanal ein.

#### 7 **SEND TO AUX-Feld**

Berühren Sie das Feld, wenn es ausgewählt ist, um den SEND TO AUX-Bildschirm anzuzeigen. Zeigt den Signalanteil an, der vom ausgewählten Kanal an die einzelnen AUX-Busse gesendet wird.

Der Send-Pegel, der Fader-Pegel des ausgewählten Kanals und der mit der DCA tatsächlich gruppierte Send-Pegel werden in dem waagerechten Balken angezeigt. Die hier angezeigten Informationen geben an, ob das an den AUX-Bus gesendete Signal vor oder nach dem Fader abgegriffen wird. Das Pre-Fader-Signal wird in Grün angezeigt, das Post-Fader-Signal in Grau.

#### 8 **ASSIGN-Feld**

Zeigt den ASSIGN-Bildschirm an. ( $\rightarrow$  [Seite](#page-73-1) 74)

9 **Kanal-Ausgangspegel-Schieberegler**

Stellt den Fader-Pegel für den ausgewählten Kanal ein.

#### 0 **Kanal-Ausgangspegelanzeige**

Zeigt den Ausgangssignalpegel des Kanals an.

### **DCA 1–DCA 8**

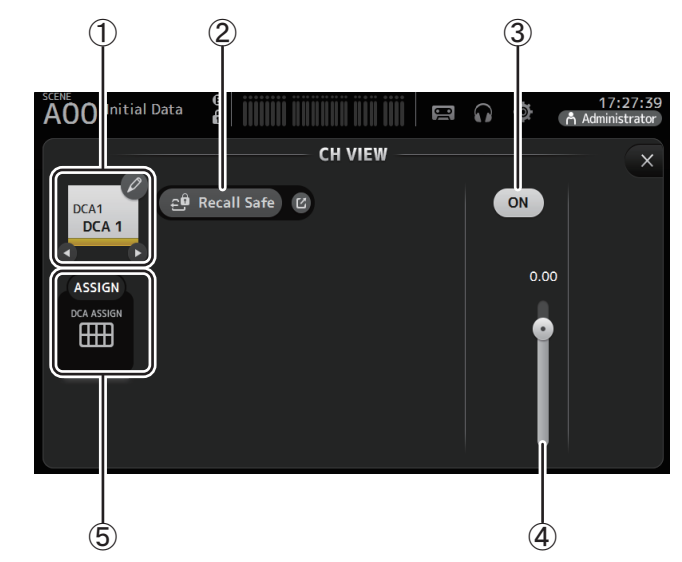

#### 1 **Kanalname**

Berühren Sie diese Schaltfläche, um den CH NAME-Bildschirm anzuzeigen. Berühren Sie  $\bigcirc$  / $\bigcirc$ , um Informationen für einen anderen Kanal anzuzeigen.

#### 2 **Recall Safe-Schaltfläche**

Schaltet Recall Safe für den entsprechenden Kanal ein und aus. Sie können den RECALL SAFE-Bildschirm ( $\rightarrow$ [Seite](#page-37-0) 38) anzeigen, indem Sie die Sprung-Schaltfläche rechts neben der Recall Safe-Schaltfläche berühren.

#### 3 **Kanal-On/Off-Schaltfläche**

Schaltet den ausgewählten Kanal ein und aus.

#### 4 **Kanal-Ausgangspegel-Schieberegler**

Stellt den Fader-Pegel für den ausgewählten Kanal ein.

#### 5 **ASSIGN-Feld (Version 1.1 und höher)**

Wenn dieser Bereich ausgewählt ist, berühren Sie ihn, um den DCA ASSIGN-Bildschirm anzuzeigen. ( $\rightarrow$ [Seite](#page-89-0) 90)

### **AUX1–AUX8**

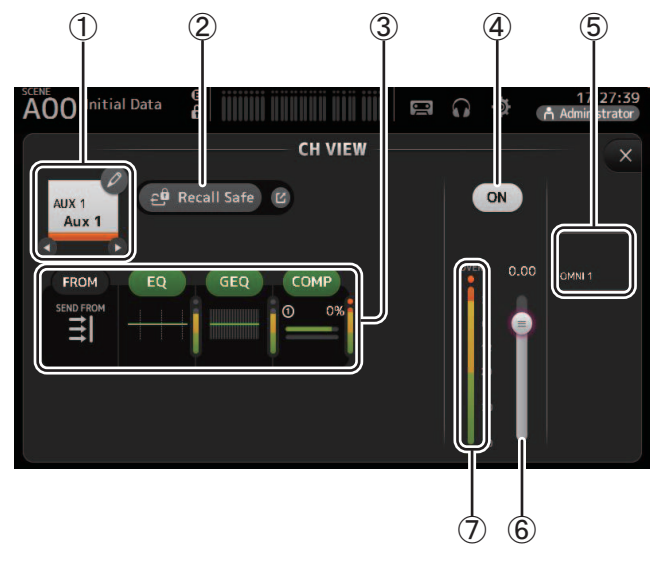

#### 1 **Kanalname**

Berühren Sie diese Schaltfläche, um den CH NAME-Bildschirm anzuzeigen. Berühren Sie  $\bigcirc$  / $\bigcirc$ , um Informationen für einen anderen Kanal anzuzeigen.

#### 2 **Recall Safe-Schaltfläche**

Schaltet Recall Safe für den entsprechenden Kanal ein und aus. Sie können den RECALL SAFE-Bildschirm ( $\rightarrow$ [Seite](#page-37-0) 38) anzeigen, indem Sie die Sprung-Schaltfläche rechts neben der Recall Safe-Schaltfläche berühren.

#### 3 **Felder**

Berühren Sie diese Felder, um den Konfigurationsbildschirm für die entsprechende Funktion anzuzeigen.

Sie können die hier angezeigten Schaltflächen EQ, GEQ und COMP berühren, um die entsprechende Funktion ein- und ausschalten. **FROM-Feld:** Zeigt den SEND FROM-Bildschirm an. ( $\rightarrow$ [Seite](#page-87-0) 88) **EQ-Feld**: Zeigt den EQ-Bildschirm an. (→[Seite](#page-58-0) 59) **GEQ-Feld**: Zeigt den GEQ-Bildschirm an. ( $\rightarrow$ [Seite](#page-84-0) 85) **COMP-Feld:** Zeigt den COMP-Bildschirm an.  $(\rightarrow$ [Seite](#page-64-0) 65)

#### 4 **Kanal-On/Off-Schaltfläche**

Schaltet den ausgewählten Kanal ein und aus.

- 5 **OUTPUT-Feld:** Zeigt den OUTPUT-Bildschirm an.  $( \rightarrow$  [Seite](#page-86-0) 87)
- 6 **Kanal-Ausgangspegel-Schieberegler** Stellt den Fader-Pegel für den ausgewählten Kanal ein.
- 7 **Kanal-Ausgangspegelanzeige** Zeigt den Ausgangssignalpegel des Kanals an.

### **AUX 9–AUX 20**

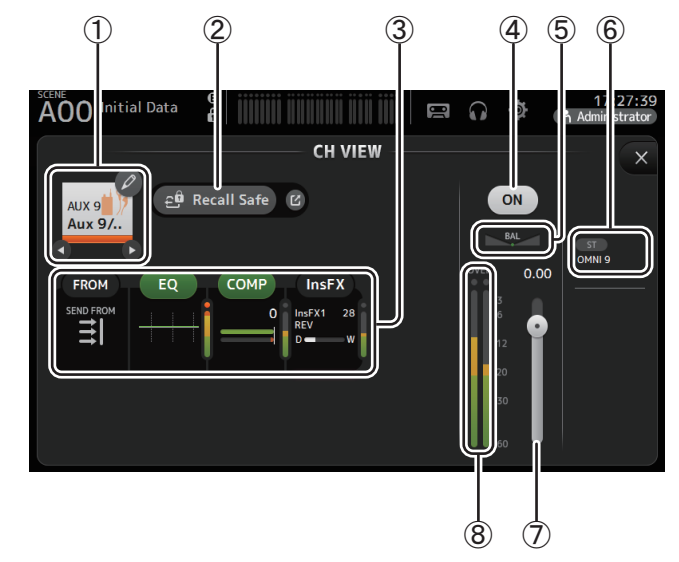

#### 1 **Kanalname**

Berühren Sie diese Schaltfläche, um den CH NAME-Bildschirm anzuzeigen. Berühren Sie  $\bigcirc$  / $\bigcirc$ , um Informationen für einen anderen Kanal anzuzeigen.

#### 2 **Recall Safe-Schaltfläche**

Schaltet Recall Safe für den entsprechenden Kanal ein und aus.

Sie können den RECALL SAFE-Bildschirm ( $\rightarrow$ [Seite](#page-37-0) 38) anzeigen, indem Sie die Sprung-Schaltfläche rechts neben der Recall Safe-Schaltfläche berühren.

#### 3 **Felder**

Berühren Sie diese Felder, um den Konfigurationsbildschirm für die entsprechende Funktion anzuzeigen.

Sie können die hier angezeigten Schaltflächen EQ und COMP berühren, um die entsprechende Funktion ein- und ausschalten.

**FROM-Feld**: Zeigt den SEND FROM-Bildschirm an. ( $\rightarrow$ [Seite](#page-87-0) 88) **EQ-Feld:** Zeigt den EQ-Bildschirm an. ( $\rightarrow$  [Seite](#page-58-0) 59) **COMP-Feld**: Zeigt den COMP-Bildschirm an. (→[Seite](#page-64-0) 65) **InsFX-Feld:** Zeigt den FX-Bildschirm an. ( $\rightarrow$ [Seite](#page-66-0) 67)

#### 4 **Kanal-On/Off-Schaltfläche**

Schaltet den ausgewählten Kanal ein und aus.

#### 5 **BAL-Schieberegler (Balance)**

Stellt das Links/Rechts-Lautstärkeverhältnis für den Kanal ein.

#### 6 **OUTPUT-Feld:**

Zeigt den OUTPUT-Bildschirm an.  $(\rightarrow$ [Seite](#page-86-0) 87)

#### 7 **Kanal-Ausgangspegel-Schieberegler**

Stellt den Fader-Pegel für den ausgewählten Kanal ein.

#### 8 **Kanal-Ausgangspegelanzeige**

Zeigt den Ausgangssignalpegel des Kanals an.

**SUB**

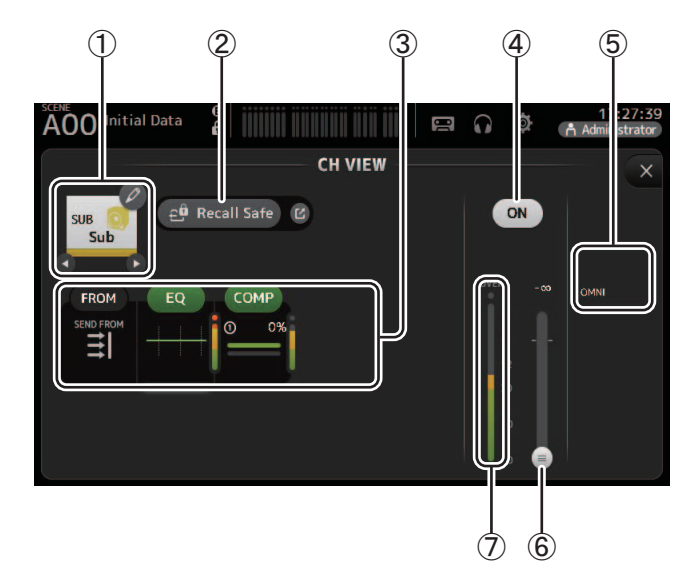

#### 1 **Kanalname**

Berühren Sie diese Schaltfläche, um den CH NAME-Bildschirm anzuzeigen. Berühren Sie  $\bigcirc$  /  $\bigcirc$ , um Informationen für einen anderen Kanal anzuzeigen.

#### 2 **Recall Safe-Schaltfläche**

Schaltet Recall Safe für den entsprechenden Kanal ein und aus.

Sie können den RECALL SAFE-Bildschirm ( $\rightarrow$ [Seite](#page-37-0) 38) anzeigen, indem Sie die Sprung-Schaltfläche rechts neben der Recall Safe-Schaltfläche berühren.

#### 3 **Felder**

Berühren Sie diese Felder, um den Konfigurationsbildschirm für die entsprechende Funktion anzuzeigen.

Sie können die hier angezeigten Schaltflächen EQ und COMP berühren, um die entsprechende Funktion ein- und ausschalten. **FROM-Feld:** Zeigt den SEND FROM-Bildschirm an. ( $\rightarrow$ [Seite](#page-87-0) 88) **EQ-Feld**: Zeigt den EQ-Bildschirm an. ( $\rightarrow$ [Seite](#page-58-0) 59)

**COMP-Feld**: Zeigt den COMP-Bildschirm an. (→[Seite](#page-64-0) 65)

- 4 **Kanal-On/Off-Schaltfläche** Schaltet den ausgewählten Kanal ein und aus.
- 5 **OUTPUT-Feld:** Zeigt den OUTPUT-Bildschirm an.  $( \rightarrow$  [Seite](#page-86-0) 87)
- 6 **Kanal-Ausgangspegel-Schieberegler** Stellt den Fader-Pegel für den ausgewählten Kanal ein.

#### 7 **Kanal-Ausgangspegelanzeige**

Zeigt den Ausgangssignalpegel des Kanals an.

### **ST L, ST R**

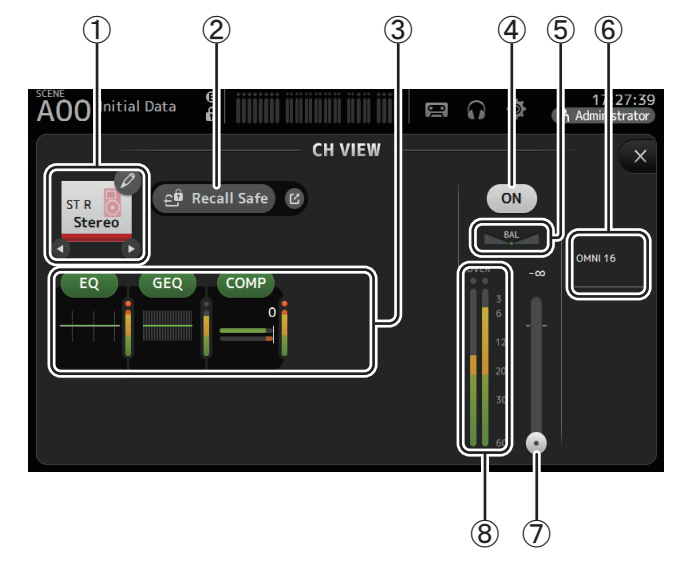

#### 1 **Kanalname**

Berühren Sie diese Schaltfläche, um den CH NAME-Bildschirm anzuzeigen. Berühren Sie  $\bigcirc$  / $\bigcirc$ , um Informationen für einen anderen Kanal anzuzeigen.

#### 2 **Recall Safe-Schaltfläche**

Schaltet Recall Safe für den entsprechenden Kanal ein und aus. Sie können den RECALL SAFE-Bildschirm ( $\rightarrow$ [Seite](#page-37-0) 38) anzeigen, indem Sie die Sprung-Schaltfläche rechts neben der Recall Safe-Schaltfläche berühren.

#### 3 **Felder**

Berühren Sie diese Felder, um den Konfigurationsbildschirm für die entsprechende Funktion anzuzeigen.

Sie können die hier angezeigten Schaltflächen EQ, GEQ und COMP berühren, um die entsprechende Funktion ein- und ausschalten.

**EQ-Feld**: Zeigt den EQ-Bildschirm an. ( $\rightarrow$  [Seite](#page-58-0) 59)

**GEQ-Feld**: Zeigt den GEQ-Bildschirm an.  $(\rightarrow$  [Seite](#page-84-0) 85)

**COMP-Feld**: Zeigt den COMP-Bildschirm an. (→ [Seite](#page-64-0) 65)

- 4 **Kanal-On/Off-Schaltfläche** Schaltet den ausgewählten Kanal ein und aus.
- 5 **BAL-Schieberegler (Balance)** Stellt das Links/Rechts-Lautstärkeverhältnis für den Kanal ein.
- 6 **OUTPUT-Feld:** Zeigt den OUTPUT-Bildschirm an.  $(\rightarrow$ [Seite](#page-86-0) 87)
- 7 **Kanal-Ausgangspegel-Schieberegler** Stellt den Fader-Pegel für den ausgewählten Kanal ein.
- 8 **Kanal-Ausgangspegelanzeige** Zeigt den Ausgangssignalpegel des Kanals an.

### **MATRIX1–MATRIX4 (Version 2.5 und höher)**

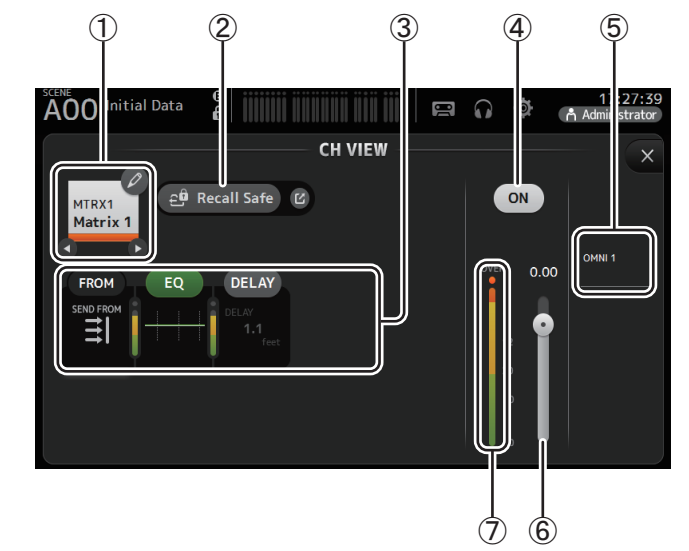

#### 1 **Kanalname**

Berühren Sie diese Schaltfläche, um den CH NAME-Bildschirm anzuzeigen. Berühren Sie  $\bigcirc$  / $\bigcirc$ , um Informationen für einen anderen Kanal anzuzeigen.

#### 2 **Recall Safe-Schaltfläche**

Schaltet Recall Safe für den entsprechenden Kanal ein und aus.

Sie können den RECALL SAFE-Bildschirm ( $\rightarrow$ [Seite](#page-37-0) 38) anzeigen, indem Sie die Sprung-Schaltfläche rechts neben der Recall Safe-Schaltfläche berühren.

#### 3 **Felder**

Berühren Sie diese Felder, um den Konfigurationsbildschirm für die entsprechende Funktion anzuzeigen.

Sie können die hier angezeigten Schaltflächen EQ und COMP berühren, um die entsprechende Funktion ein- und auszuschalten.

**FROM-Feld**: Zeigt den SEND FROM-Bildschirm an. ( $\rightarrow$ [Seite](#page-87-0) 88) **EQ-Feld**: Zeigt den EQ-Bildschirm an.  $(\rightarrow$  [Seite](#page-58-0) 59) **DELAY-Feld**: Zeigt den DELAY-Bildschirm an. (→[Seite](#page-91-0) 92)

#### 4 **Kanal-On/Off-Schaltfläche**

Schaltet den ausgewählten Kanal ein und aus.

#### 5 **OUTPUT-Feld**

Zeigt den OUTPUT-Bildschirm an.  $(\rightarrow$ [Seite](#page-86-0) 87)

#### 6 **Kanal-Ausgangspegel-Schieberegler**

Stellt den Fader-Pegel für den ausgewählten Kanal ein.

#### 7 **Kanal-Ausgangspegelanzeige**

Zeigt den Ausgangssignalpegel des Kanals an.

### **Menü des CH VIEW-Bildschirms**

Drücken Sie aus dem CH VIEW-Bildschirm heraus die Menütaste ( $(\equiv)$ ), um die folgenden Optionen anzuzeigen.

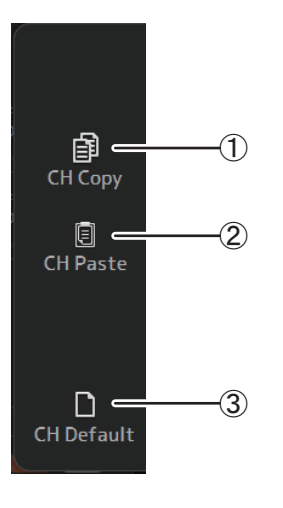

#### 1 **CH Copy**

Kopiert die Einstellungen des aktuellen Kanals.

#### 2 **CH Paste**

Kopiert Einstellungen von einem anderen Kanal und fügt sie in den aktuellen Kanal ein.

#### 3 **CH Default**

Setzt die Einstellungen des aktuellen Kanals auf ihre Standardwerte zurück.

#### **AUX/MATRIX-Kanäle (Version 4.0 und höher)**

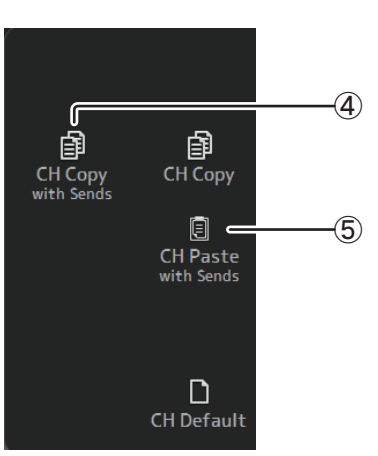

#### 4 **CH Copy with Sends**

Kopiert und sendet ebenfalls die aktuellen Kanaleinstellungen.

#### 5 **CH Paste with Sends**

Fügt die vom ausgewählten Kanal kopierten Einstellungen einschließlich des Sendens ein. Wenn CH Copy with Sends ausgeführt wird, ändert sich das CH-Paste-Symbol in CH Paste with Sends.

### **CH-NAME-Bildschirm**

Ermöglicht Ihnen, Name, Symbol und Farbe des Kanals einzustellen.

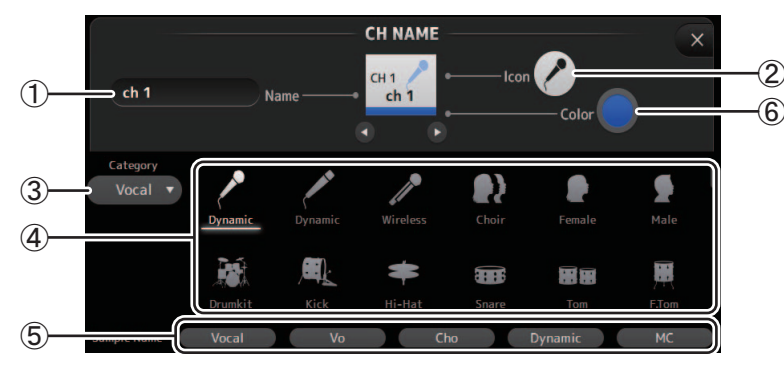

#### 1 **Name-Textfeld**

Geben Sie hier den Namen des Kanals ein.

Berühren Sie das Textfeld, um mit Hilfe des KEYBOARD-Bildschirms den Namen einzugeben. (→[Seite](#page-9-0) 10)

#### 2 **Icon-Schaltfläche**

Berühren Sie diese Schaltfläche, um eine Liste verfügbarer Kanalsymbole anzuzeigen.

#### 3 **Category-Schaltfläche**

Ermöglicht Ihnen, eine andere Kanalsymbol-Kategorie auszuwählen. Welche Kategorien verfügbar sind, variiert je nach Kanaltyp.

#### 4 **Liste der Kanalsymbole**

Berühren Sie ein Kanalsymbol, um es anzuwenden.

Sie können diesen Bereich nach oben und unten ziehen, um sämtliche verfügbaren Symbole anzuzeigen.

#### 5 **Beispielnamen-Schaltflächen**

Zeigen anhand des ausgewählten Kanalsymbols eine Liste gebräuchlicher Kanalnamen an.

Berühren Sie einen Beispielnamen, um ihn als Kanalnamen zu verwenden.

#### 6 **Color-Schaltfläche**

Berühren Sie diese Schaltfläche, um eine Liste verfügbarer Kanalfarben anzuzeigen.

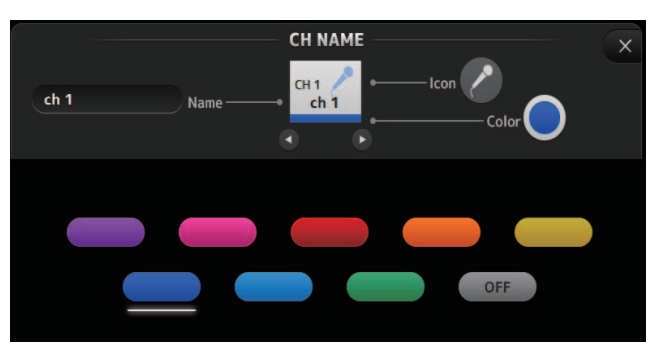

Berühren Sie die gewünschte Farbe, um sie als Kanalfarbe zu verwenden.

### <span id="page-84-0"></span>**GEQ-Bildschirm**

Sie können den internen grafischen Equalizer (GEQ) verwenden, um die Signale der Kanäle AUX 1–8 und STEREO zu verarbeiten.

Der GEQ ist ein 12-Band-Mono-Equalizer. Jedes Band ist 1/3 Oktave breit, mit einem einstellbaren Gain-Bereich von ±15 db.

Es stehen 31 Bänder zur Verfügung; Sie können die Verstärkung von bis zu 12 Bändern einstellen.

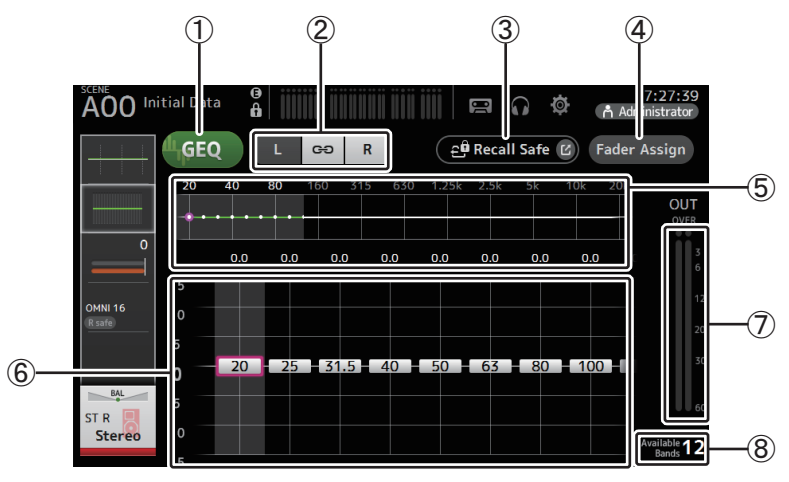

#### 1 **GEQ-Schaltfläche**

Schaltet den GEQ ein und aus.

#### 2 **GEQ-Kanal-Auswahlschaltflächen**

Diese Schaltflächen werden nur angezeigt, wenn Sie den GEQ für Stereo-AUX-Busse oder die STEREO-Kanäle konfigurieren.

Für Mono-AUX-Busse werden sie nicht angezeigt.

: Schaltet die Kopplung der linken und rechten GEQ-Kanäle ein und aus.

**L/R**: Ermöglicht Ihnen, die linken und rechten GEQ-Kanäle auszuwählen.

#### 3 **Recall Safe-Schaltfläche**

Zeigt den RECALL SAFE-Bildschirm an. (→[Seite](#page-37-0) 38)

#### 4 **Fader Assign-Schaltfläche (Version 2.0 und höher)**

Diese Funktion steht für das TF5/TF3/TF1 zur Verfügung. Wenn diese Schaltfläche eingeschaltet ist, können Sie mit den Fadern die einzelnen Bänder des GEQ einstellen.

#### 5 **EQ-Diagramm, RTA-Anzeige, Bandauswahl**

Zeigt die EQ-Einstellungen mit RTA (Echtzeitanalyse) an. Wischen Sie nach links oder rechts oder berühren Sie einen Bereich, um die Gain-Schieberegler für weitere Bänder anzuzeigen.

Wenn die Fader Assign-Schaltfläche eingeschaltet ist, können Sie in diesem Bereich ändern, welche Bänder mit den Fadern eingestellt werden können. (Nur TF3 und TF1.)

#### *HINWEIS*

Stellt die RTA-Empfindlichkeit für den RTA-Offset auf dem PREFERENCE-Bildschirm ein (→[Seite](#page-25-0) 26). Zum Anpassen, während der EQ-Bildschirm angezeigt wird, ordnen Sie den RTA-Offset den USER DEFINED KNOBS zu (verfügbar mit Version 3.6 und höher).

#### 6 **Gain-Schieberegler**

Stellen den Gain für das entsprechende Band ein.

Wischen Sie nach links oder rechts, um die Gain-Schieberegler für weitere Bänder anzuzeigen.

Wenn die Fader Assign-Schaltfläche eingeschaltet ist, können Sie in diesem Bereich ändern, welche Bänder mit den Fadern eingestellt werden können. (Nur TF3 und TF1.)

#### 7 **Ausgangspegelanzeige**

Zeigt den GEQ-Ausgangspegel an.

#### 8 **Anzeige der verfügbaren Bänder**

Zeigt die Anzahl weiterer Bänder an, die Sie einstellen können.

#### **GEQ verwenden**

**1. Berühren Sie die GEQ-Schaltfläche, um den GEQ einzuschalten.**

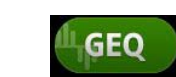

- **2. Wischen Sie auf den Gain-Schiebereglern nach links oder rechts, um die gewünschten Bänder anzuzeigen.**
- **3. Ziehen Sie die Schieberegler nach oben und unten, um die Verstärkung der entsprechenden Bänder einzustellen.**

In der Ausgangspegelanzeige können Sie die Gesamtausgabe prüfen.

Sobald Sie die Verstärkung von 12 Bändern eingestellt haben, werden die Gain-Schieberegler der verbleibenden Bänder in Grau angezeigt. Wenn Sie die Verstärkung weiterer Bänder einstellen möchten, müssen Sie zunächst den Gain eines der bereits eingestellten Bänder auf 0 einstellen. Berühren Sie zweimal schnell nacheinander den Gain-Schieberegler, um ihn auf seinen Standardwert (0 dB) zurückzusetzen.

Ausgewählte Verstärkungseinstellungen können auch mit dem [TOUCH AND TURN]-Drehregler festgelegt werden.

Die Funktion des [TOUCH AND TURN]-Drehreglers kann durch Drücken der [SHIFT]-Taste ein- bzw. ausgeschaltet werden.

Mit jedem Druck der [SHIFT]-Taste wird zwischen der Verstärkungseinstellung und der Bandauswahl umgeschaltet. Derselbe Effekt kann durch Drücken des [TOUCH AND TURN]-Drehreglers erreicht werden.

Wenn Sie die [SHIFT]-Taste gedrückt halten, wird der Verstärkungswert für das ausgewählte Band auf Null zurückgesetzt (Version 4.0 und höher).

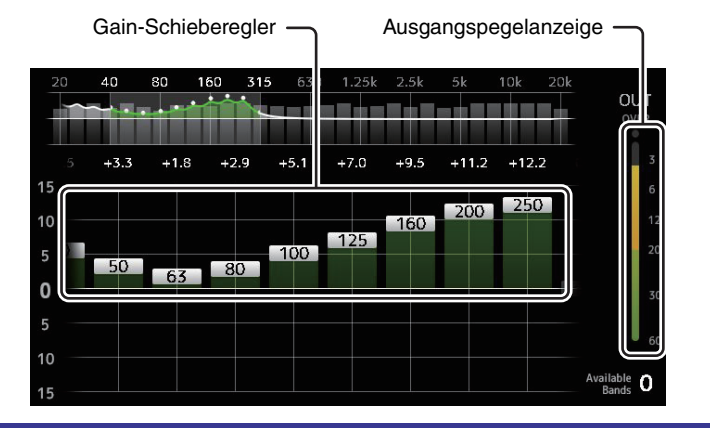

#### **Fader zum Einstellen des GEQ verwenden (TF5/TF3/TF1)**

**1. Berühren Sie die Fader Assign-Schaltfläche, um sie einzuschalten.**

Die aktuelle Gain-Einstellung für die einzelnen Bänder wird auf die Fader im Kanalzugbereich des Pultes angewendet.

Sie können die Frequenz und den Gain für jedes Band im Kanaldisplay ablesen.

**2. Am TF3 und TF1 wählen Sie durch Wischen über die Gain-Schieberegler im GEQ-Bildschirm nach links oder rechts weitere Bänder aus.**

Sie können die EQ-Grafik, das RTA-Display oder den Bandauswahlbereich nach links oder rechts wischen, um weitere Bänder auszuwählen.

Am TF5 werden alle Bänder auf die Fader angewendet.

**3. Stellen Sie mit den Pult-Fadern den Gain ein.**

Wenn Sie die [ON]-Taste eines Kanals einschalten, können Sie den Gain der diesem Kanal zugewiesenen Frequenzen auf 0 dB zurücksetzen.

**4. Wenn Sie alle gewünschten Einstellungen vorgenommen haben, berühren Sie die Fader Assign-Schaltfläche, um sie auszuschalten.**

Fader Assign wird auch ausgeschaltet, wenn Sie zu einem anderen Bildschirm wechseln oder in den SENDS ON FADER-Modus schalten.

### **Menü des GEQ-Bildschirms**

Drücken Sie aus dem GEQ-Bildschirm heraus die Menütaste ( $\textcircled{\tiny{F}}$ ), um die folgenden Optionen anzuzeigen.

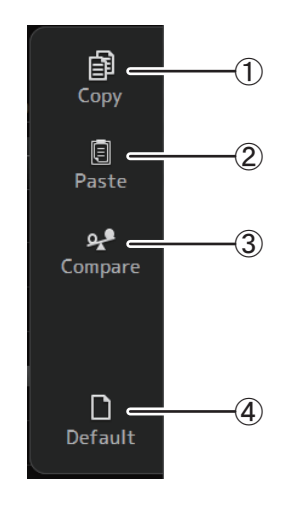

#### 1 **Copy**

Kopiert die GEQ-Parameter des ausgewählten Kanals in die Zwischenablage.

2 **Paste**

Fügt die GEQ-Parameter in der Zwischenablage in den ausgewählten Kanal ein.

3 **Compare**

Ermöglicht Ihnen, die GEQ-Parameter des ausgewählten Kanals mit denjenigen in der Zwischenablage zu vergleichen, indem Sie zwischen beiden umschalten.

4 **Default**

Setzt die GEQ-Einstellungen des aktuellen Kanals auf ihre Standardwerte zurück.

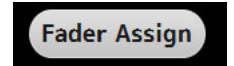

### <span id="page-86-0"></span>**OUTPUT-Bildschirm**

Ermöglicht Ihnen, zu konfigurieren, wie Ausgangskanäle ausgegeben werden. Welche Schaltflächen in diesem Bildschirm angezeigt werden, variiert je nach Typ des ausgewählten Ausgangskanals.

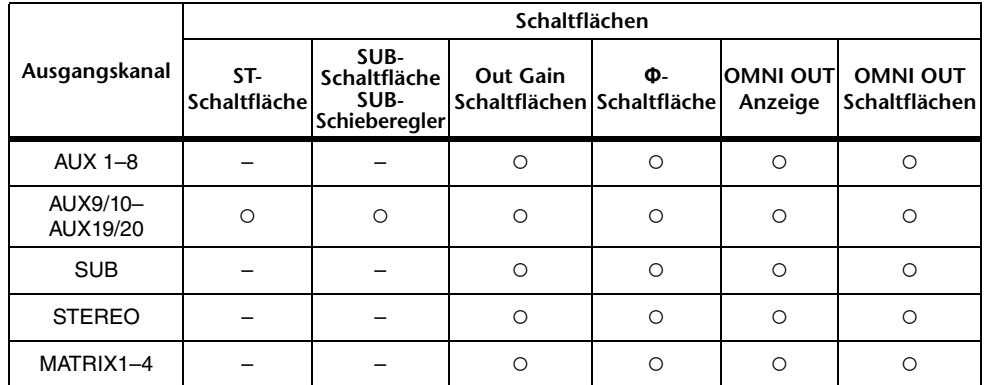

○: Wird angezeigt

– : Wird nicht angezeigt

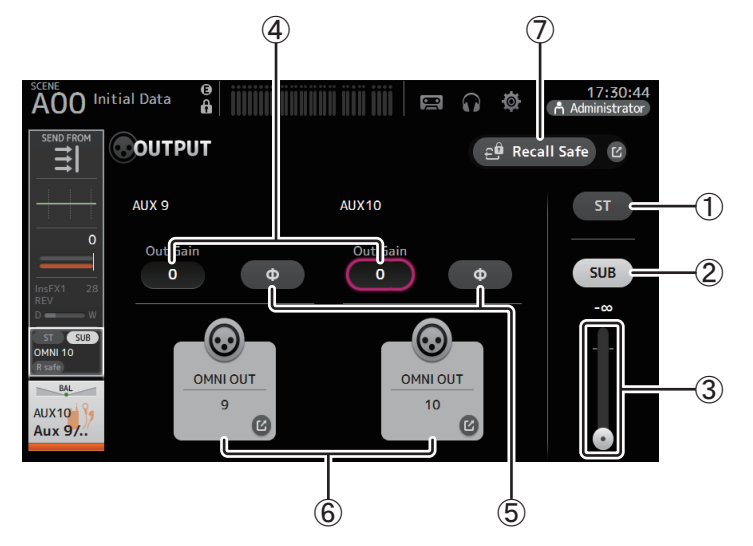

#### 1 **ST-Schaltfläche**

Legt fest, ob der Stereo-Kanal ausgegeben wird oder nicht.

#### 2 **SUB-Schaltfläche (Version 3.0 und höher)**

Legt fest, ob das Signal des Kanals an den SUB-Bus gesendet wird (Ein) oder nicht (Aus).

#### 3 **SUB-Schieberegler (Version 3.0 und höher)**

Legt den von dem ausgewählten Kanal an den SUB-Bus gesendeten Signalanteil fest.

#### 4 **Out Gain-Textfeld**

Ermöglicht Ihnen, die Ausgangsverstärkung einzustellen.

Wenn ausgewählt, können Sie den [TOUCH AND TURN]-Drehregler verwenden, um die Einstellung anzupassen. Berühren Sie das Feld noch einmal, um die Tastatur anzuzeigen und einen Wert einzugeben.

#### 5 **Φ-Schaltfläche (Phase)**

Ermöglicht Ihnen, die Phase umzukehren. Wenn eingeschaltet, wird die Phase des Ausgangssignals umgekehrt.

#### 6 **OMNI OUT-Schaltfläche**

Zeigt die Nummer der OMNI OUT-Buchse an, an die der Kanal gesendet wird. Es können bis zu zwei Nummern angezeigt werden. Bei drei oder mehr Nummern wird ein "+"-Zeichen angezeigt.

Zeigt den OMNI OUT-Bildschirm an. (→[Seite](#page-33-0) 34)

Für Informationen zu Kanälen und Ausgangs-Ports siehe "Quick Config Input und [Eingangskanalbeziehungen" \(](#page-105-0) Seite 106).

#### 7 **Recall Safe-Schaltfläche (Version 1.1 und höher)**

Schaltet Recall Safe für den entsprechenden Kanal ein und aus.

Sie können den RECALL SAFE-Bildschirm anzeigen, indem Sie die Sprung-Schaltfläche rechts neben der Recall Safe-Schaltfläche berühren.

### <span id="page-87-0"></span>**SEND FROM-Bildschirm**

Ermöglicht Ihnen, Signale von den einzelnen Kanälen zu senden.

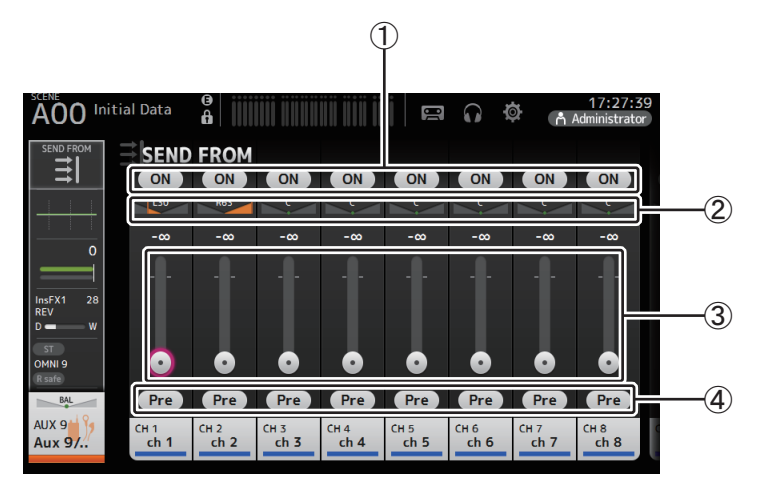

#### 1 **ON-Schaltfläche**

Legt fest, ob von den einzelnen Kanälen jeweils ein Signal gesendet wird (Ein) oder nicht (Aus).

#### 2 **Send-Pan-Schieberegler**

Stellt die zu sendende Panoramaposition des Eingangskanalsignals ein.

Für AUX1–AUX8 und MATRIX1–MATRIX4 wird dies nur angezeigt, wenn der Signaltyp auf STEREO eingestellt ist.

Wird nicht für FX1L–FX2R angezeigt.

#### 3 **Send-Pegel-Schieberegler**

Legt den von den einzelnen Kanälen jeweils gesendeten Signalanteil fest.

#### 4 **Pre-Schaltfläche**

Ermöglicht Ihnen, auszuwählen, ob das vor oder das nach dem Fader abgegriffene Signal des Eingangskanals gesendet wird. **Ein**: Vor dem Fader**Aus**: Nach dem FaderWird nicht für MATRIX 1–4 angezeigt.

#### **Den SEND FROM-Pegel einstellen**

- **1. Berühren Sie die ON-Schaltfläche der zu sendenden Eingangskanäle.**
- **2. Berühren Sie den Send-Pan-Schieberegler, und stellen Sie dann mit dem [TOUCH AND TURN]-Drehregler die zu sendende Panoramaposition des Eingangskanalsignals ein.**
- **3. Ziehen Sie die Send-Pegel-Schieberegler, um den zu sendenden Anteil des Eingangskanalsignals einzustellen.**

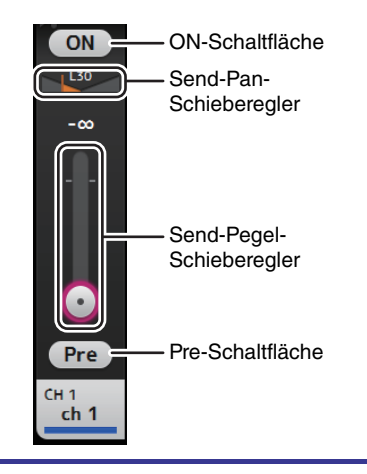

#### **Den Send-Pegel von AUX-, STEREO- und SUB-Kanal an einen MATRIX-Kanal einstellen (Version 2.5 und höher)**

- **1. Berühren Sie die ON-Schaltfläche des zu sendenden AUX-, STEREO- oder SUB-Kanals. (Standardmäßig ist sie eingeschaltet.)**
- **2. Ziehen Sie die Send-Pegel-Schieberegler, um den zu sendenden Anteil des AUX-, STEREO- und SUB-Kanalsignals einzustellen.**
- **3. Wenn ein MATRIX-Kanal auf "Stereo" eingestellt ist, kann der PAN-Schieberegler verwendet werden, um den Klang im Stereobild zu bewegen. (Version 3.5 und höher)**

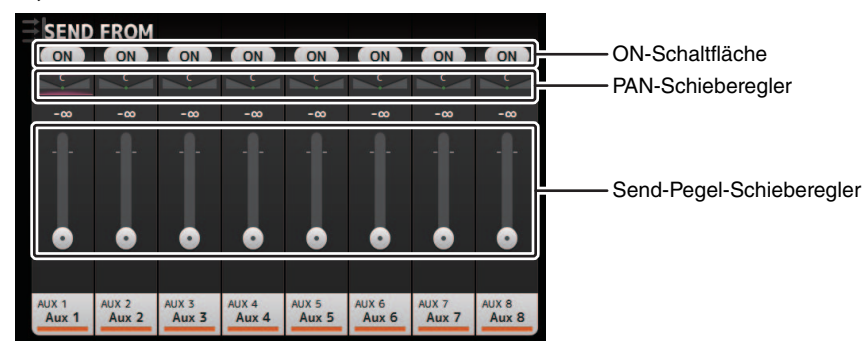

#### *HINWEIS*

- Sie können das Post-on-Signal eines AUX-, SREREO- oder SUB-Kanals an einen MATRIX-Kanal einstellen.
- Die SEND-Pegel des linken und rechten Kanals können für Stereokanäle wie AUX 9/10 und STEREO unabhängig voneinander eingestellt werden.
- Wenn ein MATRIX-Kanal auf "Stereo" eingestellt ist, wird der PAN-Schieberegler zu einem BAL-Schieberegler (Balance) für den Stereokanal (Version 3.5 und höher).
- Um zwischen "Stereo" und "MONOx2" für einen MATRIX-Kanal umzuschalten, verwenden Sie die Einstellungen im BUS SETUP-Bildschirm, der sich im SETUP-Bildschirm befindet. (→[Seite](#page-32-0) 33)

### **Menü des SEND FROM-Bildschirms**

Drücken Sie aus dem SEND FROM-Bildschirm heraus die Menütaste ( $(\equiv)$ ), um die folgenden Optionen anzuzeigen.

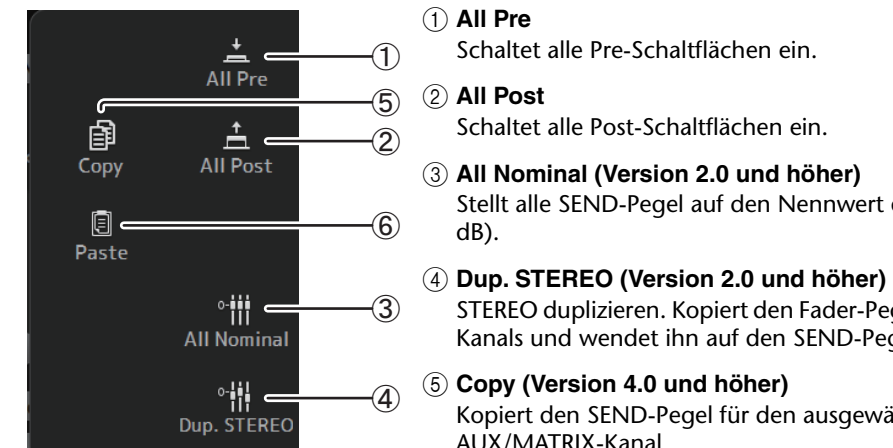

Stellt alle SEND-Pegel auf den Nennwert ein (0

STEREO duplizieren. Kopiert den Fader-Pegel jedes Kanals und wendet ihn auf den SEND-Pegel an.

Kopiert den SEND-Pegel für den ausgewählten AUX/MATRIX-Kanal.

### 6 **Paste (Version 4.0 und höher)**

Fügt den kopierten SEND-Pegel in den ausgewählten AUX/MATRIX-Kanal ein.

### <span id="page-89-0"></span>**DCA ASSIGN-Bildschirm**

Ermöglicht Ihnen, Kanäle zu gruppieren, indem Sie sie DCA-Gruppen zuweisen.

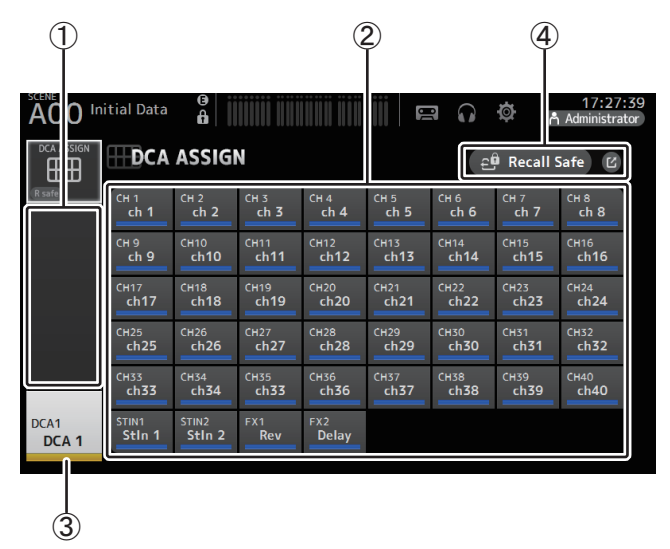

#### 1 **Kanalanzeigebereich**

Zeigt die Kanäle an, die der aktuellen DCA-Gruppe zugewiesen sind.

#### 2 **DCA ASSIGN-Schaltflächen**

Ermöglichen Ihnen, auszuwählen, welche Kanäle der aktuellen DCA-Gruppe zugewiesen sind.

Ausgewählte Kanäle werden hervorgehoben.

#### 3 **CH VIEW-Schaltfläche**

Zeigt den CH VIEW-Bildschirm an. (→[Seite](#page-75-0) 76)

### 4 **Recall Safe-Schaltfläche (Version 1.1 und höher)**

Schaltet Recall Safe für den entsprechenden Kanal ein und aus. Sie können den RECALL SAFE-Bildschirm anzeigen, indem Sie die Sprung-Schaltfläche rechts neben der Recall Safe-Schaltfläche berühren.

#### **Kanäle zu einer DCA-Gruppe zuweisen**

- **1. Drücken Sie gleichzeitig die Schaltflächen [INPUT1] und [INPUT2] auf dem Bedienfeld, um die GROUP-Kanäle anzuzeigen.**
- **2. Drücken Sie die [SEL]-Bedienfeldschaltfläche, die der zu konfigurierenden DCA-Gruppe entspricht.**
- **3. Berühren Sie die DCA-Schaltflächen, die den der Gruppe zuzuweisenden Kanälen entsprechen. (Sie können mehrere Kanäle auswählen.)**

Die ausgewählten Kanäle werden im Kanalanzeigebereich angezeigt.

Kanal ist ausgewählt

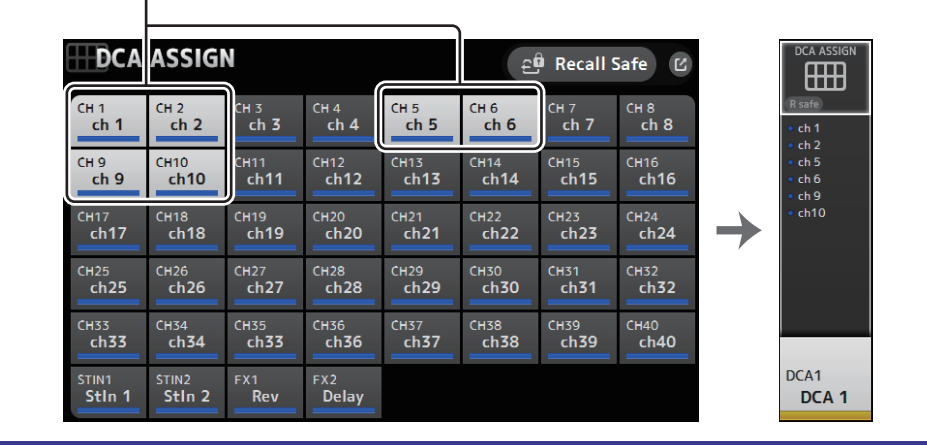

### **Menü des DCA ASSIGN-Bildschirms**

Drücken Sie aus dem DCA ASSIGN-Bildschirm heraus die Menütaste ( $(\equiv)$ ), um die folgenden Optionen anzuzeigen.

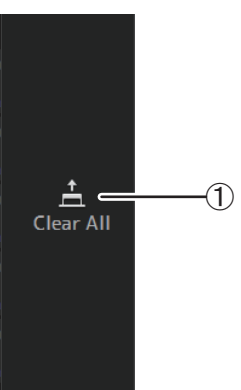

1 **Clear All**

Entfernt alle Kanäle aus der Gruppe.

### **DCA-Rollout**

Sie können die DCA-Gruppen 1–8 den letzten 8 Kanalzügen auf der rechten Seite des Pult-Bedienfelds zuweisen.

(TF5: Kanalzüge 25–32; TF3: 17–24; TF1: 9–16)

Danach können Sie die Kanäle einer DCA-Gruppe den Kanalzügen auf der linken Seite des Pult-Bedienfelds zuweisen, indem Sie die [SEL]-Taste der entsprechenden DCA-Gruppe drücken.

(TF5: Kanalzüge 1-24; TF3: 1-16; TF1: 1-8)

Wie viele Kanäle der Gruppe den Kanalzügen zugewiesen werden, hängt vom Modell des Pultes ab. Beim TF5-Pult werden die 24 Kanäle mit den niedrigsten Nummern in der Gruppe zugewiesen, beim TF3 die 16 Kanäle mit den niedrigsten Nummern und beim TF1 die 8 Kanäle mit den niedrigsten Nummern.

Diese Funktion ermöglicht Ihnen, gleichzeitig sowohl die Kanalzüge des DCA-Gruppen-Masters als auch diejenigen der "Mitgliedskanäle" der Gruppe zu steuern.

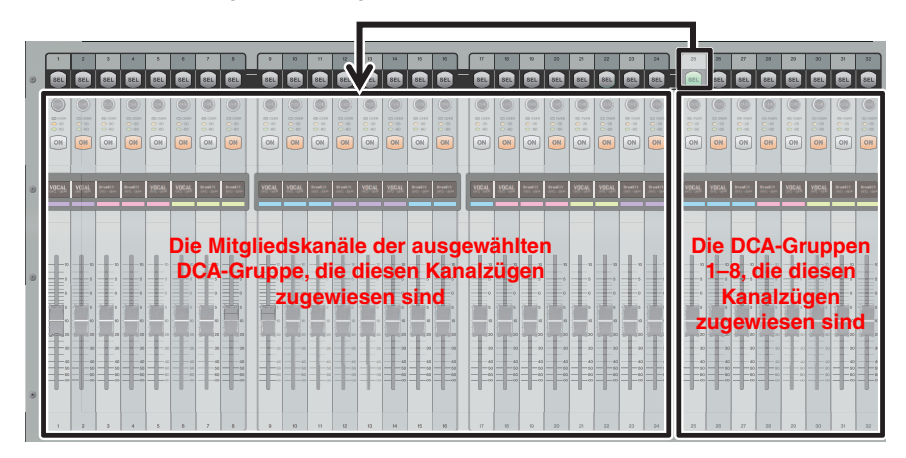

#### *HINWEIS*

Für das TF-RACK wird dieses Element nur im OVERVIEW-Bildschirm angezeigt. Die den Fadern zugewiesenen Kanäle entsprechen denjenigen für das TF1.

### <span id="page-91-0"></span>**DELAY-Bildschirm (Version 2.5 und höher)**

Stellt die Verzögerung für Signale ein, die von den MATRIX-Kanälen ausgegeben werden, und für Signale, die in den ST IN-Kanal eingegeben werden (Version 4.0 und höher).

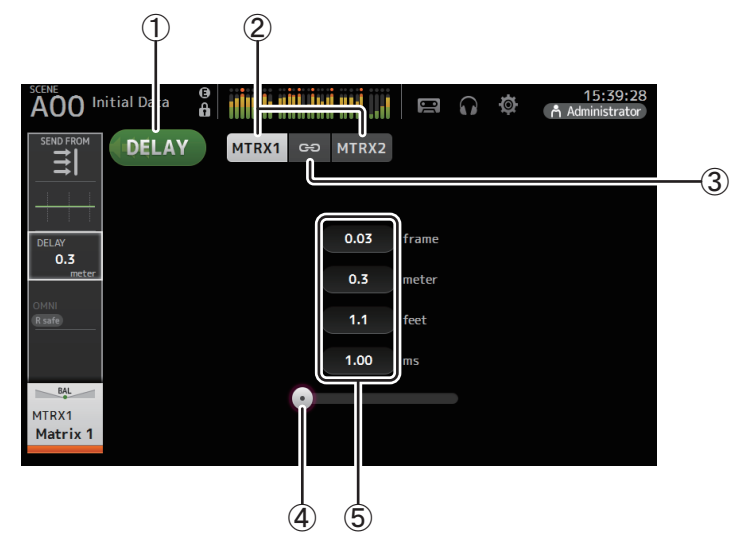

#### 1 **DELAY-Schaltfläche**

Schaltet den DELAY ein und aus.

#### 2 **Anzeigeauswahl-Schaltfläche (Version 3.5 und höher)**

Wenn ein MATRIX-Kanal auf "Stereo" eingestellt ist, wählen Sie den MATRIX-Kanal aus, der die Parameter anzeigen wird.

Zwei Schaltflächen werden immer für den ST IN-Kanal angezeigt (Version 4.0 und höher).

#### 3 **LR Link-Schaltfläche (Version 3.5 und höher)**

Wenn der MATRIX-Kanal auf Stereo eingestellt ist, werden DELAY Ein/Aus- und Verzögerungszeit-Bedienvorgänge für den linken/rechten Kanal miteinander verknüpft, wenn dies eingeschaltet ist. Wenn die Verzögerungszeiten auf einen anderen Wert eingestellt sind, arbeiten die Verzögerungszeiten im verknüpften Modus und behalten den Wertunterschied bei.

Die LR-Link-Schaltfläche wird immer für den ST IN-Kanal angezeigt (Version 4.0 und höher).

#### *HINWEIS*

Bei MATRIX-Kanälen wird diese Schaltfläche nur angezeigt, wenn der Kanal auf Stereo eingestellt ist. Verwenden Sie den BUS SETUP-Bildschirm, der sich auf dem SETUP-Bildschirm befindet, um zwischen Stereo und MONOx2 umzuschalten. (→[Seite](#page-32-0) 33)

#### 4 **DELAY-Schieberegler**

Ermöglicht Ihnen, die Verzögerungszeit einzustellen.

Die Verzögerungszeit wird in Frames, Metern, Fuß oder ms (Millisekunden) angezeigt.

#### 5 **DELAY-Einstellung**

Legt durch Angeben der Frames, Distanz (Meter oder Fuß) oder Zeit (Millisekunden) die Verzögerungszeit fest. Berühren Sie ein Textfeld, um die Tastatur anzuzeigen und einen Wert einzugeben.

Ermöglicht Ihnen, auf Wartungsfunktionen zuzugreifen.

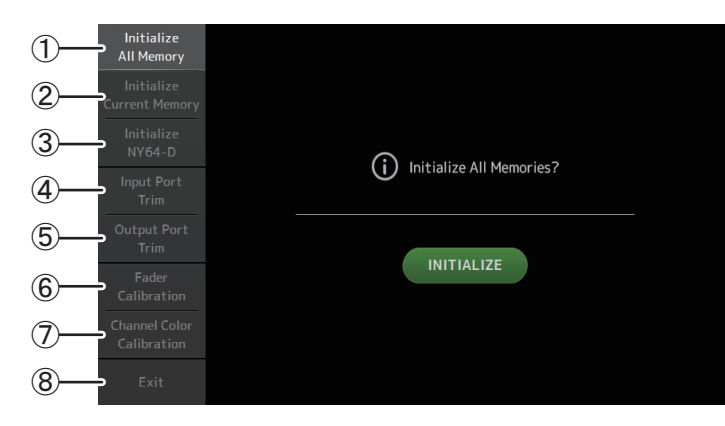

- 1 Zeigt den Initialize All Memory-Bildschirm an.
- 2 Zeigt den Initialize Current Memory-Bildschirm an. ( [Seite](#page-93-0) 94)
- $\circled{3}$  Zeigt den Initialize NY64-D-Bildschirm an. ( $\rightarrow$ [Seite](#page-93-1) 94) (Version 3.0 und höher)
- $\left( \widehat{4}\right)$  Zeigt den Input Port Trim-Bildschirm an. ( $\rightarrow$ [Seite](#page-94-0) 95)
- $(5)$  Zeigt den Output Port Trim-Bildschirm an. ( $\rightarrow$ [Seite](#page-94-1) 95)
- 6 Zeigt den Fader Calibration Bildschirm an. ( [Seite](#page-95-0) 96) (TF5/TF3/TF1)
- ${\cal \left ( \right )}$  Zeigt den Channel Color Calibration-Bildschirm an. (→[Seite](#page-96-0) 97) (TF5/TF3/TF1)
- 8 Schließt den Wartungsbildschirm.

#### **Den Wartungsbildschirm verwenden**

**1. Schalten Sie das Pult ein, während Sie die Home-Taste ( ) drücken.** Der Wartungsbildschirm wird angezeigt.

Berühren Sie die Schaltfläche, die der gewünschten Wartungsfunktion entspricht.

Berühren Sie die Exit-Schaltfläche, um den Wartungsmodus zu beenden.

### **Initialize All Memory-Bildschirm**

Setzt den Speicher des Pultes einschließlich Scene-Speicher und Libraries auf die Werksvoreinstellungen zurück.

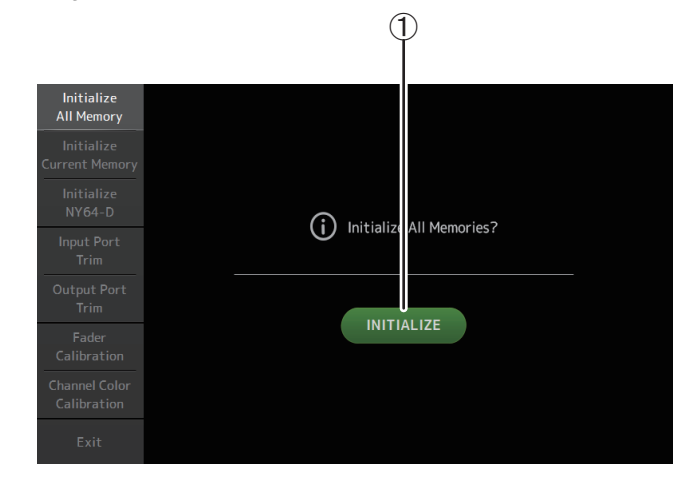

#### 1 **INITIALIZE-Schaltfläche**

Initialisiert den internen Speicher.

Die folgenden Daten werden initialisiert: alle Scene-Daten, alle Preset-Daten, Mixing-Daten und Setup-Daten.

Berühren Sie diese Schaltfläche, um die Bestätigungsaufforderung anzuzeigen. Berühren Sie die OK-Schaltfläche, um den Vorgang auszuführen.

Berühren Sie keine Schaltfläche, bevor die Initialisierung abgeschlossen ist.

Wenn die Initialisierung abgeschlossen ist, können Sie weitere Wartungsfunktionen verwenden, ohne den Modus zu verlassen.

#### *HINWEIS*

- Durch die Initialisierung des internen Speichers gehen alle im Speicher gespeicherten Daten verloren. Seien Sie vorsichtig, wenn Sie diesen Vorgang ausführen.
- Die interne Uhr und die Netzwerkeinstellungen werden durch diesen Vorgang nicht initialisiert.
- Wenn eine NY64-D installiert ist, empfehlen wir Ihnen, das Pult der TF-Reihe aus- und wieder einzuschalten, damit es korrekt mit den angeschlossenen Dante-Geräten eingerichtet wird.

### <span id="page-93-0"></span>**Initialize Current Memory-Bildschirm**

Setzt den Arbeitsspeicher des Pultes auf die Werksvoreinstellungen zurück. Scene-Speicher und Libraries werden nicht zurückgesetzt.

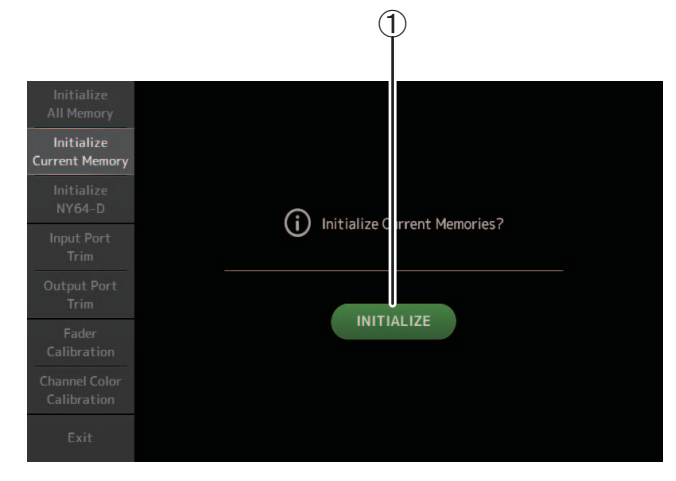

#### 1 **INITIALIZE-Schaltfläche**

Initialisiert den Arbeitsspeicher.

Die folgenden Daten werden initialisiert: Mixing-Daten und Setup-Daten. Berühren Sie diese Schaltfläche, um die Bestätigungsaufforderung anzuzeigen. Berühren Sie die OK-Schaltfläche, um den Vorgang auszuführen.

Berühren Sie keine Schaltfläche, bevor die Initialisierung abgeschlossen ist.

Wenn die Initialisierung abgeschlossen ist, können Sie weitere Wartungsfunktionen verwenden, ohne den Modus zu verlassen.

#### *HINWEIS*

Durch die Initialisierung des Arbeitsspeichers gehen alle im Arbeitsspeicher gespeicherten Daten verloren. Seien Sie vorsichtig, wenn Sie diesen Vorgang ausführen.

### <span id="page-93-1"></span>**Initialize NY64-D-Bildschirm (Version 3.0 und höher)**

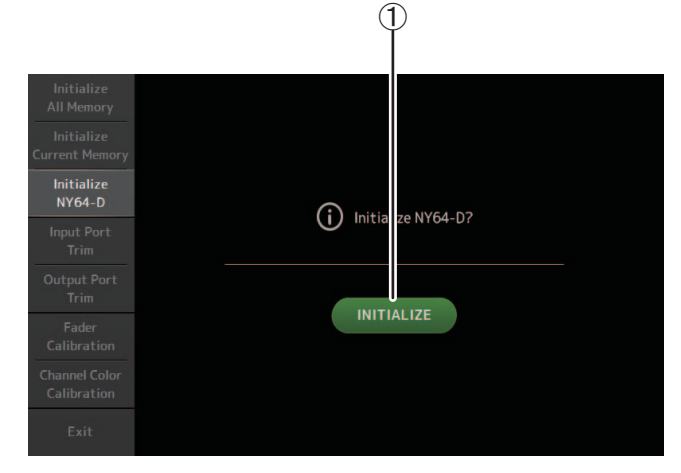

#### 1 **INITIALIZE-Schaltfläche**

Setzt die Einstellungen der im Erweiterungssteckplatz installierten NY64-D zurück. Um nach der Initialisierung das angeschlossene Dante-Gerät neu zu konfigurieren, empfehlen wir Ihnen, zunächst das TF-Pult aus- und dann wieder einzuschalten.

#### *HINWEIS*

- Eine NY64-D-Karte wird auch dann initialisiert, wenn Dante Device Lock für diese aktiviert wurde. In diesem Fall wird Dante Device Lock nach der Initialisierung deaktiviert.
- Die Domänenregistrierung für Dante Domain Manager wird abgebrochen (verfügbar mit Version 3.6 und höher).
- Ein Label wird auf das Dante Channel Label für Receive/Transmit auf dem NY64-D geschrieben, das den I/O-Kanälen des TF entspricht (verfügbar mit Version 3.6 und höher).

### <span id="page-94-0"></span>**Input Port Trim-Bildschirm**

Ermöglicht Ihnen, die Verstärkung der einzelnen INPUT-Buchsen in Schritten von 0,01 dB einzustellen.

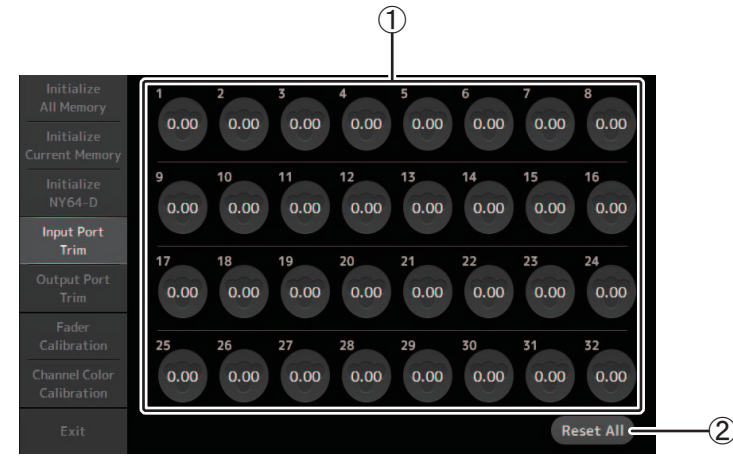

#### 1 **INPUT-Buchsen-Auswahlschaltflächen**

Wählen Sie hier die zu konfigurierende INPUT-Buchse aus.

Wählen Sie die Schaltfläche aus, die der zu konfigurierenden INPUT-Buchse entspricht, und stellen Sie dann mit dem [TOUCH AND TURN]-Drehregler den Wert ein. Nach dem Vornehmen der Einstellungen starten Sie das Pult auf die übliche Weise.

#### 2 **Reset All-Schaltfläche**

Setzt alle Werte auf 0,00 dB zurück. Auch die Werksvoreinstellung beträgt 0,00 dB. Berühren Sie diese Schaltfläche, um die Bestätigungsaufforderung anzuzeigen. Berühren Sie die OK-Schaltfläche, um den Vorgang auszuführen.

#### *HINWEIS*

Wenn die Rücksetzung abgeschlossen ist, können Sie weitere Wartungsfunktionen verwenden, ohne den Modus zu verlassen.

### <span id="page-94-1"></span>**Output Port Trim-Bildschirm**

Ermöglicht Ihnen, die Verstärkung der einzelnen OMNI OUT-Buchsen in Schritten von 0,01 dB einzustellen.

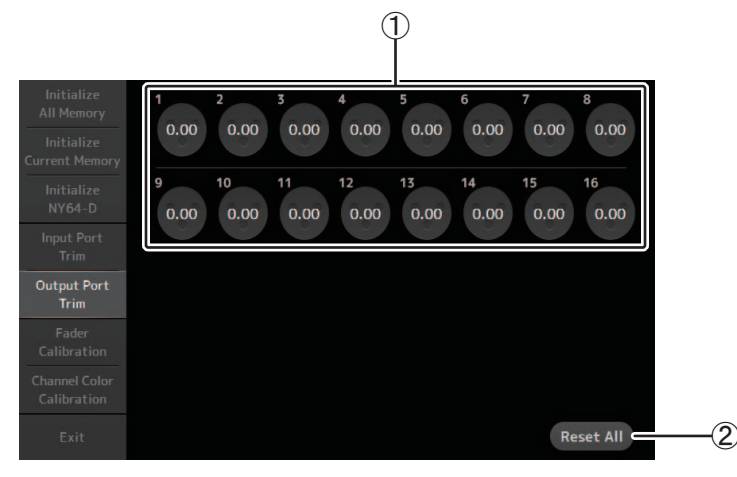

#### 1 **OMNI OUT-Buchsen-Auswahlschaltflächen**

Wählen Sie hier die zu konfigurierende OMNI OUT-Buchse aus.

Wählen Sie die Schaltfläche aus, die der zu konfigurierenden OMNI OUT-Buchse entspricht, und stellen Sie dann mit dem [TOUCH AND TURN]-Drehregler den Wert ein. Nach dem Vornehmen der Einstellungen starten Sie das Pult auf die übliche Weise.

#### 2 **Reset All-Schaltfläche**

Setzt alle Werte auf 0,00 dB zurück. Auch die Werksvoreinstellung beträgt 0,00 dB. Berühren Sie diese Schaltfläche, um die Bestätigungsaufforderung anzuzeigen. Berühren Sie die OK-Schaltfläche, um den Vorgang auszuführen.

#### *HINWEIS*

Wenn die Rücksetzung abgeschlossen ist, können Sie weitere Wartungsfunktionen verwenden, ohne den Modus zu verlassen.

### <span id="page-95-0"></span>**Fader Calibration-Bildschirm (TF5/TF3/TF1)**

In einigen Umgebungen können Diskrepanzen in der Bewegung der Motorfader auftreten. Sie können diesen Bildschirm verwenden, um diese Diskrepanzen zu korrigieren.

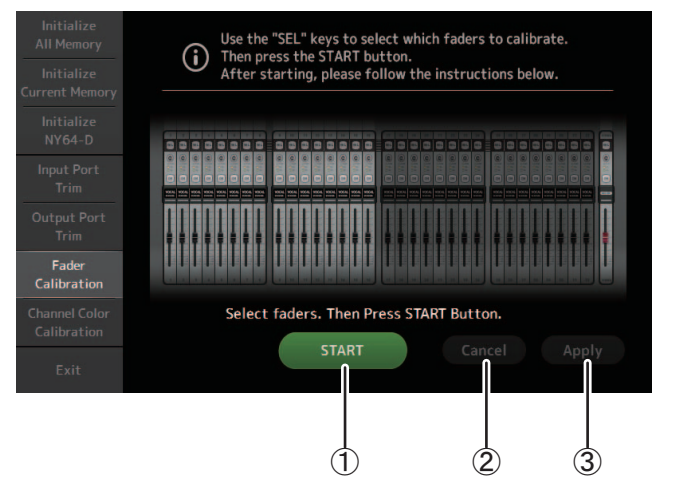

#### 1 **START-Schaltfläche**

Startet die Kalibrierung.

Berühren Sie diese Schaltfläche, um die Bestätigungsaufforderung anzuzeigen. Berühren Sie die OK-Schaltfläche, um den Vorgang auszuführen.

#### 2 **Cancel-Schaltfläche**

Stoppt die Kalibrierung.

#### 3 **Apply-Schaltfläche**

Wendet die Einstellungen an und verlässt den Modus.

#### <span id="page-95-1"></span>**Die Fader kalibrieren**

- **1. Drücken Sie die [SEL]-Bedienfeldtaste, die dem zu kalibrierenden Fader entspricht.**
- **2. Berühren Sie die START-Schaltfläche des FADER CALIBRATION MODE-Bildschirms.**
- **3. Berühren Sie die OK-Schaltfläche, wenn die Bestätigungsaufforderung angezeigt wird.**
- **4. Wenn die Kalibrierung beendet ist, berühren Sie die APPLY-Schaltfläche.**
- **5. Berühren Sie die Exit-Schaltfläche des Wartungsmenüs und starten Sie das Pult auf die übliche Weise.**

#### *HINWEIS*

- Diese Funktion kalibriert automatisch den angegebenen Fader (Kanalzug- oder Master-Bereich-Fader).
- Wenn die Kalibrierung abgeschlossen ist, können Sie weitere Wartungsfunktionen verwenden, ohne den Modus zu verlassen.

#### **Wenn ein Fader erneut kalibriert werden muss**

Wenn ein Fader erneut kalibriert werden muss, blinkt die [ON]- oder [CUE]-Taste des betreffenden Faders. Führen Sie die Neukalibrierung mit Hilfe des nachstehenden Verfahrens durch.

- **1. Wenn die Meldung "Found faders requiring adjustment. Please calibrate faders again." angezeigt wird, berühren Sie die Close-Schaltfläche, um das Einblendfenster zu schließen.**
- **2. Berühren Sie die auf dem Bildschirm angezeigte Apply-Schaltfläche.** Die [SEL]-Taste eines zu kalibrierenden Faders leuchtet.
- **3. Schieben Sie den betreffenden Fader mehrmals in die Maximal- und die Minimalstellung.**

Vergewissern Sie sich, dass der Fader sich reibungslos bewegt und nicht steckenbleibt.

**4. Führen Sie das unter "[Die Fader kalibrieren](#page-95-1)" beschriebene Verfahren durch und beginnen Sie mit Schritt 2.**

Wenn Sie dieses Verfahren mehrmals durchführen und das Einblendfenster immer noch angezeigt wird, wenden Sie sich an Ihren Yamaha-Händler.

### <span id="page-96-0"></span>**Channel Color Calibration-Bildschirm (TF5/TF3/TF1)**

Sie können die Farben der LEDs Ihren Vorstellungen entsprechend einstellen. LED-Farben werden eine nach der anderen eingestellt.

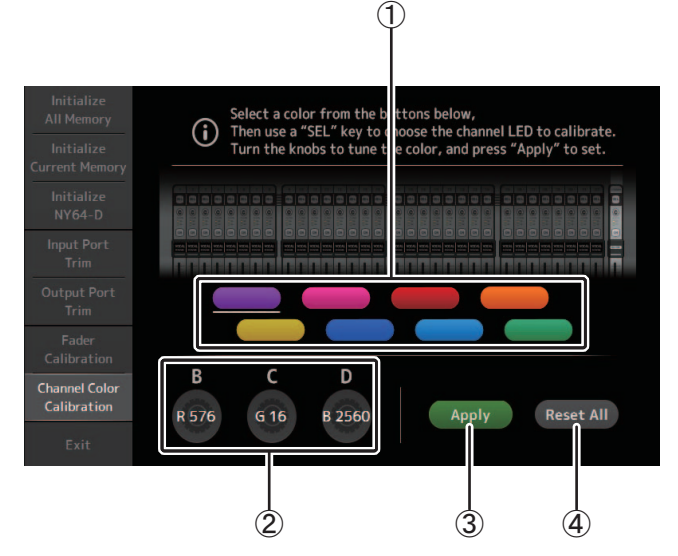

#### 1 **Farbenschaltflächen**

Ermöglichen Ihnen, eine Farbe auszuwählen.

#### 2 **RGB-Drehregler**

Ermöglicht Ihnen, die Farbe einzustellen.

#### 3 **Apply-Schaltfläche**

Wendet die Einstellungen an und verlässt den Modus.

#### 4 **Reset All-Schaltfläche**

Startet die Kalibrierung.

Berühren Sie diese Schaltfläche, um die Bestätigungsaufforderung anzuzeigen. Berühren Sie die OK-Schaltfläche, um den Vorgang auszuführen.

#### **Kanalfarben einstellen**

- **1. Drücken Sie die [SEL]-Bedienfeldtaste, die der einzustellenden Kanalfarbe entspricht.**
- **2. Berühren Sie eine Farbenschaltfläche, um eine Farbe auszuwählen.**
- **3. Stellen Sie, während Sie die ausgewählte [SEL]-Taste mit den anderen Bedienfeldanzeigen vergleichen, mit dem [TOUCH AND TURN]-Drehregler oder den [USER DEFINED KNOBS] B, C, und D die Farbe ein.**
- **4. Wenn Sie fertig sind, berühren Sie die Apply-Schaltfläche, um die Einstellungen anzuwenden.**
- **5. Berühren Sie die Exit-Schaltfläche des Wartungsmenüs und starten Sie das Pult auf die übliche Weise.**

#### *HINWEIS*

- Bei den Modellen TF3 und TF1 werden vom Pult nicht unterstützten Kanäle nicht angezeigt.
- Es kann jeweils nur eine Kanalfarbe gleichzeitig eingestellt werden.
- Die Apply-Schaltfläche wird erst angezeigt, wenn Sie mit dem Einstellen der Kanalfarbe beginnen.
- Um alle Kanalfarben auf ihre Werksvoreinstellungen zurückzusetzen, berühren Sie die Reset All-Schaltfläche.
- Wenn die Rücksetzung abgeschlossen ist, können Sie weitere Wartungsfunktionen verwenden, ohne den Modus zu verlassen.

### **Liste der in Scenes und Presets gespeicherten Parameter**

### **CH 1-40**

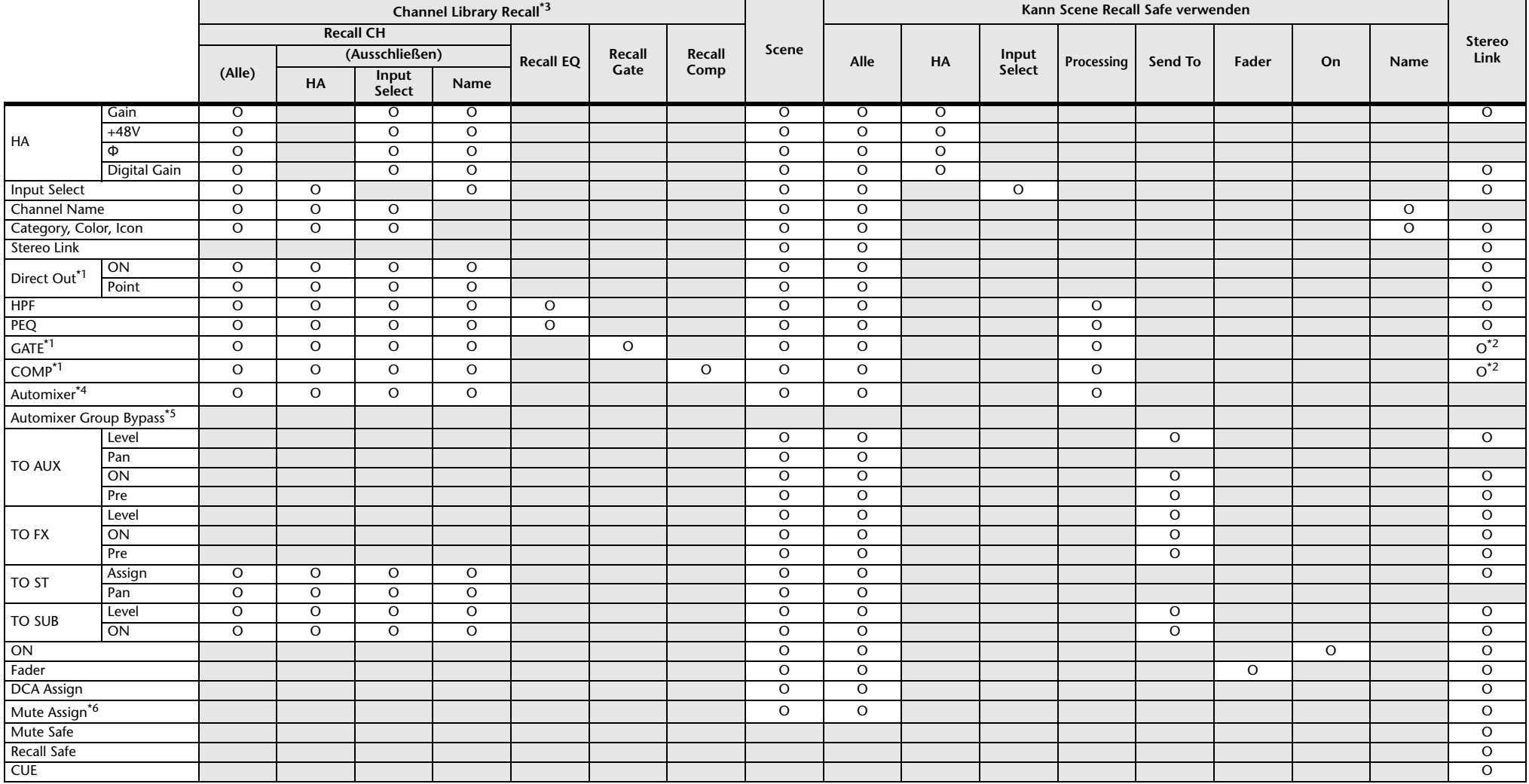

<span id="page-97-1"></span>\*1 nur CH 1–32

<span id="page-97-2"></span>\*2 Nur Parameter sind verkoppelt. (Die Steuerung der Pegelabsenkung ist nicht verkoppelt.)

<span id="page-97-0"></span>\*3 Für CH 1–32 erstellte Libraries können nicht auf CH 33–40 abgerufen werden. In ähnlicher Weise können für CH 33–40 erstellte Libraries nicht auf CH 1–32 abgerufen werden.

<span id="page-97-3"></span>\*4 Nur CH1–8 (Version 3.5 und höher) Beim Abrufen von Libraries in CH1–8, die für CH9 und höher erstellt wurden, werden AUTOMIXER-Parameter nicht aktualisiert.

<span id="page-97-4"></span>\*5 Automixer Group Bypass-Einstellungen sind nicht in den Library- oder Scene-Einstellungen enthalten (Version 4.0 und höher).

<span id="page-97-5"></span>\*6 Die Mute Group Master On/Off-Einstellungen sind nicht in den Library- oder Scene-Einstellungen enthalten (Version 4.0 und höher).

### **ST IN 1, ST IN 2**

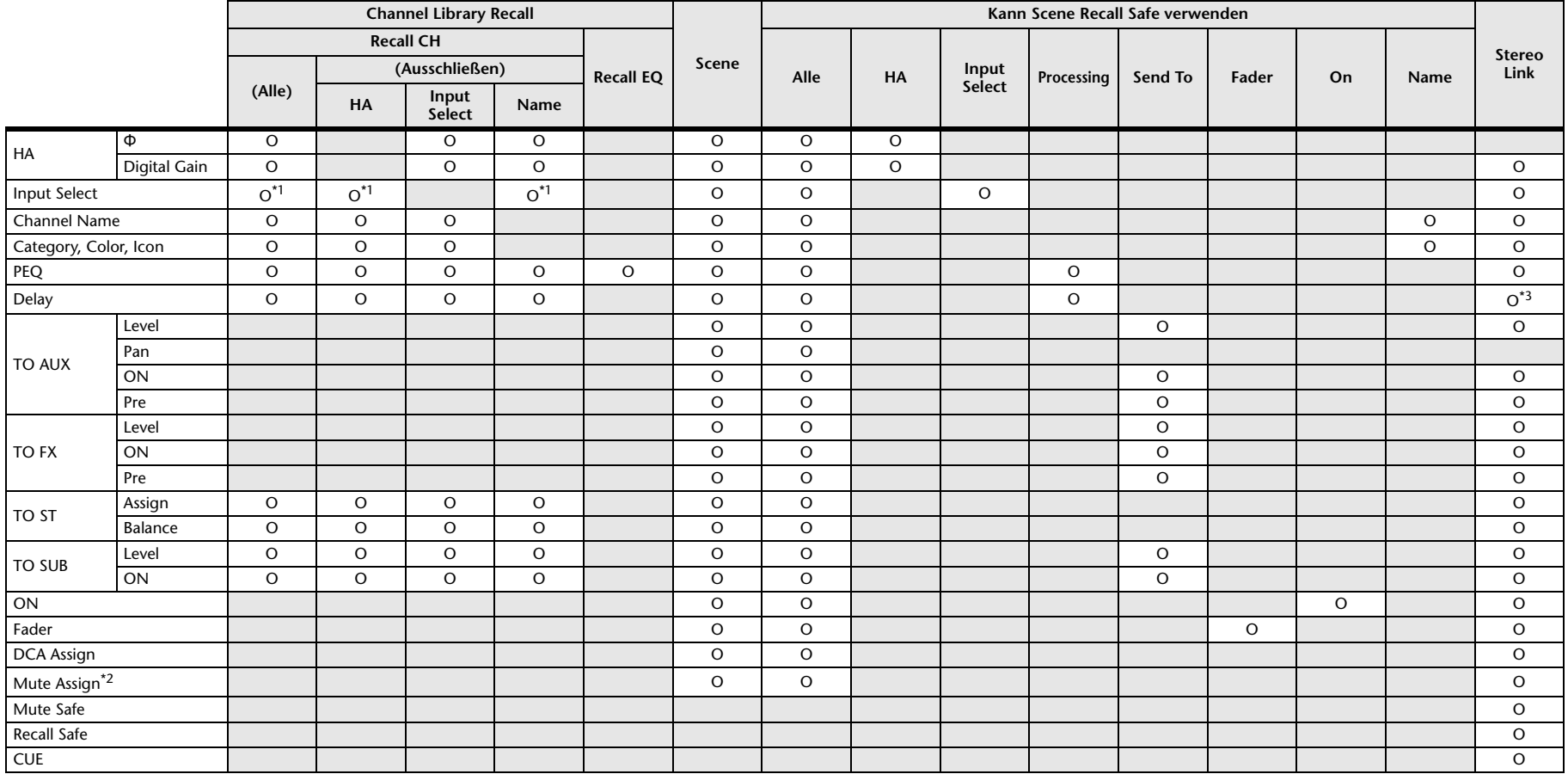

<span id="page-98-0"></span>\*1 Input Select kann nur Libraries für denselben Kanal abrufen.

<span id="page-98-2"></span>\*2 Die Mute Group Master On/Off-Einstellungen sind nicht in den Library- oder Scene-Einstellungen enthalten (Version 4.0 und höher).

<span id="page-98-1"></span>\*3 Stereo Link kann ebenfalls deaktiviert werden (Version 4.0 und höher).

### **FX 1, FX 2**

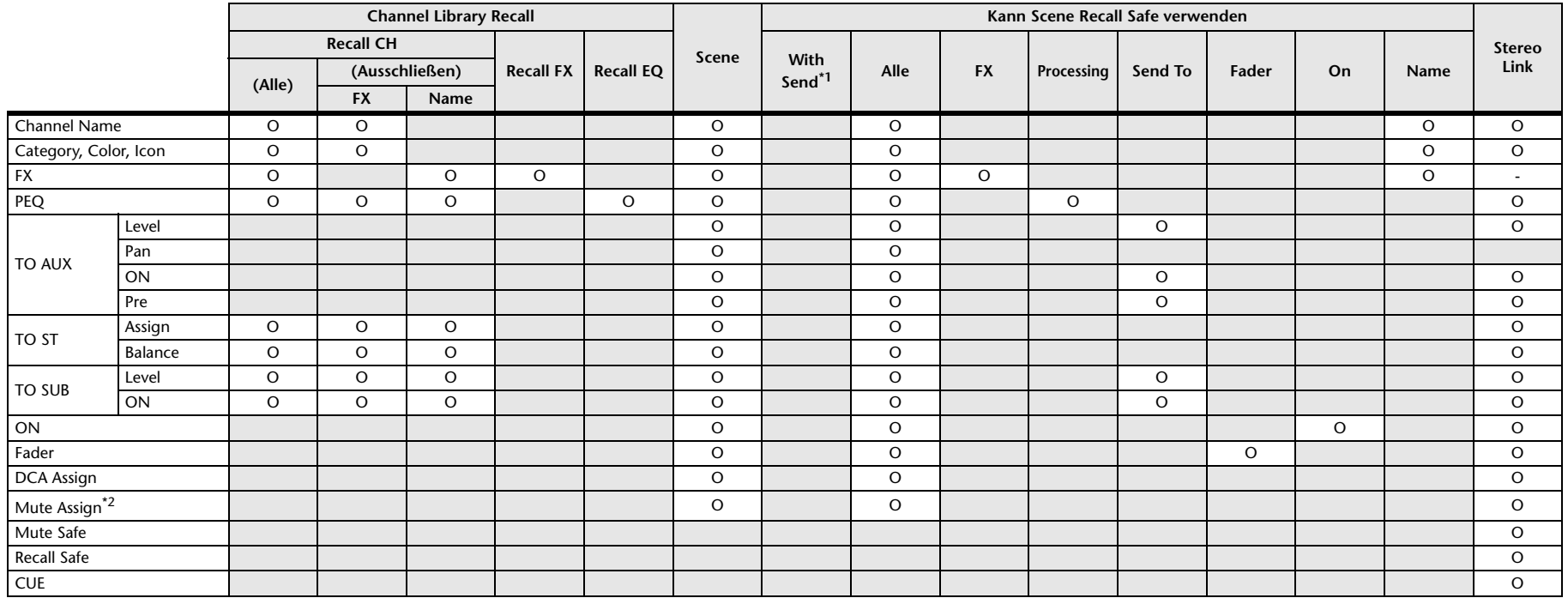

<span id="page-99-0"></span>\*1 Für With Send kann Recall Safe für TO-FX-Signale von CH 1–40, ST IN 1, und ST IN 2 aktiviert werden.

<span id="page-99-1"></span>\*2 Die Mute Group Master On/Off-Einstellungen sind nicht in den Library- oder Scene-Einstellungen enthalten (Version 4.0 und höher).

### **AUX**

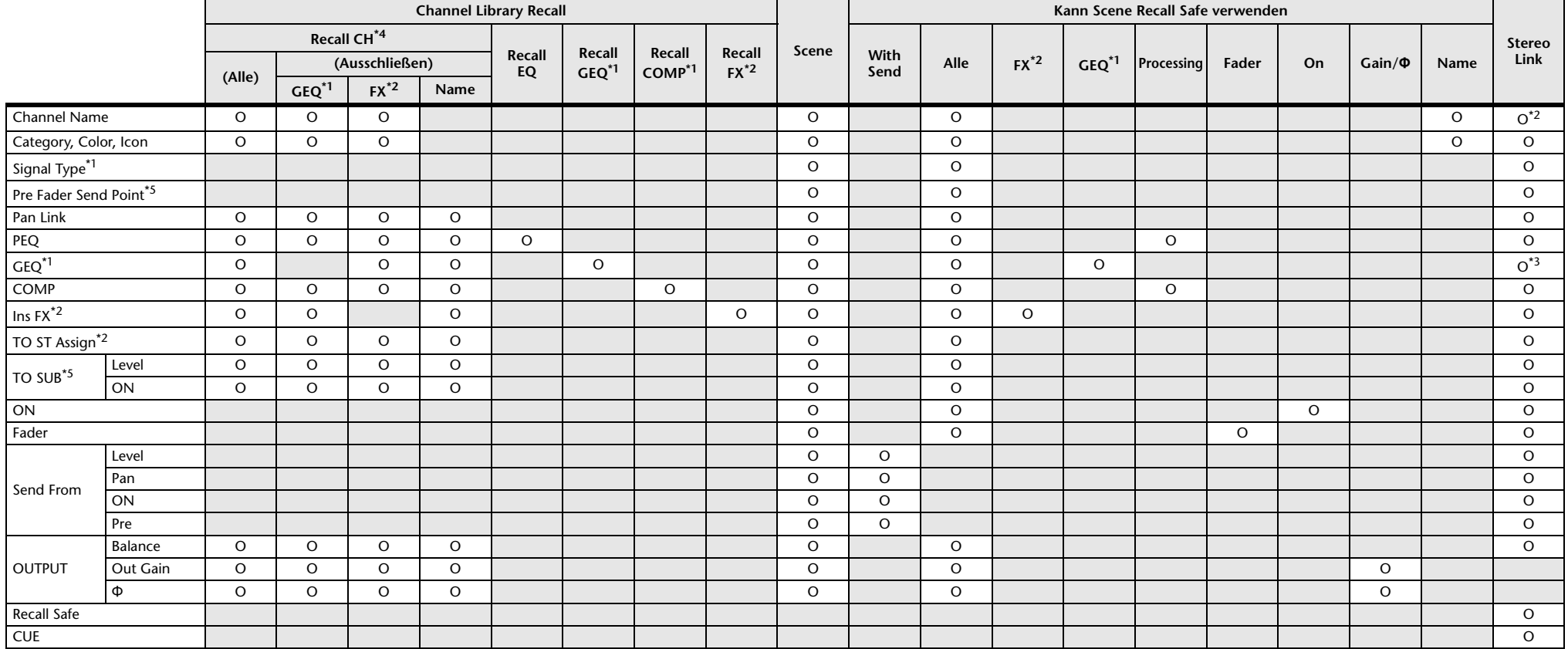

<span id="page-100-1"></span>\*1 nur AUX 1–8

<span id="page-100-2"></span>\*2 nur AUX 9/10–19/20

<span id="page-100-4"></span>\*3 Nur, wenn L/R LINK für GEQ eingeschaltet ist

<span id="page-100-0"></span>\*4 Für AUX 1–8 erstellte Libraries können nicht auf AUX 9/10–19/20 abgerufen werden. In ähnlicher Weise können für AUX 9/10–19/20 erstellte Libraries nicht auf AUX 1–8 abgerufen werden.

<span id="page-100-3"></span>\*5 Version 3.5 und höher

### **STEREO, SUB**

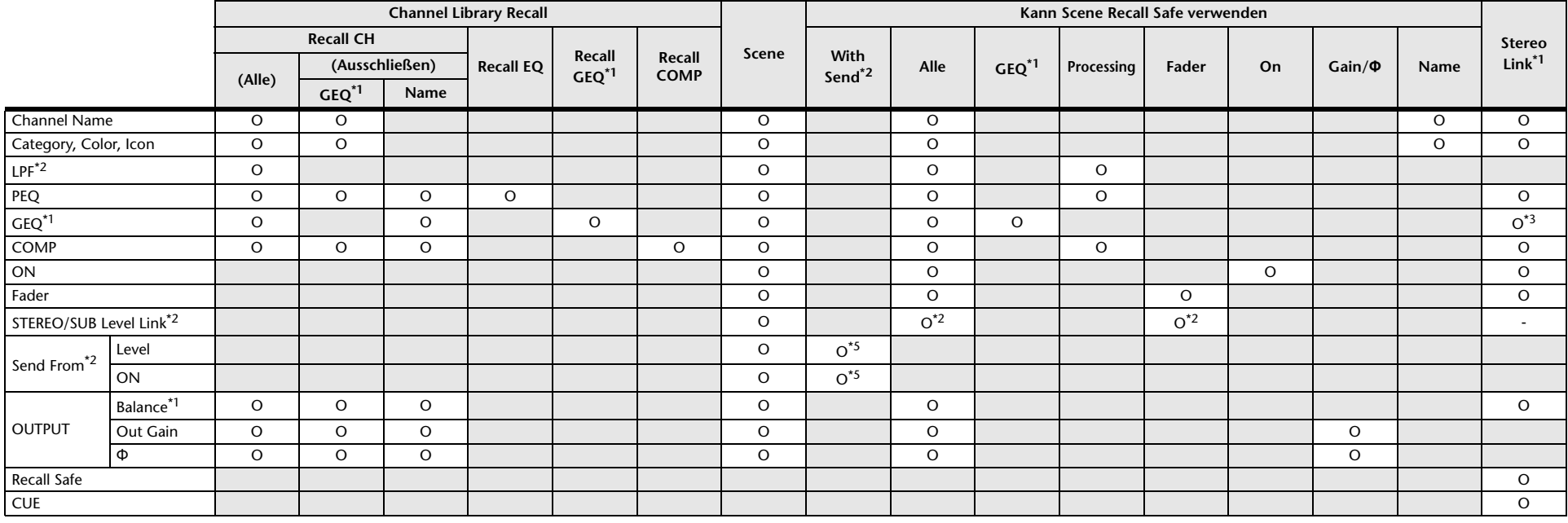

<span id="page-101-0"></span>\*1 nur STEREO

<span id="page-101-1"></span>\*2 nur SUB

<span id="page-101-2"></span>\*3 Nur, wenn L/R LINK für GEQ eingeschaltet ist

\*4 Für STEREO erstellte Libraries können CH/EQ nicht auf SUB abrufen. In ähnlicher Weise können für SUB erstellte Libraries CH/EQ nicht auf STEREO abrufen.

<span id="page-101-3"></span>\*5 Send From AUX9 bis AUX20-Einstellungen wurden hinzugefügt (Version 3.0 und höher).

### **MATRIX (Version 2.5 und höher)**

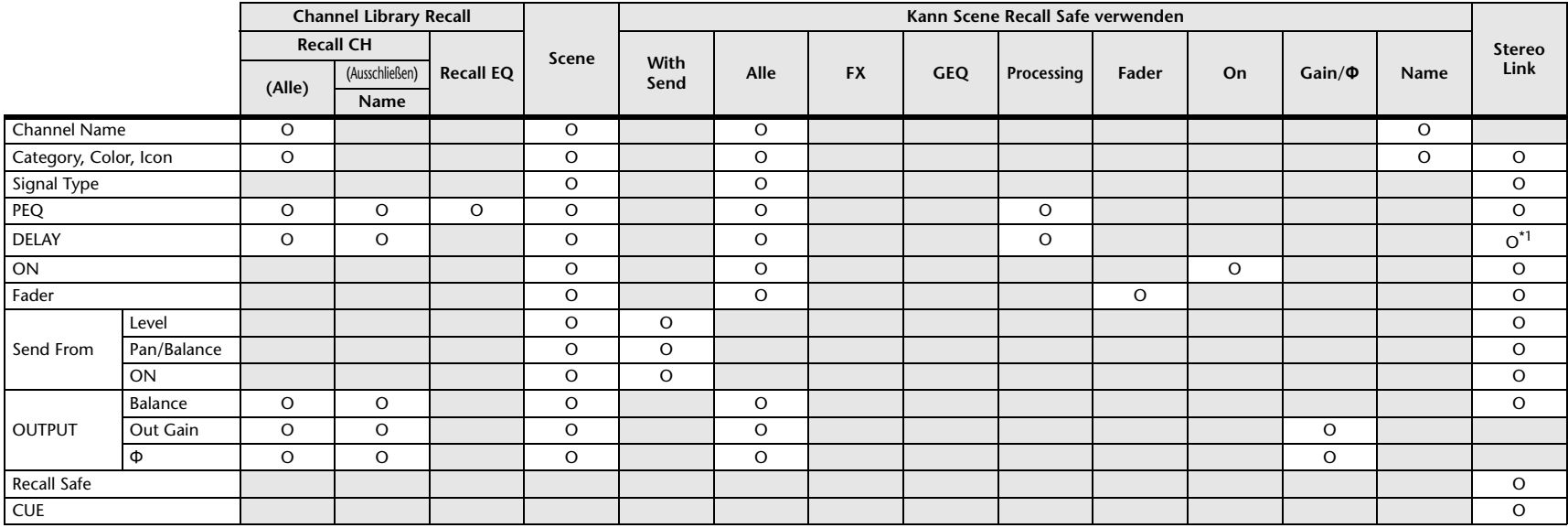

<span id="page-102-0"></span>\*1 Wenn L/R LINK für DELAY eingeschaltet ist

### **DCA**

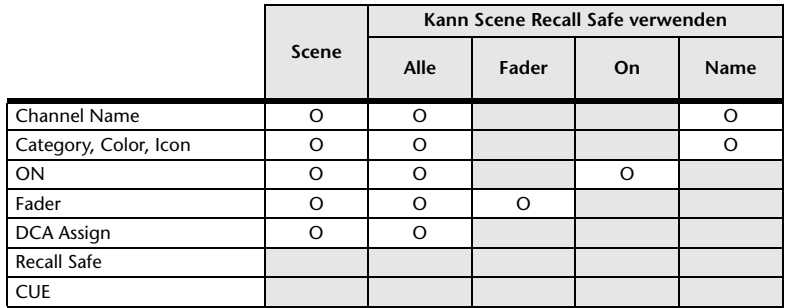

### **OMNI OUT**

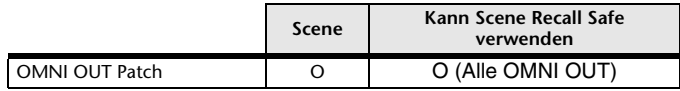

# **Liste der Zugriffsbeschränkungsparameter**

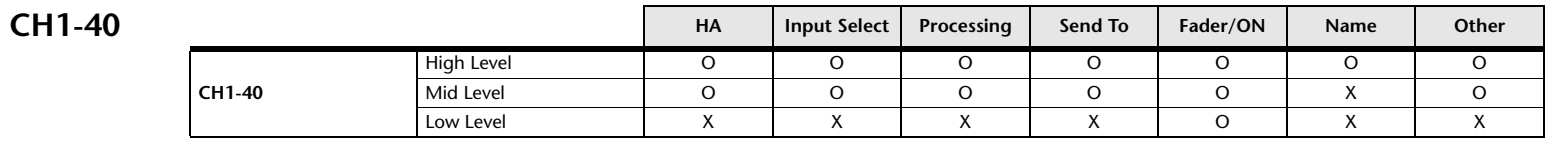

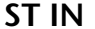

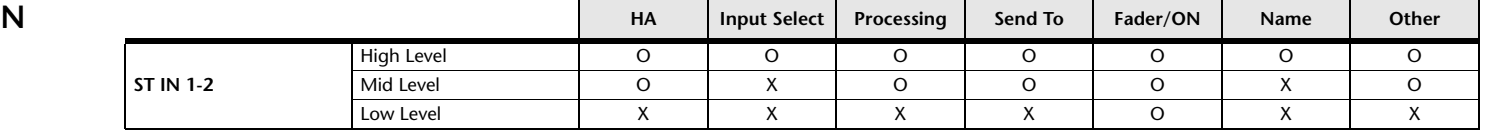

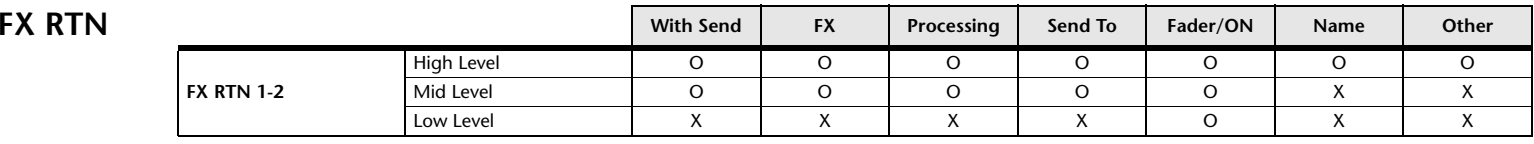

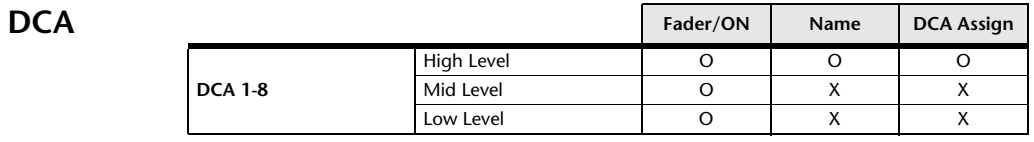

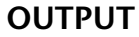

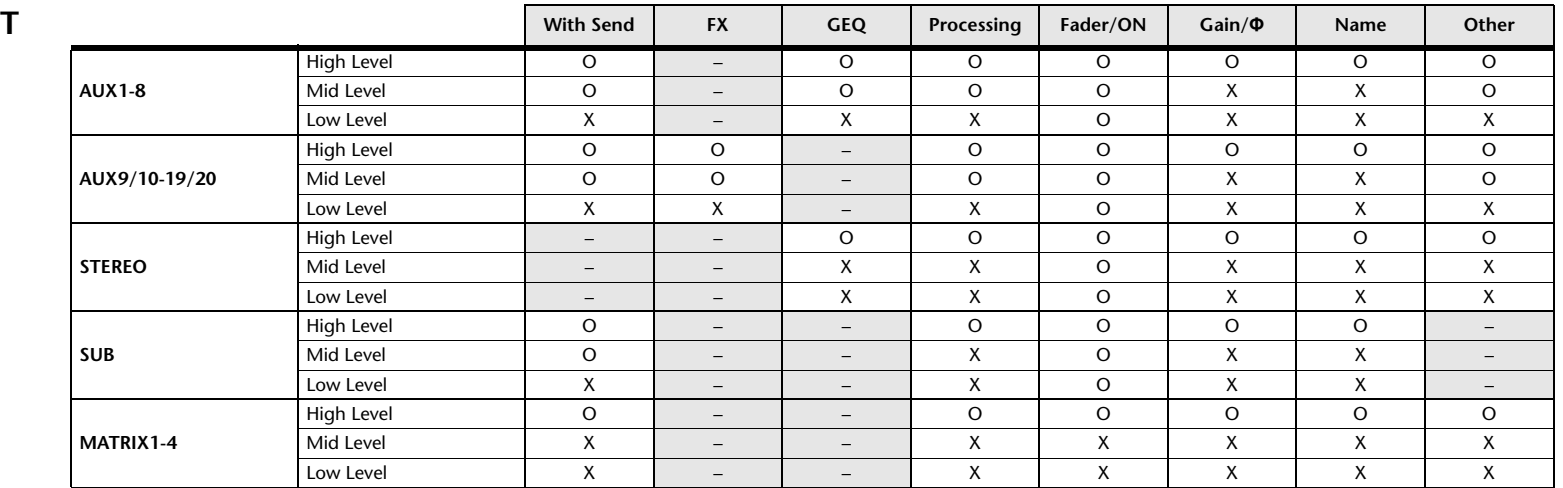

### $GENERAL$

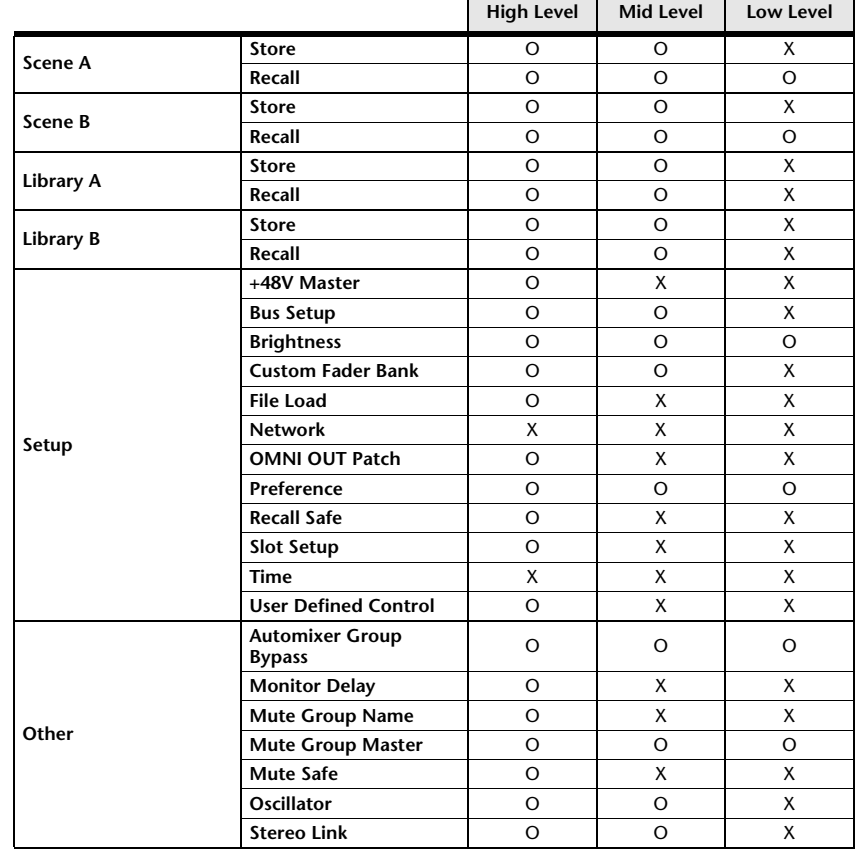

 $\overline{a}$ 

۰.

# <span id="page-105-0"></span>**Quick Config Input und Eingangskanalbeziehungen**

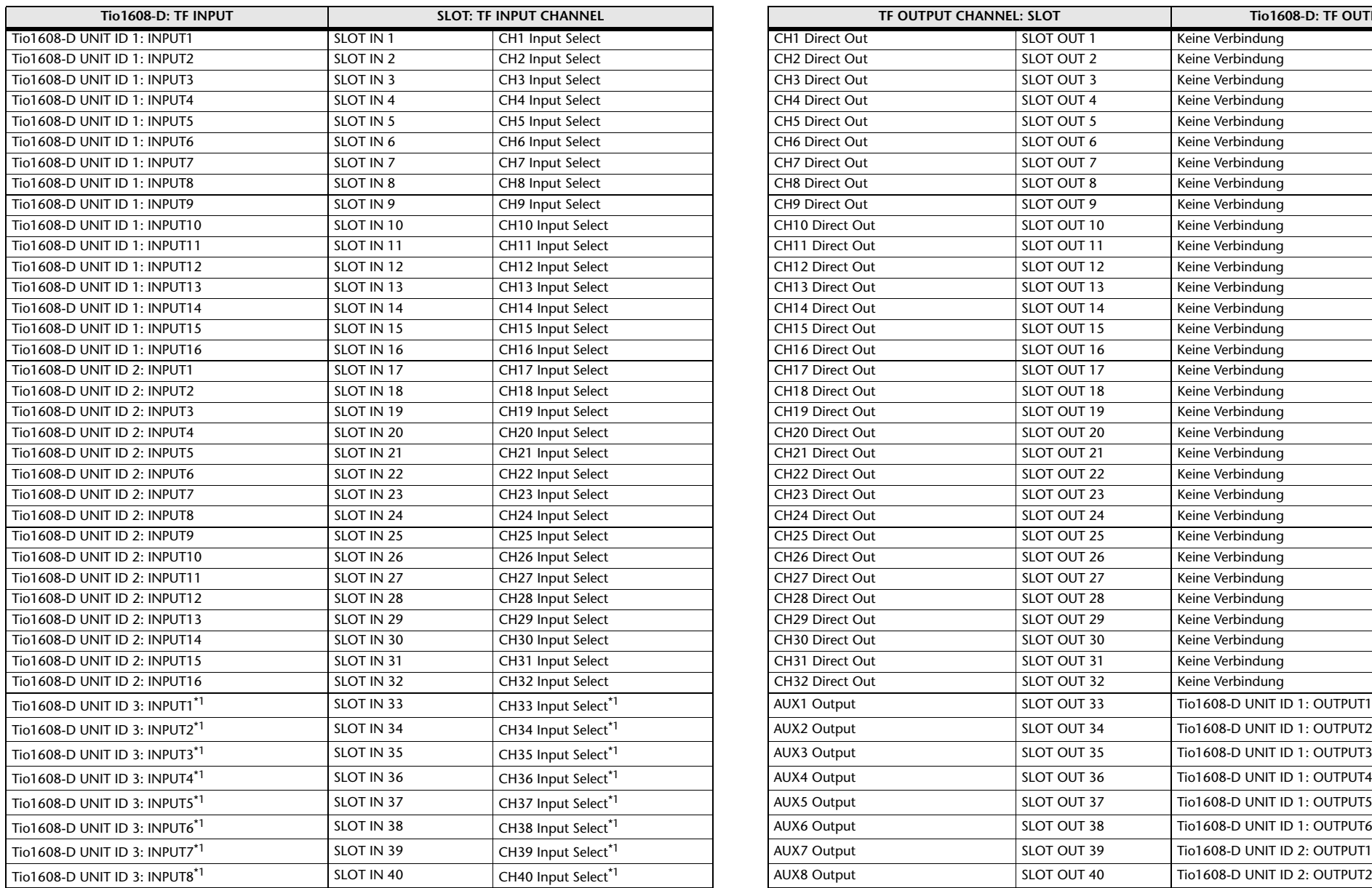

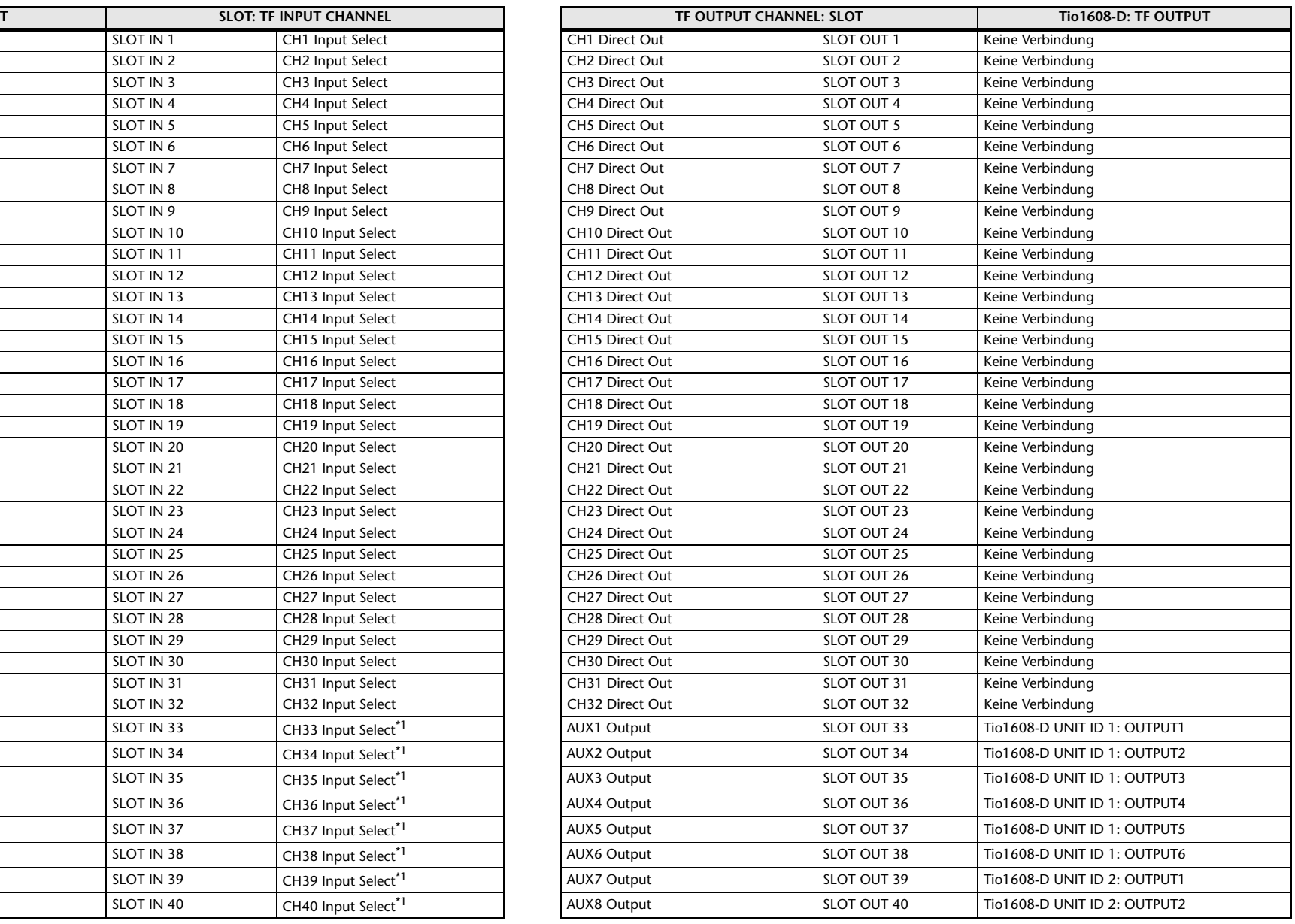

<span id="page-105-1"></span>\*1 Keine Verbindung für TF1, TF-RACK.

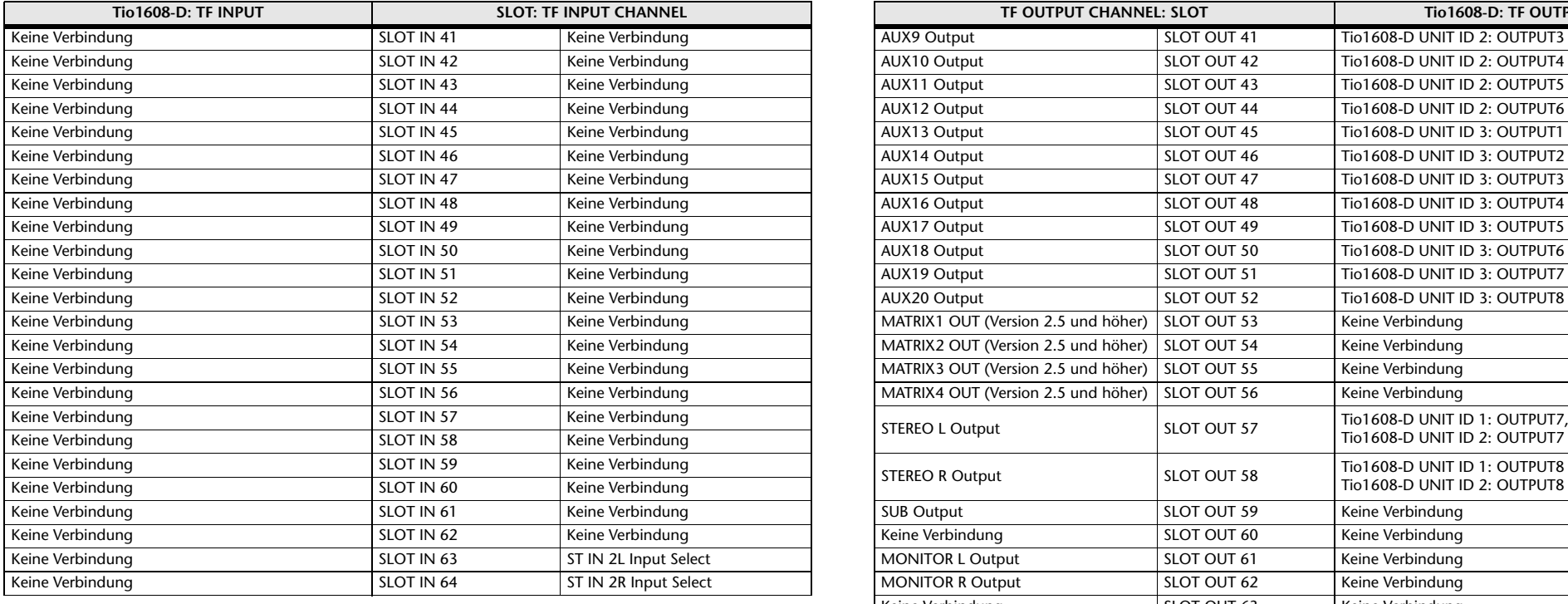

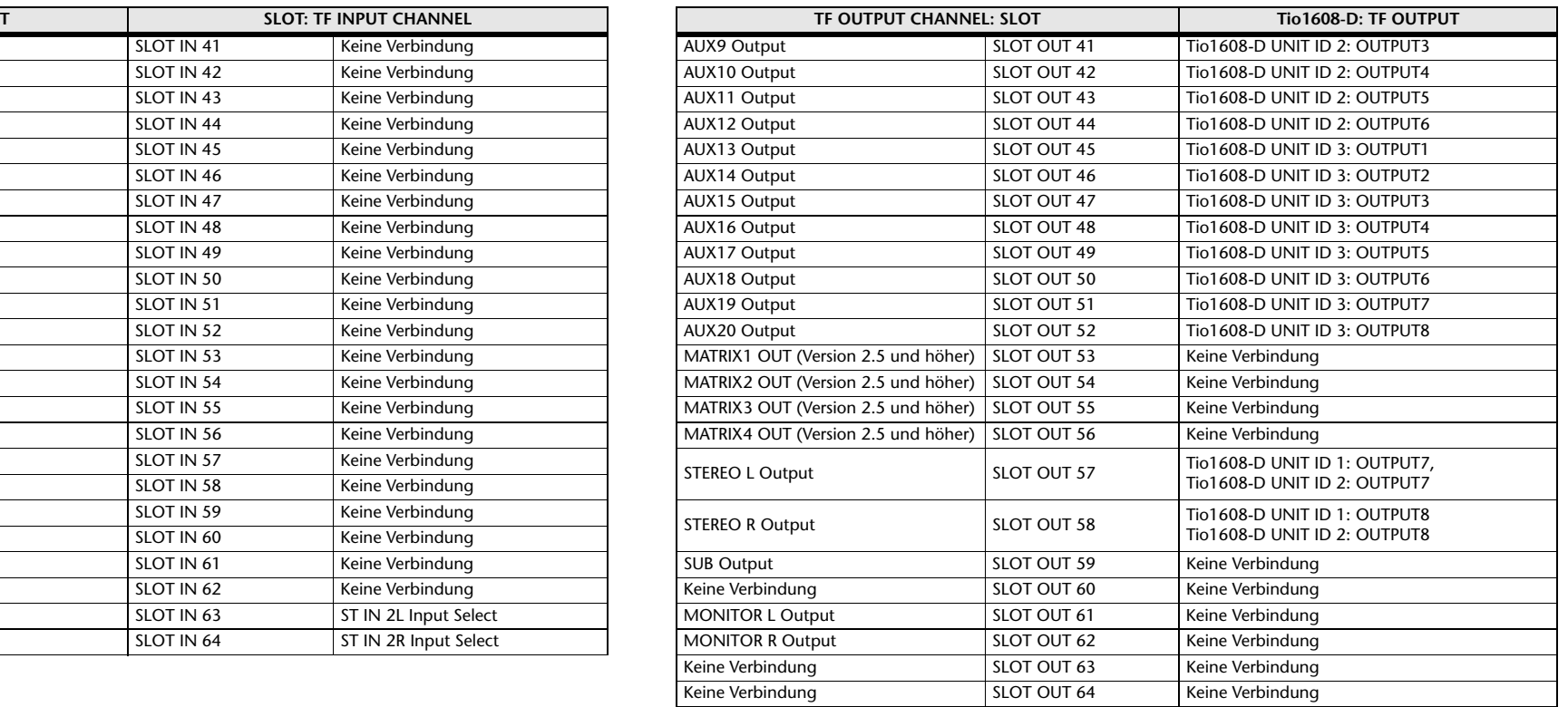

\* Wenn Quick Config ausgeschaltet ist, gilt diese Tabelle auch für Mischpult-SLOT-Kanäle.

# **Warnungen und Fehlermeldungen**

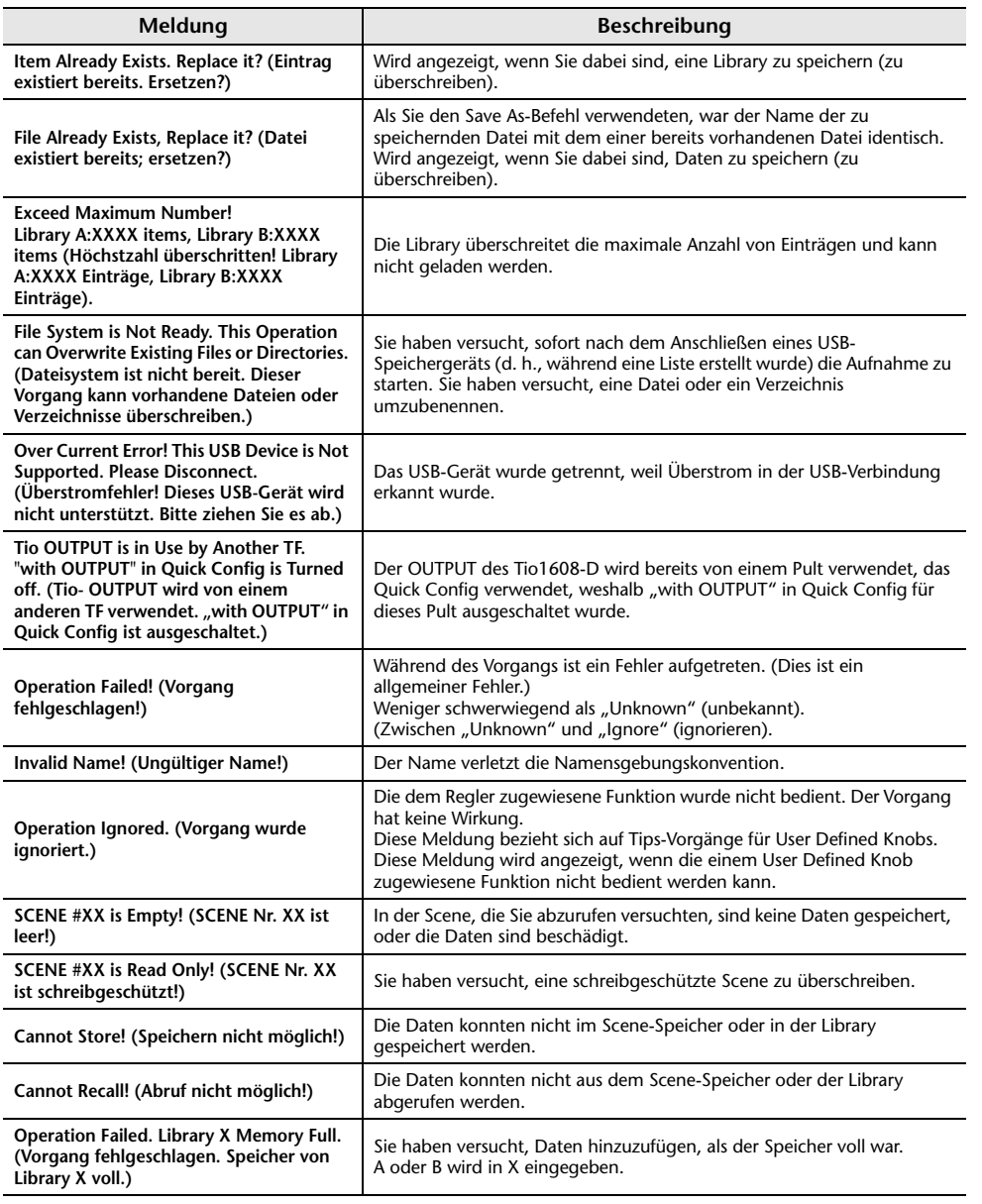

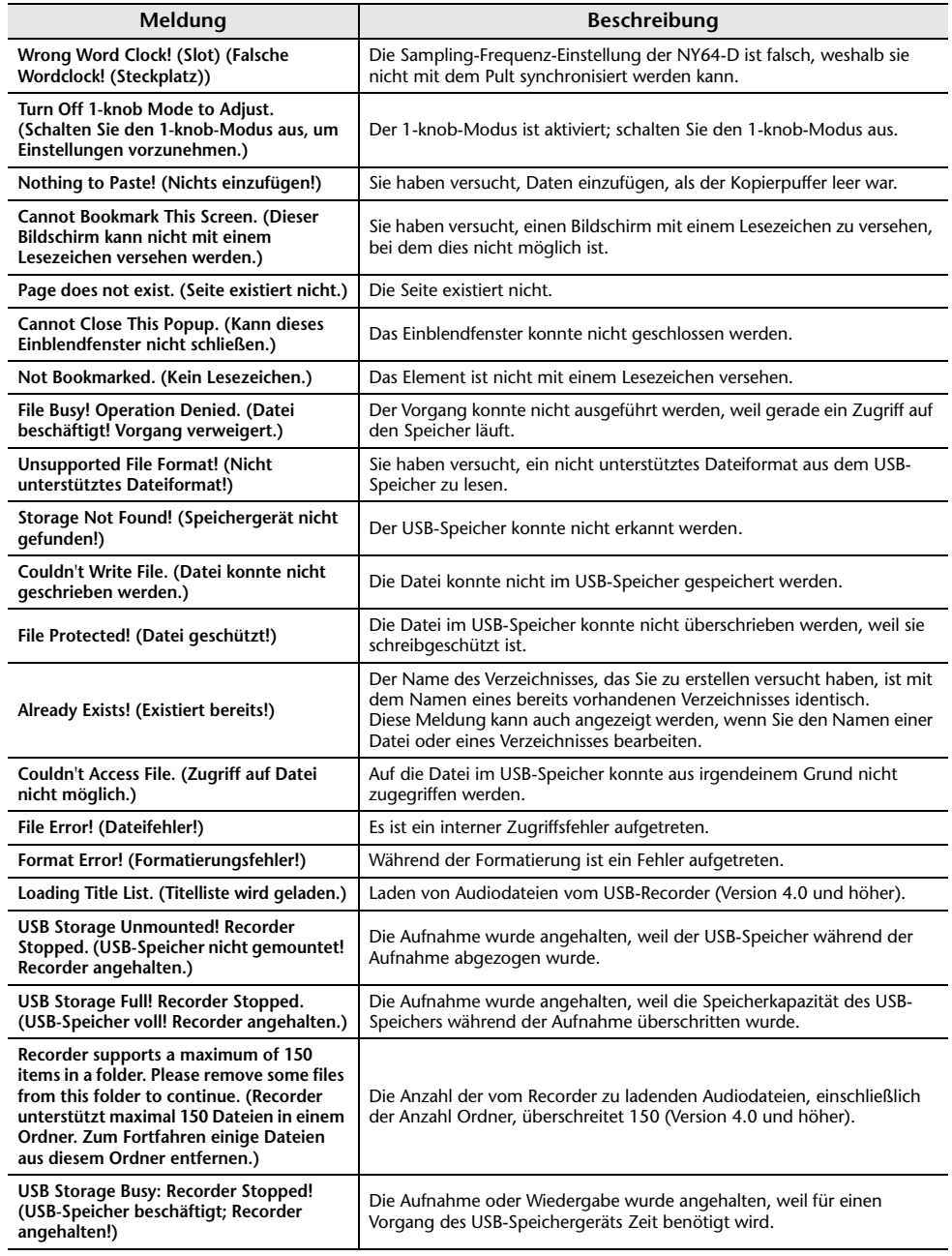
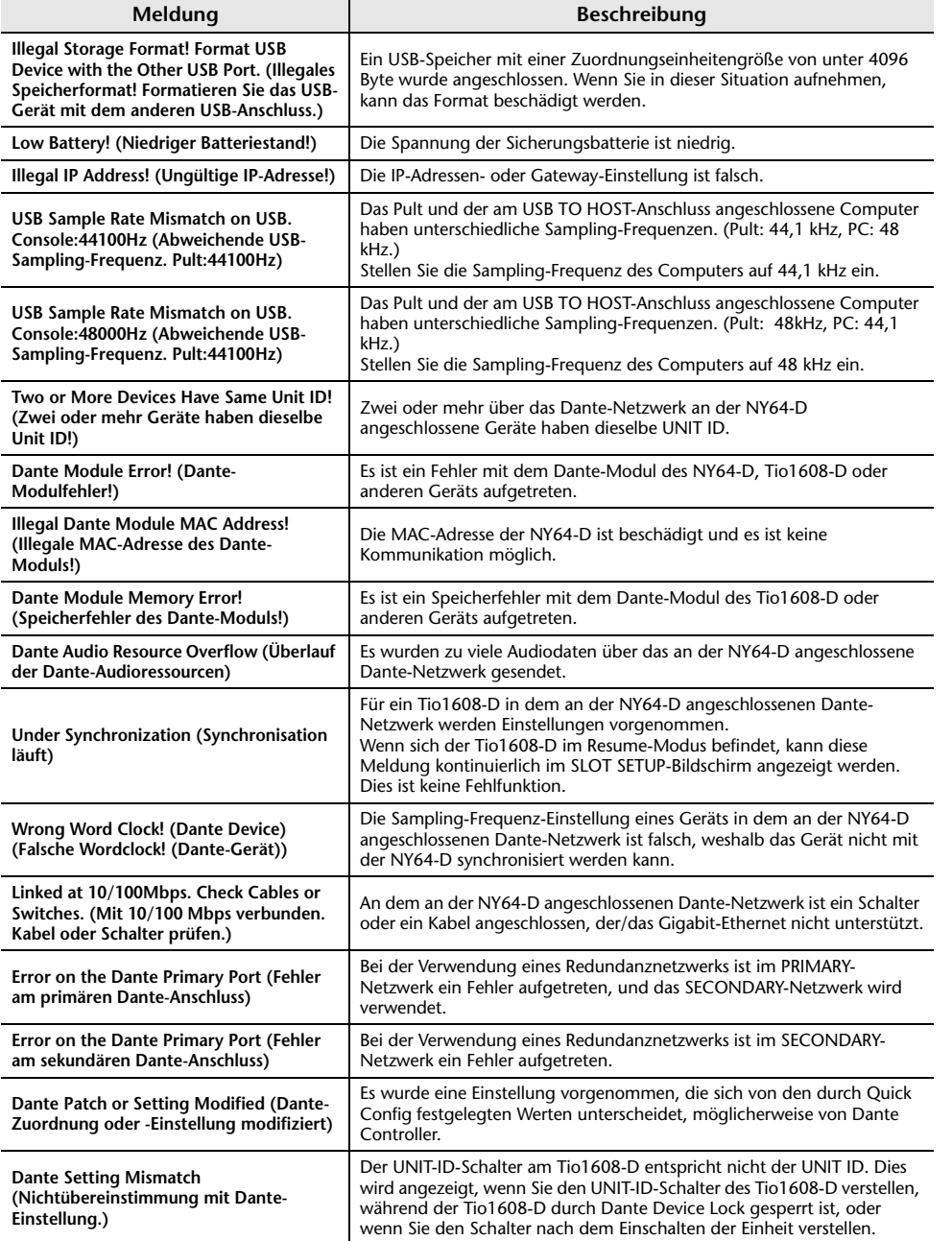

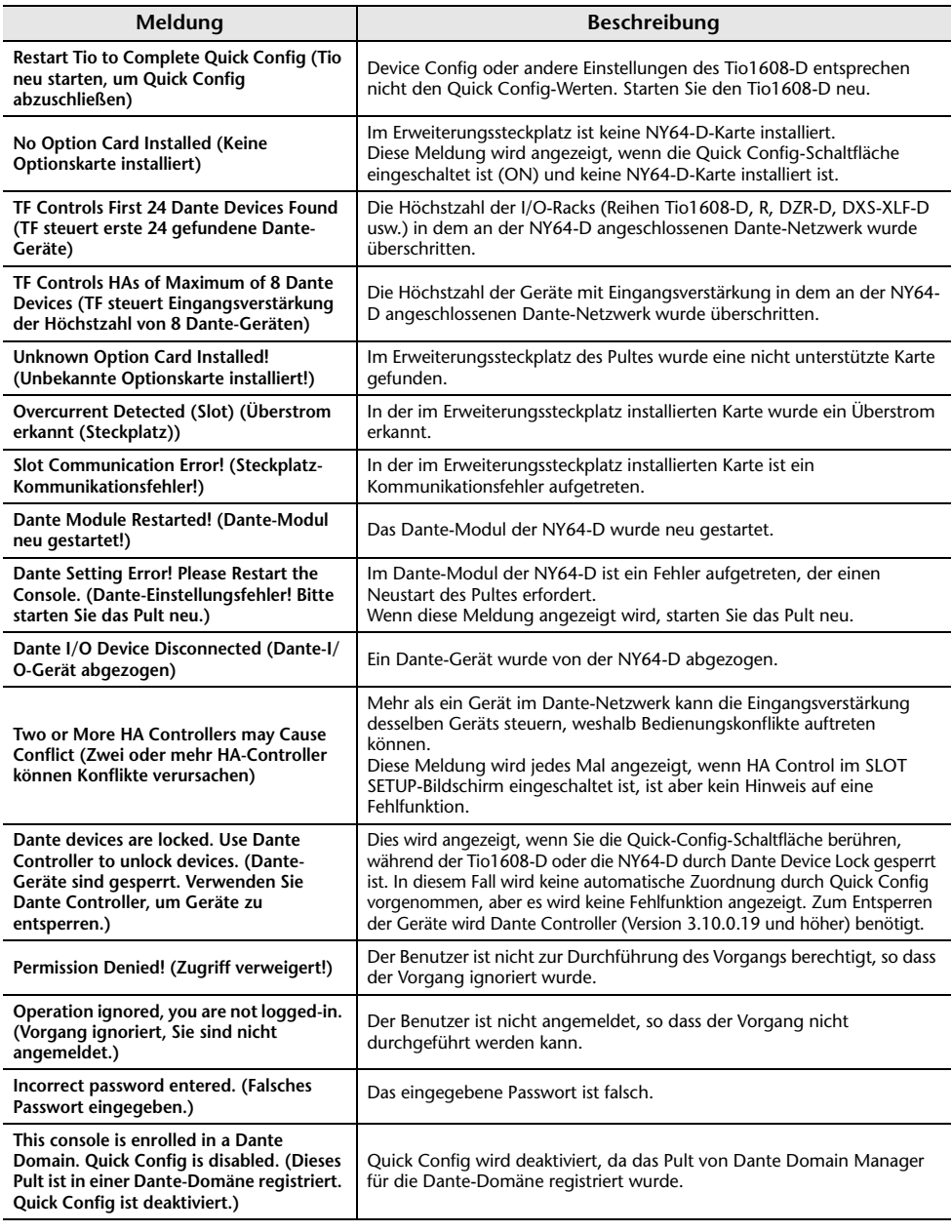

# **Index**

### **Zahlen**

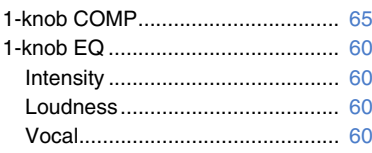

### **A**

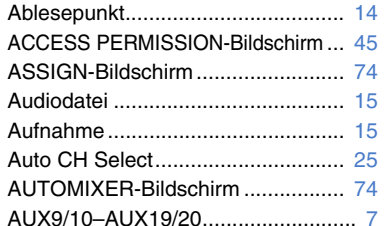

### **B**

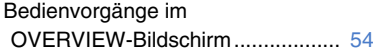

### **C**

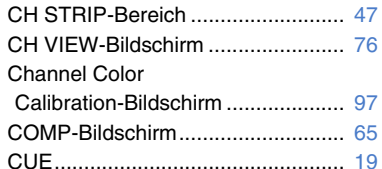

### **D**

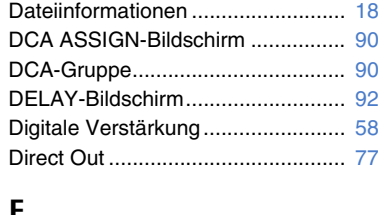

### **E**

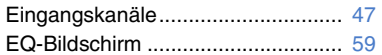

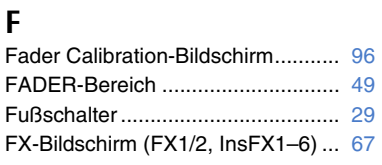

### **G**

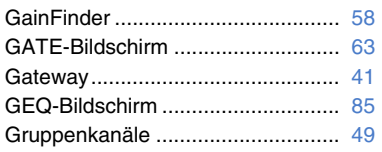

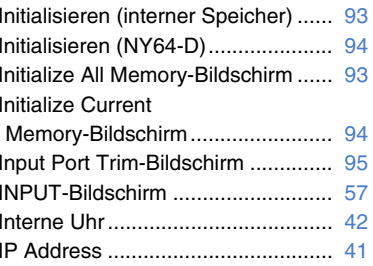

### **K**

**L**

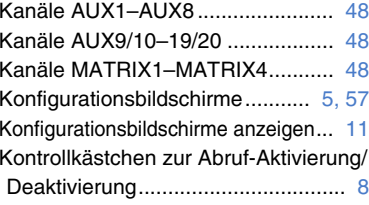

#### Library ............................................... [8](#page-7-1) Library-Bildschirm ............................. [8](#page-7-1) Lizenzinformationen........................ [43](#page-42-0) LOGIN-Bildschirm ........................... [44](#page-43-0)

#### **M**

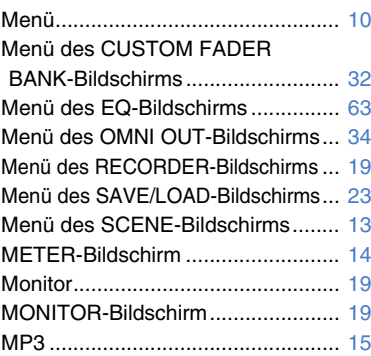

### **O**

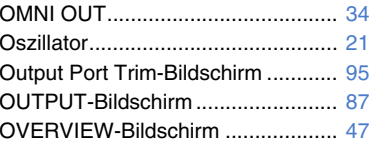

### **P**

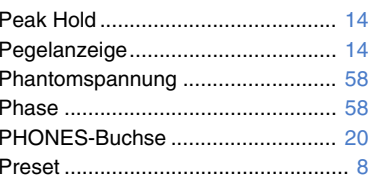

#### **R**

RECORDER-Bildschirm (INPUT/ OUTPUT/TITLE LIST-Bildschirm)... [15](#page-14-2) RTA-Anzeige ................................... [85](#page-84-1)

#### **S**

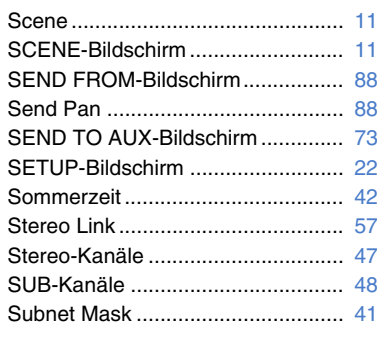

#### **T**

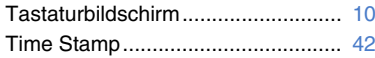

### **U**

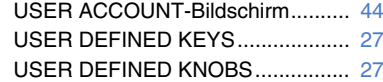

### **V**

Versionsinformationen .................... [43](#page-42-1)

### **W**

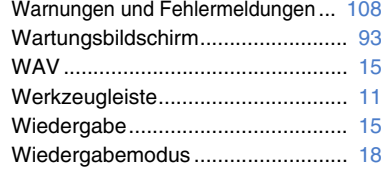

### ■ **Bedienvorgänge und Einstellungen**

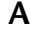

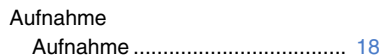

#### **B**

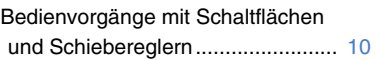

#### **C**

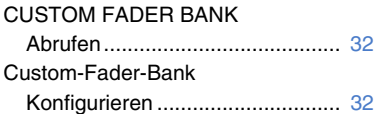

#### **D**

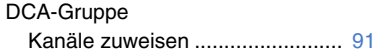

#### **E**

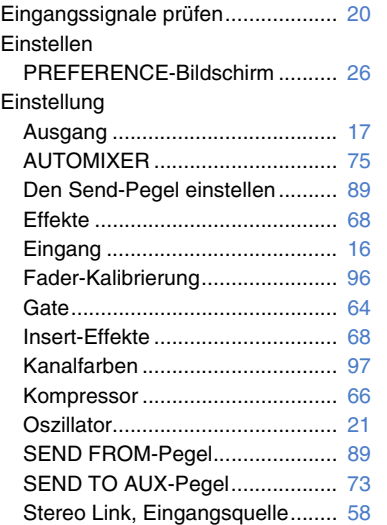

#### EQ1-knob EQ-Modus....................... [61](#page-60-0) GEQ ............................................ [86](#page-85-0) HPF............................................. [62](#page-61-0) LPF.............................................. [62](#page-61-1) Manueller Modus......................... [61](#page-60-1)

**F**

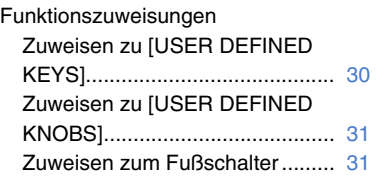

#### **K**

**P**

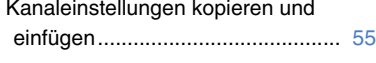

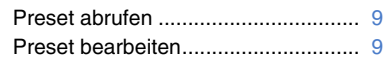

#### **R**

Recall SafeSafe Recall verwenden ................. [38](#page-37-0)

### **S**

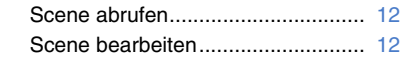

### **W**

Wiedergabe Dateien auf USB-Speichergerät.... [19](#page-18-4)

### **Z**

**Zugriff** Anwenden von Zugriffsberechtigungen ............... [46](#page-45-0)

# **Abmessungen des Produkts**

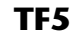

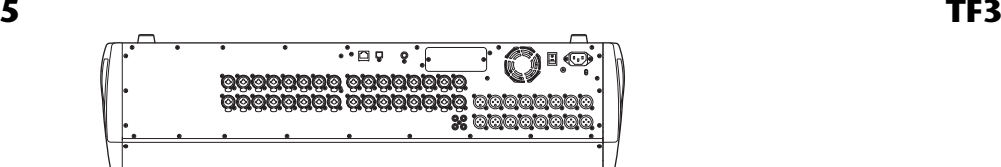

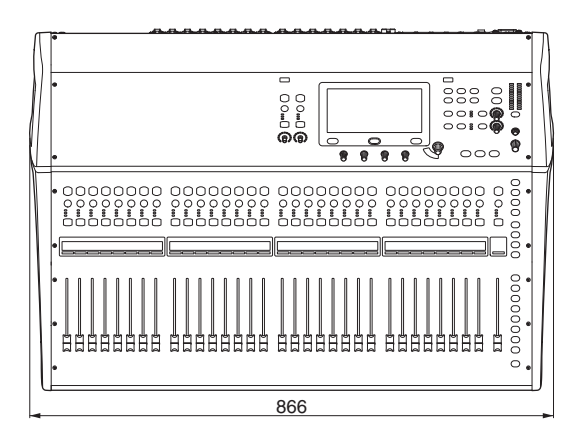

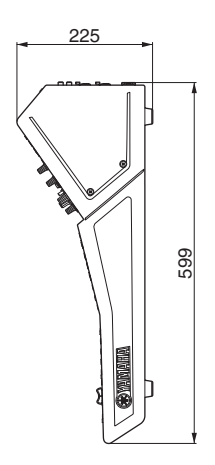

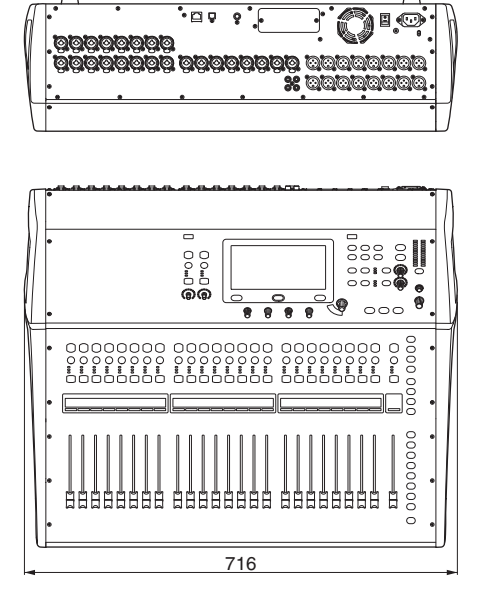

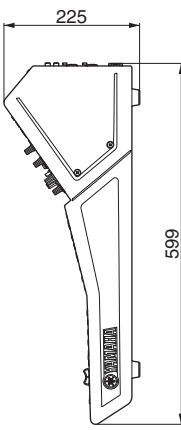

**TF1-Rackmontage (14U)**

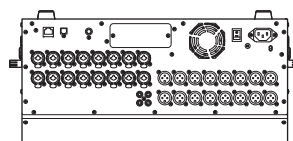

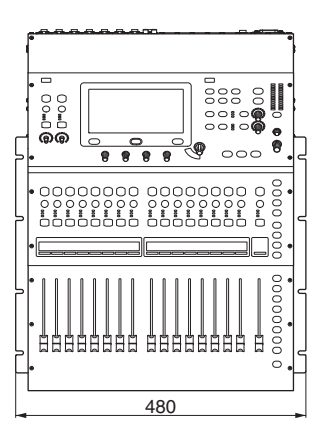

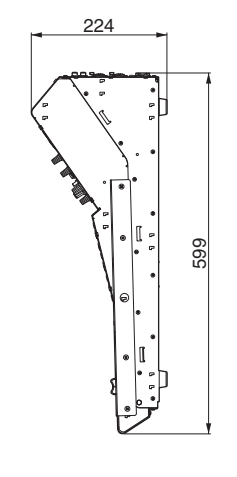

Einheit: mm

**TF1**

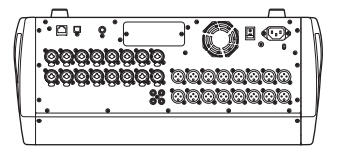

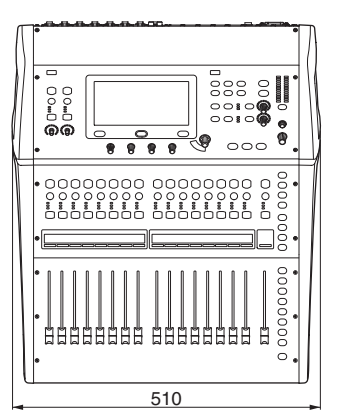

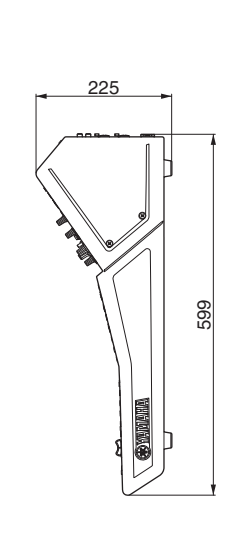

#### **TF-RACK**

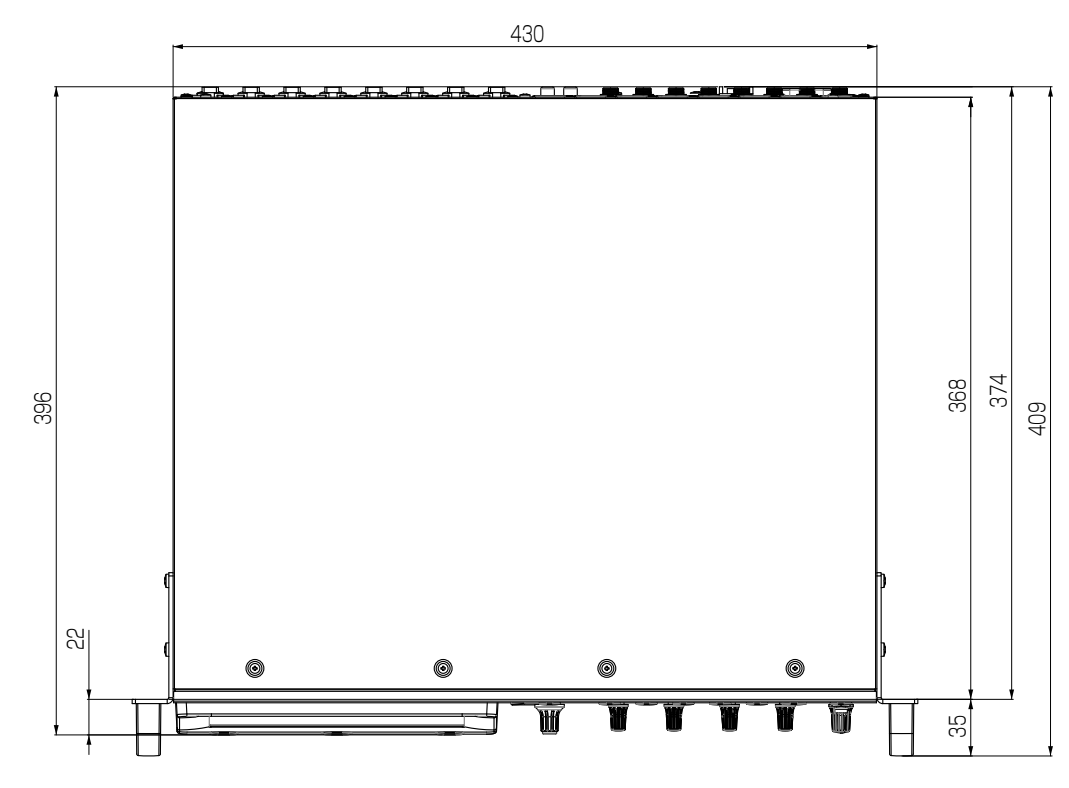

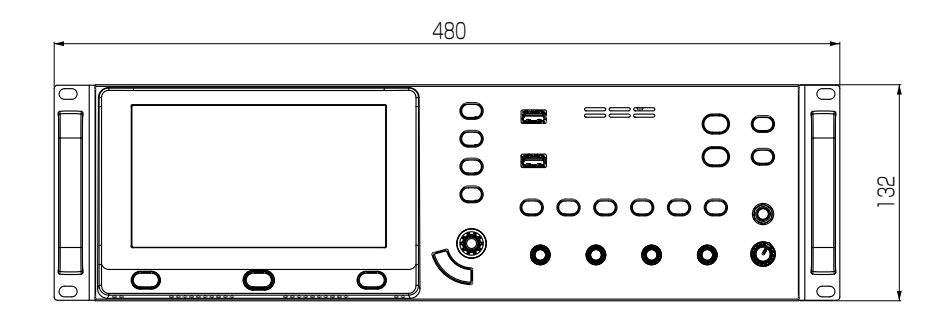

Einheit: mm

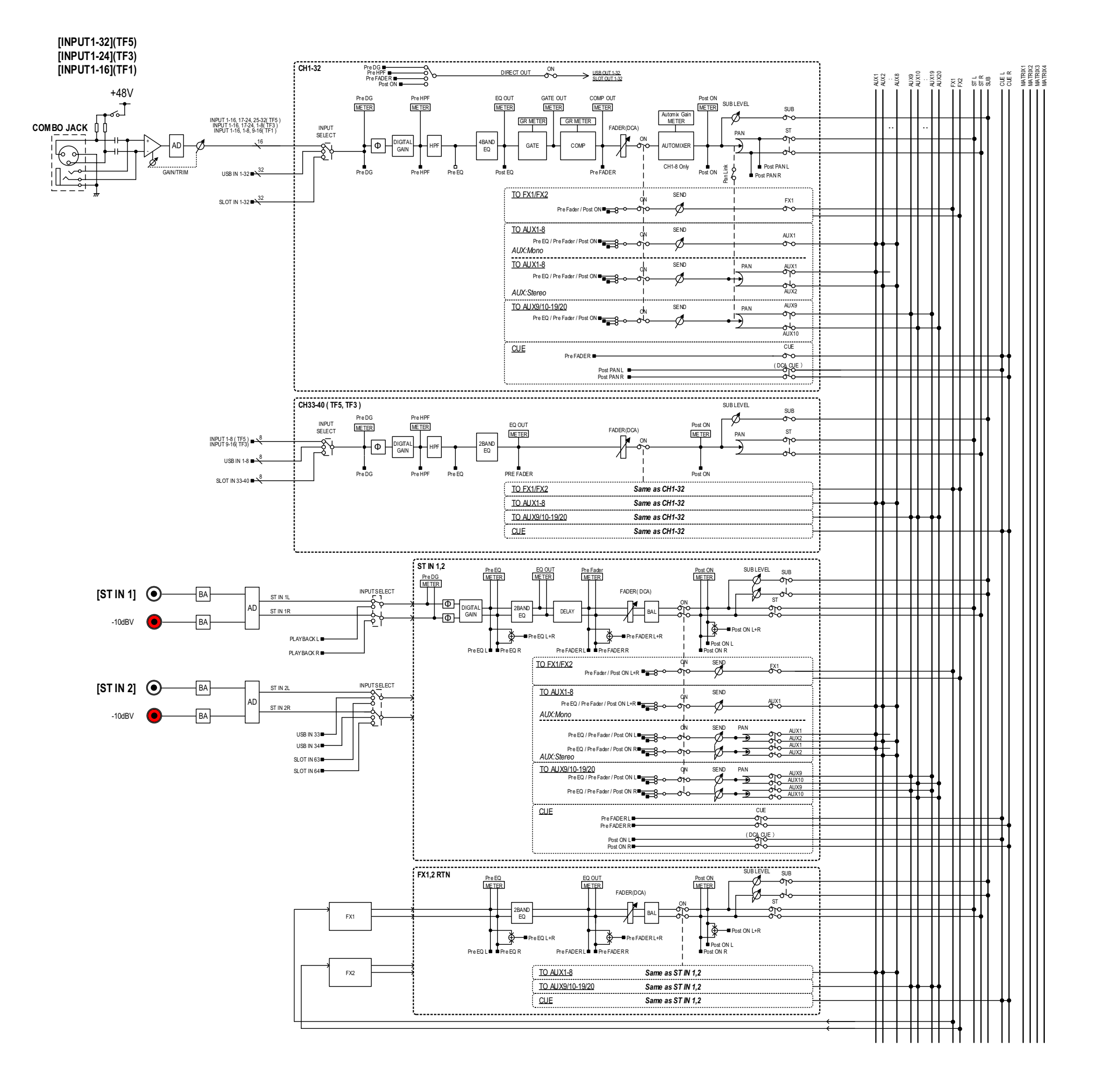

## *TF5,3,1 Mixer Block Diagram 1/2*

# **Blockschaltbild**

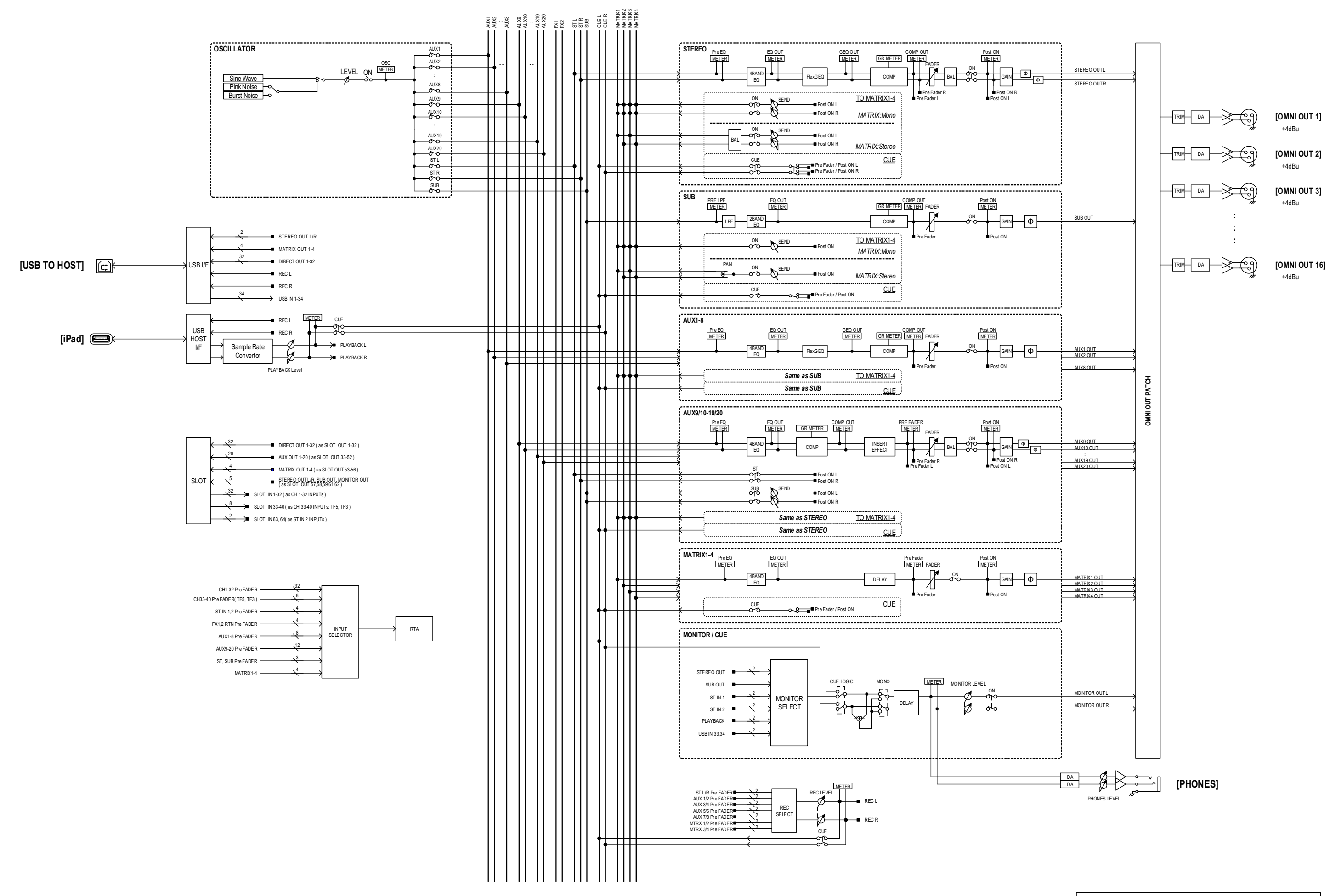

## *TF5,3,1 Mixer Block Diagram 2/2*

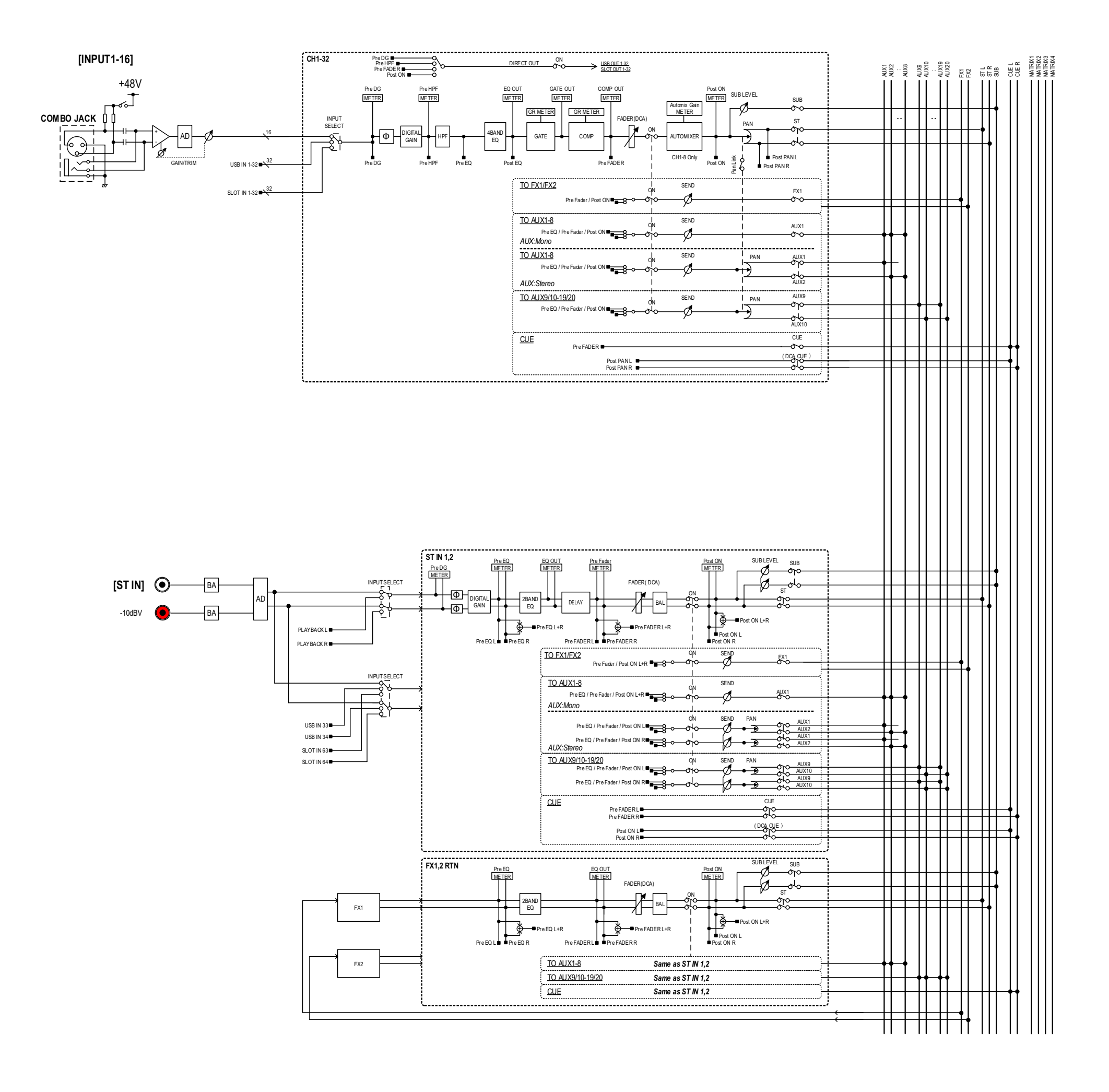

## *TF-RACK Mixer Block Diagram 1/2*

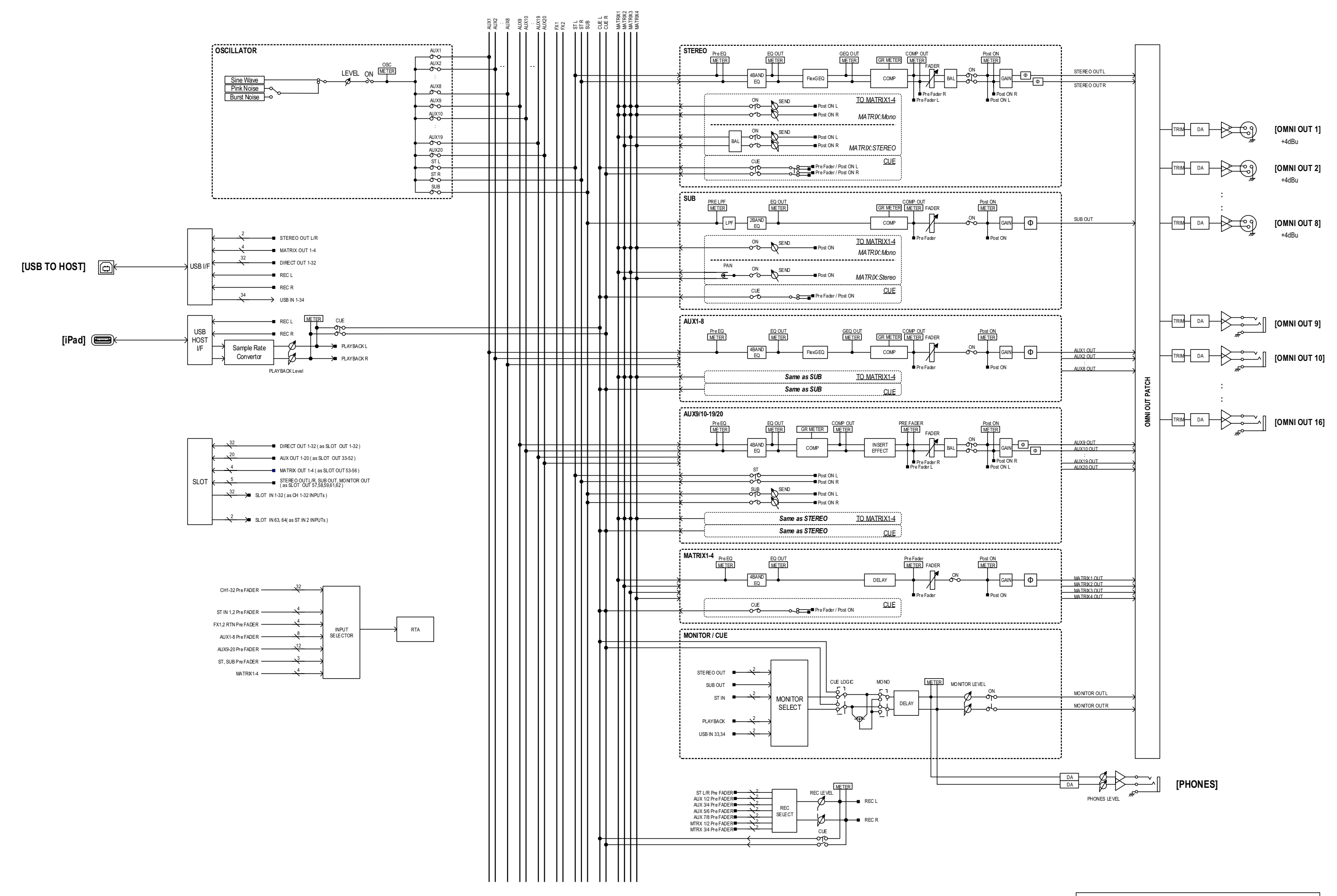

*TF-RACK Mixer Block Diagram 2/2*

Yamaha Pro Audio global website **http://www.yamahaproaudio.com/**

Yamaha Downloads **https://download.yamaha.com/**

> © 2015 Yamaha Corporation Manual Development Group

> > Published 03/2021 CR-J0